**(EX SDI DVR\_Ver 1.1)**

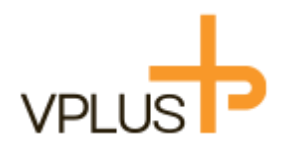

# **H.264 Video Compression**

# **EX SDI/HD-SDI対応ハイブリッドデジタルレコーダー**

# **VHX-0430L**

# **取扱説明書** VHX-0430L<br>取扱説明書

The specification and information are subject to change without notice for quality improvement.

# **ご使用いただく前に**

デジタルビデオレコーダー(以下DVR)をご購入頂きましてありがとうございます。 正しくDVR をお取り扱うためこの取扱説明書をよくお読みの上、安全にお使いください。 お読みになった後は、いつでも見られるように大切に保管してください。

本書で説明しているソフトウェア、ハードウェアは、著作権法により保護されています。 著作権法の中で一般的な使用のためにコピーする行為のほか、販売者の許可を受けずに、 取扱説明書の内容の一部または全部をコピー、編集、再印刷や他の言語に翻訳することはできません。 本仕様は、製品の性能向上のため予告なく変更されることがあります。

# **製品の保証および責任の制限**

本製品の使用または本製品の不具合から生じるいかなる損害(データの損失、金銭等の損失、賠償等) について製造メーカー及び、販売店は免責されるものといたします。 製品保証は、下記に起因する不具合、故障については保証期間中である場合でも 保証対象外とさせていただきます。

- ・ユーザーの取り扱い不注意による故障の場合
- ・ユーザーが故意に分解、部品等を交換した場合
- ・定格電源以外の電源を接続した場合
- ・自然災害による故障の場合(火災、洪水、津波など)

ここでの保証は、本製品の保証のみを意味します。 保証期間(1年)後の検証および修理はすべて有償となります。 また、保証期間中にも、上述した保証の範囲外の事項についての修理や調査は有償となります。 有償修理を希望する場合は、販売店にお問い合わせください。 7. 反いて、最近の要素を熟読、次の製品を使用してくらます。<br>最近起因する不具合、故障については保証期間中である場合でも<br>せていただきます。<br>り扱い不注意による故障の場合<br>意に分解、部品等を交換した場合<br>意に分解、部品等を交換した場合<br>意に分解、部品等を交換します。<br>本製品の保証のみを意味します。<br>本製品の保証のみを意味します。<br>本製品の保証のみを意味します。<br>インスプリーの事項についての修理や調査は有償となります。<br>おり様証および修理

# **注意事項**

本書で表現されている記号は、危険レベルの意味を付与する記号です。 この記号は、危険の程度とリスクの可能性に基づいて区別されます。 製品を使用する前に、この警告記号を熟読、次の製品を使用してください。

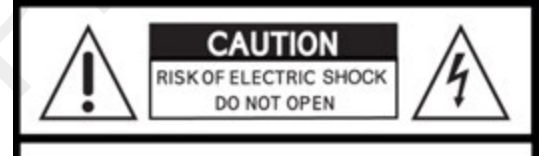

PARTS INSIDE. REFER SERVICING TO QUALIFIED SERVICE PERSONNEL.

# **記号の説明**

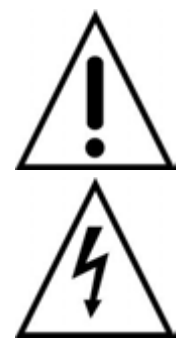

この記号は、重要な操作および保守の案内文があることを意味します。

この記号は、本製品のケース内で発生する「危険な電圧」により感電、

2 特性および人命被害または死亡の危険性があることを意味します。

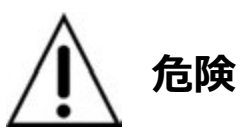

メーカーの許可を受けていない変更または改造を行う事は大変危険です。 製品の保証外となるほか、本製品火災や爆発の恐れがあります。

互換性がない電池を使用した場合、火災や爆発の恐れがございます。 メーカーが推奨する電池、またはこれに相当する種類の電池と交換してください。 使用した電池は、電池メーカーの指示に従って廃棄してください。

安全のために、以下の注意事項を必ず守ってご使用ください。

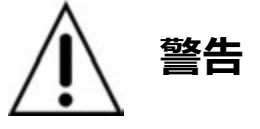

- 本製品が雨や湿気にさらされないようにしてください。感電する恐れがあります。
- 本製品から煙が出る場合は、本製品の使用を直ちに中止してください。
- 本製品を分解、改造しないでください。火災や爆発の恐れがあります。
- 本製品の上に重いものや鋭利なものを置かないでください。故障の原因となります。
- 本製品をご使用する際には、平らな場所に設置してください。
- 本製品に衝撃や振動を与えないようにご使用ください。
- 本製品を設置する際には換気口を塞がないように壁などから離して設置してください。 また、換気口に埃が溜まらないようにしてください。 バ雨や湿気にさらされないようにしてください。感電する恐れがあります。<br>バラ煙が出る場合は、本製品の使用を直ちに中止してください。<br>公解、改造しないでください。火災や爆発の恐れがあります。<br>より解、改造しないでください。火災や爆発の恐れがあります。<br>より解、改造しないでください。火災や爆発の恐れがあります。<br>ご使用する際には、平らな場所に設置してください。<br>観撃や振動を与えないようにご使用ください。<br>設置する際には換気口を塞がないように
- 本体内の空気の流れを妨げるような設置は避けてください。機器が破損する場合があります。
- 本製品の修理等については販売店やメーカーへご連絡ください。
- ⚫ カメラや外部機器を接続する際には本製品の電源を切った状態で接続を行って下さい。
- ⚫ 本製品を不適切に使用などにより発生した損害等についてはメーカー及び、販売店は 免責されるものとします。
- ⚫ ユーザーが故意に修理や改造を起因とする問題についてはいかなる場合でも メーカー及び販売店は免責されるものとします。

# **梱包品一覧**

本製品をご使用いただく前に、付属品に不足がないか予めご確認ください。

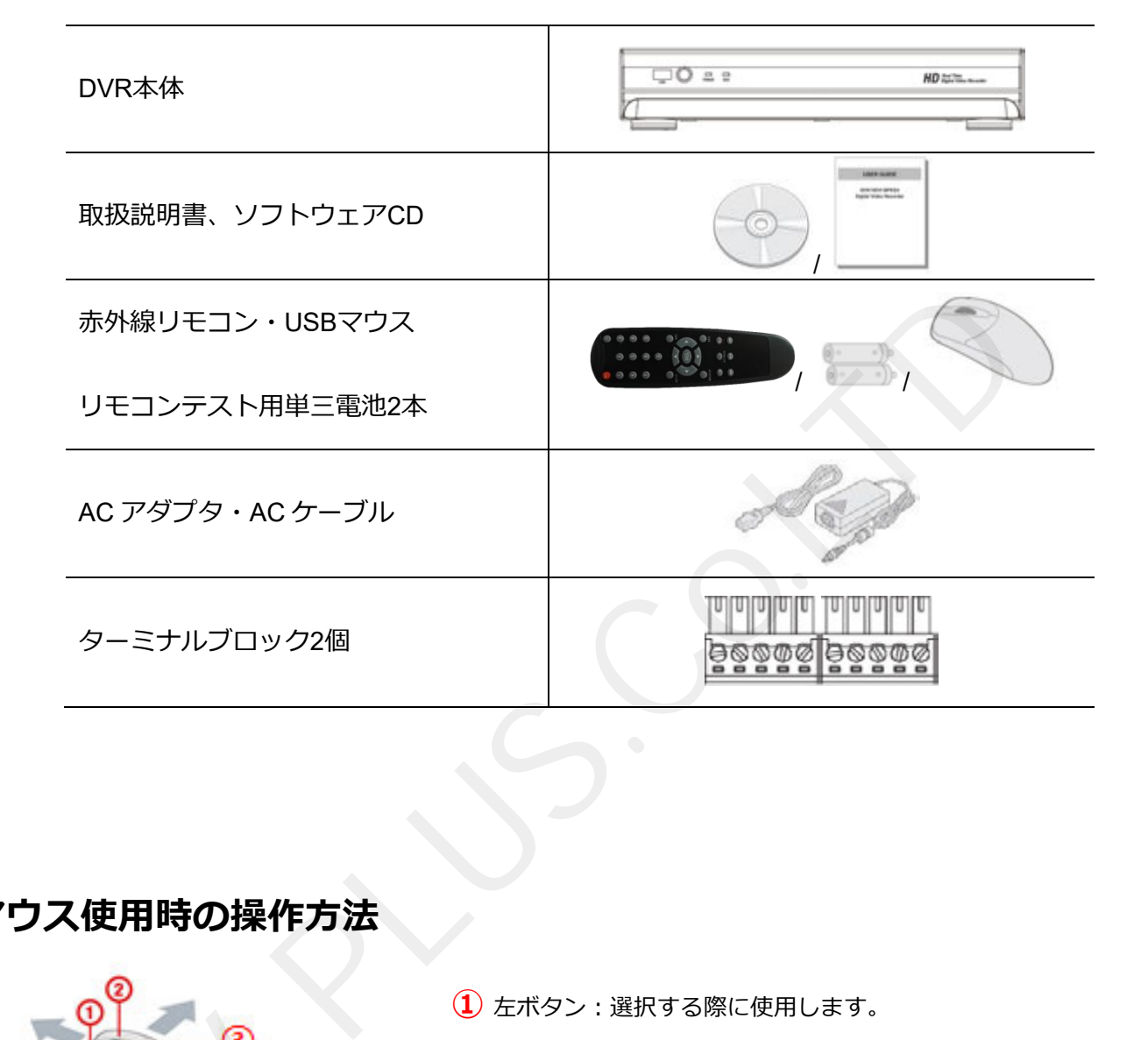

# **マウス使用時の操作方法**

.

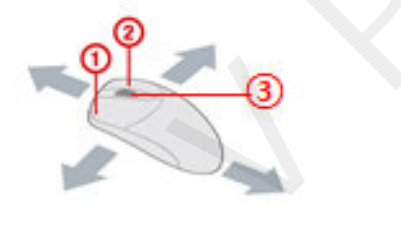

- **①** 左ボタン:選択する際に使用します。
- **②** 右ボタン:ポップアップメニュー表示の際に使用します。
- **③** ホイール:ドロップダウンメニューの変更に使用します

# **製品仕様**

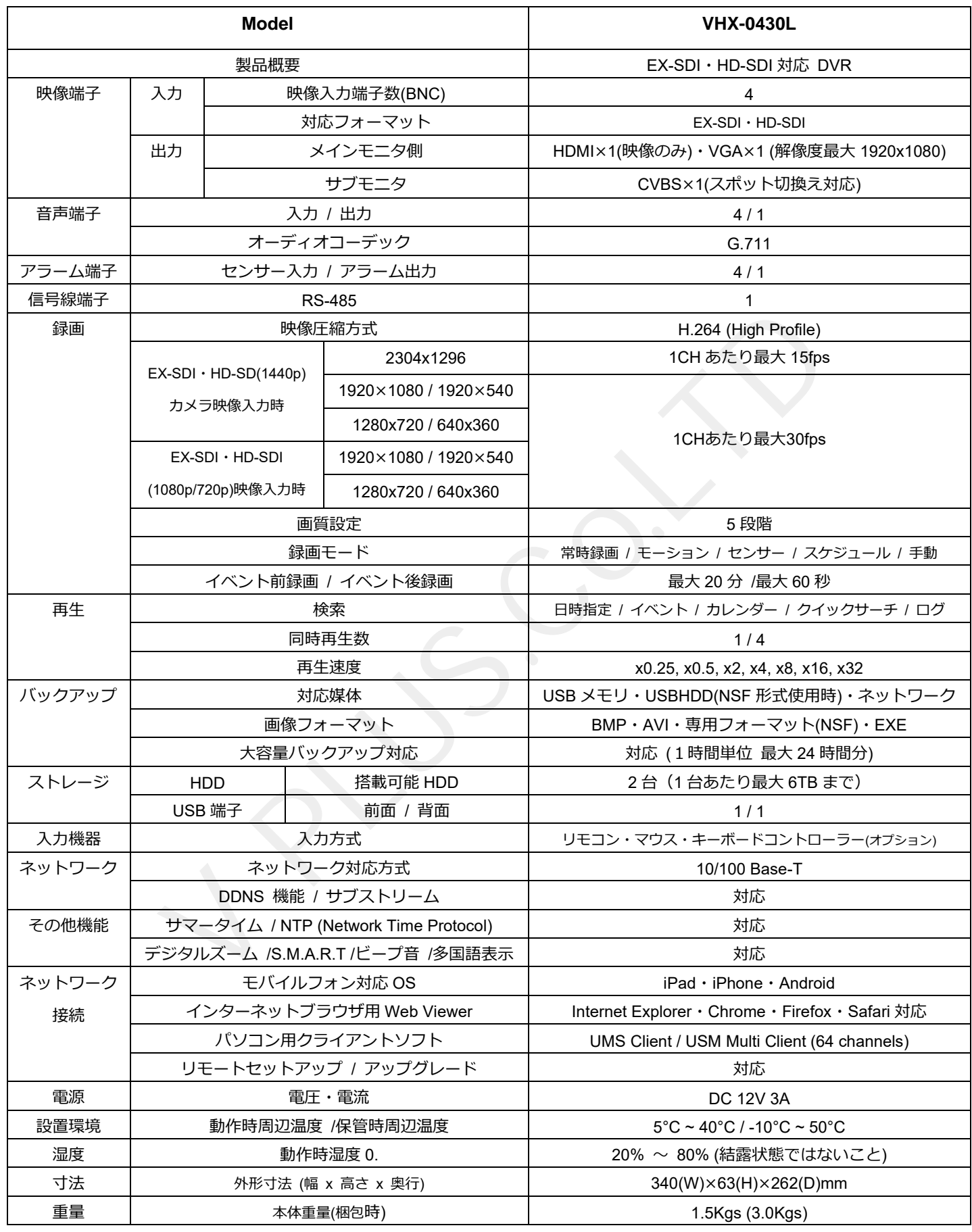

注・ 本製品の形状や仕様は製品改善の為、予告なく変更する場合がございます。予めご了承ください。

# 目次

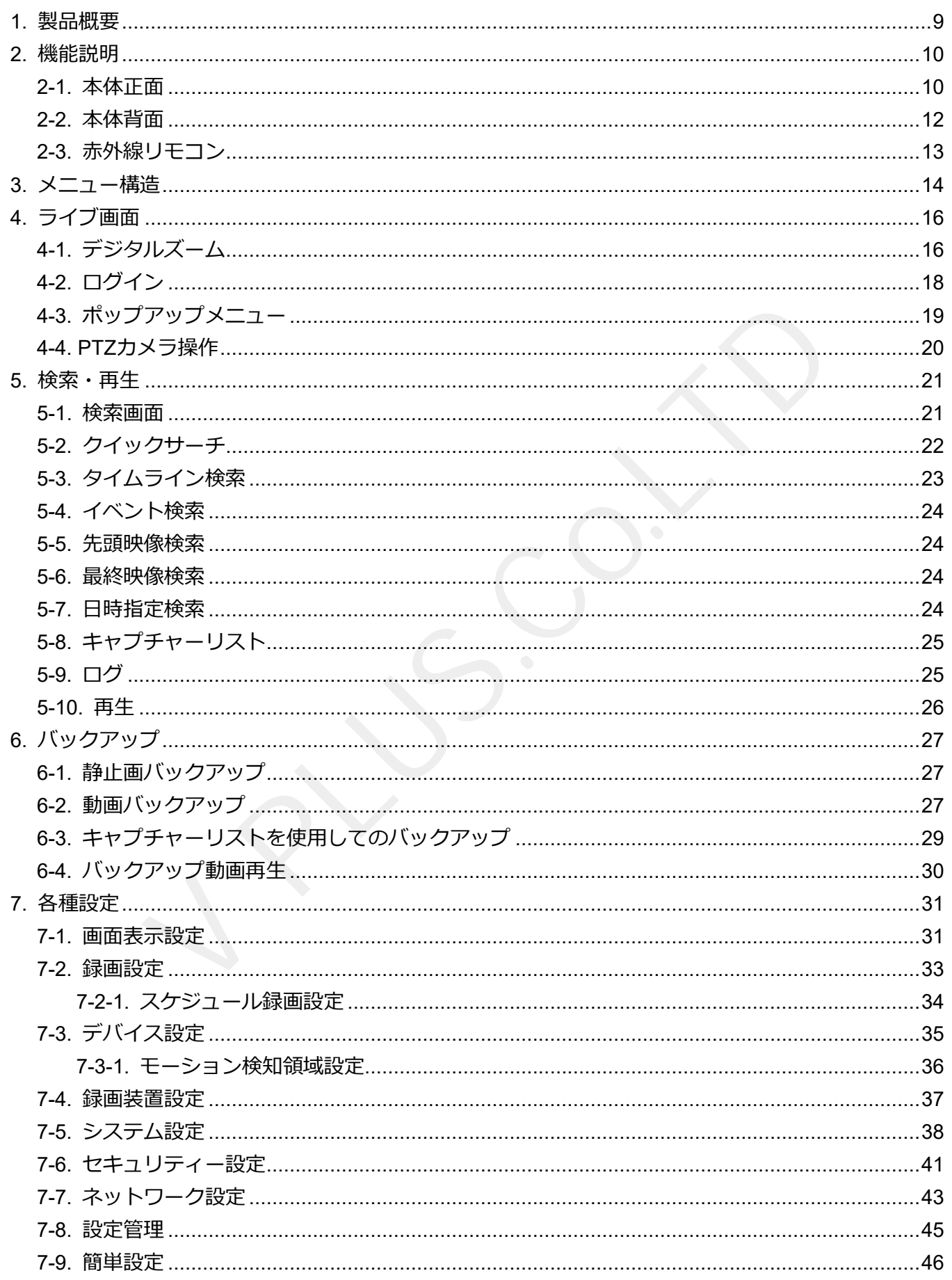

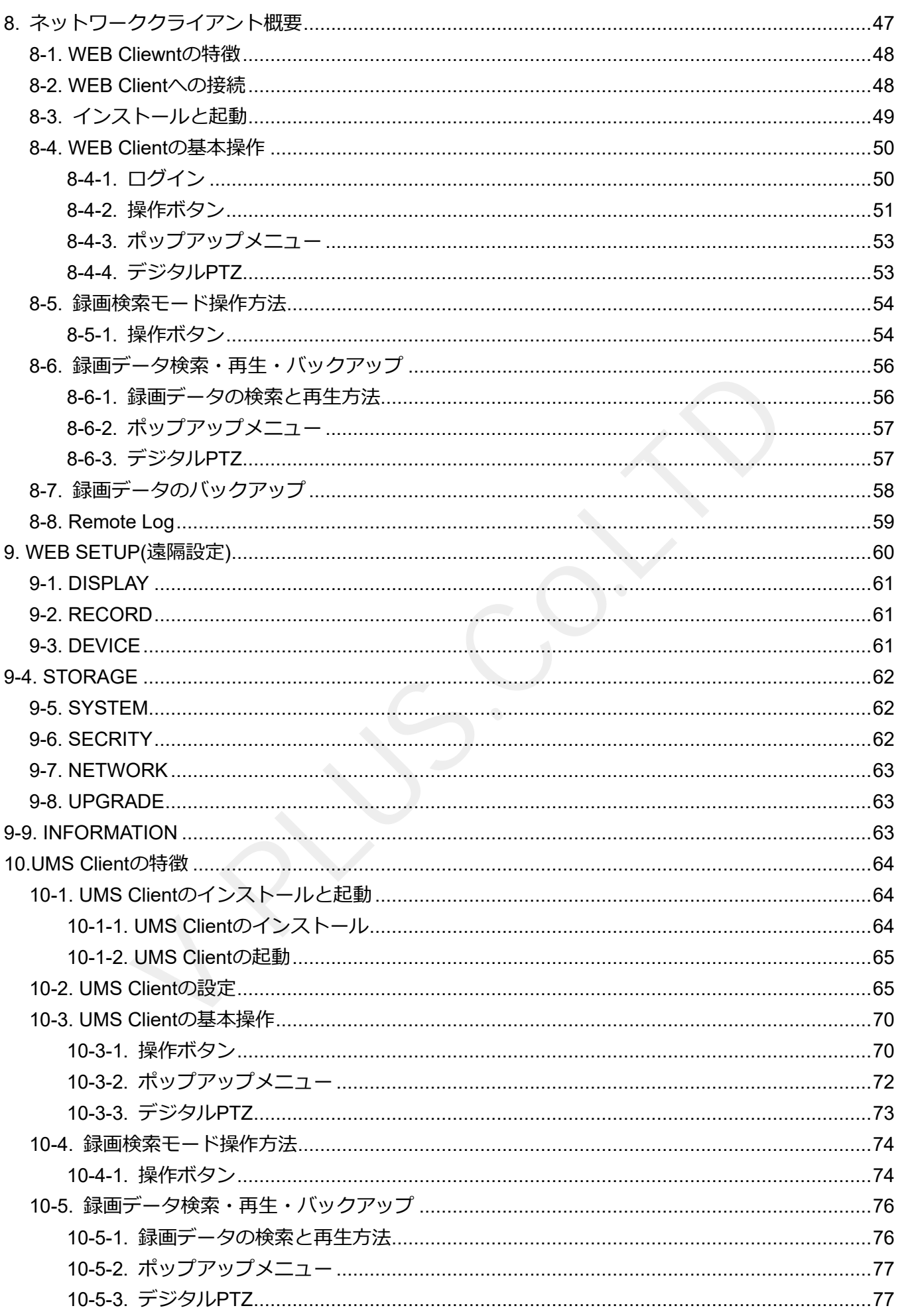

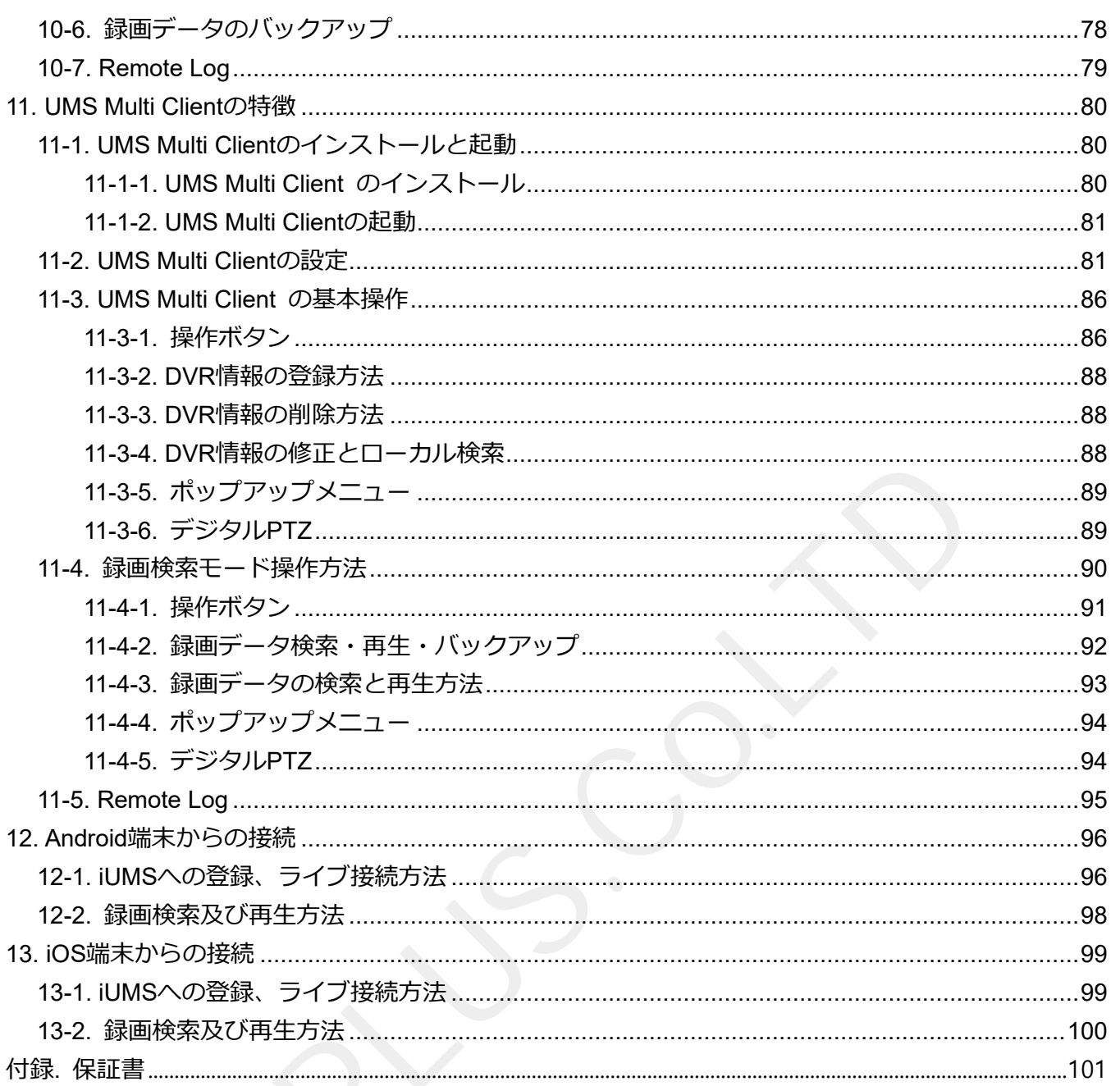

# **1. 製品概要**

- EX-SDI 映像・HD-SDI 映像・アナログ映像入力自動識別機能対応
- 高画質ながら高圧縮が可能な H.264 映像圧縮方式

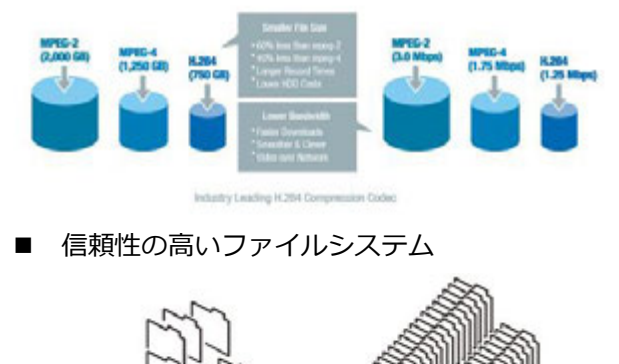

- PENTA PLEX 機能(録画、再生、ネットワーク、バックアップ、ライブ同時実装)
- VGA と HDMI の同時利用が可能(CVBS 設定時は最大 CVBS も同時利用が可能)
- HDMI、VGA による高画質、高解像度表示 (最大解像度 1920×1080 対応)
- フルハイビジョン(1080P)及び、ハイビジョン(720p)録画に対応
- 音声双方向に対応

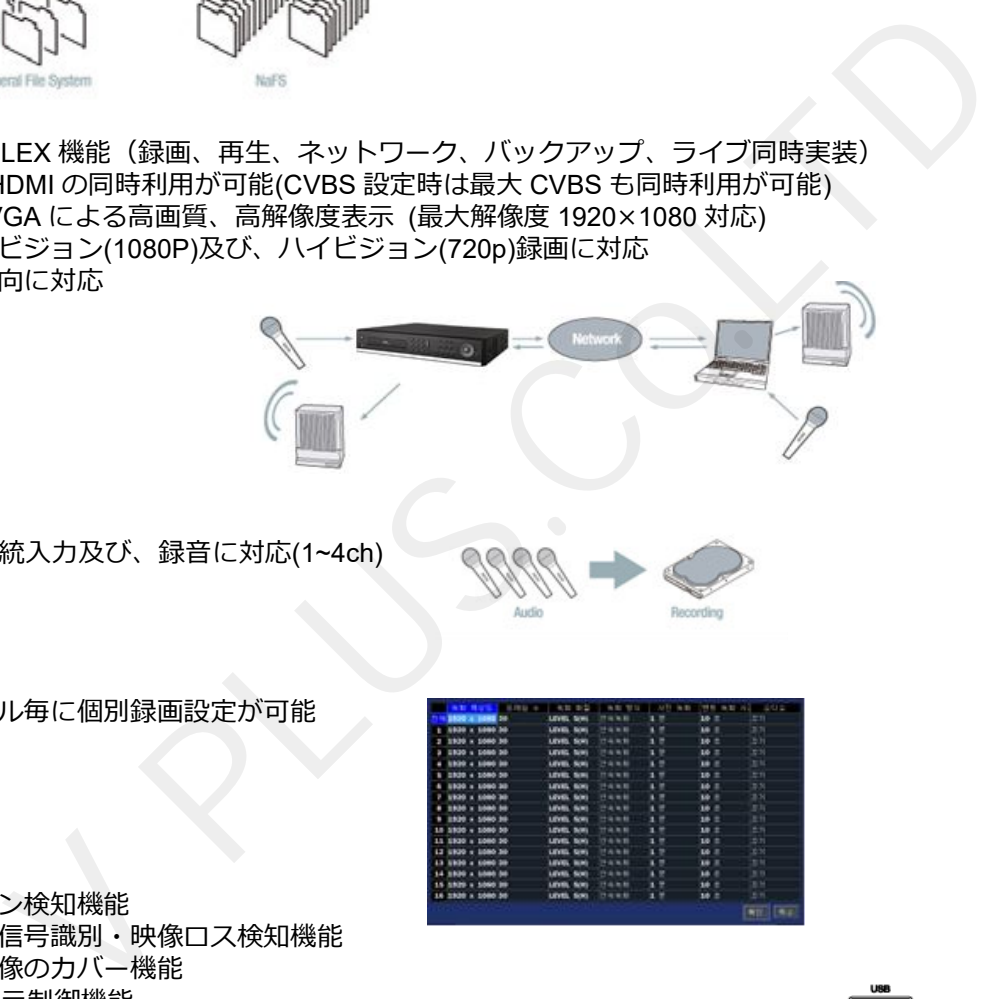

- 音声 4 系統入力及び、録音に対応(1~4ch)
- ◼ チャンネル毎に個別録画設定が可能

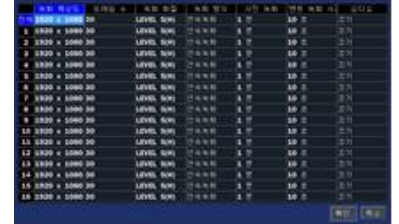

- モーション検知機能
- 映像入力信号識別・映像ロス検知機能
- カメラ映像のカバー機能
- PTZ カメラ制御機能
- 簡単かつシンプルな操作性
- USB メモリ及び、ネットワークからのファームウェアアップグレード機能

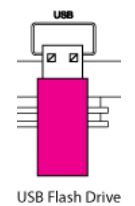

- 簡単便利な USB メモリを利用したバックアップ機能
- ◼ 自動実行形式の EXE 方式や専用 NSF ファイル方式、AVI ファイル方式によるバックアップ
- インターネットブラウザ経由での Web Viewer・専用ソフトウェア UMS Client 複数拠点接続確認用の UMS Multi Client・スマートフォン向け Mobile Viewer(iUMS) ネットワーククライアントソフトウェアによる多種多様なネットワーク接続方法 **※ 最大同時接続数 4 クライアント(メインストリーム 1、サブストリーム 3)**
- 1 台あたり 6TB SATA ハードディスクに対応し、最大 12TB まで搭載可能
- メーカー提供による無償 DDNS

# **2. 機能説明**

### **2-1. 本体正面**

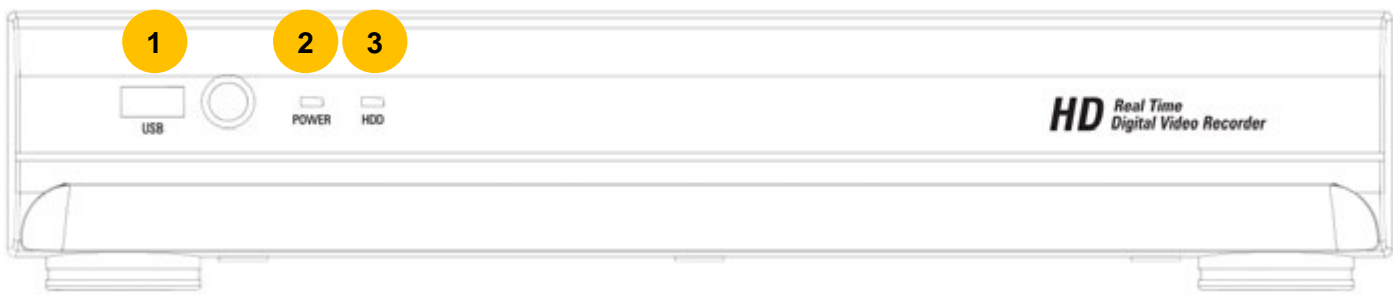

- **USB:** USBメモリやUSBハードディスクを使用してのバックアップ及び、 USBメモリを使用してのファームウェアアップグレードの際に使用します。
- **POWER LED(緑色):** レコーダー動作時に点灯します。
- **HDD LED(赤色):** レコーダーシステムがHDDアクセス時に点滅します。

### **2-2. 本体背面**

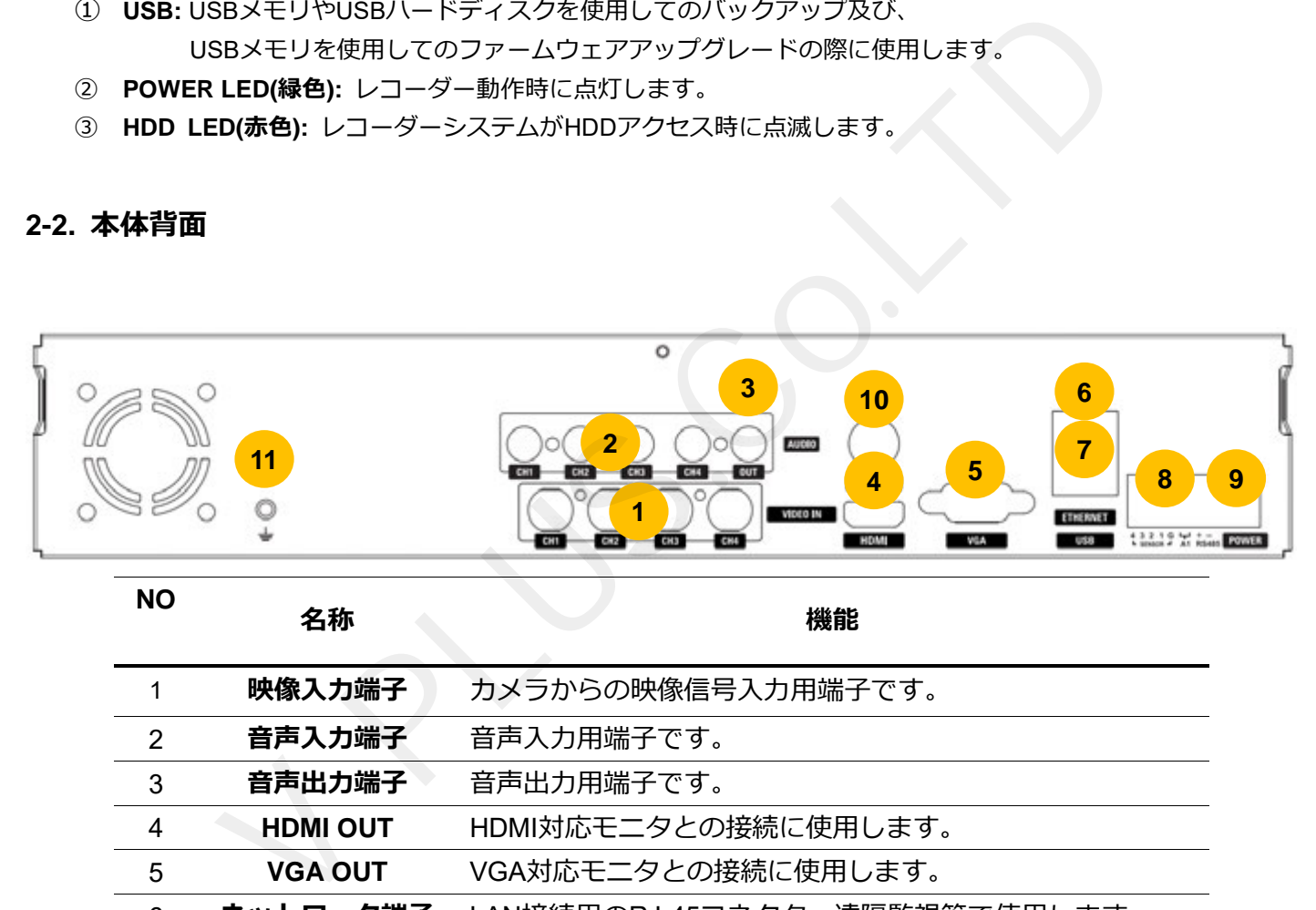

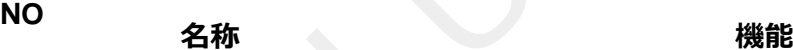

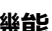

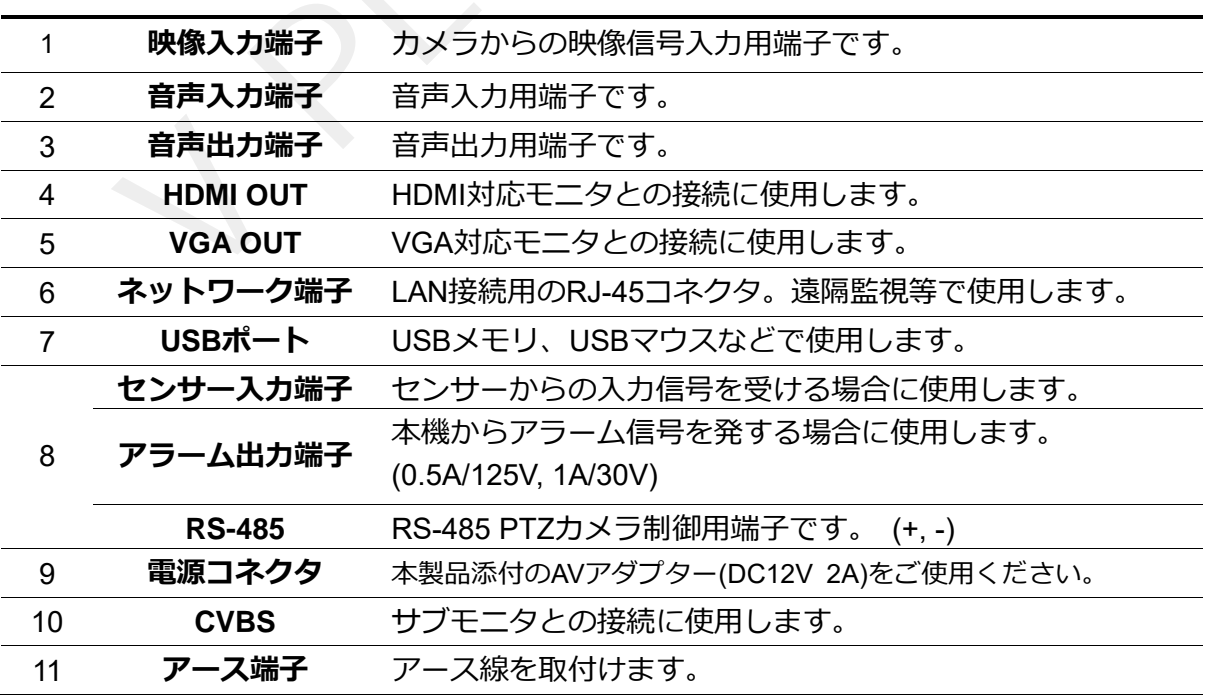

### **2-3. 赤外線リモコン**

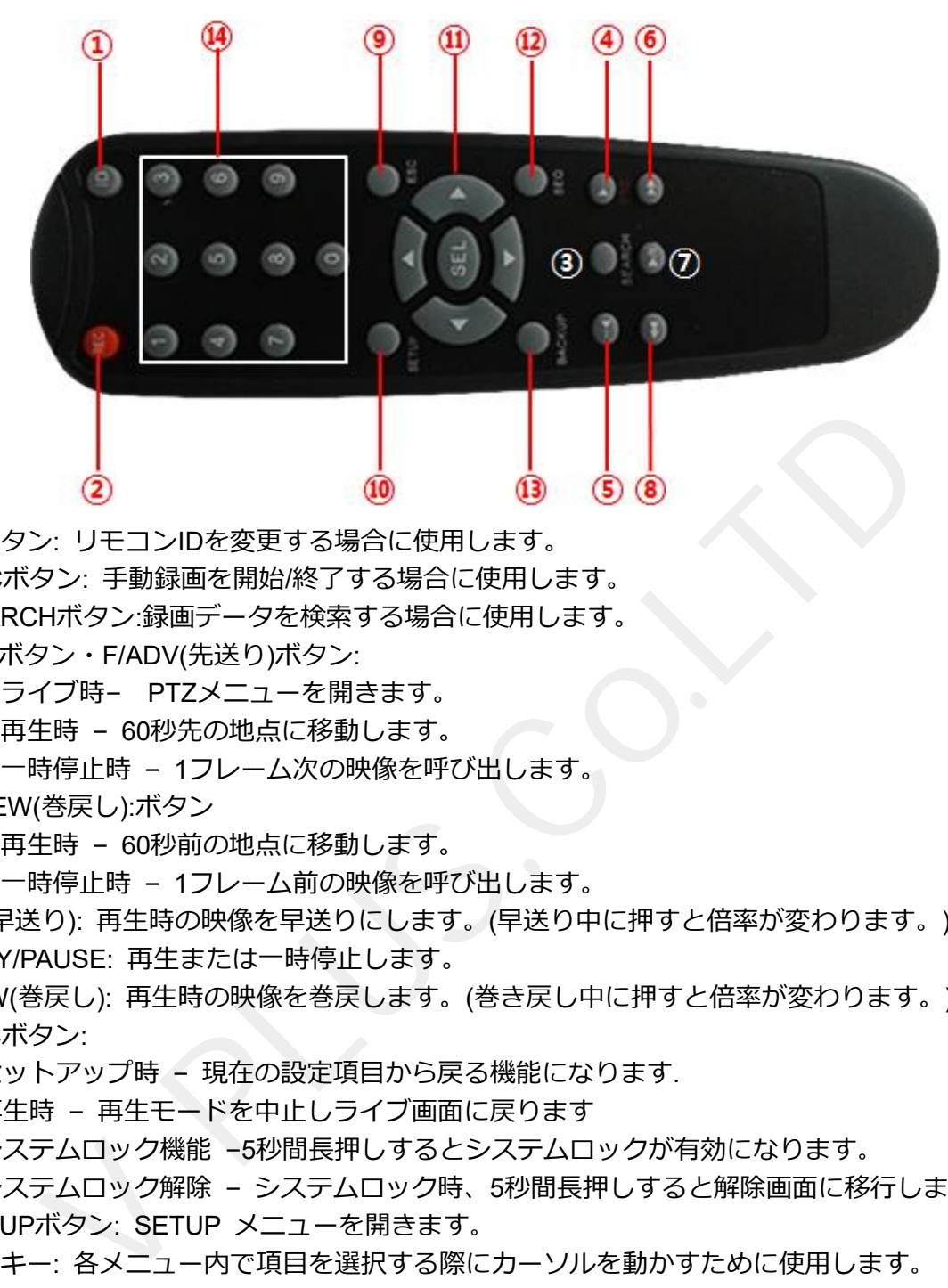

- ① IDボタン: リモコンIDを変更する場合に使用します。
- ② RECボタン: 手動録画を開始/終了する場合に使用します。
- ③ SEARCHボタン:録画データを検索する場合に使用します。
- ④ PTZボタン・F/ADV(先送り)ボタン:
	- ライブ時- PTZメニューを開きます。
	- 再生時 60秒先の地点に移動します。
	- 一時停止時 1フレーム次の映像を呼び出します。
- ⑤ F/REW(巻戻し):ボタン
	- 再生時 60秒前の地点に移動します。
	- 一時停止時 1フレーム前の映像を呼び出します。
- ⑥ FF(早送り): 再生時の映像を早送りにします。(早送り中に押すと倍率が変わります。)
- ⑦ PLAY/PAUSE: 再生または一時停止します。
- ⑧ REW(巻戻し): 再生時の映像を巻戻します。(巻き戻し中に押すと倍率が変わります。)
- ⑨ ESCボタン:
	- セットアップ時 現在の設定項目から戻る機能になります.
	- 再生時 再生モードを中止しライブ画面に戻ります
	- システムロック機能 –5秒間長押しするとシステムロックが有効になります。
	- システムロック解除 システムロック時、5秒間長押しすると解除画面に移行します。
- ⑩ SETUPボタン: SETUP メニューを開きます。
- ⑪ 方向キー: 各メニュー内で項目を選択する際にカーソルを動かすために使用します。
- ⑫ SEQボタン: シーケンシャル(自動カメラCH切替え)機能を実行します。
- ⑬ BACKUPボタン: ライブ画面・再生時にバックアップメニューを表示する時に使用します。
- ⑭ 数字キー: カメラCHの選択や録画機の ID設定等で使用します。

※リモコンIDの変更方法

変更するリモコンID番号と同じ数字ボタン(一桁の場合は頭に0を付けます)を使用して押した後、 IDボタンを押すことでリモコンIDが 変更されます。

例:リモコンIDをID2へ変更する場合、数字ボタンの0→2の順に押し最後にIDボタンを押します。

# **3. メニュー構造**

- 画面表示
	- OSD表示
		- OSD表示コントラスト
		- 画面自動切換え
		- 画面自動切換え周期
		- チャンネル
			- ネーム
			- 映像非表示
			- 輝度(アナログカメラ接続時のみ表示)
			- コントラスト(アナログ接続時のみ表示)
			- 色合い(アナログ接続時のみ表示)
			- 彩度(アナログ接続時のみ表示) - 彩度(アナログ接続時のみ表示)<br>9解像度<br>モニタ出力<br>- 緑画 解像度<br>- 緑画コレーム<br>- 緑画コレーム<br>- 緑画モード<br>- セントモニター新記録<br>- イベントを記録<br>- イベントを音声<br>スクジュール<br>- ム出力<br>- コラー&PTZ<br>- キラョン領度<br>- モーション領度<br>- モーション領度<br>- モーション領度<br>- モーション領度<br>- モーション領度<br>- モーション機度
		- モニタ解像度
		- サブモニタ出力
- 録画
	- チャンネル
		- 録画解像度
		- 録画フレーム
		- 画質
		- 録画モード
		- センサー録画
		- イベント前記録
		- イベント後記録
		- 音声
		- スケジュール
- デバイス
	- アラーム出力
	- コントローラー&PTZ
	- スポットモニター設定
	- チャンネル
		- モーション領域
		- モーション感度
	- ボタン音
	- リモコン ID
	- センサー
		- タイプ
- 録画装置
	- 上書き
	- HDDフォーマット
	- HDD情報
	- 記録保存日数制限
		- 記録保存日数
- システム
	- DVR ID
	- システム情報
- 言語
- 日付の形式
- 日時設定
- クライアントアクセス
- NTP
- メール送信
- システム再起動
- システムイベント通知
- ◼ セキュリティー
	- 使用者権限
	- 使用者名変更
	- 使用者パスワード
	- データ検索権限
	- 遠隔監視権限
	- 遠隔再生時間制限
	- デバッグポート制御
- ネットワーク
	- ポート番号
- ネットワークオーディオポート PLUS.Co.LTD
	- WEBポート
		- ネットワークタイプ
			- IPアドレス
			- サブネットマスク
			- ゲートウェイ
			- DNS (第1)
			- DNS (第2)
	- DDNS
	- ネットワークストリーム
	- PSPサービス
- 設定管理
	- USBへ設定保存
	- USBから設定読込
	- 使用者設定を戻す
	- 工場出荷初時に戻す
	- ファームウェアアップグレード <sup>出</sup>何仞時に戻す<br>−ムウェアアップグレ・<br>設定(録画日数)<br><sup>|</sup>ザー設定/録画解像度・
- 簡単設定
	- 簡単設定(録画日数)
	- ユーザー設定( 録画解像度・フレーム・画質・録画形式・録画期間)

# **4. ライブ画面**

録画機に電源が入ると、製品が起動し、下図のような画面が表示されます。 各チャンネルにカメラが接続されている場合は、画面には各カメラの映像が表示されます。 画面には、現在の製品の時間、各チャンネルの録画オプション、ネットワーク接続状態などに対する アイコンが表示されます。マウスやリモコンを使用して操作及び、メニュー設定をすることができます。

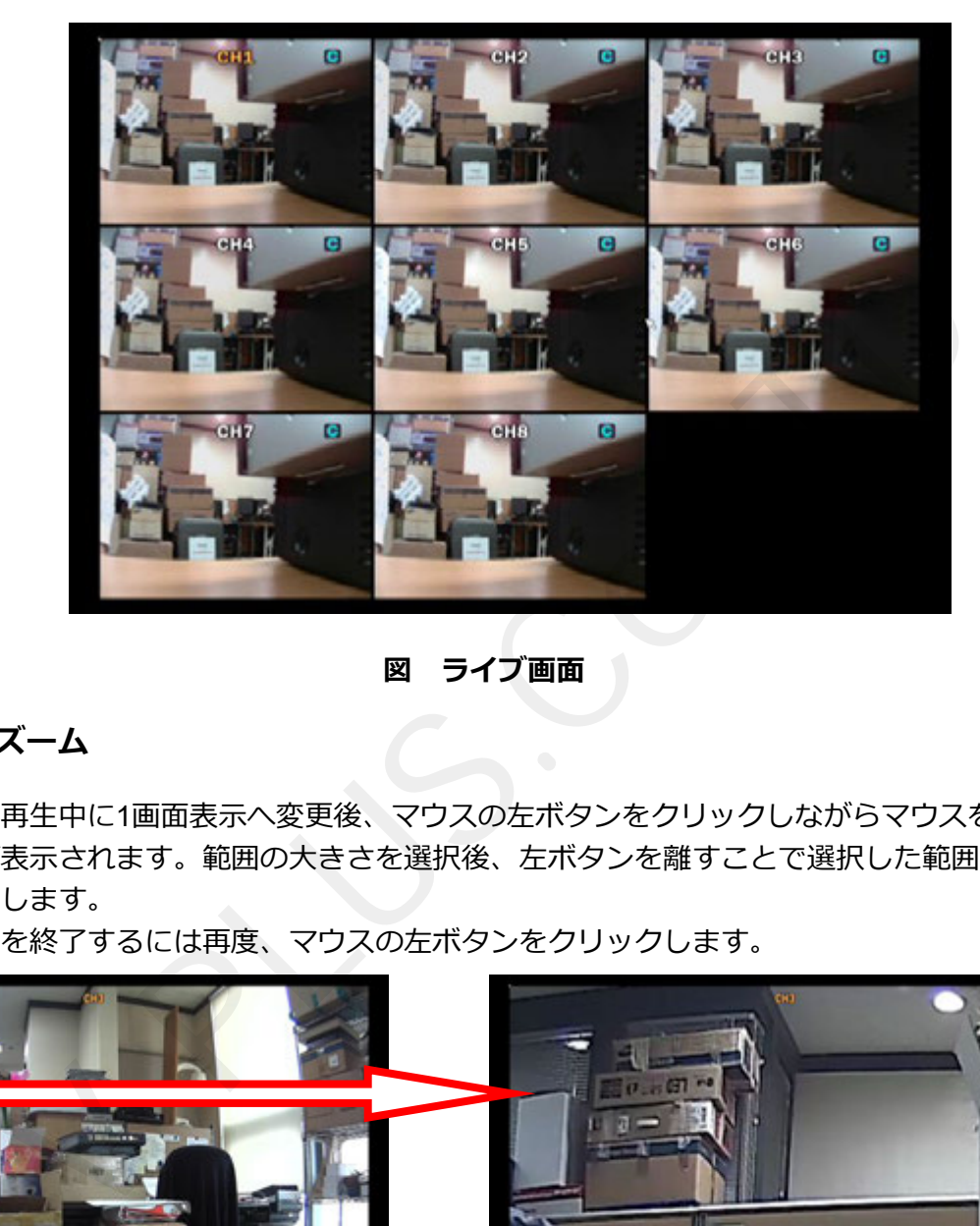

**図 ライブ画面**

### **4-1. デジタルズーム**

ライブ中や録画再生中に1画面表示へ変更後、マウスの左ボタンをクリックしながらマウスを動かす事で 画面上に赤枠が表示されます。範囲の大きさを選択後、左ボタンを離すことで選択した範囲を デジタルズームします。

デジタルズームを終了するには再度、マウスの左ボタンをクリックします。

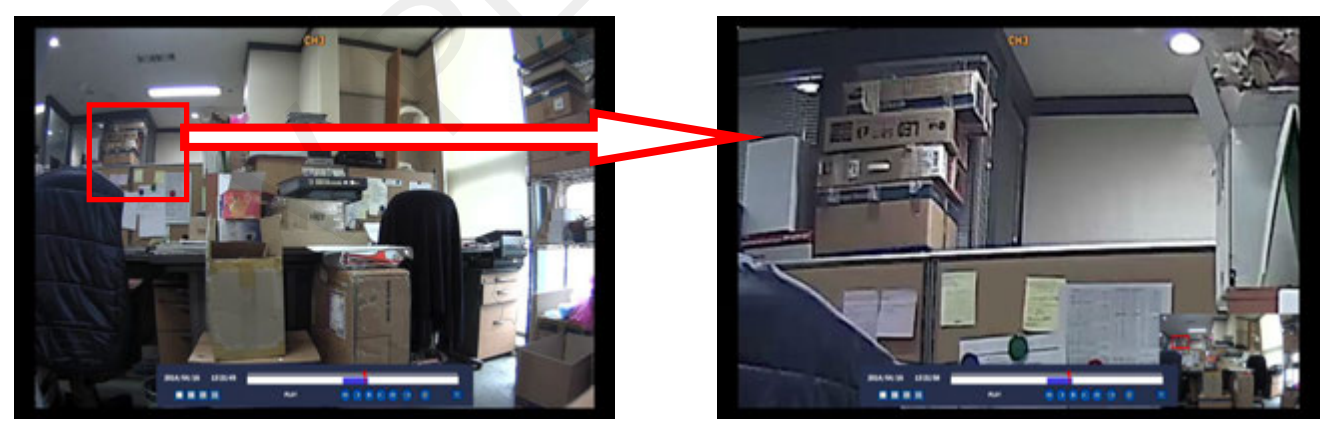

### **表 メニュー及びアイコン説明**

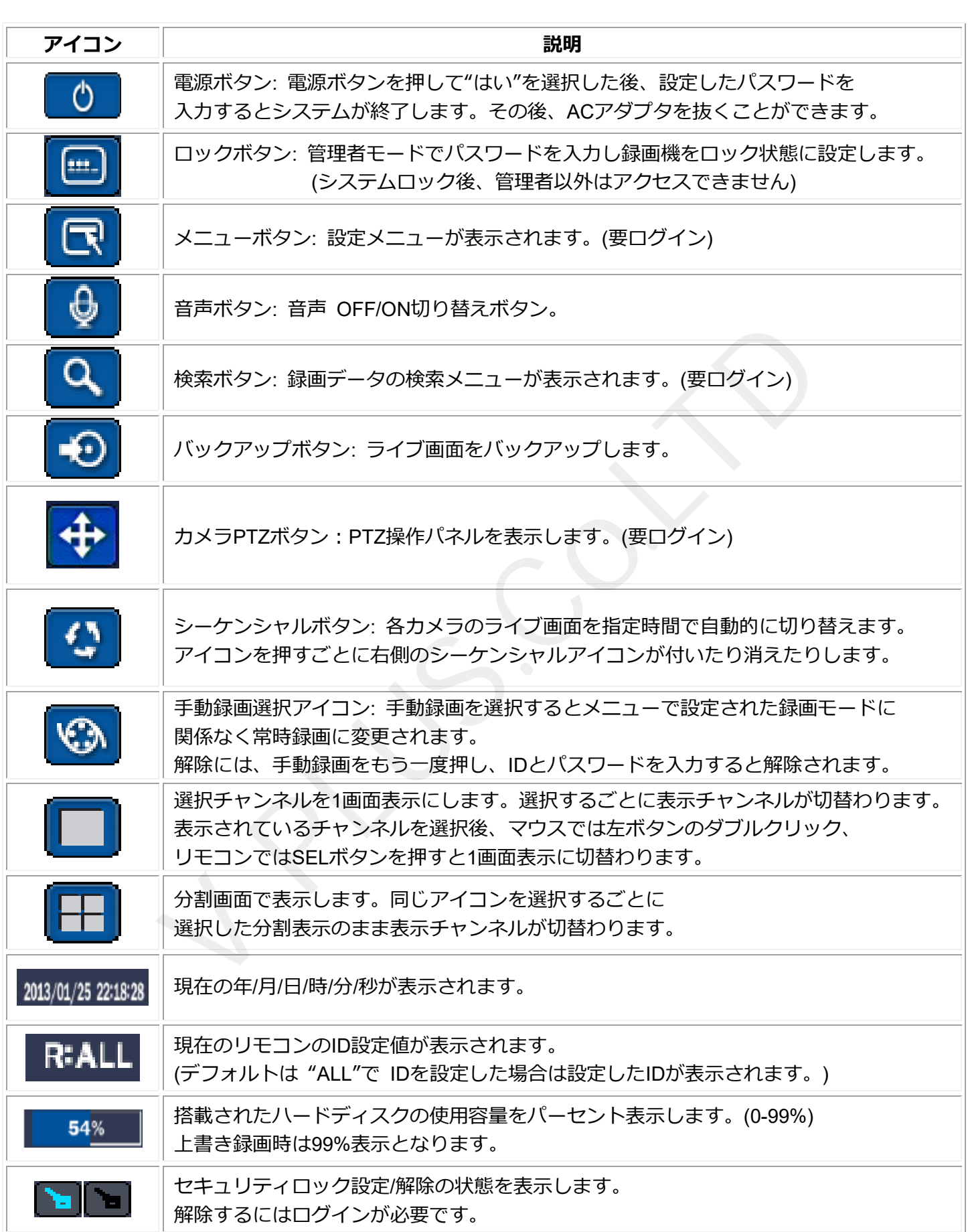

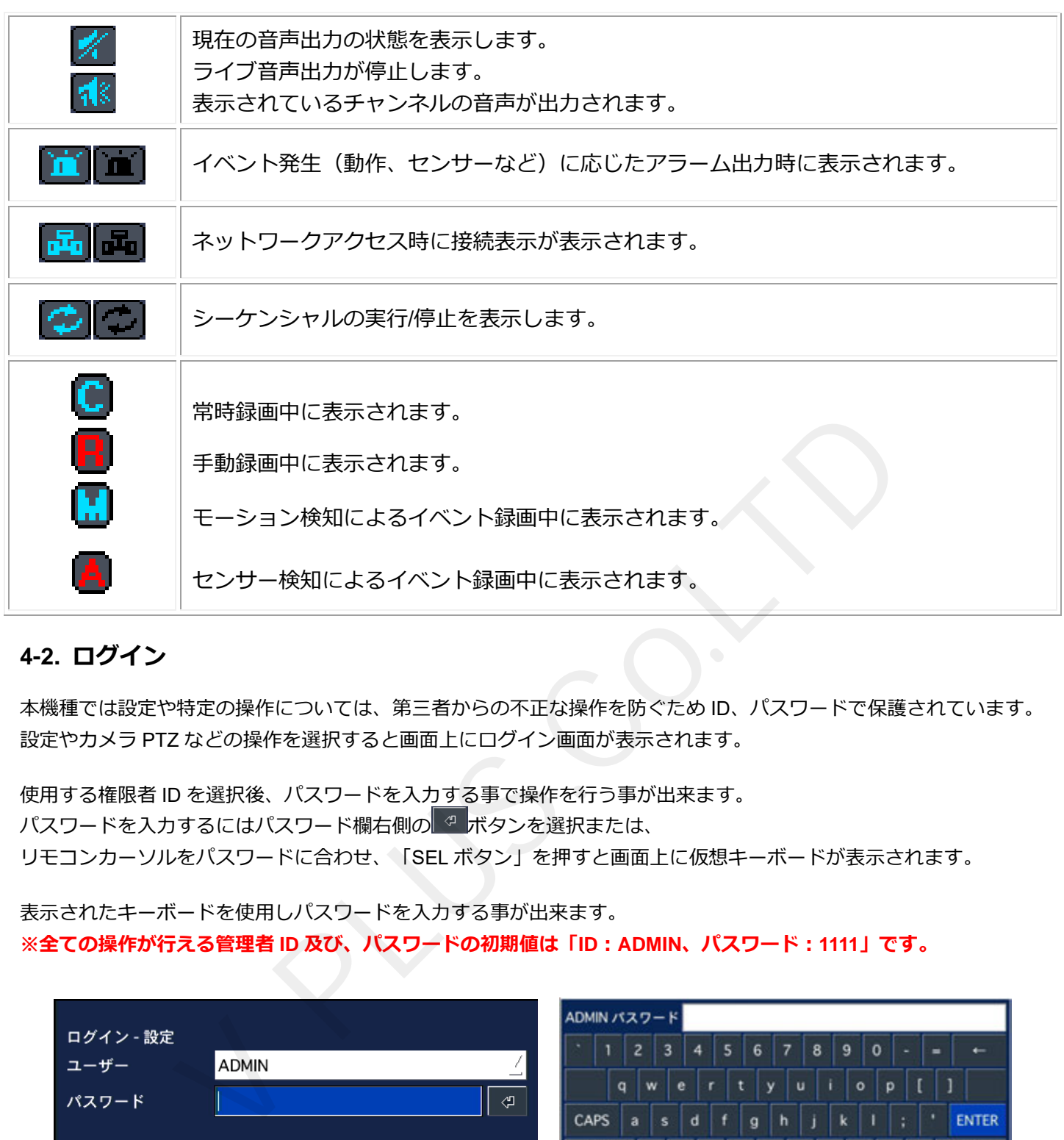

### **4-2. ログイン**

本機種では設定や特定の操作については、第三者からの不正な操作を防ぐため ID、パスワードで保護されています。 設定やカメラ PTZ などの操作を選択すると画面上にログイン画面が表示されます。

使用する権限者 ID を選択後、パスワードを入力する事で操作を行う事が出来ます。 パスワードを入力するにはパスワード欄右側の <sup>6</sup> ボタンを選択または、 リモコンカーソルをパスワードに合わせ、「SEL ボタン」を押すと画面上に仮想キーボードが表示されます。

表示されたキーボードを使用しパスワードを入力する事が出来ます。 **※全ての操作が行える管理者 ID 及び、パスワードの初期値は「ID:ADMIN、パスワード:1111」です。**

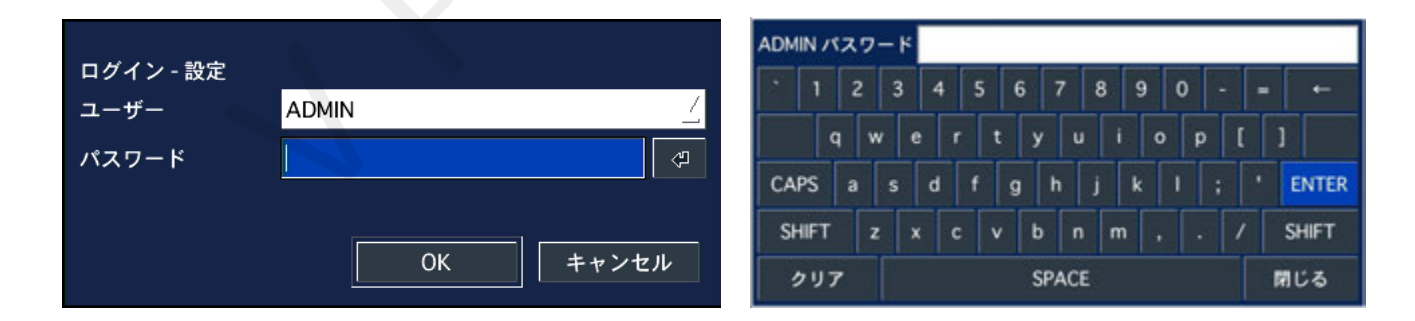

### **4-3. ポップアップメニュー**

本機に USB マウスが接続されている場合、ライブ画面中にマウスの右ボタンを押すことで ポップアップメニューを表示させることができます。

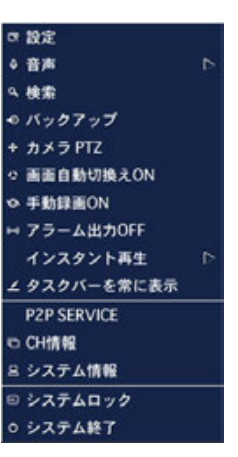

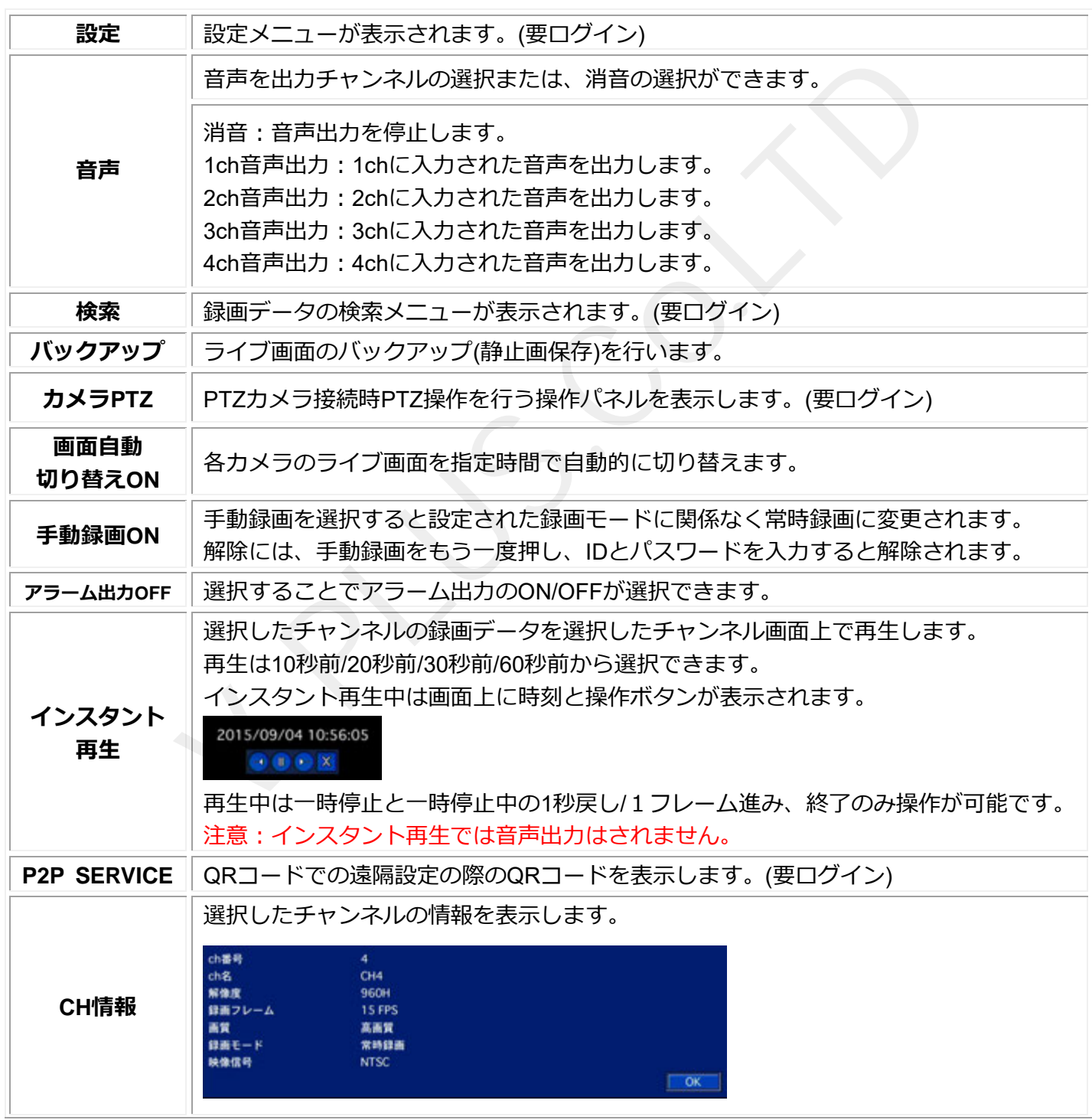

17

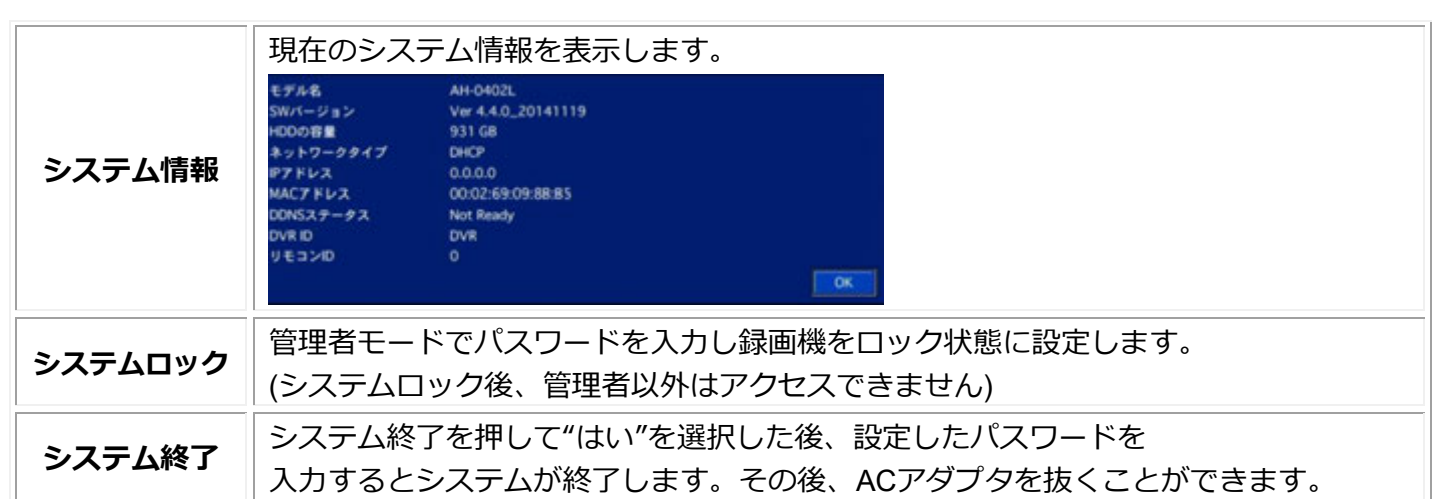

### **4-4.PTZカメラ操作**

カメラ PTZ を選択すると接続された PTZ カメラの操作を行う操作パネルを表示します。 ※カメラ PTZ 機能を使用する際にはログインが必要です。

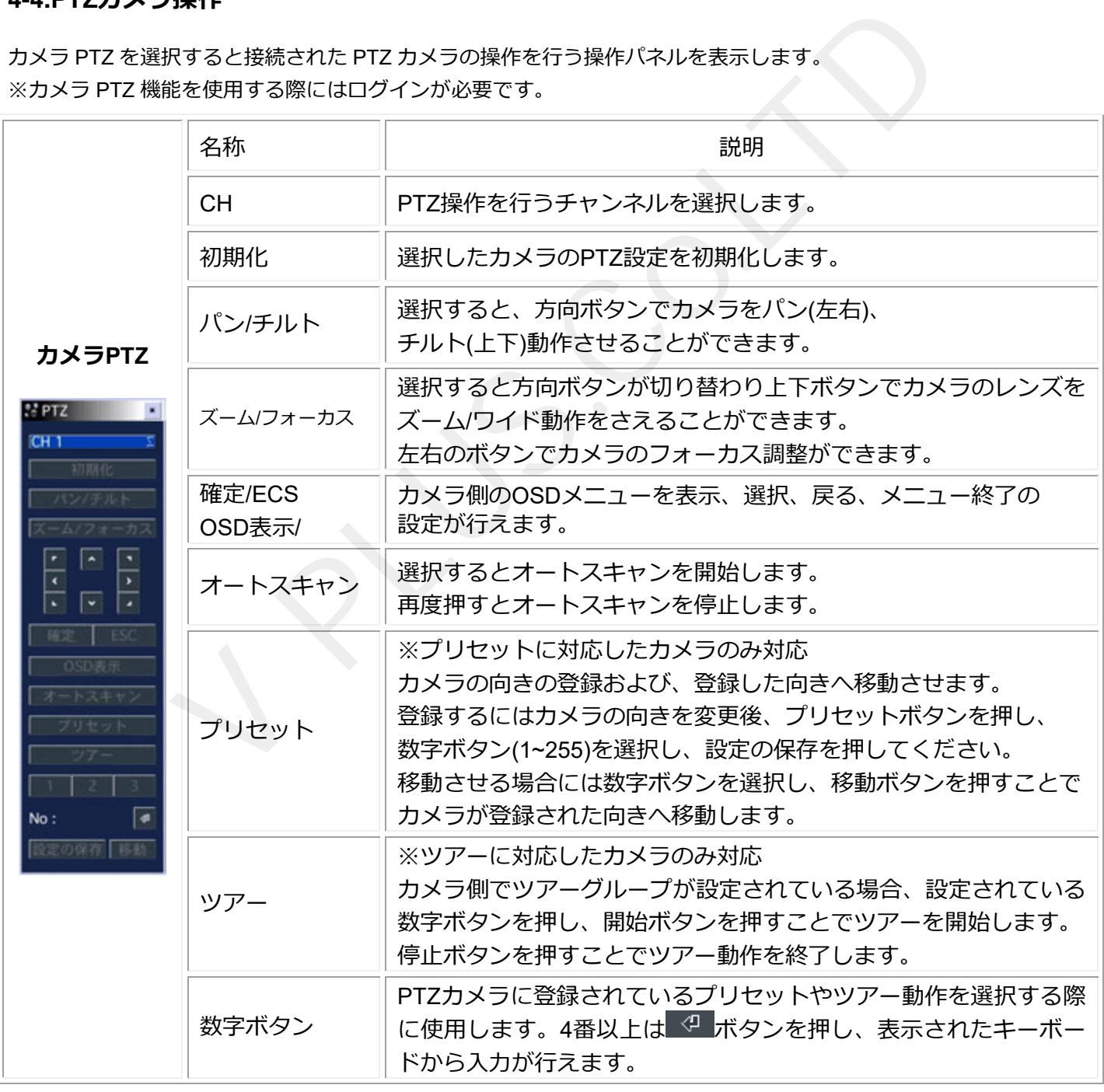

# **5. 検索・再生**

### **5-1. 検索画面**

メイン画面下段の へ ボタンを押すかマウスの右ボタンで表示されるポップアップメニュー内の検索を 選択、リモコンでは "SEARCH" ボタンを押すことで検索メニューが表示されます。

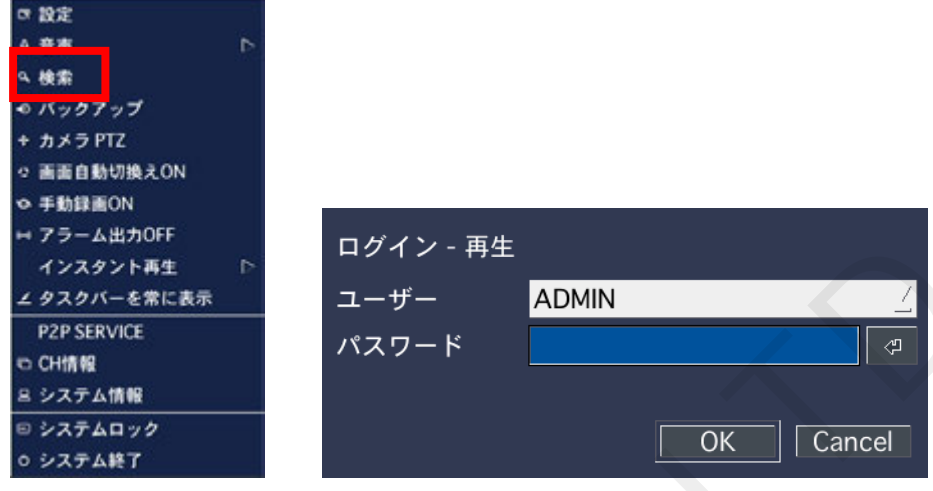

### **図 検索 ログインメニュー画面**

設定したパスワードを押すと検索メインメニューが現れます。**(初期パスワード "1111" )**

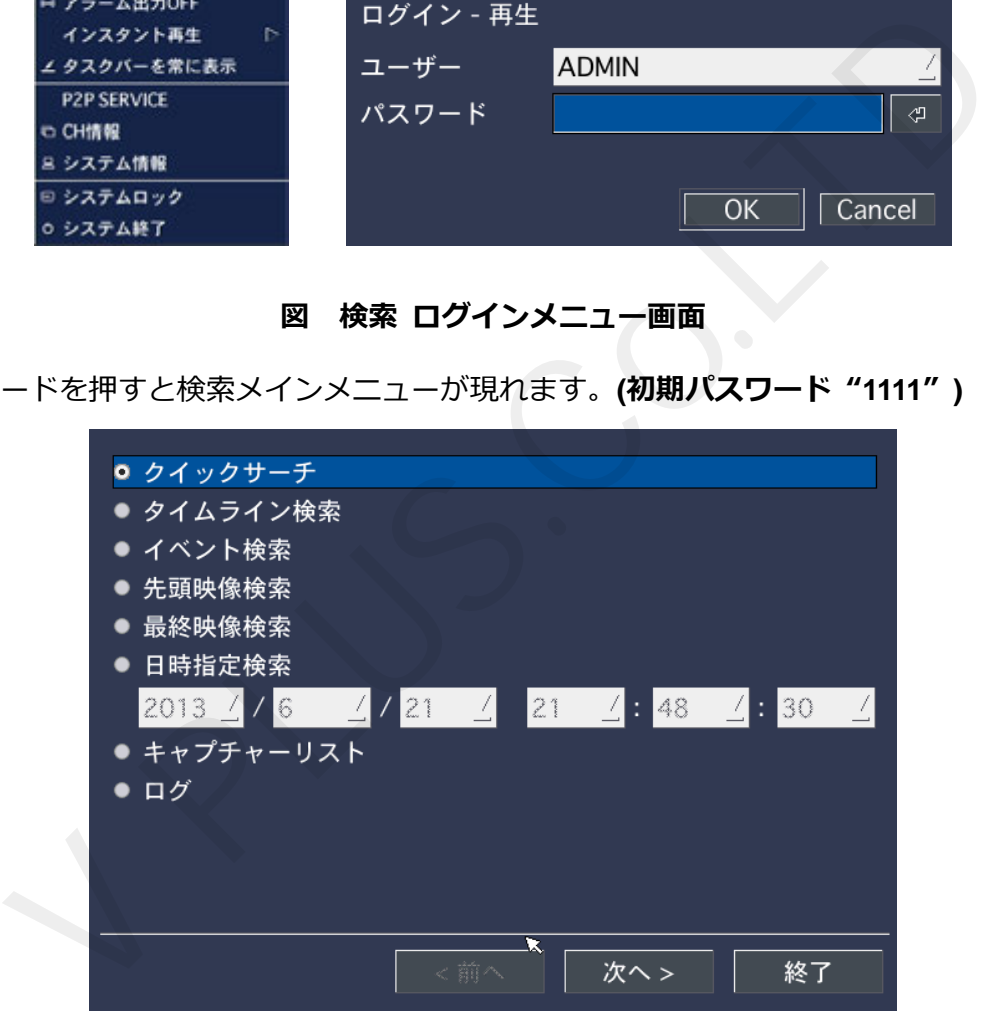

### **図 検索ログイン後、メニュー画面**

検索メニューはクイックサーチ・タイムライン検索・イベント検索・先頭映像検索・最終映像検索 ・日時指定検索・キャプチャーリスト・ログメニューで構成されています。

### **. 5-2. クイックサーチ**

クイックサーチはサムネイルを利用し、見たい映像をより簡単に探すことのできる検索方法です。 クイックサーチ選択後、カレンダーより検索する日付を選択し、検索を行う1つのチャンネルを指定します。 チャンネル選択後、再生ボタンを押すと0時~23時までの1時間毎のサムネイルが表示されます。

表示されたサムネイルから1つを選択(マウスでは左ボタンをダブルクリック、リモコンではSELボタン) すると1時間をさらに2分30秒ごとにサムネイル表示を行います。2分30秒ごとにサムネイルから1つを 選択する10秒毎に切替わり、さらに選択すると1秒ごとにサムネイルを表示します。

1秒ごとに表示されたサムネイルを選択すると選択した時刻より録画データの再生を開始します。 ※戻る場合には「前へ」を選択(マウスではダブルクリック、リモコンではSELボタン)します。

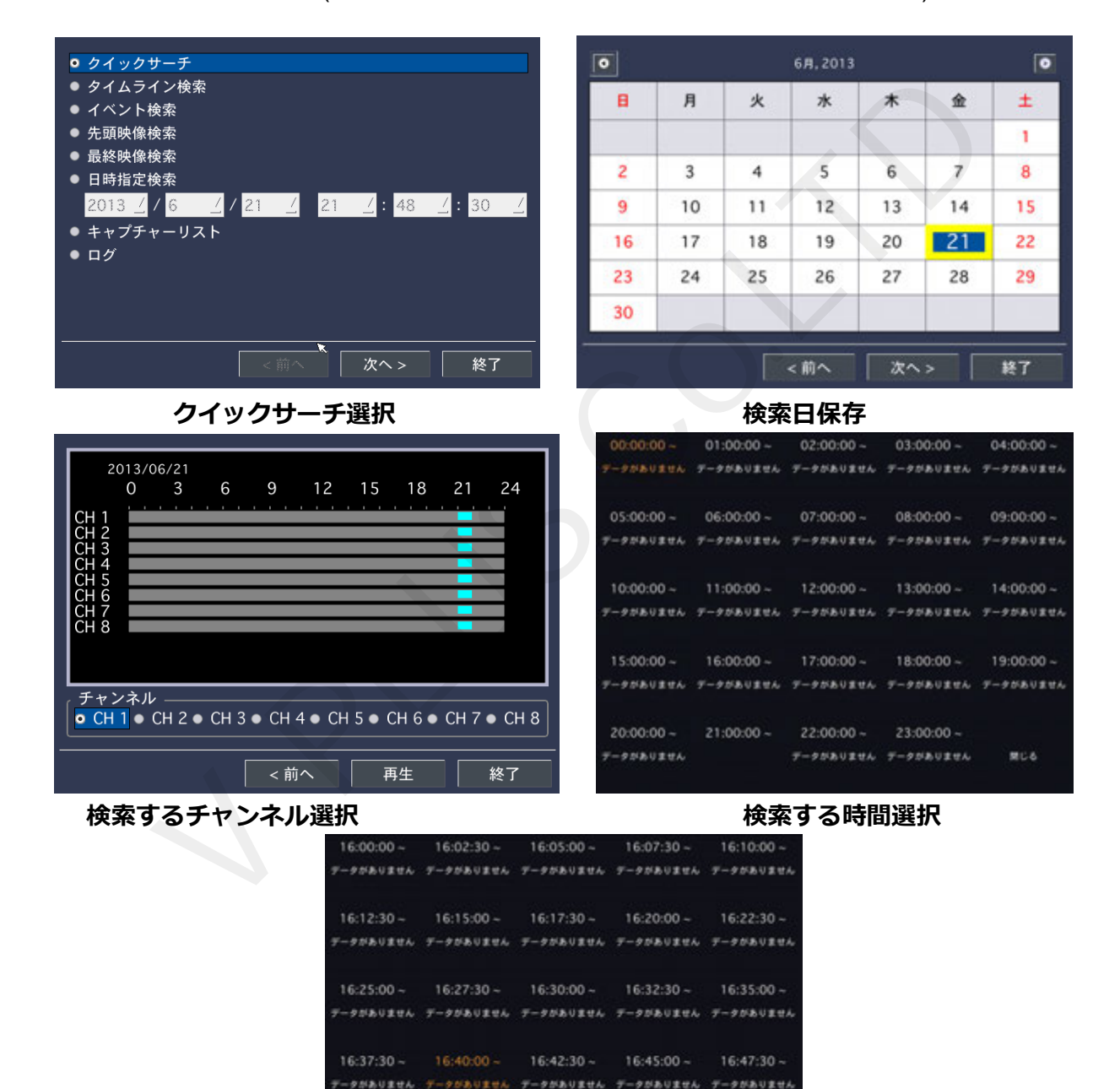

20

**2分30秒 単位の画面から選択**

**Bin** 

 $16:50:00\sim \qquad 16:52:30\sim \qquad 16:55:00\sim \qquad 16:57:30\sim$ -<br>- クがありません データがありません データがありません データがありません

### **5-3. タイムライン検索**

タイムライン検索は保存されたデータを選択した日付の時間帯別に検索を行うことができます。

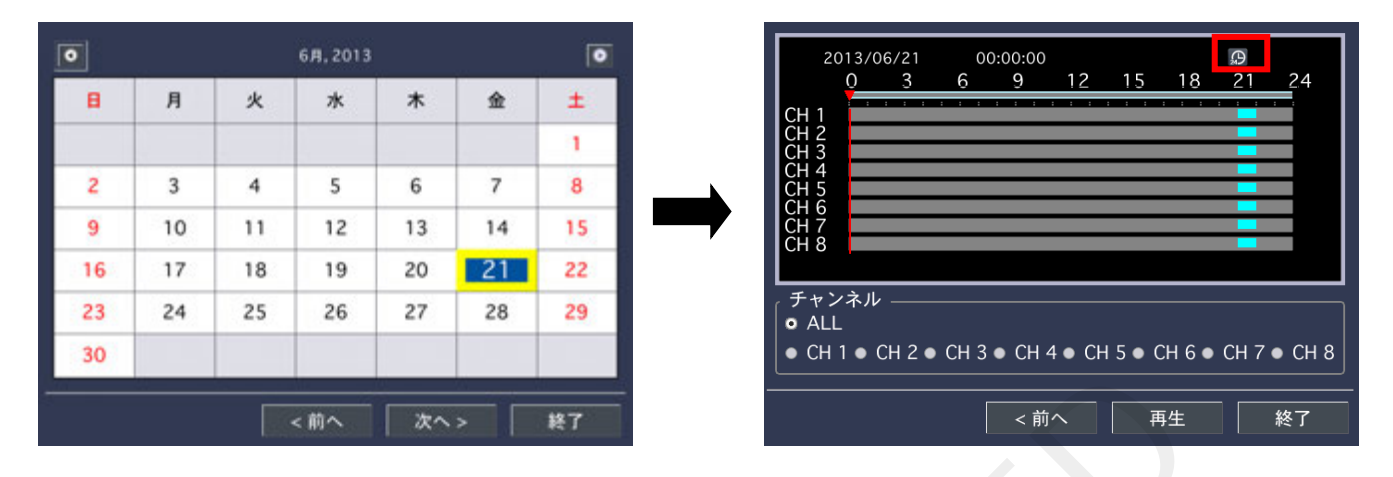

**図. タイムライン検索メニュー画面**

- ① 検索したい日付を選択し、次へボタンを押します。
- ② 日付を選択すると、その日の録画されている時間が色付け表示されます。
- ③ リモコンでは矢印 (◀ ▲ ▶ ▼) ボタンを使用し、マウスでは直接再生を行う時刻にカーソルを 合せて左クリックし、再生を行う時間を選択します。タイムラインは右上の ボタンを押すと 24時間表示から1時間表示に切替えが可能です。 - 本へ、「<sub>本へ</sub>、「<sub>峰7</sub>」「<br>- 図. **タイムライン検索メニュー画面**<br>- イルスの録画されている時間が色付け表示されます。<br>イムト ▼)ボタンを使用し、マウスでは直接再生を行う時刻に<br>- イムト ▼)ボタンを使用し、マウスでは直接再生を行う時刻に<br>- 再生を行う時間を選択します。タイムラインは右上の ● ボタ<br>- 問表示に切替えが可能です。<br>- ネル選択します。 "ALL"を選択すると、すべてのチャンネルを再生<br>- シを押
- ④ 再生を行うチャンネル選択します。 "ALL"を選択すると、すべてのチャンネルを再生します。
- ⑤ 各設定後、再生ボタンを押すと録画データの再生が開始されます。
- ⑥ 終了するには、リモコンの 、<br><br><br>Sには、リモコンの ESCボタンまたは、マウスで終了ボタンを押すとライブ画面へ戻ります。

### **. 5-4. イベント検索**

各チャンネルイベント(モーション、センサー、アラーム等)発生に伴う録画検索を行います。

| $\bullet$ |    | 6月,2013 |     |        |    | $\bullet$ | チャンネル                              | ख<br>CH1ICH2ICH3ICH4ICH5ICH6ICH7ICH8 |                                            |                                                     |  |
|-----------|----|---------|-----|--------|----|-----------|------------------------------------|--------------------------------------|--------------------------------------------|-----------------------------------------------------|--|
| B         | 月  | 火       | ж   | $\ast$ | 金  | 土         |                                    | イベント検索 モーション録画 手動録画 常時録画             |                                            |                                                     |  |
|           |    |         |     |        |    |           | チャンネル                              | ログ                                   | 日付                                         | $\mathbb{E}$<br>$\begin{bmatrix} 1/1 \end{bmatrix}$ |  |
| 2         | 3  | 4       | 5   | 6      | ÷, | 8         | CH <sub>1</sub><br>CH <sub>2</sub> | 常時録画<br>常時録画                         | 2013/06/21 21:04:19<br>2013/06/21 21:04:19 |                                                     |  |
| 9         | 10 | 11      | 12  | 13     | 14 | 15        | CH <sub>3</sub><br>CH <sub>4</sub> | 常時録画<br>常時録画                         | 2013/06/21 21:04:19<br>2013/06/21 21:04:19 |                                                     |  |
| 16        | 17 | 18      | 19  | 20     | 21 | 22        | CH <sub>5</sub>                    | 常時録画                                 | 2013/06/21 21:04:19                        |                                                     |  |
| 23        | 24 | 25      | 26  | 27     | 28 | 29        | CH <sub>6</sub><br>CH <sub>7</sub> | 常時録画<br>常時録画                         | 2013/06/21 21:04:19<br>2013/06/21 21:04:19 | ۰                                                   |  |
| 30        |    |         |     |        |    |           |                                    | 24個のログが見つかりました                       |                                            | バックアップ                                              |  |
|           |    |         | <前へ | 次へっ    |    | 終了        |                                    | <前へ                                  | 再生                                         | 終了                                                  |  |

**図 . イベント検索メニュー画面**

- ① 検索したい日付を選択します。
- ② チャンネル項目から検索するチャンネルと検索するイベントを選択します。

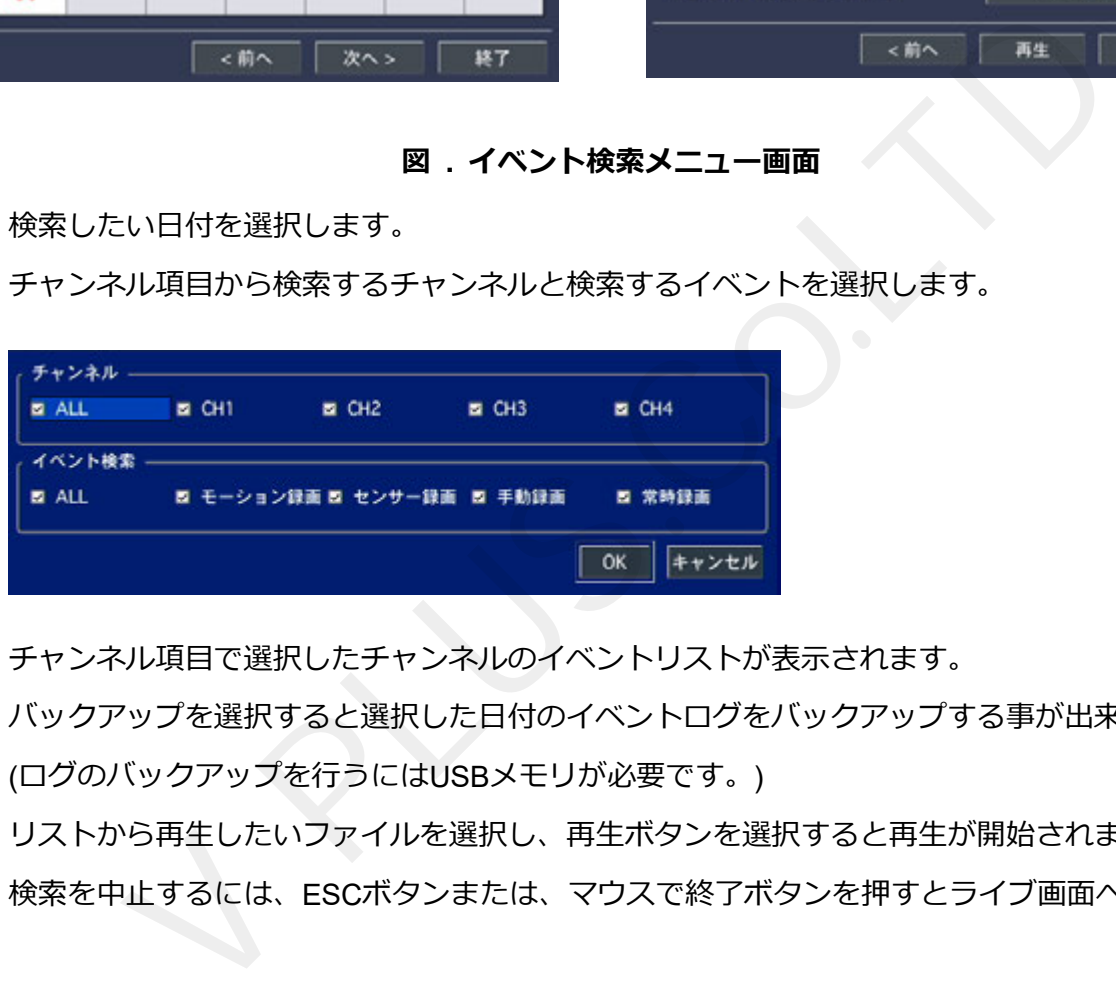

- ③ チャンネル項目で選択したチャンネルのイベントリストが表示されます。
- ④ バックアップを選択すると選択した日付のイベントログをバックアップする事が出来ます。 (ログのバックアップを行うにはUSBメモリが必要です。)
- ⑤ リストから再生したいファイルを選択し、再生ボタンを選択すると再生が開始されます。
- ⑥ 検索を中止するには、ESCボタンまたは、マウスで終了ボタンを押すとライブ画面へ戻ります。

### **5-5. 先頭映像検索**

最初に保存されているデータを再生します。

### **5-6. 最終映像検索**

最後に保存されているデータを再生します。

### **5-7. 日時指定検索**

年/月/日/時/分を入力することで、設定した日付のデータを直接再生することが可能です。 (◀▲▶▼) を使用し、上/下キーを変更し、左/右キーを移動する時に使用します。

### **5-8. キャプチャーリスト**

動画・停止映像・検索画面・キャプチャなどバックアップのため選択したリストが表示され、そのデータ をバックアップする時に使用します。**(キャプチャーメニュー内では再生はできません)**

- ① データが保管されている日付を選択します。
- ② 日付を選択します。
- ③ 見たいデータを選択すると該当データの静止画が画面に現れます。
- ④ 映像表示後、リモコンの BACKUP ボタン又はメニューのバックアップボタンを押します。
- **⑤** 検索を中止する時はリモコンの ESC ボタンまたはマウスで終了ボタンを押すことで終了します。

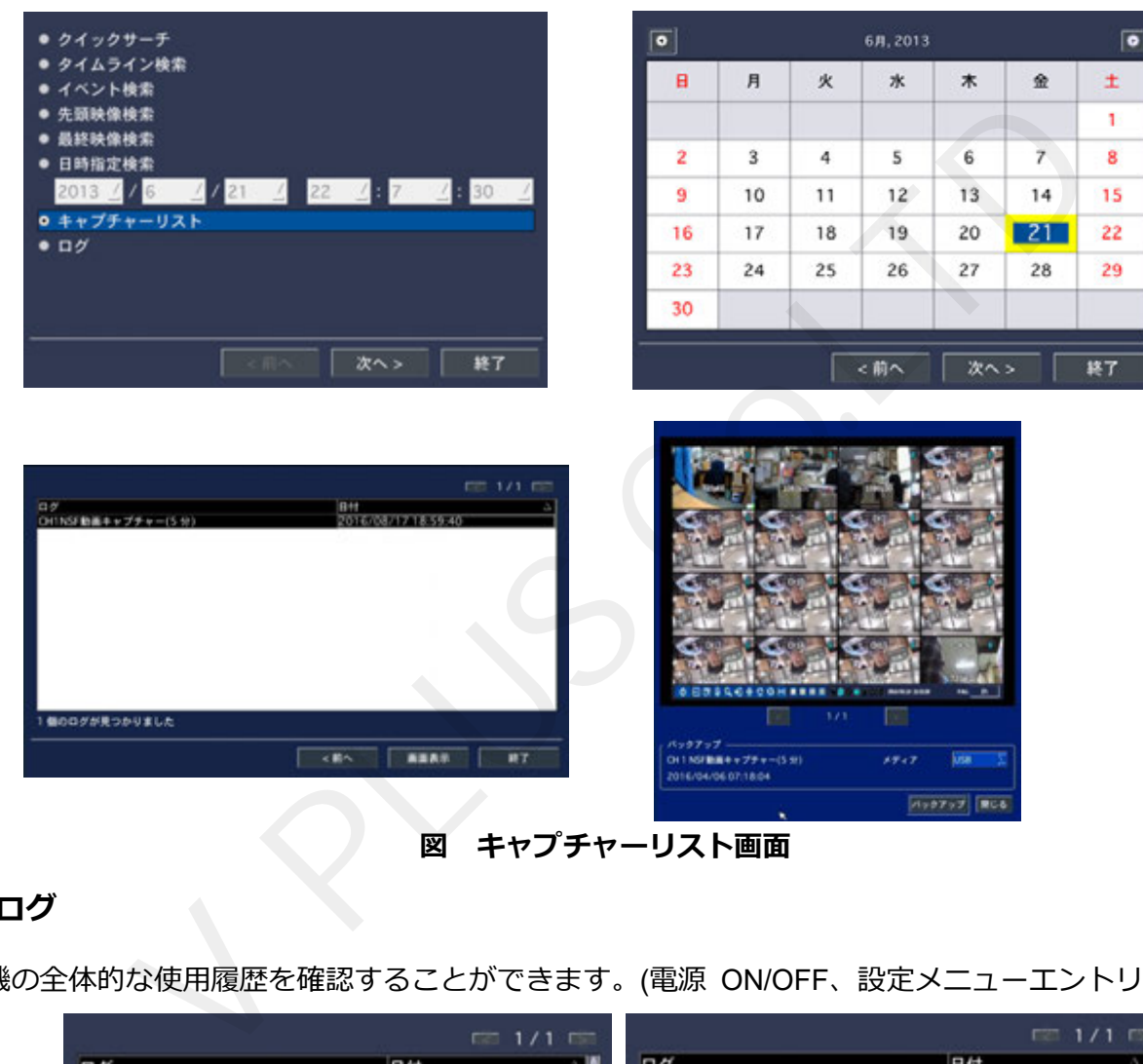

**図 キャプチャーリスト画面**

### **5-9. ログ**

録画機の全体的な使用履歴を確認することができます。(電源 ON/OFF、設定メニューエントリなど)

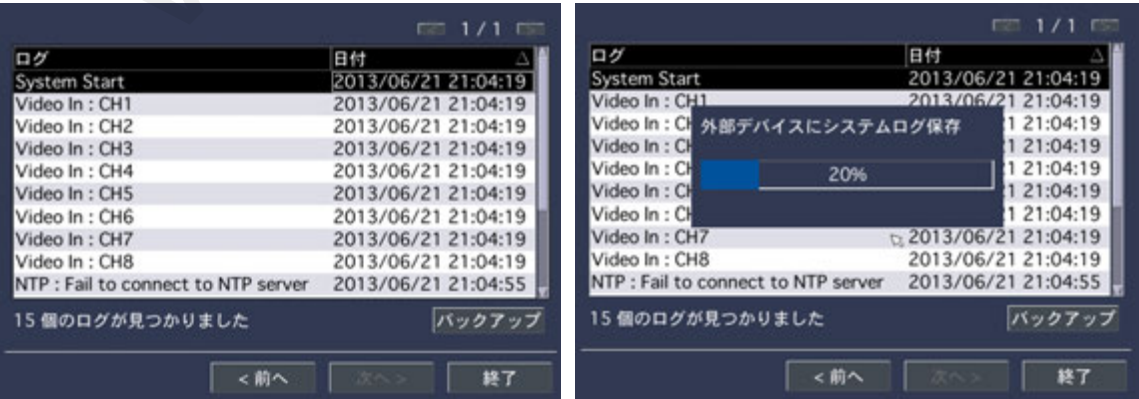

図 **システム記録画面**

### **5-10. 再生**

録画したデータを検索した後、検索した映像を見る際に使用します。

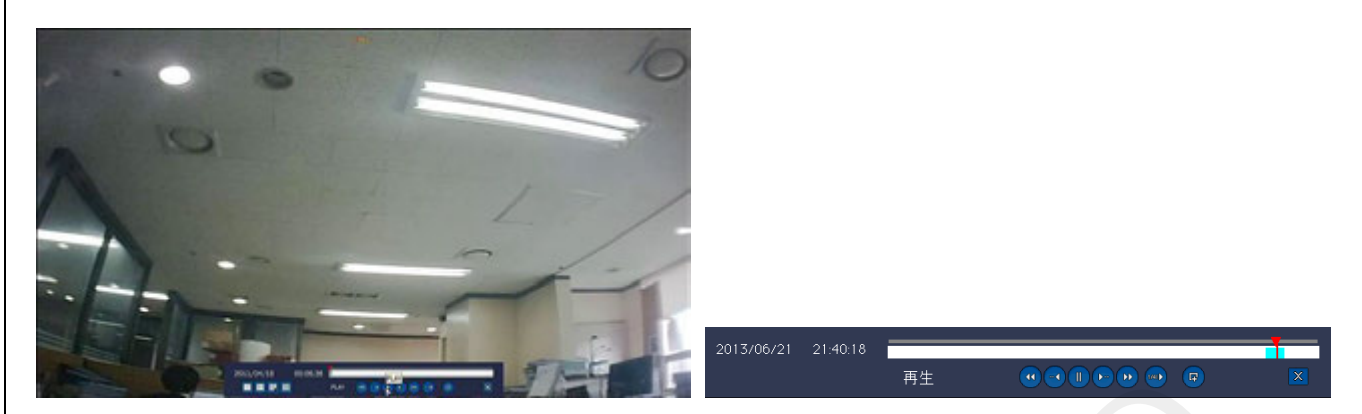

**図 再生メニュー画面**

**表 再生ボタン機能**

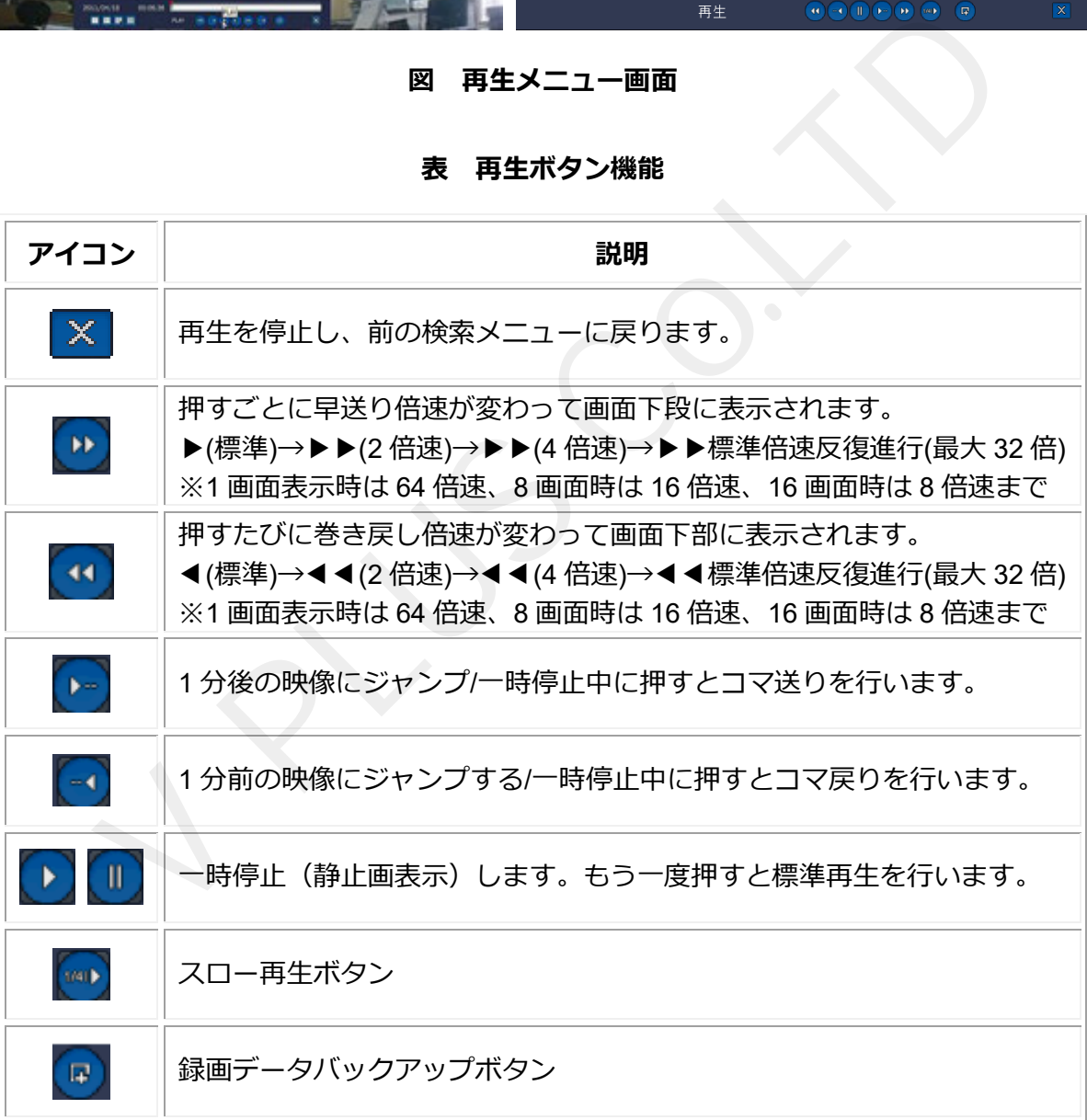

# **6. バックアップ**

### **6-1. 静止画バックアップ (USBメモリ)**

静止画のバックアップは、ライブ画面表示中とデータ再生中の両方が可能です。 初めに、本製品のUSBポートにUSBメモリを接続します。

ライブ画面: " → ボタンまたはポップアップメニューのスクリーンショットを選択します。 リモコン操作の場合はBACKUPボタンを押します。

データ再生時: リモコンでは"BACKUP"ボタンをマウスでは ボタンを押すと バックアップメニューが表示されます。

### バックアップの手順

- ① ライブ画面下段の ボタンを押した後BACKUP項目を選択します。
	- ➢ 又は製品前面ボタン及びリモコンの "BACKUP" ボタンも使用できます。
- ② USBを選択すると、そのメディアにデータがバックアップされます。
	- ➢ ここで、 "ESC"ボタンを押してキャンセルしても、後で検索メニューの "キャプチャーリスト"メニューから、再度バックアップできます。

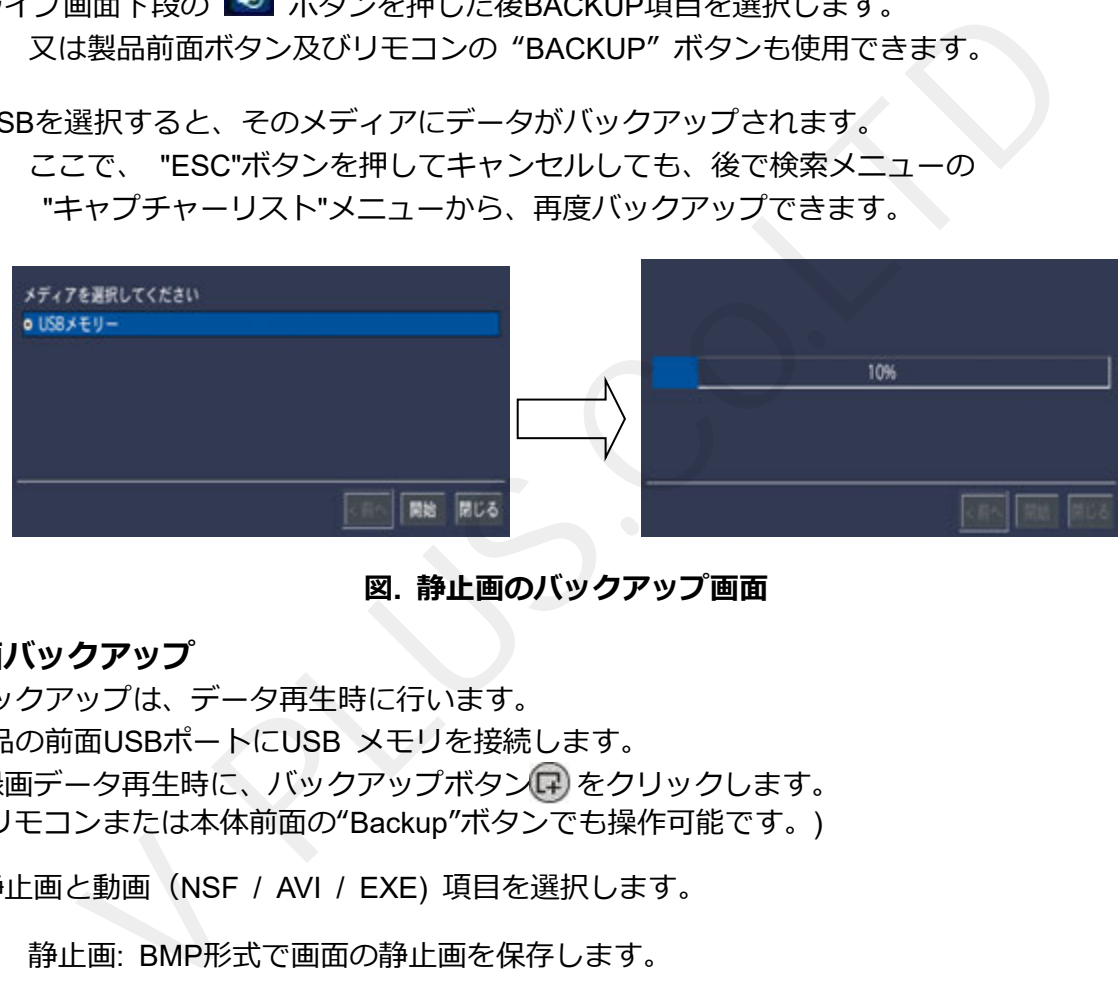

**図. 静止画のバックアップ画面**

### **6-2. 動画バックアップ**

動画のバックアップは、データ再生時に行います。

- まず、製品の前面USBポートにUSB メモリを接続します。
	- 1) 録画データ再生時に、バックアップボタン(ロ)をクリックします。 (リモコンまたは本体前面の"Backup"ボタンでも操作可能です。)
	- ② 静止画と動画(NSF / AVI / EXE) 項目を選択します。
		- ➢ 静止画: BMP形式で画面の静止画を保存します。
		- ➢ NSF:付属のHD PLAYERで再生可能なNSF形式でバックアップします。

※NSF選択時、1時間単位の大容量バックアップが可能です。(最大24時間、USB HDDのみ)

- ➢ AVI-SEPARATED SUBTITLE,MAC COMPATIBLE- : 一般汎用 AVIプレーヤーで再生可能。 ※映像ファイルと時刻ファイル作成されます。 時刻は字幕表示対応プレーヤー以外では表示されません。
- ➢ EXE: 専用ソフトウェアと録画データを自動実行形式でバックアップします。(合計4GBまで)

※USBメモリは最大32GB(FAT32)、USB-HDDは最大2TBまで。(FAT32、バスパワー非対応)

③ 保存するデバイスを選択します。

USBメモリ : USBメモリに保存する際に選択

外付け HDD : USB HDDに保存する際に選択(NSF選択時の大容量バックアップのみ)

④ バックアップしたいチャンネル及びバックアップ時間を選択します。 (1分~最大60分まで選択可能。大容量バックアップ時は1時間~24時間)

※EXE形式選択時はファイル容量が合計4GB未満となるように設定してください。

- ⑤ マウスで "開始"を押すか、リモコンで "SEL" ボタンを押すとバックアップを開始します。
- ⑥ バックアップ完了後、閉じるボタンを押すと、再生画面へ戻ります。

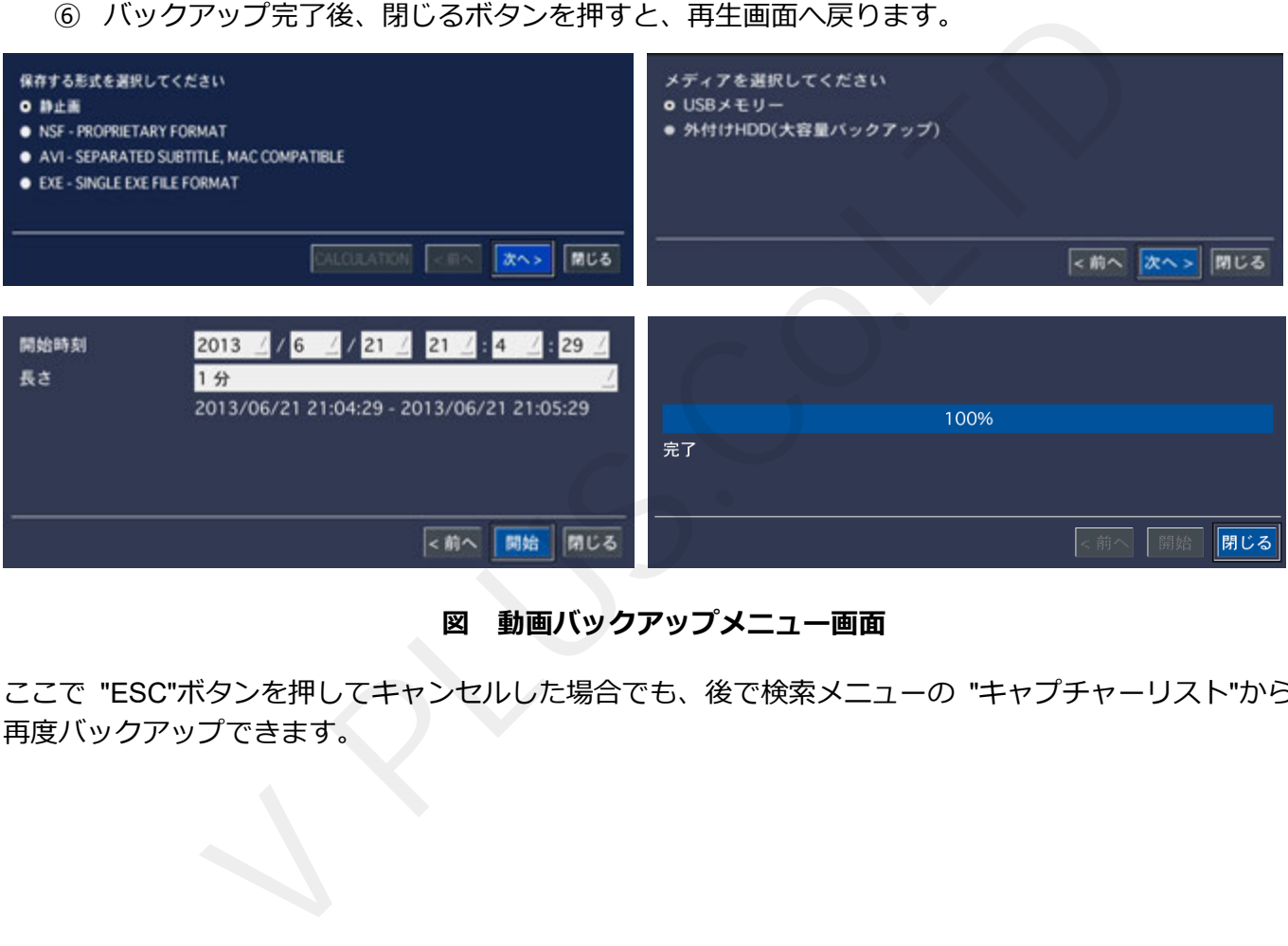

**図 動画バックアップメニュー画面**

ここで "ESC"ボタンを押してキャンセルした場合でも、後で検索メニューの "キャプチャーリスト"から 再度バックアップできます。

### **6-3. キャプチャーリストを使用してのバックアップ**

ライブ画面及び再生時、作業したバックアップファイルリストが"キャプチャーリスト"に残っています。 該当データは既存の静止画又は動画バックアップの時、バックアップしたか又はキャンセルしたリストが 保存されているため、該当データを再度バックアップすることができます。

- ① 検索メニューで "キャプチャーリスト" メニューを選択します。
- ② 表示されたカレンダーから日付を選択します。(保存した日付は青く表示されます)
- ③ キャプチャーリストからバックアップしたい項目を選択します。
- ④ "画面表示" ボタンを押すと該当ファイルの静止画が表示されます。
- ⑤ "バックアップ" ボタンを押すと該当デバイスにバックアップが進行されます。
- ⑥ データのバックアップが完了すると "保存完了" メッセージが表示されます。
- ⑦ 完了後、以前のメニューに戻るには "ESC" ボタンまたは終了ボタンを押します。

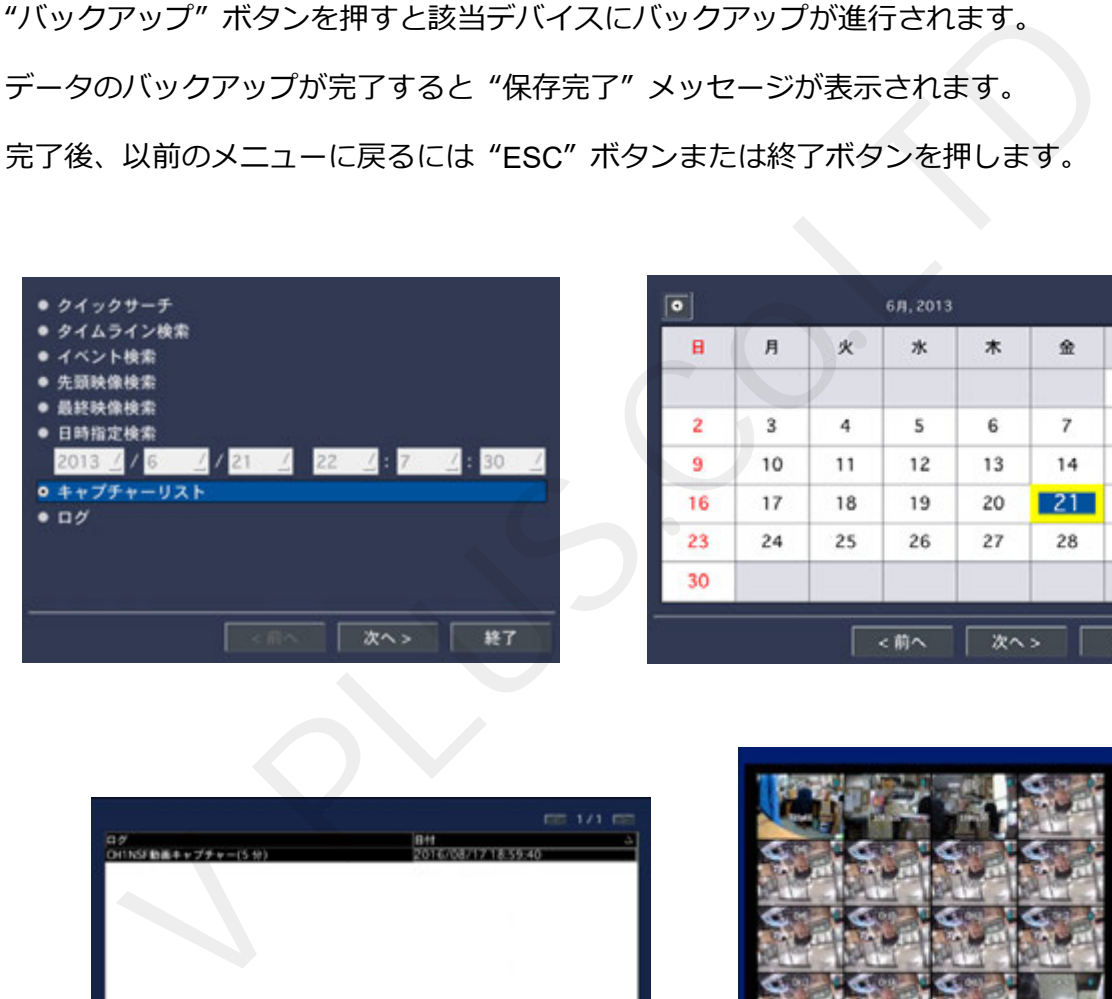

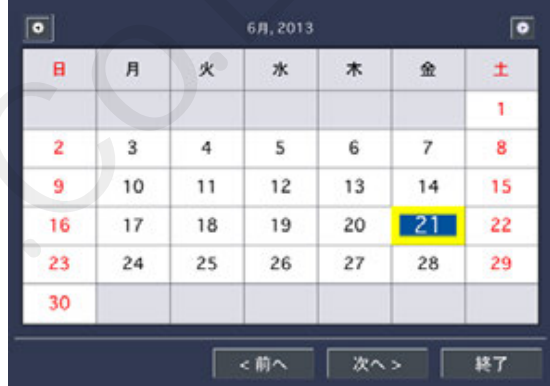

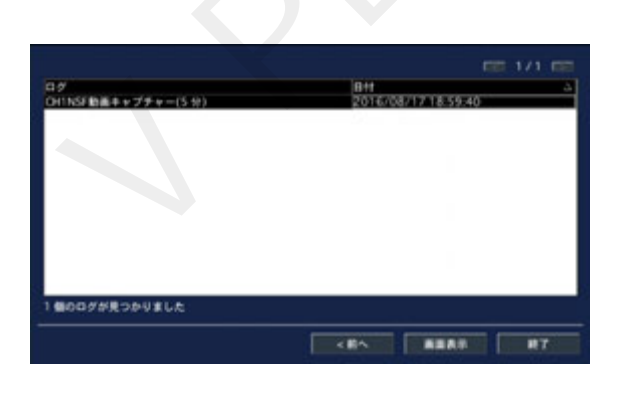

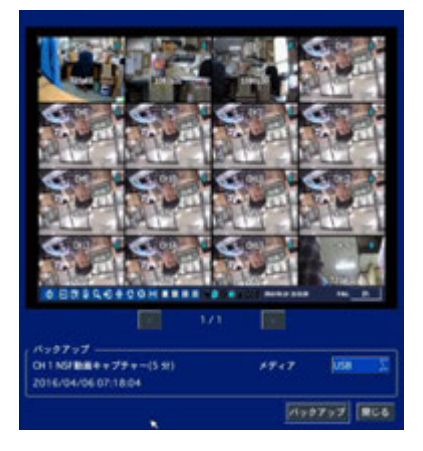

**図 キャプチャーリスト画面**

### **6-4. バックアップ動画再生**

NSF形式にてバックアップされたファイルは専用ファイルのため、動画バックアップ時、 保存デバイスに "DVR Player"フォルダに再生プレーヤー「HD Player」が自動的に生成されます。 ファイル内のHD PLAYERでのみNSF形式にてバックアップされた映像を見ることができます。

EXE形式でバックアップを行った場合では作成された自動実行ファイルを開くと HD Playerが起動し、バックアップ映像が自動的に再生されます。

NSF形式とEXE形式では複数のチャンネルを同時にバックアップ、再生が可能です。

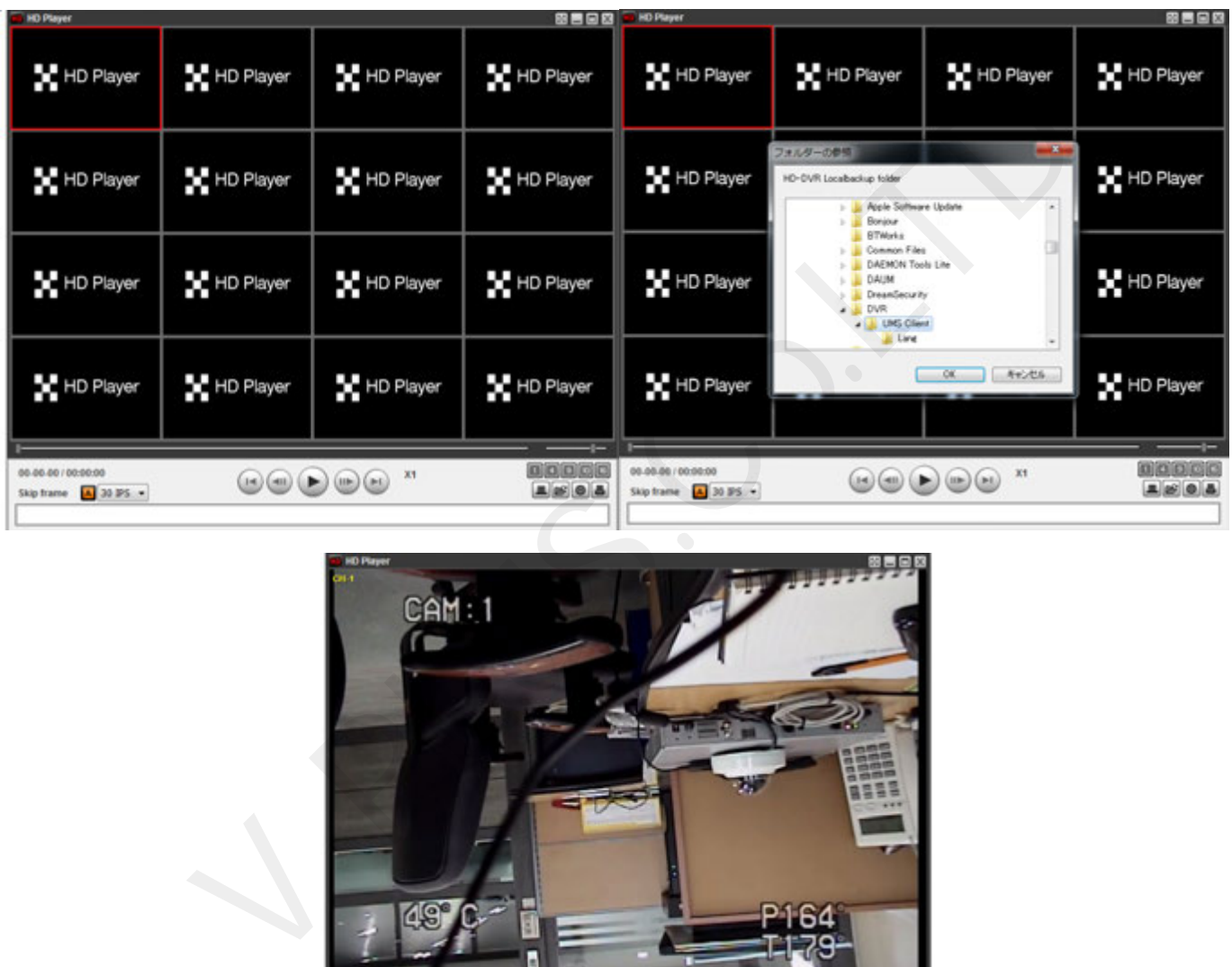

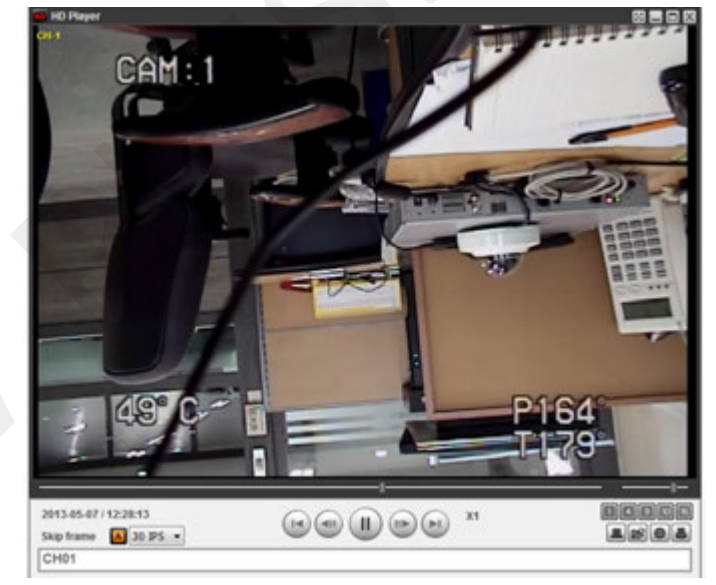

**図 バックアップ動画再生画面**

AVI形式でバックアップデータは汎用AVIプレーヤー(Windows Media Player・GOM Playerなど)を利用し、 再生できます。正常に再生されない場合は付属CDに入っているFFDshowコーデックをインストールしてください。 (Windows Media Playerで字幕が出ない場合、設定で字幕表示設定を行い、DVR Playerフォルダに含まれ ている "UMSDecoderFilter"を PCにインストールしてください。)

※AVI形式では1チャンネルごとに2ファイル(AVIファイルと字幕SMIファイル)が作成されます。

# **7. 各種設定**

### **7-1. 画面表示設定**

ライブ画面上のOSD設定や接続したカメラのチャンネルごとに各種設定が行えます。 メニュー選択はリモコンの"SEL" ボタンまたは、マウスの"左ボタン"を使い、 設定後、保存するには"OK"ボタンを、キャンセルする場合には"キャンセル"を選択します。 リモコンで設定を行う場合、設定を保存するには設定後、ECSボタンを押し、OKボタンを押します。

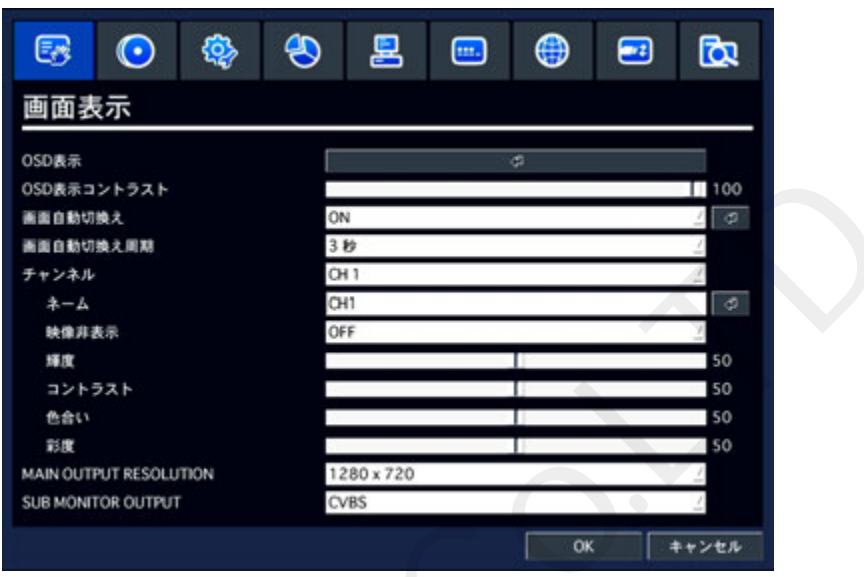

**図 表示メニュー画面**

**表 メニュー説明**

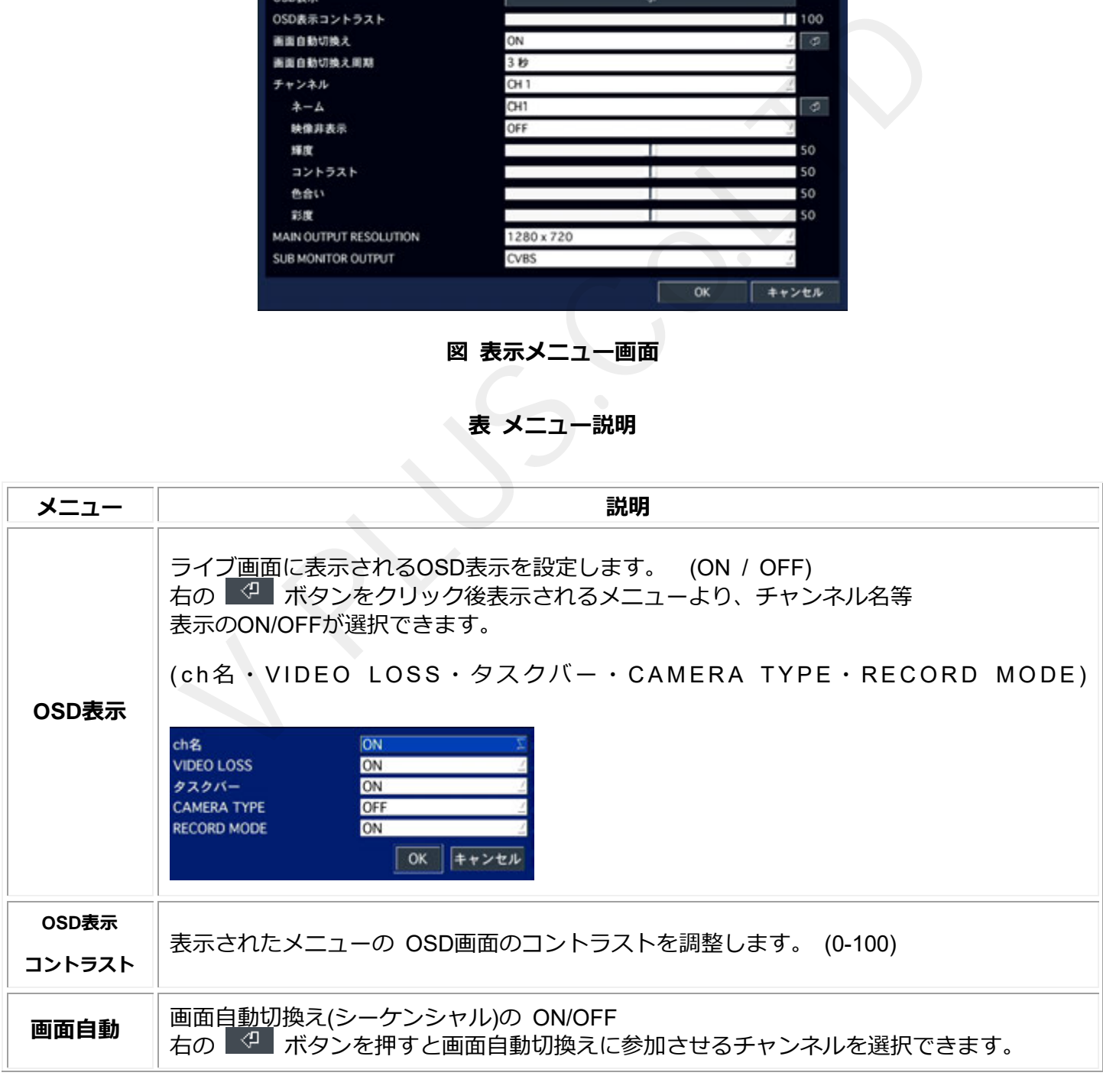

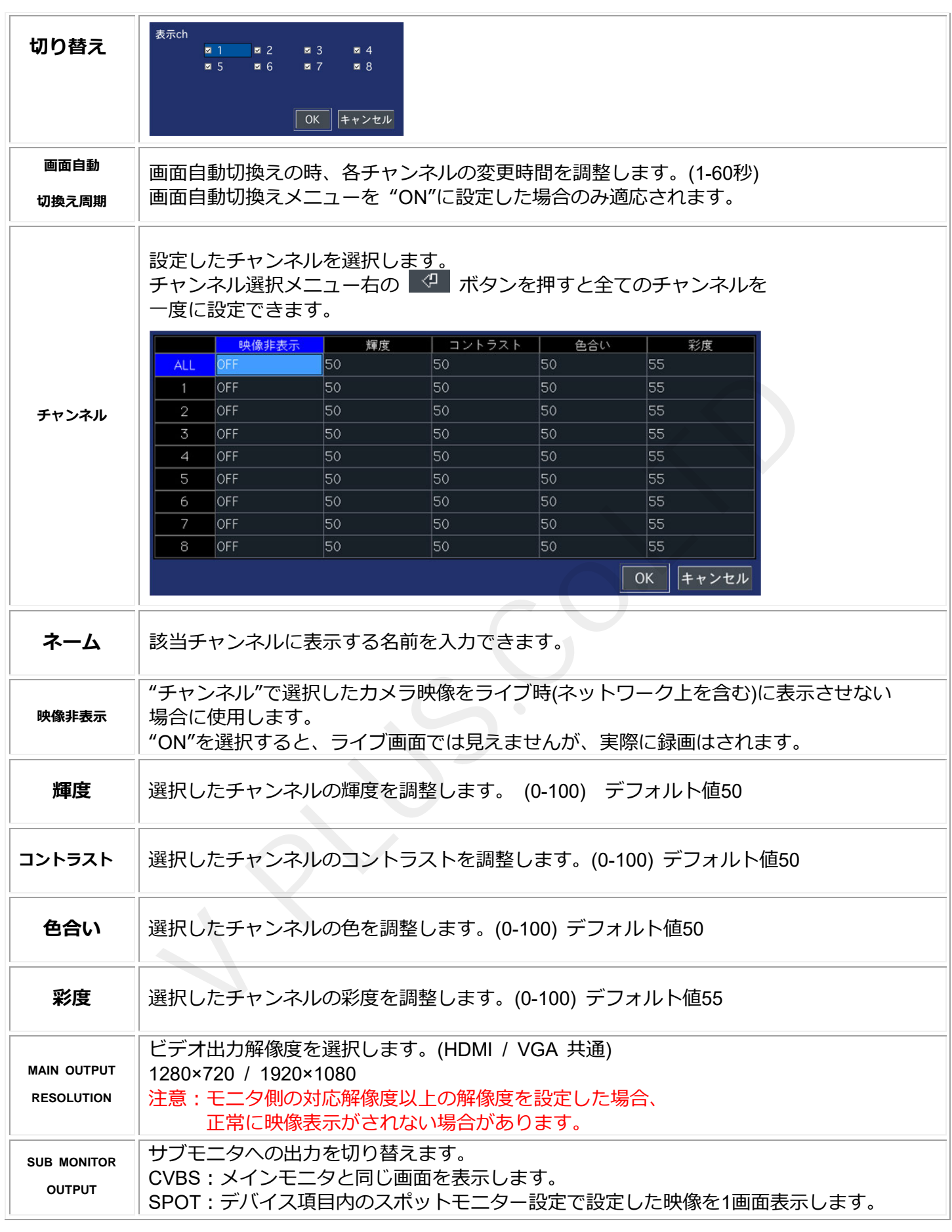

※注意:輝度・コントラスト・色合い・彩度設定はアナログカメラ接続チャンネルのみ表示されます。

### **7-2. 録画設定**

録画設定はチャンネルごとに録画設定が行えます。

メニューからの選択はリモコンの"SEL"ボタン又はマウスの"左ボタン"で選択できます。

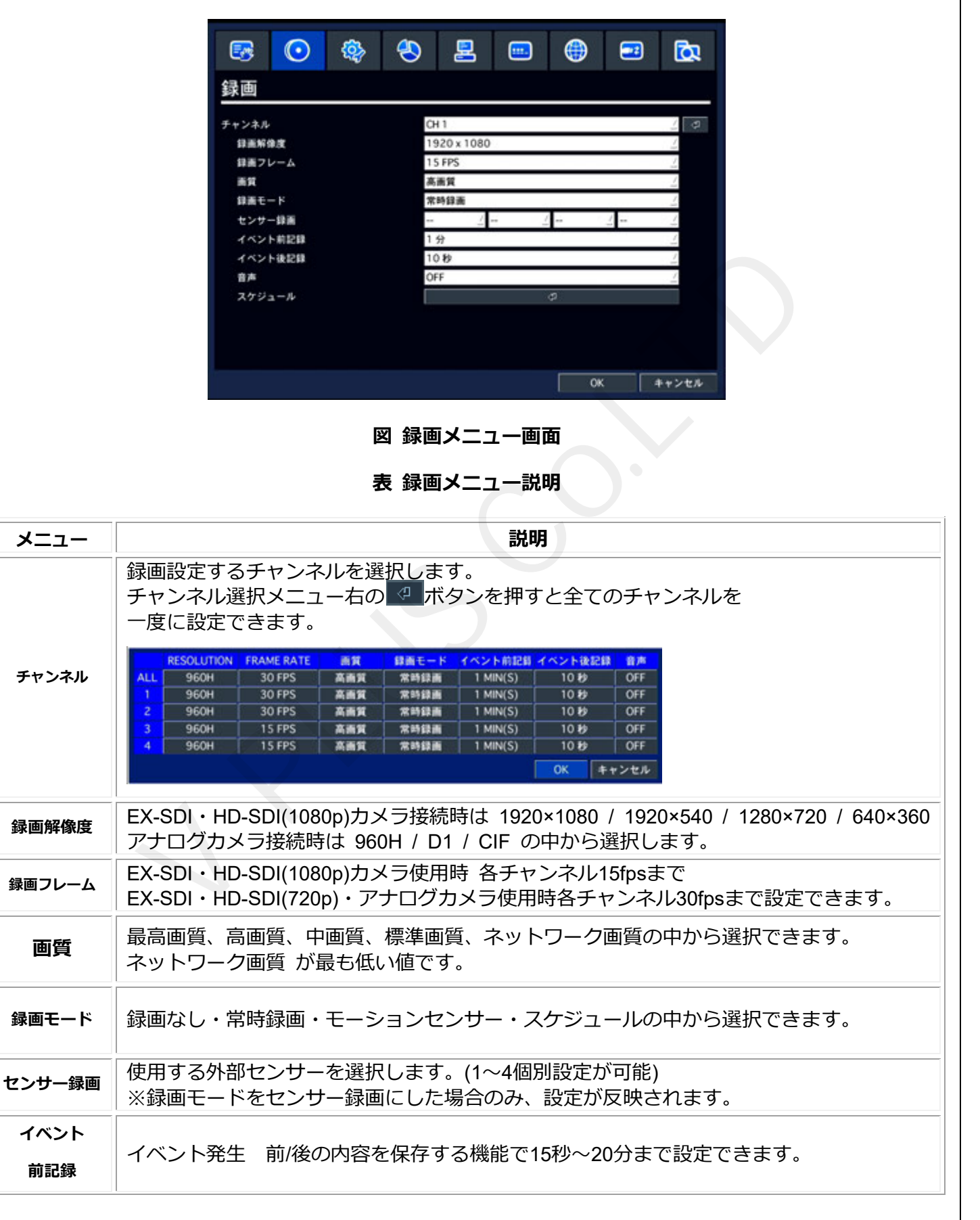

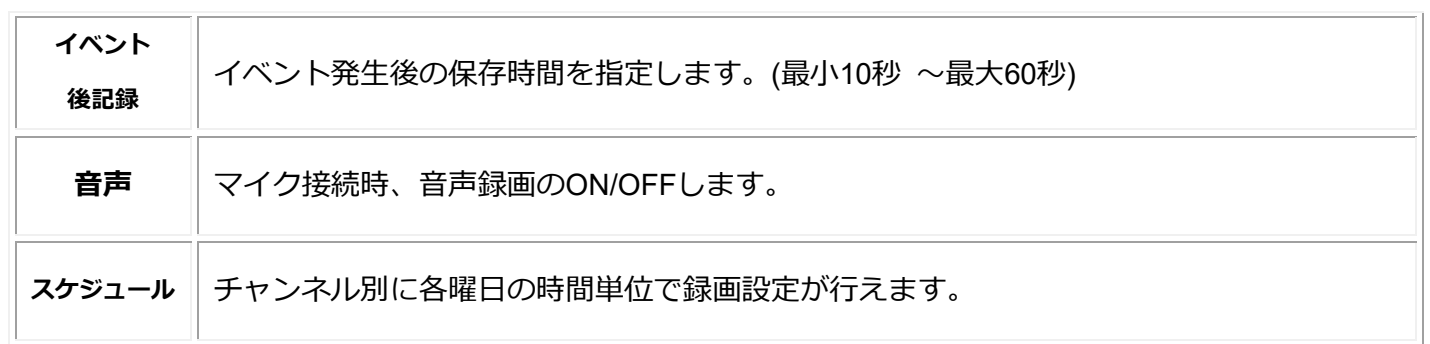

### **7-2-1. スケジュール録画設定**

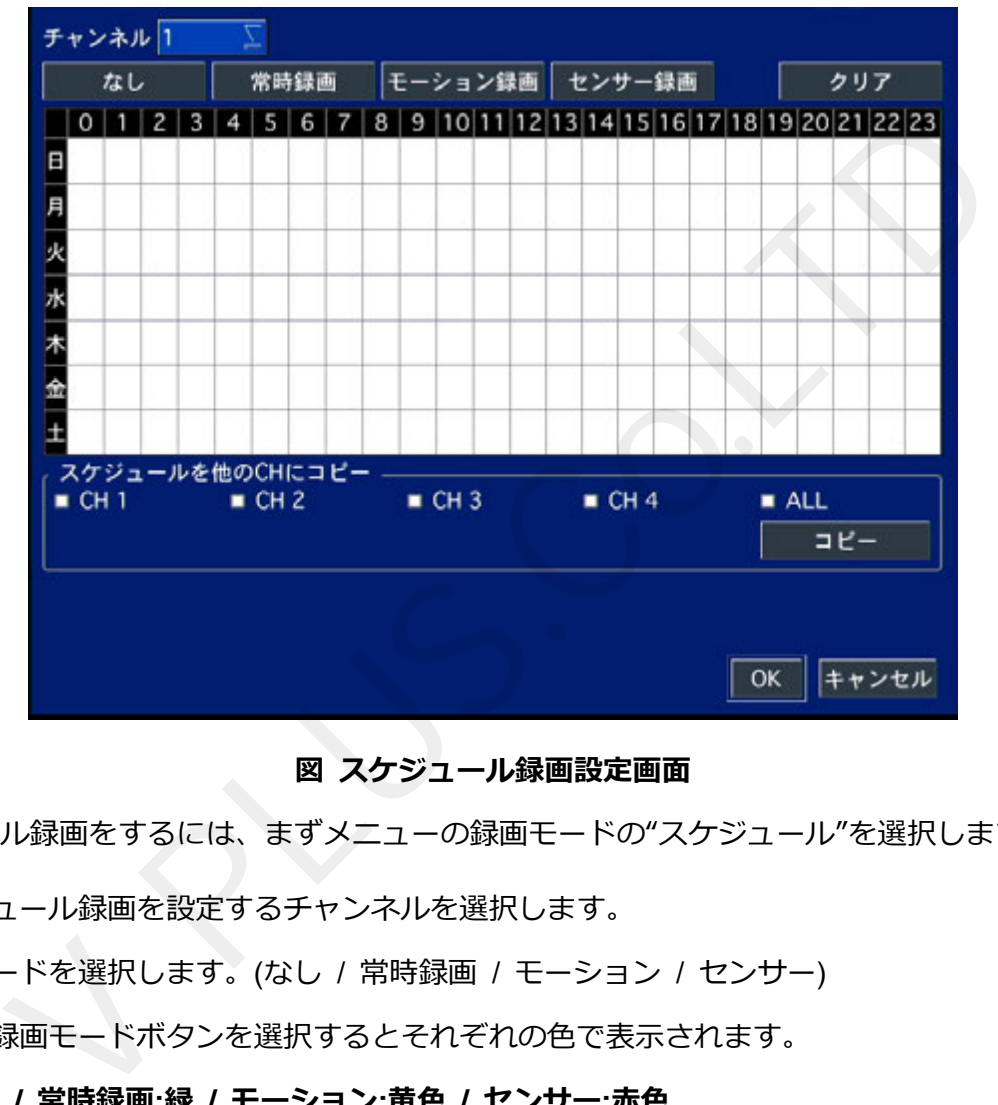

**図 スケジュール録画設定画面**

スケジュール録画をするには、まずメニューの録画モードの"スケジュール"を選択します。

- ① スケジュール録画を設定するチャンネルを選択します。
- ② 録画モードを選択します。(なし / 常時録画 / モーション / センサー)
- ③ 該当の録画モードボタンを選択するとそれぞれの色で表示されます。

**なし:白 / 常時録画:緑 / モーション:黄色 / センサー:赤色**

- ④ 該当曜日の時間を選択すると、上で選択した録画モードの色に表示されます。
- ⑤ クリア: 選択したチャンネルの全ての録画設定をリセットします。
- ⑥ コピー: 選択したチャンネルのスケジュールをコピーし、 他のチャンネルに設定したスケジュールをコピーすることができます。

### **7-3. デバイス設定**

録画機へ接続した外部機器や、カメラ別に使用する動作検知エリア、リモコンID等を設定します。

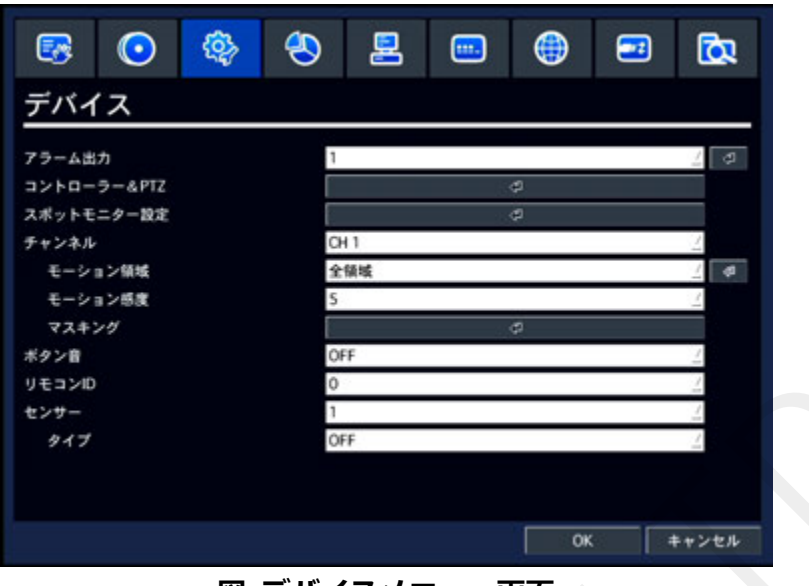

**図 デバイスメニュー画面**

**表 デバイスメニュー説明**

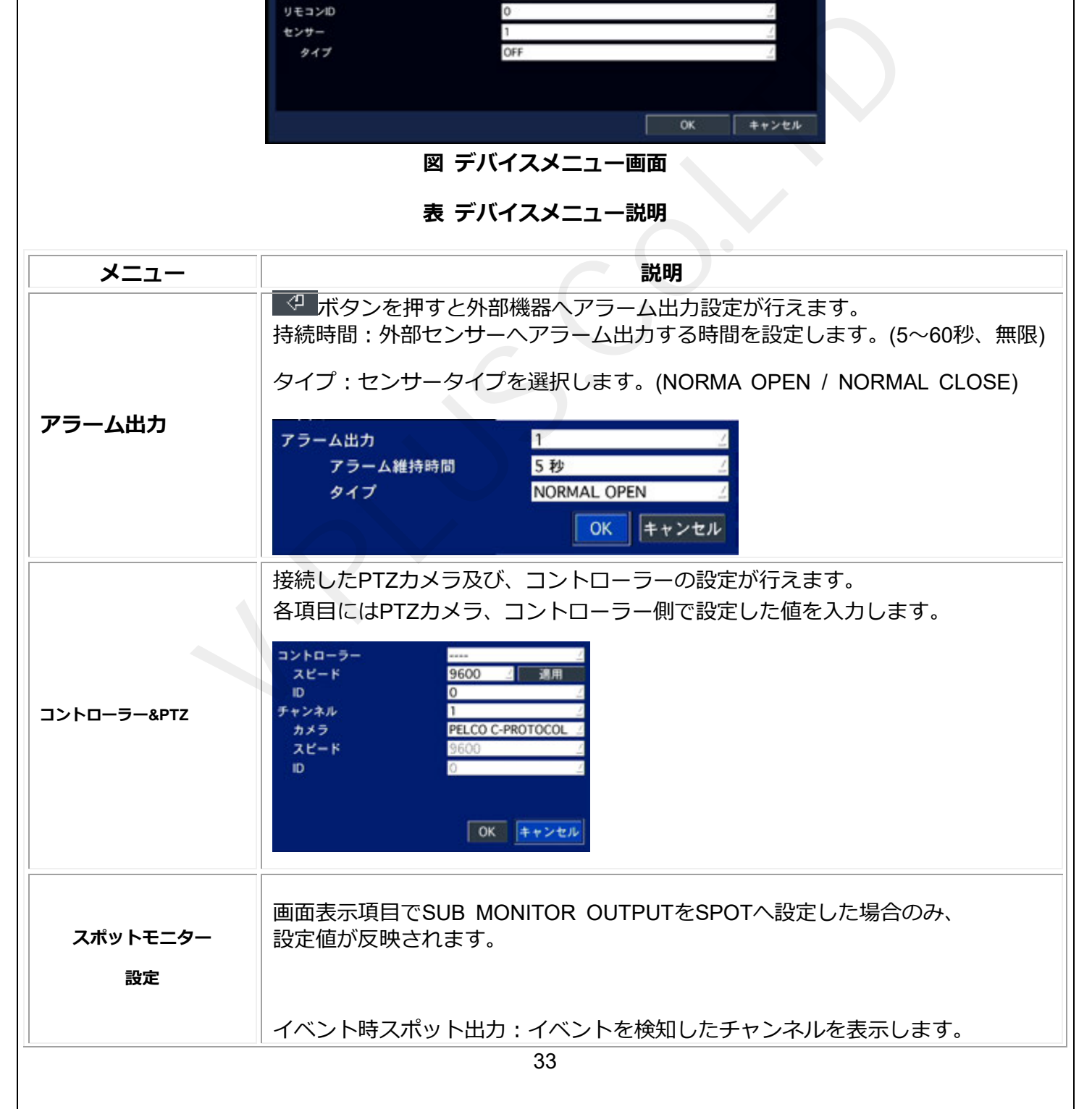

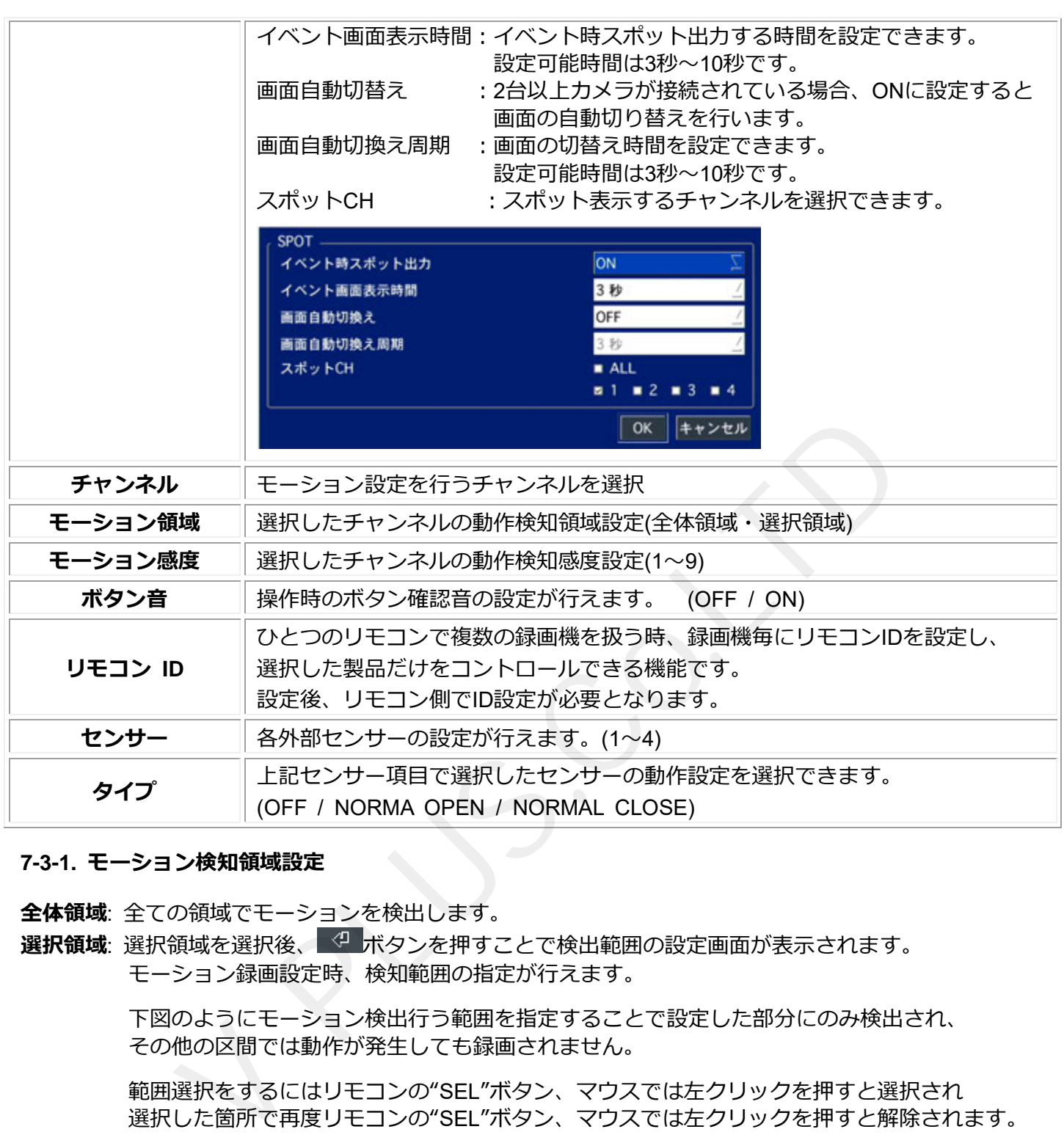

### **7-3-1. モーション検知領域設定**

**全体領域**: 全ての領域でモーションを検出します。

**選択領域**: 選択領域を選択後、 ボタンを押すことで検出範囲の設定画面が表示されます。 モーション録画設定時、検知範囲の指定が行えます。

> 下図のようにモーション検出行う範囲を指定することで設定した部分にのみ検出され、 その他の区間では動作が発生しても録画されません。

範囲選択をするにはリモコンの"SEL"ボタン、マウスでは左クリックを押すと選択され 選択した箇所で再度リモコンの"SEL"ボタン、マウスでは左クリックを押すと解除されます。

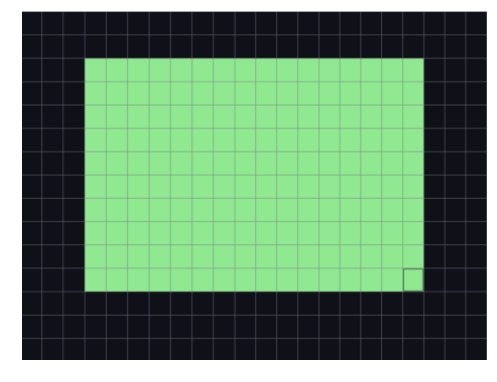

**図 選択領域モーション検知設定**

### **7-4. 録画装置設定**

録画機に搭載されているハードディスクに対する設定及び、録画期間を設定します。

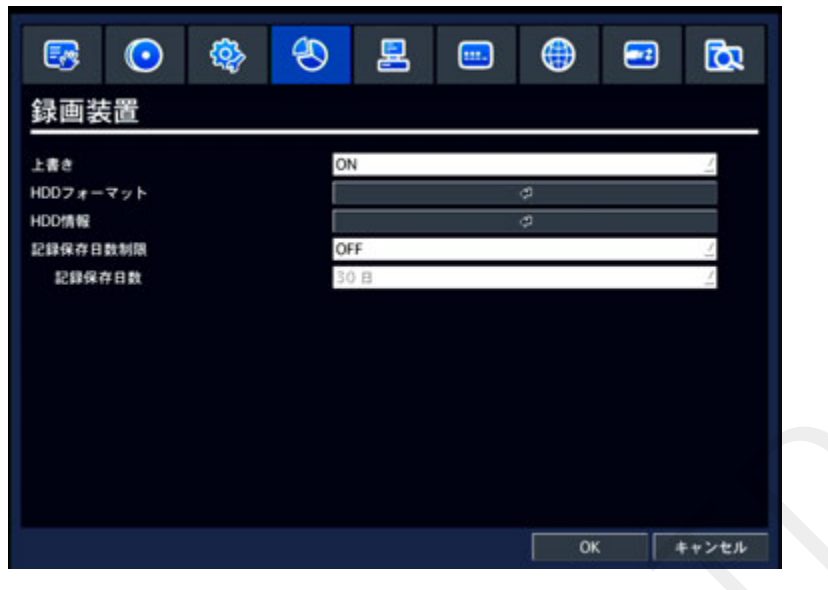

**図 保存デバイス設定画面**

### **表 保存デバイスメニュー説明**

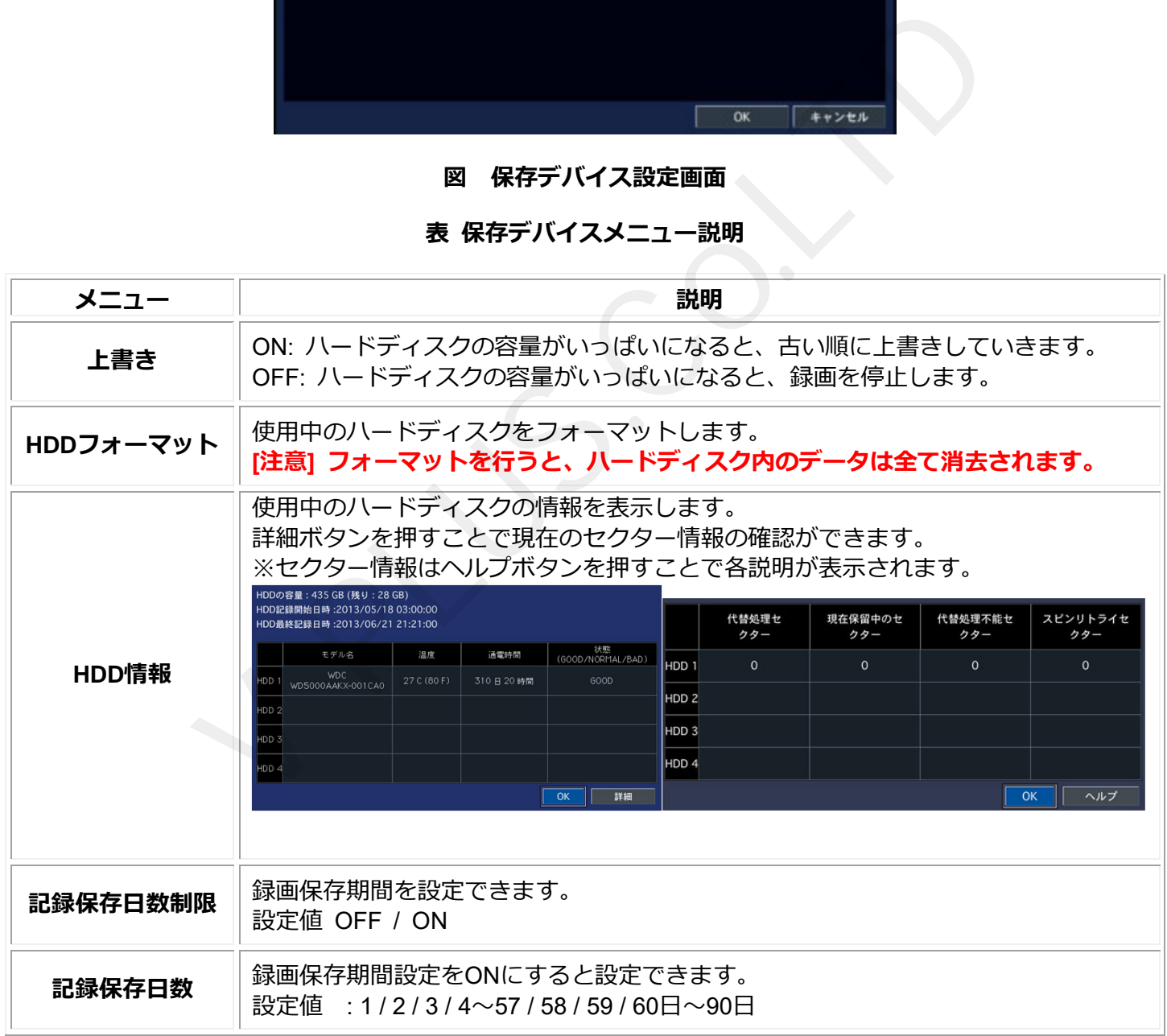

## **7-5. システム設定**

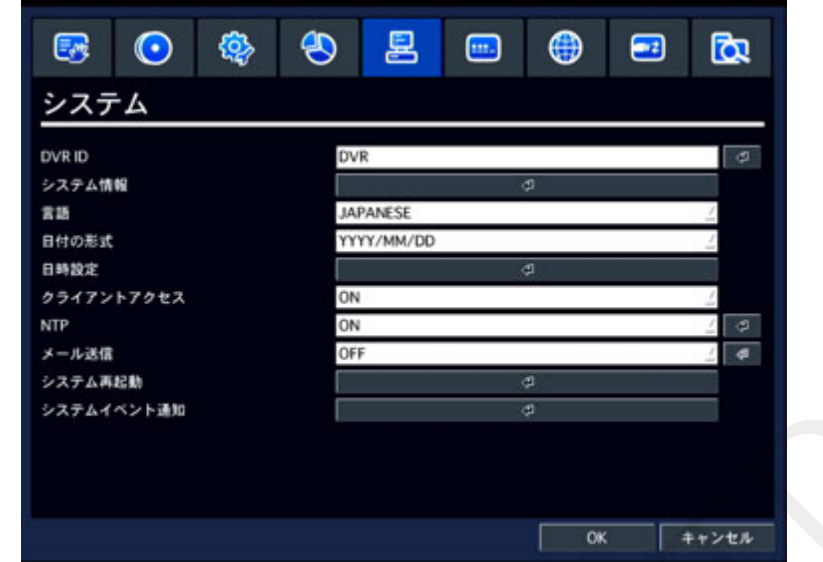

録画機の日付/時刻及び言語、ネットワーク接続などの設定をします。

**図 システムメニュー画面**

**表 システムメニュー説明**

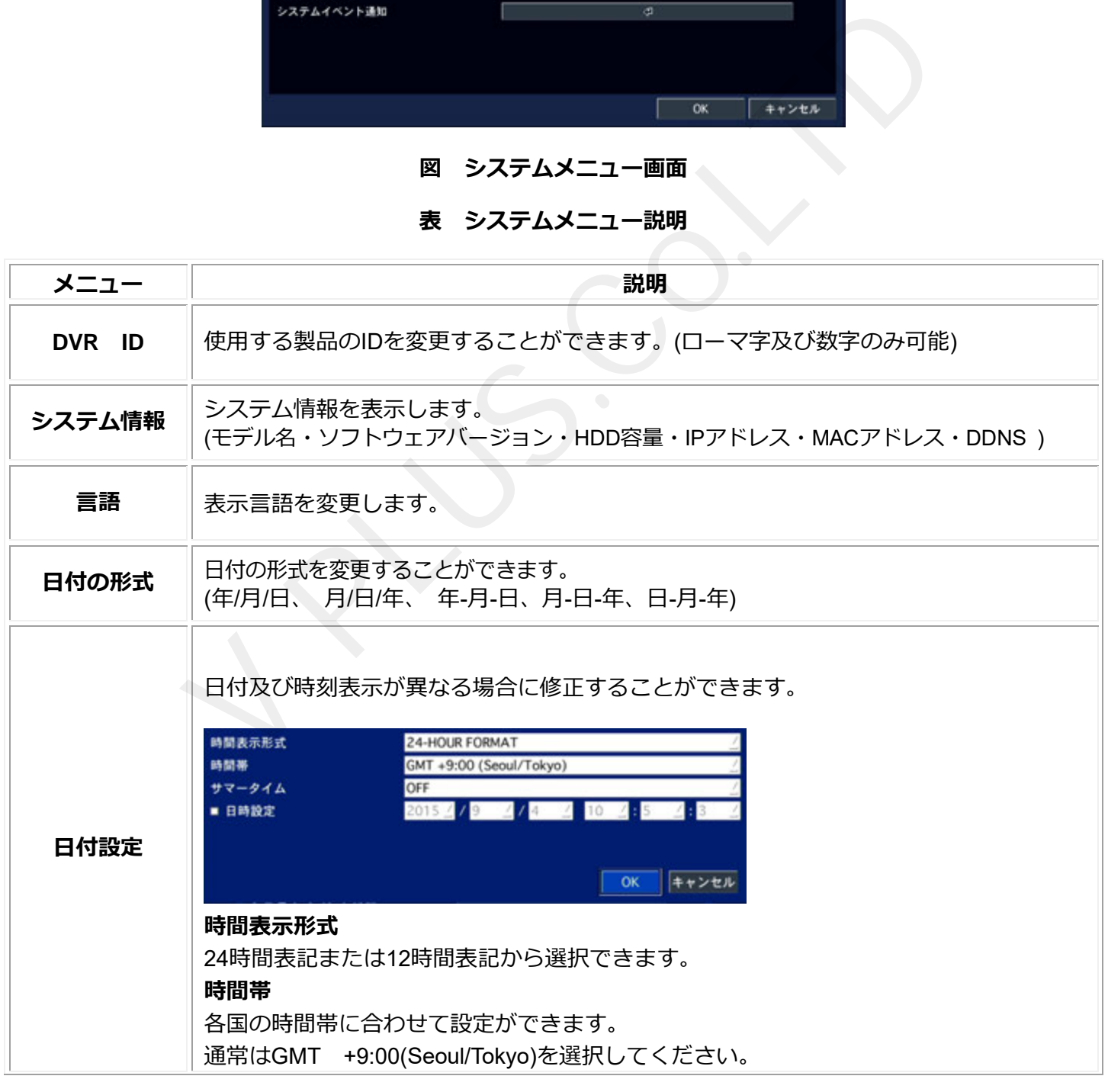
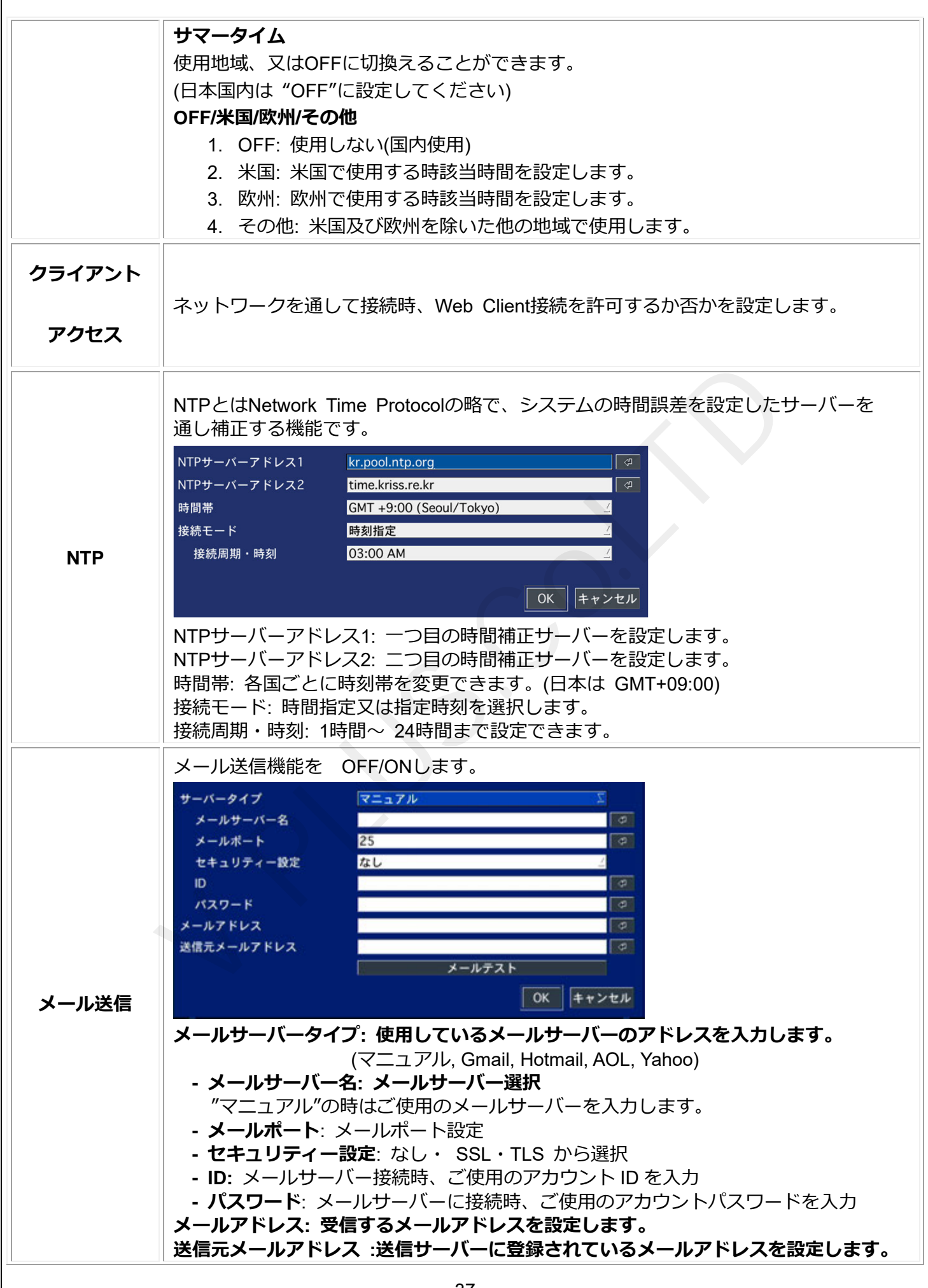

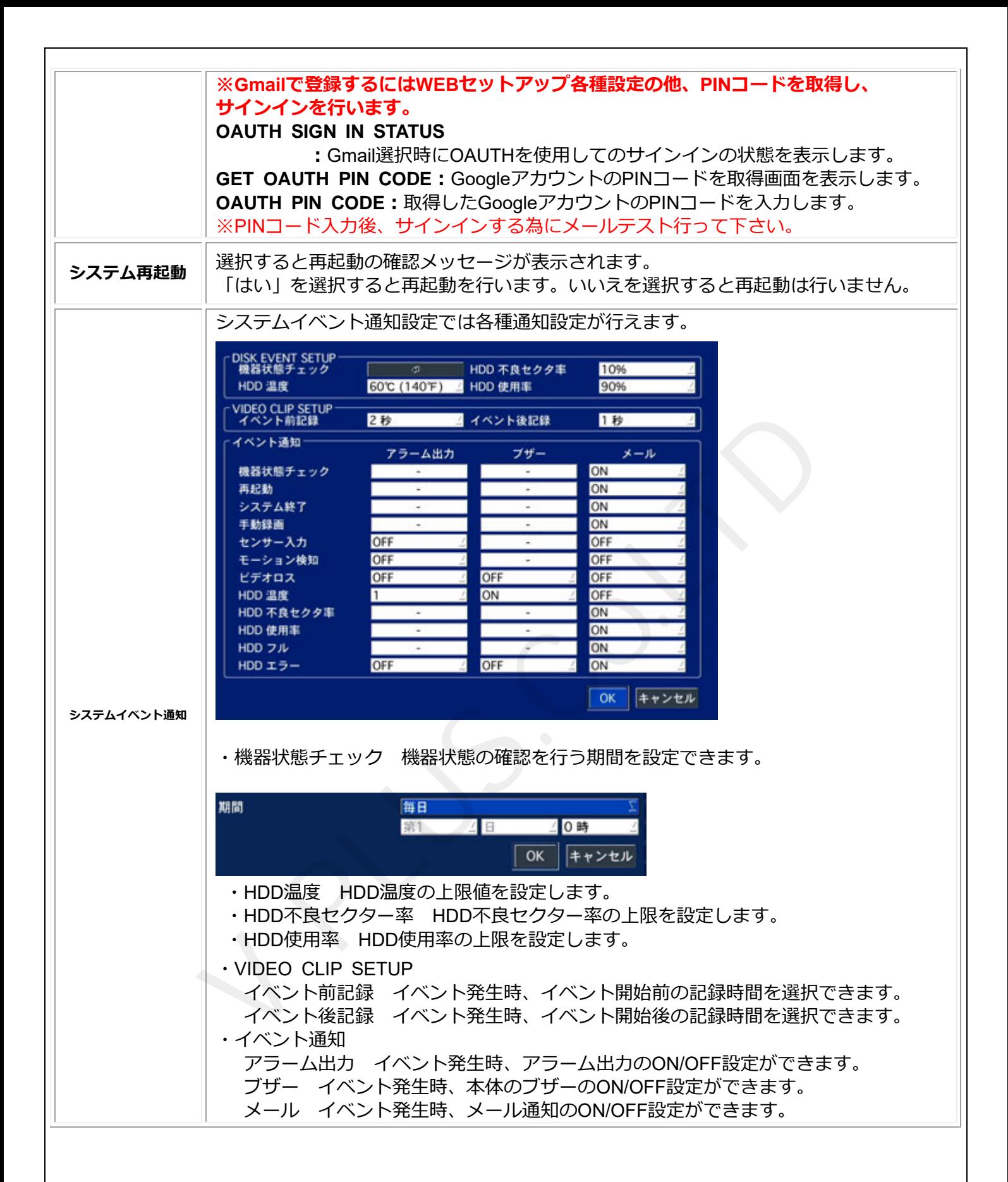

#### **7-6. セキュリティー設定**

使用者権限設定及び権限による使用者のパスワードを設定します。

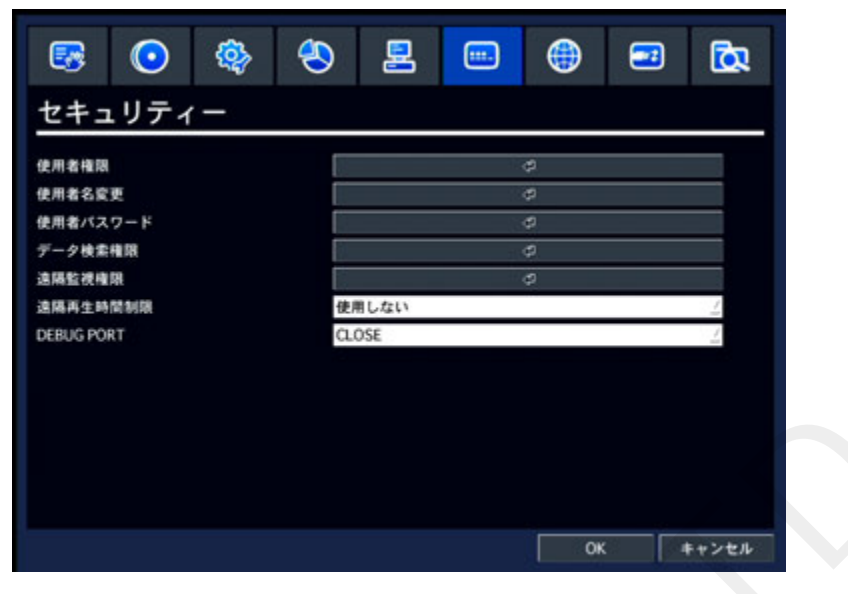

**図 セキュリティーメニュー画面**

**表 セキュリティーメニュー説明**

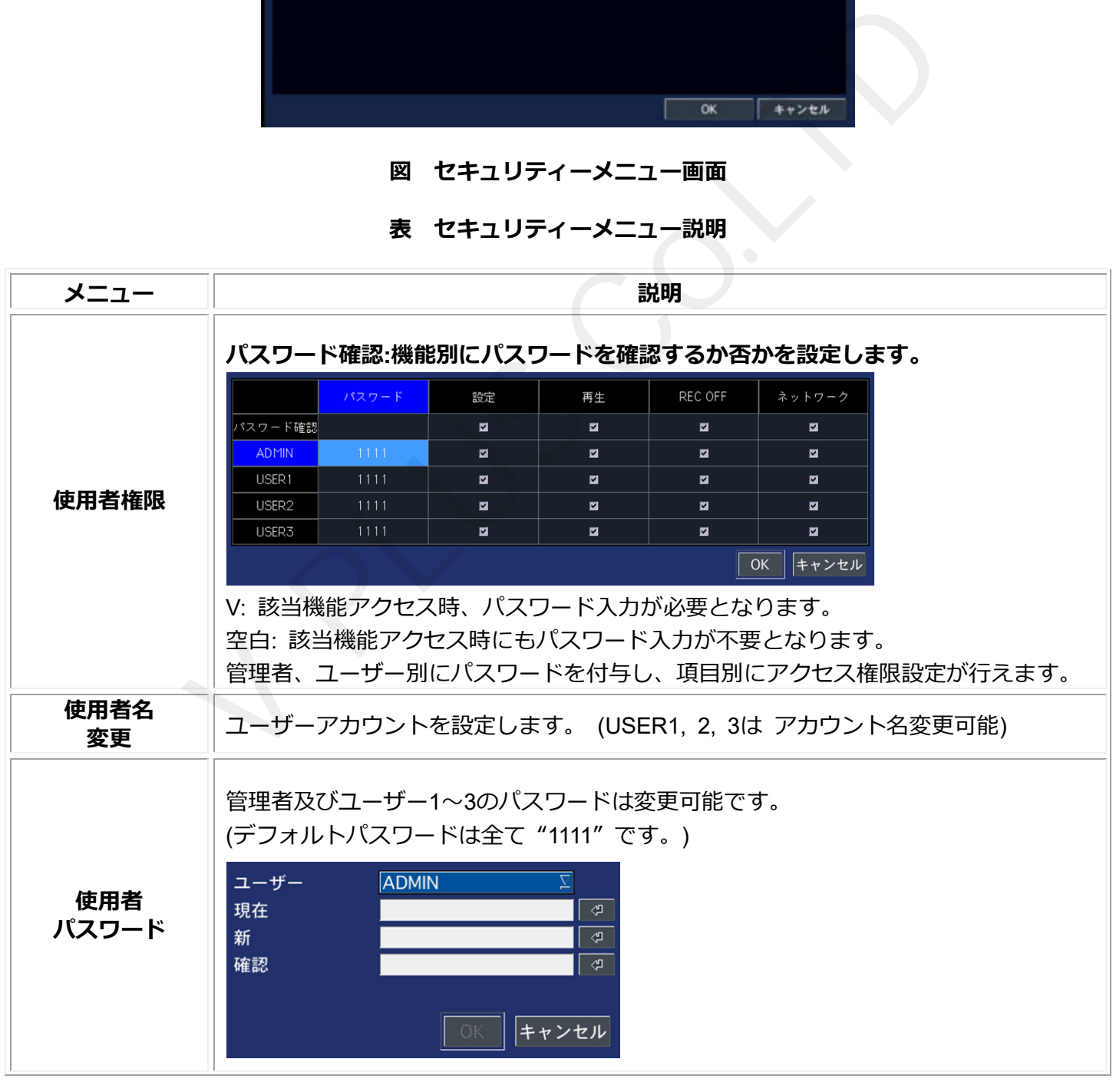

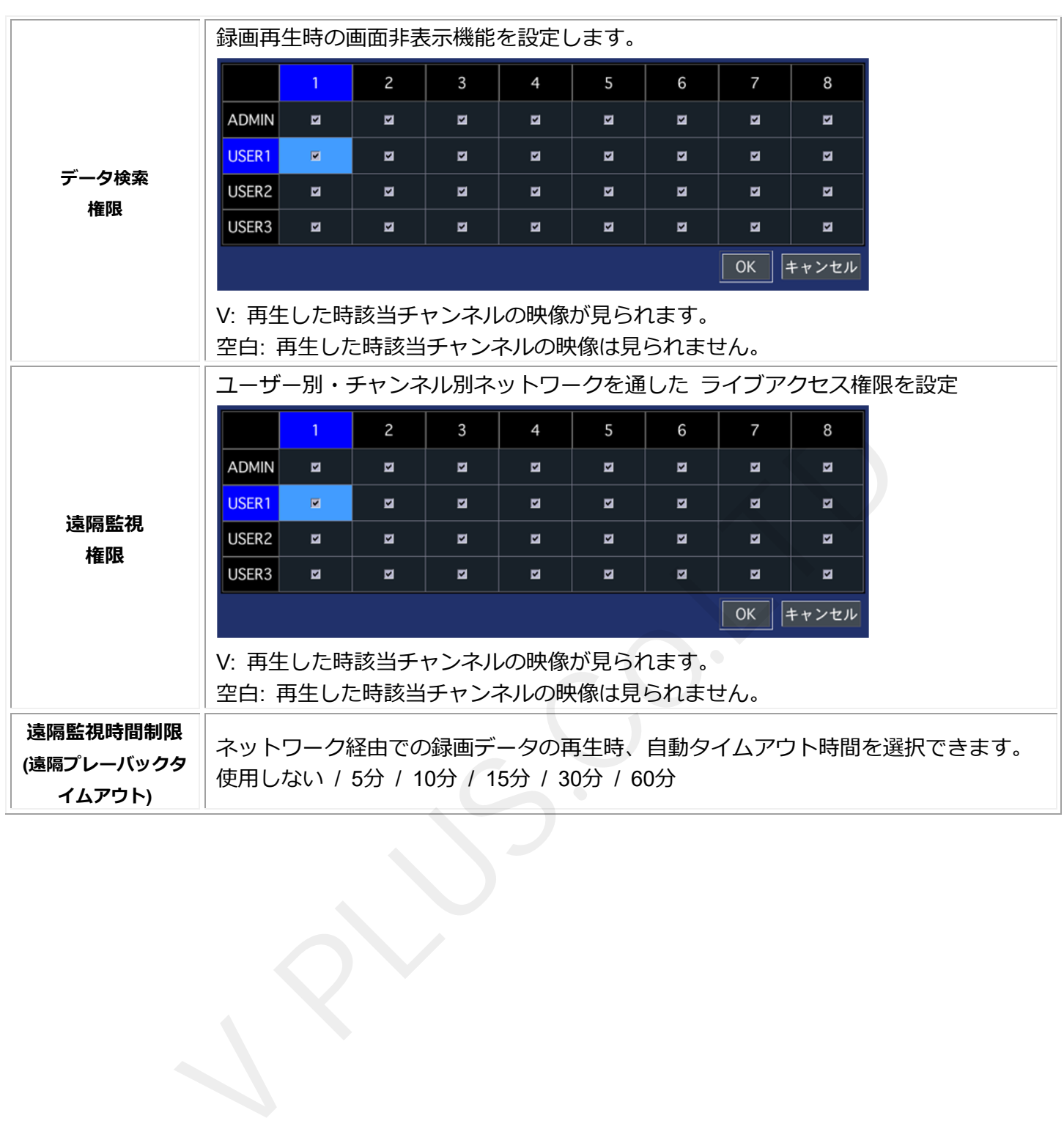

#### **7-7. ネットワーク設定**

製品のネットワーク接続の環境設定をします。

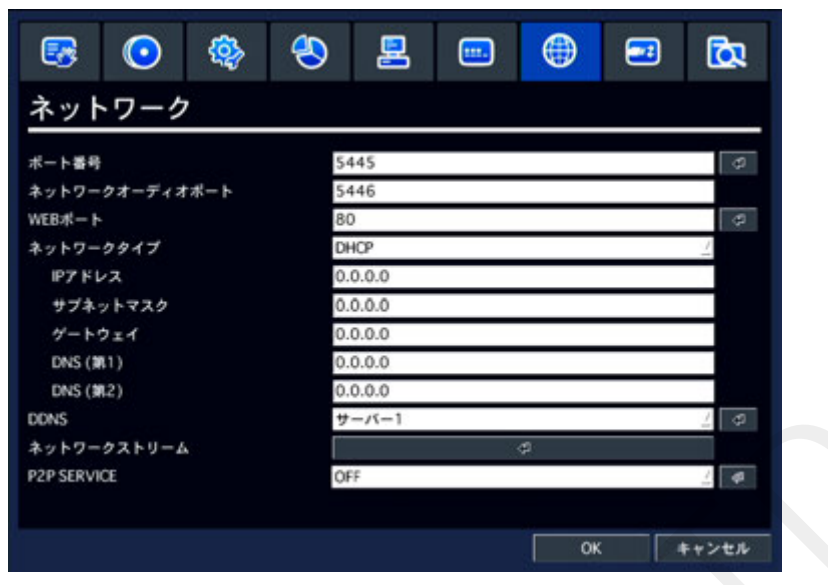

**図 ネットワーク設定画面**

# **表 ネットワーク設定説明**

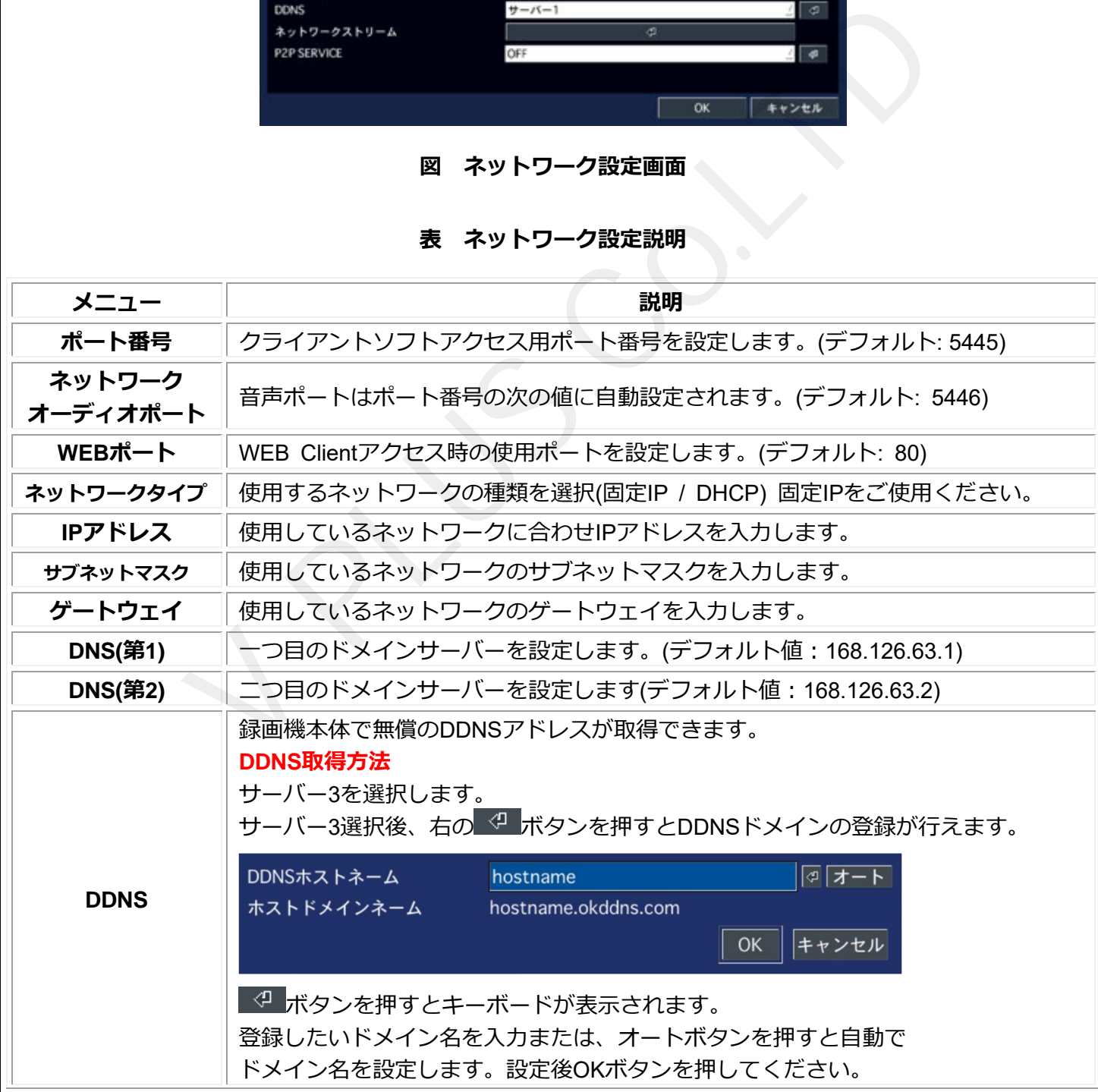

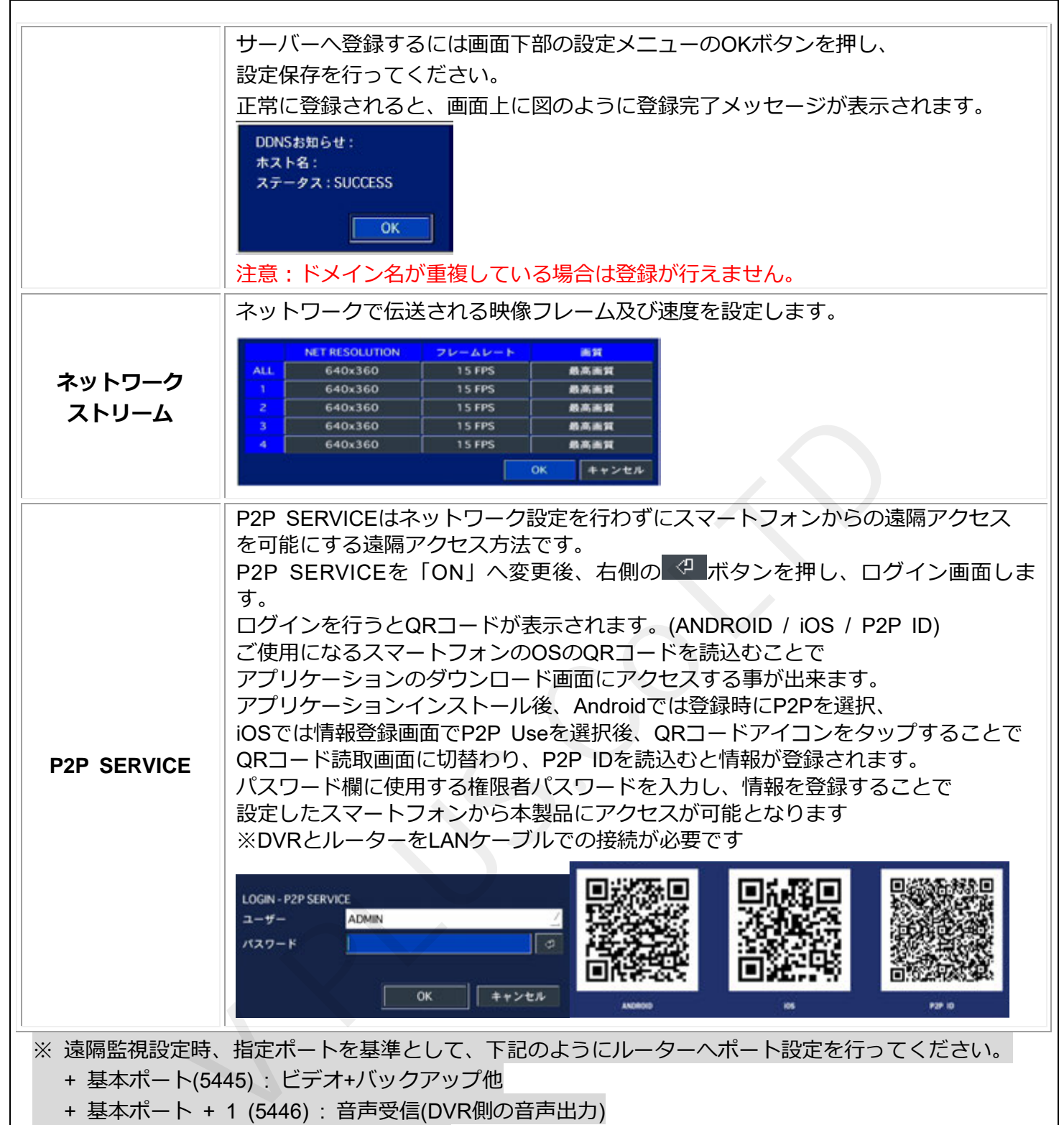

- + 基本ポート + 1 (5446) : 音声受信(DVR側の音声出力)
- + 基本ポート + 10 (5455) : PTZ制御等
- + ウェブポート(80) : WEBビューア及び遠隔設定

### **7-8. 設定管理**

録画機の設定保存及び、設定初期化などを行います。

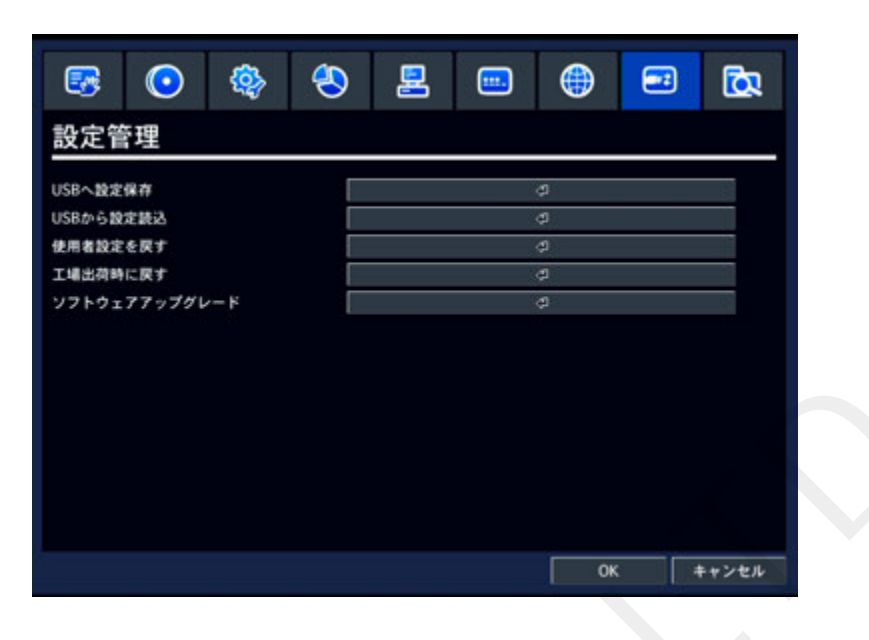

**図 設定管理画面**

**表 設定説明**

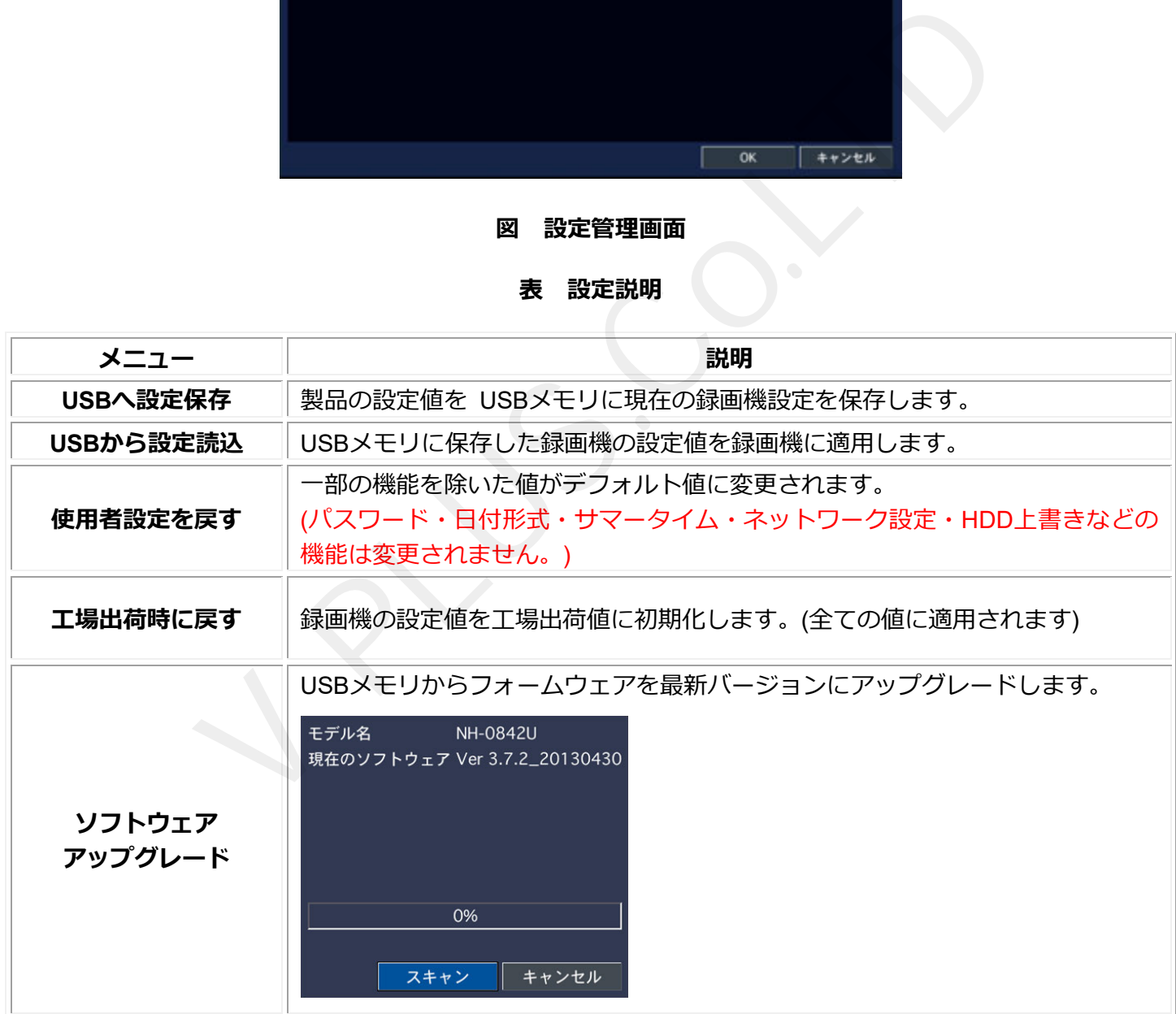

#### **7-9. 簡単設定**

簡単設定では録画日数から録画設定の割出や、録画設定から予想録画日数を割出すことができます。 簡単設定で割出が可能な録画日数や録画条件は全チャンネルを同条件で計算した条件が表示されます。

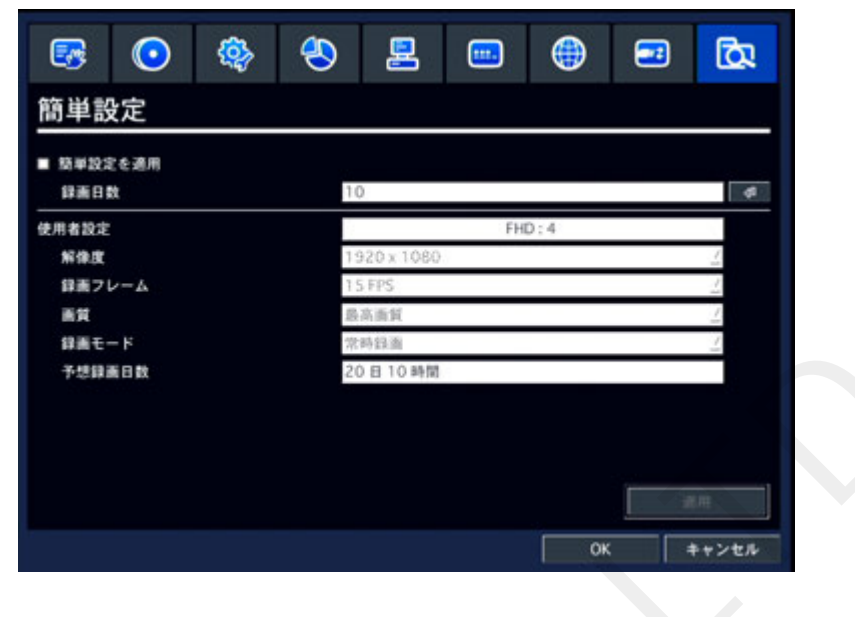

**図 簡単設定画面**

**表 設定説明**

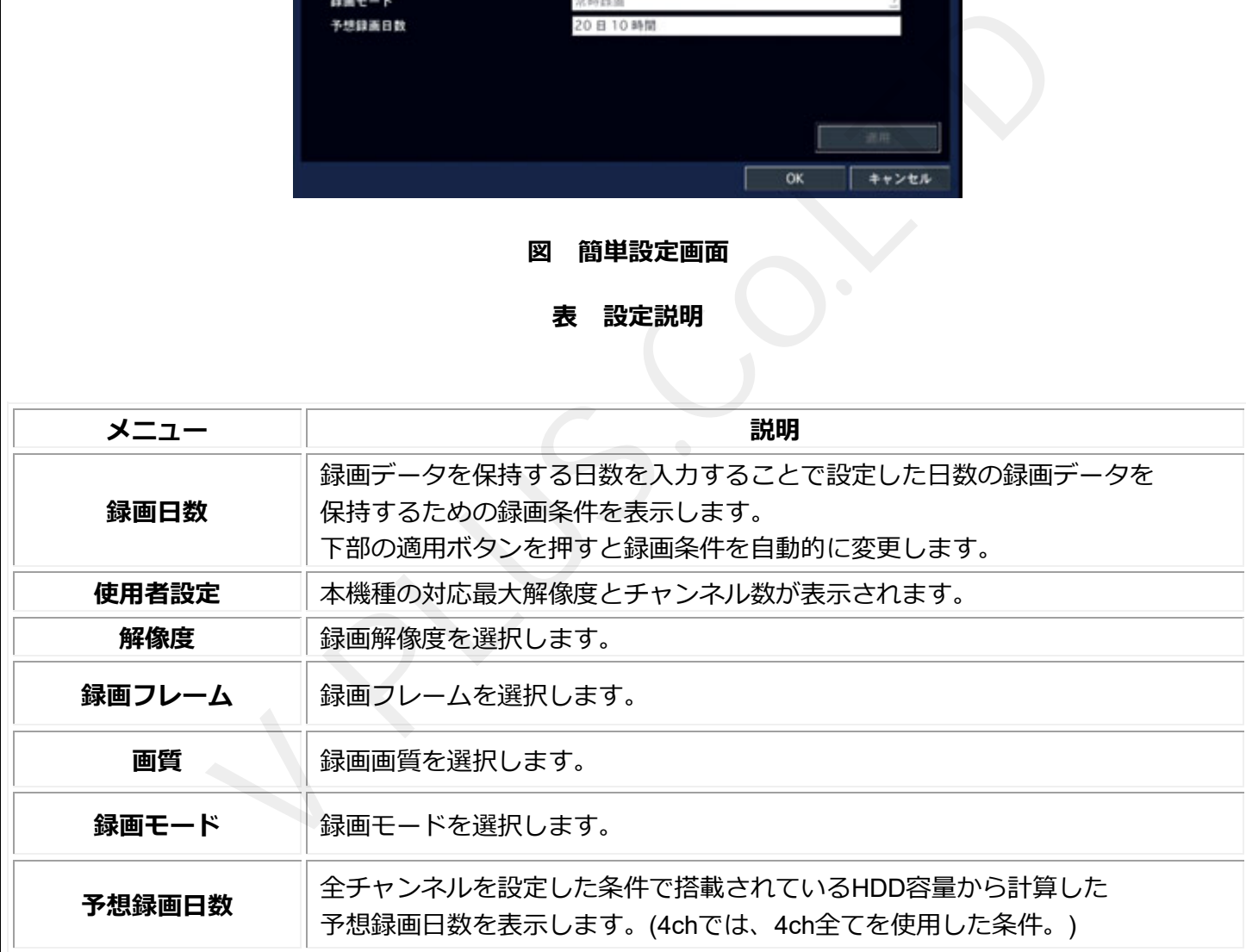

# **8. ネットワーククライアント概要**

本製品にはネットワークまたはインターネット回線を使用して遠隔地より録画機へアクセスする ネットワーククライアント機能を備えています。

ネットワーククライアント機能を使用するには初めにDVRへIPアドレス等の

ネットワーク設定を行い、インターネット経由でのアクセスを行うには

ご使用のルーター側でポート設定を行って下さい。

DVRのネットワーク設定は取扱説明書のネットワーク項目をご参照ください。

また、DVRへのアクセスにはパソコンでは付属のクライアントソフトウェア「UMS Client」と

最大16台のDVRを一括管理し、最大256台の映像表示が可能な「UMS Multi Client」

ブラウザからはActiveXを使用するウェブクライアントアプリケーションの

「WEB Client」が使用できます。

スマートフォンでは「iUMS」(Android / iOS)を使用します。

パソコンからのアクセスには下記の最少環境以上のパソコンをご使用ください。

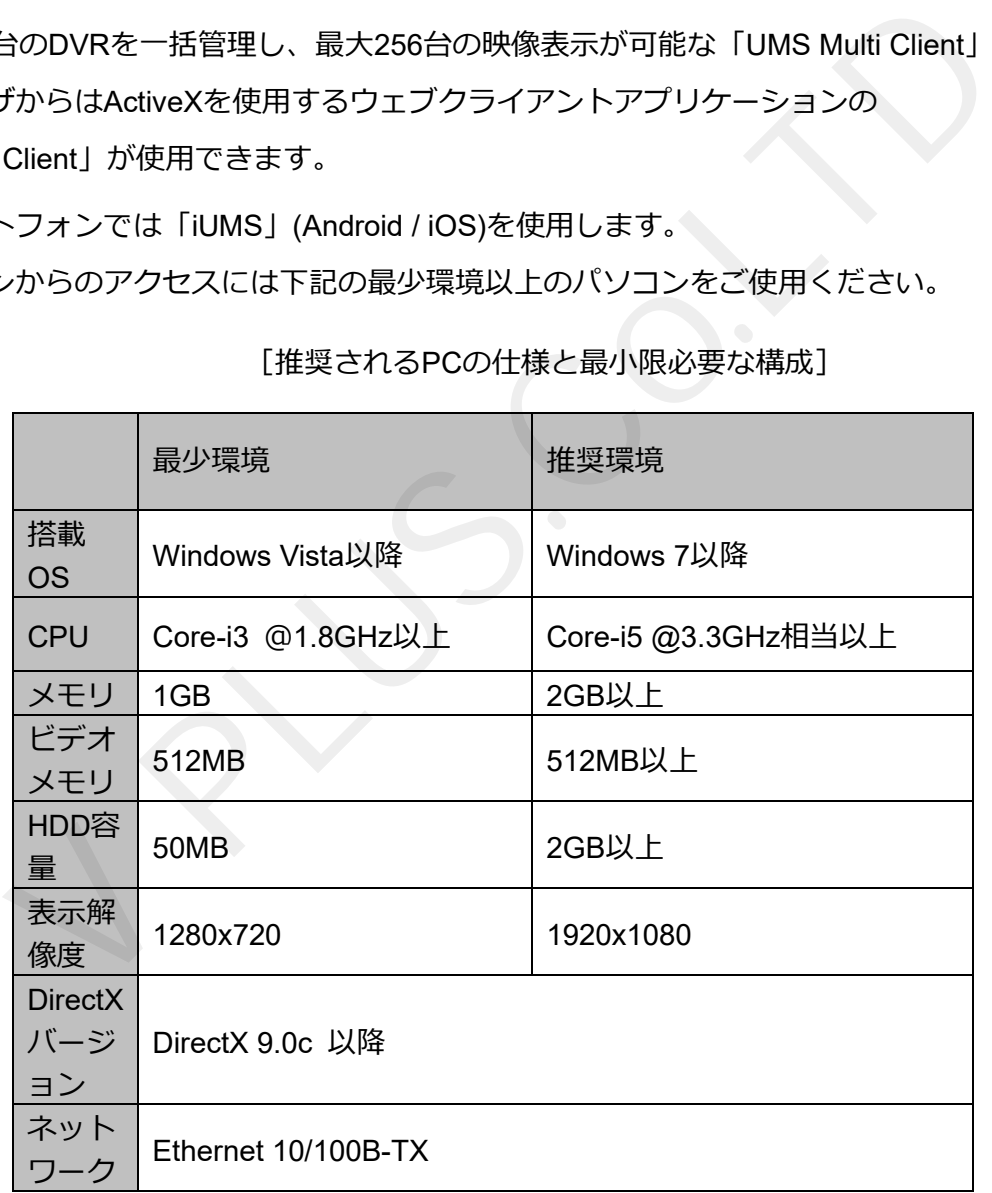

[推奨されるPCの仕様と最小限必要な構成]

注意:上記の推奨環境以上のパソコンをご使用の場合でも、回線速度により 正常に表示されない場合がございます。

その場合、DVR本体のネットワーク設定で最大通信速度の変更をお試しください。

#### **8-1. WEB Clientの特徴**

- ・ActiveXをサポートしたブラウザからのアクセス
- ・最大16台までのライブ映像の表示及び、録画データの検索と再生
- ・パソコン上への録画データバックアップ及び、スナップショットの保存
- ・PTZカメラ制御
- ・音声出力及び、ライブ音声、録音データの再生
- ・録画状態及び、アラーム状態の表示

#### **8-2. WEB Clientへの接続**

- ・WEB Clientへアクセスするには下記の対応したブラウザをご使用ください。
- ・接続可能なウェブブラウザ
- ・Microsoft Internet Explorer
- ・Mozilla Firefox
- ・Google Chrome
- ・Apple Safari

※Chromeを使用するにはActiveXをサポートしたプラグインが必要です。

・ブラウザ起動後、ブラウザのアドレスバーに、DVRに設定した

IPアドレスまたはDDNSアドレスとウェブサーバーポートを入力します。

- ・アドレスを入力する際、上図のようにIPアドレスの前に「http://」を入力します。
- ・アドレスの後に「:(コロン)」を入力しウェブサーバーポートを入力します。

例:)DVRへ設定されたIPアドレスが「192.168.1.200」、ウェブポートが8080の場合は 「http://192.168.1.200:8080」と入力します。 Pサ<br>ActiveXをサポートしたプラグインが必要です。<br>アドレスとウェブサーバーボートを入力します。<br>アドレスとウェブサーバーボートを入力します。<br>- http://192.168.1.123:80/<br>上図のようにIPアドレスの前に「http://」を入力します。<br>コン)」を入力しウェブサーバーボートを入力します。<br>アドレスが「192.168.1.200」、ウェブボートが8080の場合は<br>00:8080」と入力します。

例:)DVRへ設定されたDDNSアドレスが「xxxx.okddns.com」、ウェブポートが8082の場合は<br>- 「http://xxxx.okddns.com:8082」と入力します。<br>ウェブサーバーポートが20ポートに設定されている場合、ポート番号は劣略することができ 「http://xxxx.okddns.com:8082」と入力します。

※ウェブサーバーポートが 80ポートに設定されている場合、ポート番号は省略することができます。

#### **8-3. インストールと起動**

#### **[Microsoft Internet Explorerを使用する場合]**

- ・WEB Viewerが起動すると下図のようにActiveX経由でソフトウェアインストールの 確認画面が表示されます。
- ・指示に従いソフトウェアのインストールを行って下さい。※初回アクセス時のみ

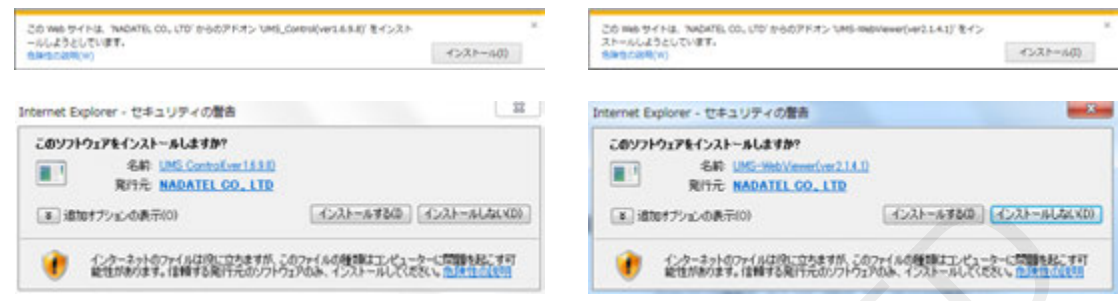

**[Google Chromeを使用する場合]**

Chromeを使用してアクセスするにはActiveXをサポートしたプラグイン「IE Tab」の インストールを行って下さい。インストール方法は下記の通りです。

- ・Chromeを起動します。
- ・アドレスバーに「https://chrome.google.com/webstore/category/apps」を入力し、 Chromeウェブストアにアクセスします。
- ・Chromeウェブストア内で拡張機能にチェックを入れ「IE Tab」を検索します。

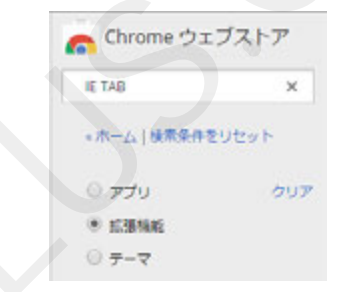

・下図の検索結果が表示されますので、Chromeに追加をクリックし、IE Tabを追加して下さい。

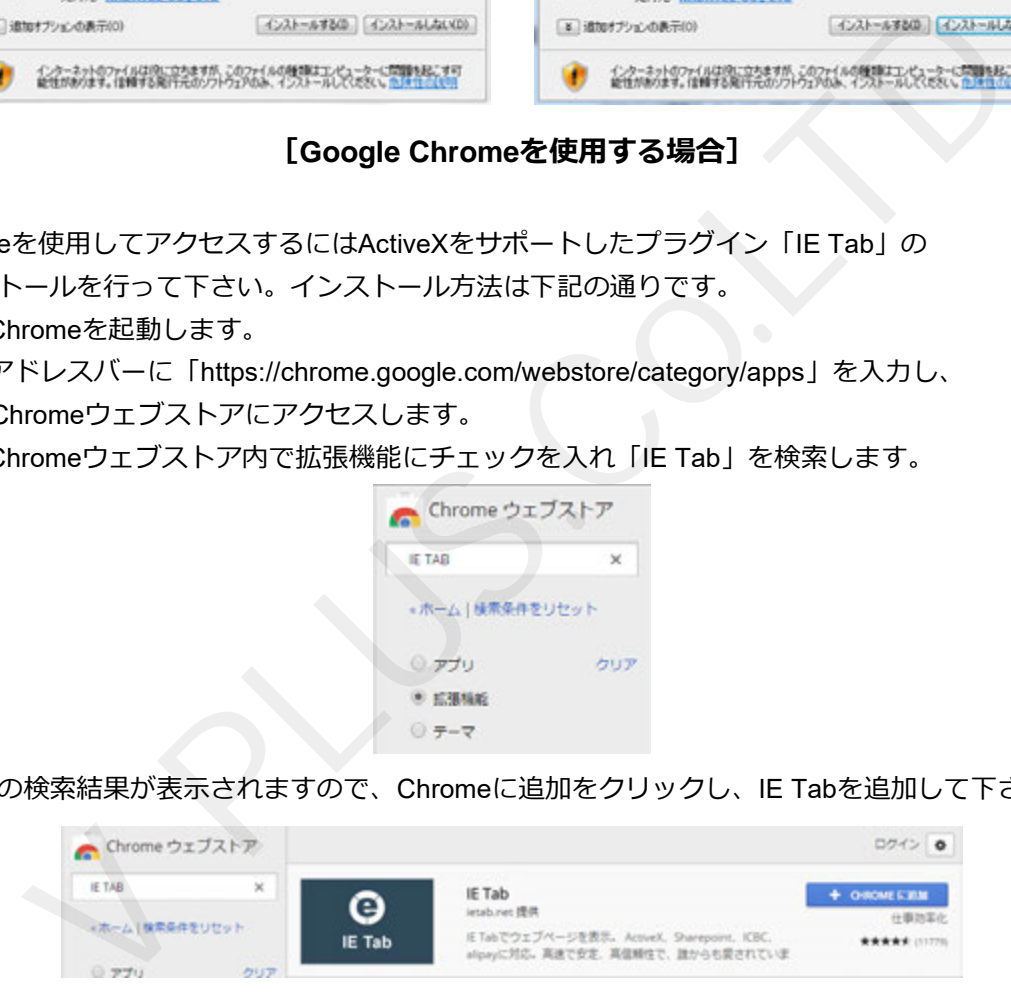

・IE Tabが追加されるとアドレスバー右側にアイコンが表示されます。

・アイコンをクリックするとIE Tabでページを自動再読込します。

※初回時、追加ソフトウェアのインストールが必要になります。

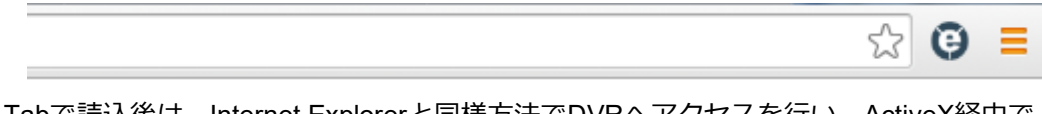

・IE Tabで読込後は、Internet Explorerと同様方法でDVRへアクセスを行い、ActiveX経由で ソフトウェアのインストールを行って下さい。

#### **[Mozilla Firefox / Apple Safariを使用する場合]**

- ・Firefox、SafariでDVRへアクセスすると「UMS library plugin」のインストール画面が表示されます。
- ・画面の指示通りにプラグインをダウンロードし、インストールを行って下さい。(初回のみ)

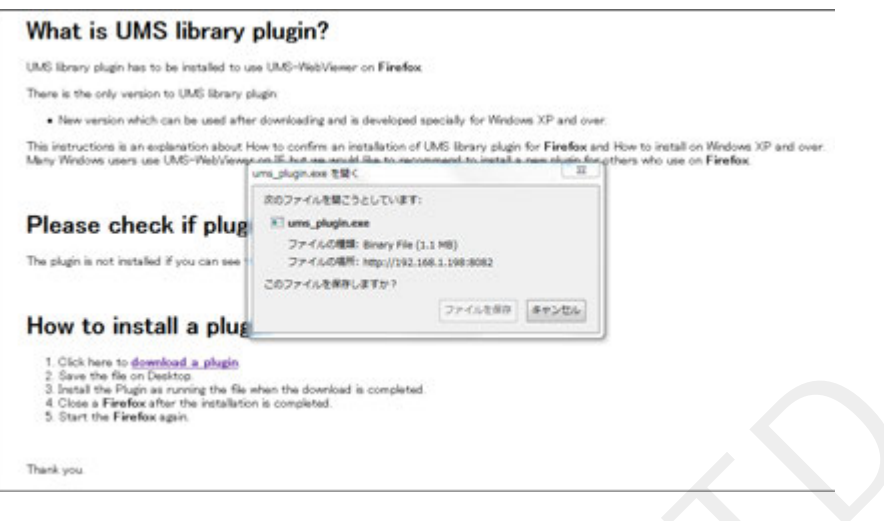

#### **8-4. WEB Clientの基本操作**

- V PLUS.Co.LTD
- ・ブラウザから「WEB Client」を起動すると下図の画面が表示されます。

#### **8-4-1. ログイン**

· WEB Client起動後、 ボタンを押すと下図のログイン画面が表示されます。

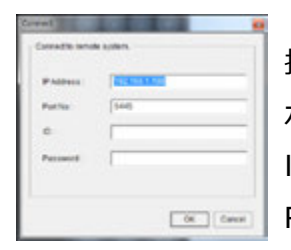

接続先アドレス:接続したDVRのIPアドレスまたはDDNSアドレスが表示されます。 ポート番号 :接続したDVRのポート番号を入力します。(初期入力値:5445) ID :アクセスしたDVRに登録されているユーザー名を入力します。 Password: :入力したユーザーに設定されているパスワードを入力します。

・各項目を入力後、OKボタンを押すとログインを行い、ビデオウインドウに映像が表示されます。

・Cancelボタンを押すとログイン画面を終了します。

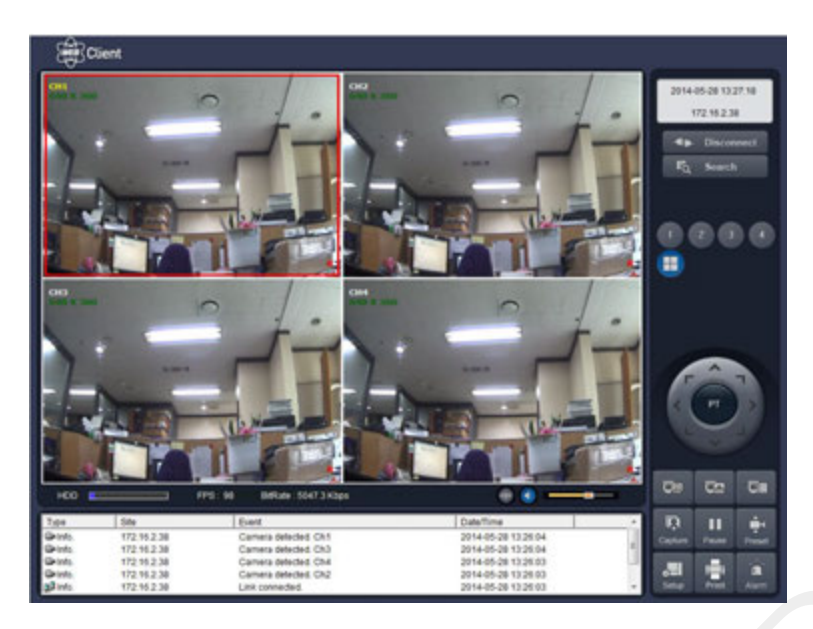

[ログイン後、映像表示]

・ビデオウインドウには各チャンネルの名称・解像度・録画アイコンが表示されます。

### **8-4-2. 操作ボタン**

・WEB Clientライブモードの各ボタン名称と機能は以下の通りです。

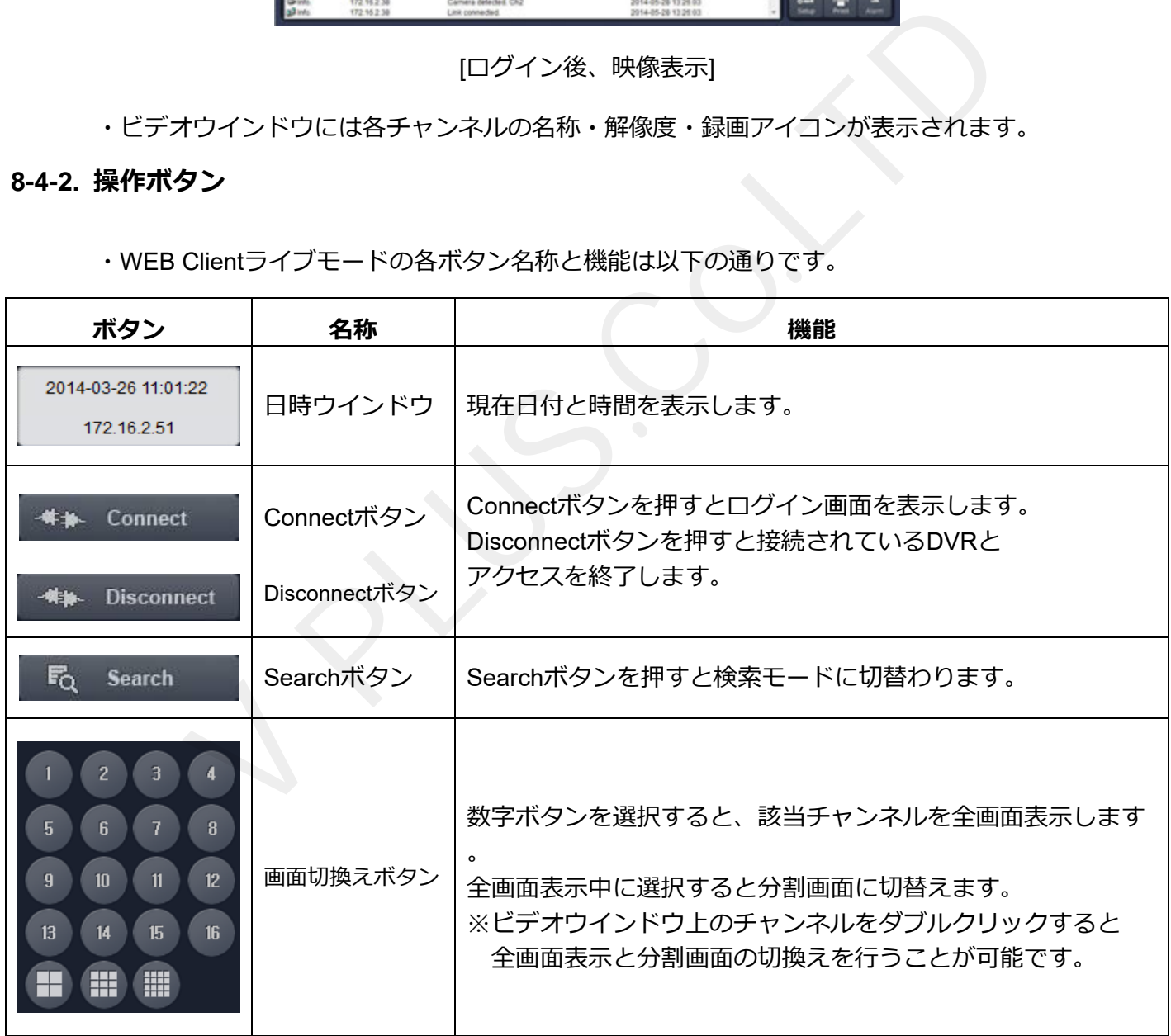

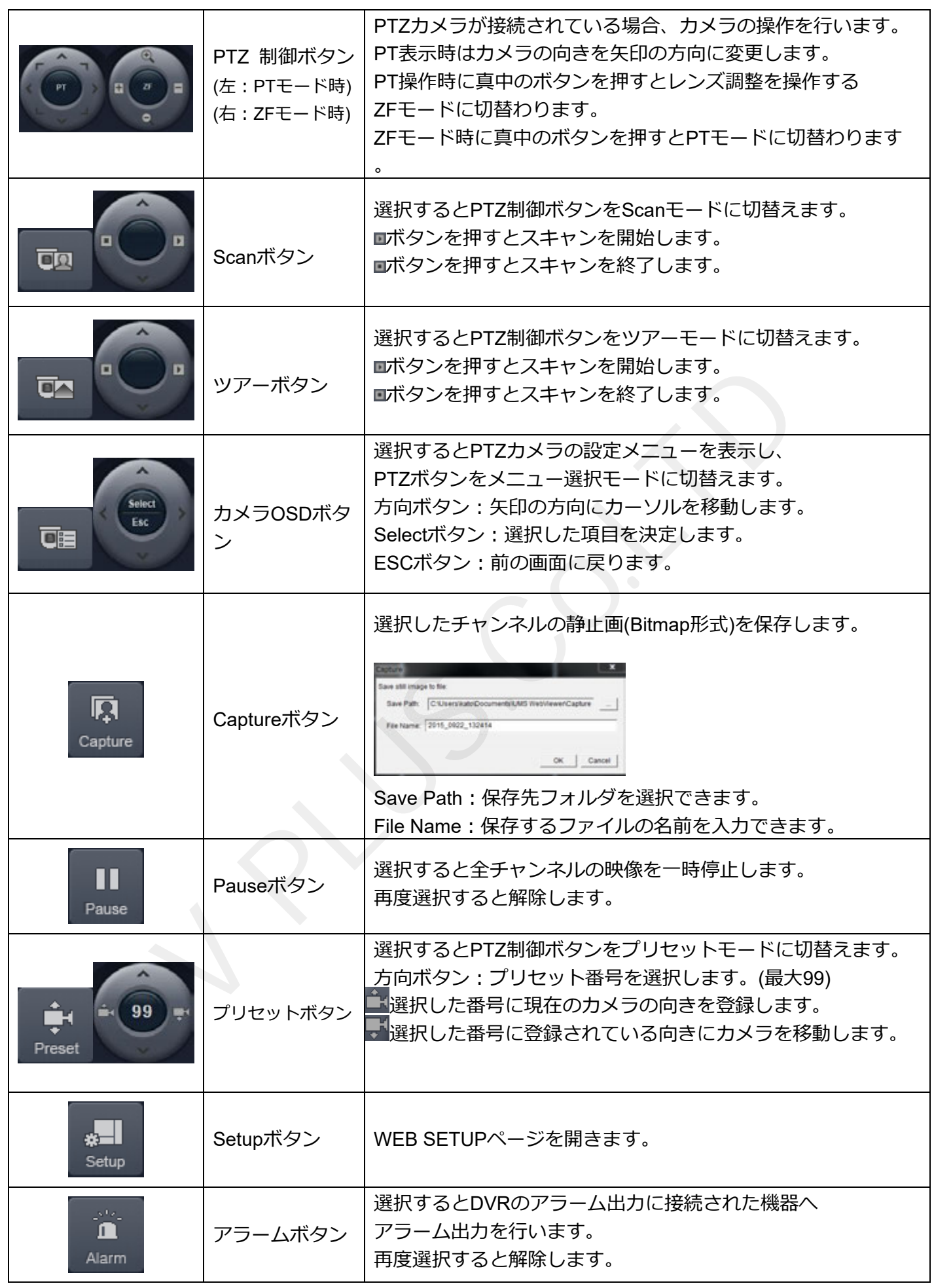

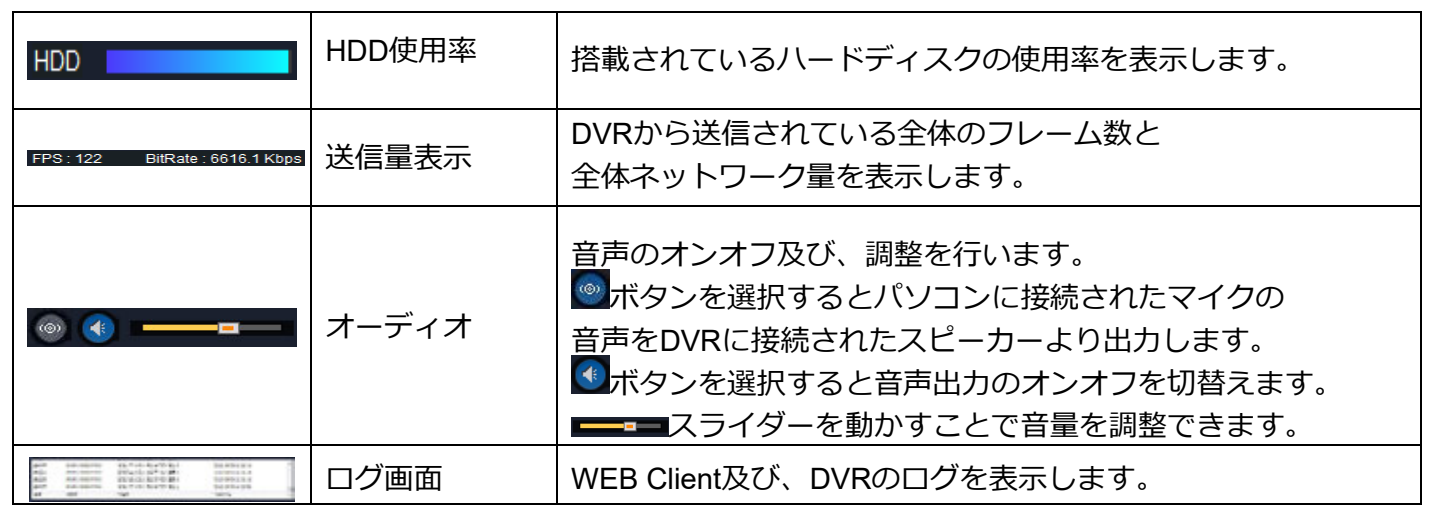

#### **8-4-3. ポップアップメニュー**

・ビデオウインドウ上でマウスの右ボタンをクリックするとポップアップメニューを表示します。

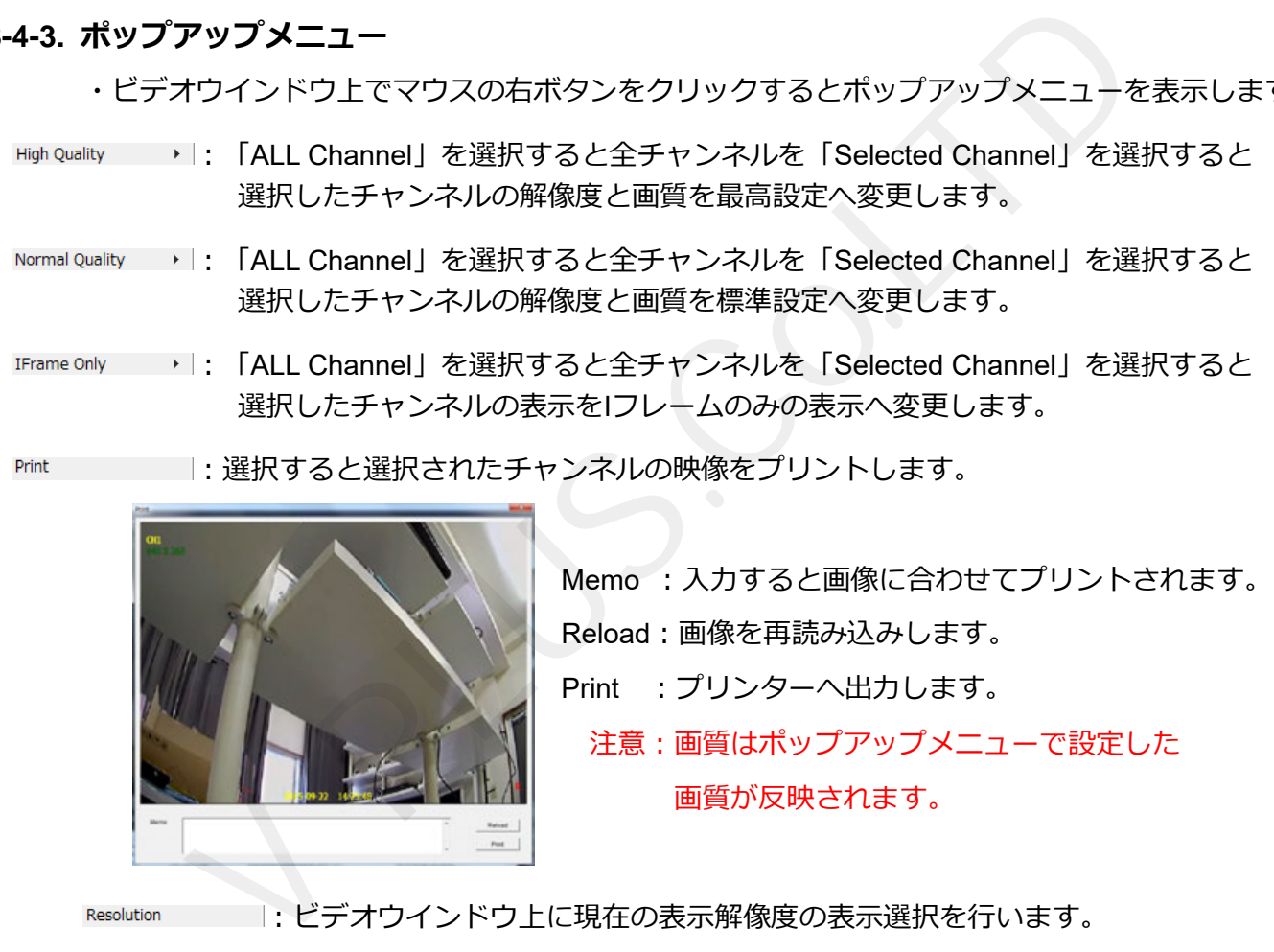

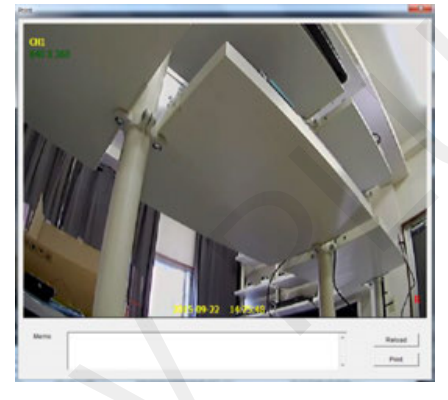

Memo :入力すると画像に合わせてプリントされます。 Reload:画像を再読み込みします。 Print :プリンターへ出力します。 注意:画質はポップアップメニューで設定した 画質が反映されます。

Resolution

:ビデオウインドウ上に現在の表示解像度の表示選択を行います。

#### **8-4-4. デジタルPTZ**

・全画面表示中ビデオウインドウ上でマウスのスクロールを回すとデジタルズームを行います。

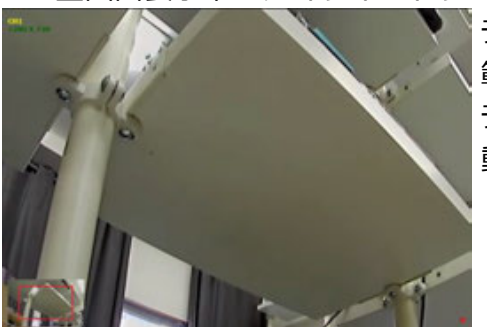

デジタルズームを行うと左下にズームを行っている 範囲が表示されます。 デジタルズーム中にドラックしながらマウスを 動かすと画面上表示箇所を動かす事が出来ます。

#### **8-5. 録画検索モード操作方法**

・ライブモード時に ホ Search ポタンを押すと下図の録画検索モードに切替わります。

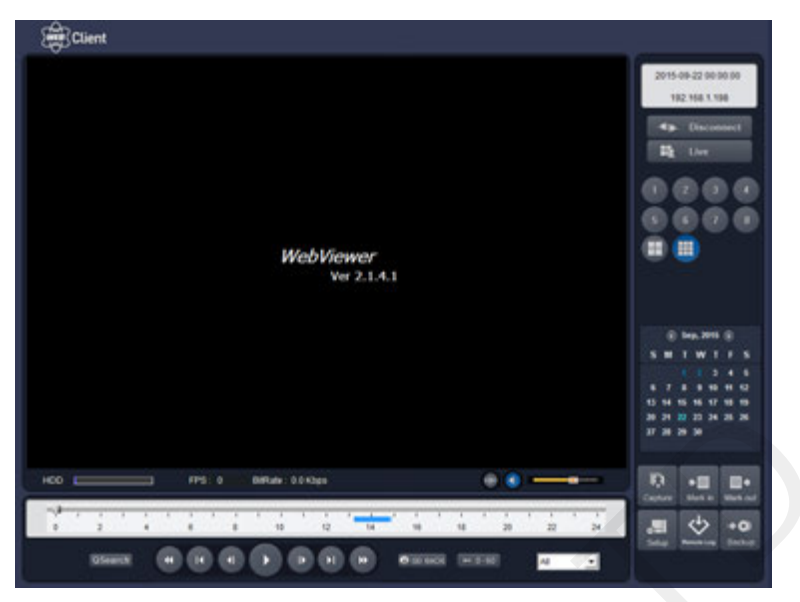

#### **8-5-1. 操作ボタン**

・WEB Client録画検索モードの各ボタン名称と機能は以下の通りです

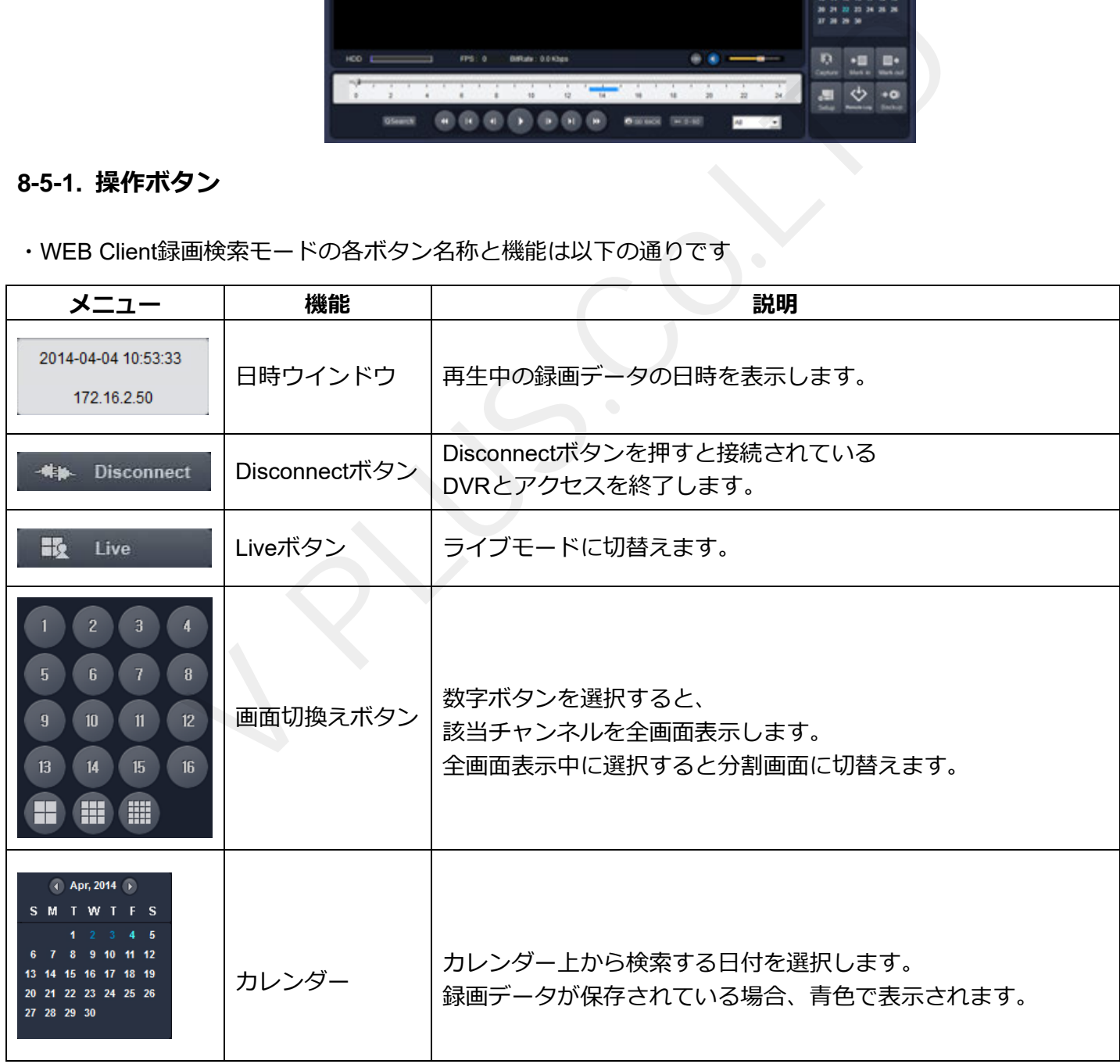

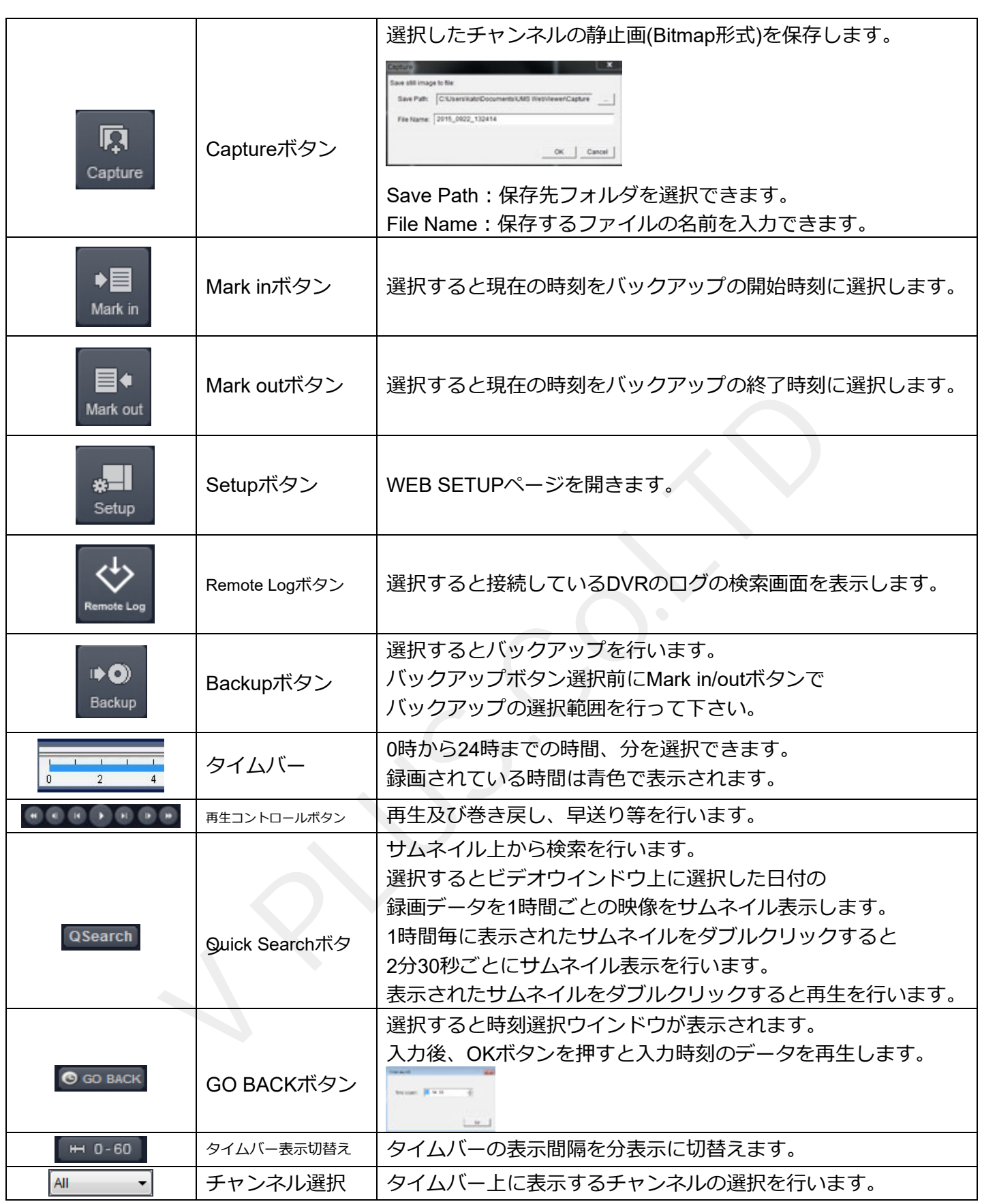

**8-6. 録画データ検索・再生・バックアップ**

録画検索モードでは接続したDVRの録画データの検索、再生、バックアップを行う事が出来ます。

#### **8-6-1. 録画データの検索と再生方法**

- 1. 映像検索を行う日付をカレンダーから選択します。
- 2. 日付を選択するとタイムバー上に録画されている時間が青色で表示されます。 スライダーを動かし、再生を行う時刻に移動させます。 (表示切替えで分表示に切替えが行えます。)
- 3. 時刻設定後、再生ボタンを押すと、指定された時刻の映像が再生されます。 再生時は再生コントロールボタンで操作を行います。

| (表示切替えで分表示に切替えが行えます。)              |            |                                    |
|------------------------------------|------------|------------------------------------|
| 12<br>16<br>18<br>20<br>22<br>24   |            |                                    |
| 時刻設定後、再生ボタンを押すと、指定された時刻の映像が再生されます。 |            |                                    |
| 再生時は再生コントロールボタンで操作を行います。           |            |                                    |
| 再生コントロールボタン                        |            |                                    |
|                                    |            | 選択すると巻戻を行います。                      |
|                                    | 巻戻しボタン     | 巻戻し中に再度押すと、倍速が変更されます。              |
|                                    |            | (x1/x2/x4/x8/x16/x32 x32は1画面表示中のみ) |
| K                                  | 1分戻しボタン    | 選択すると現在の時刻から1分前に戻します。              |
| $\overline{\mathbb{I}}$            | 1フレーム戻しボタン | 選択すると一時停止を行い、1フレーム戻します。            |
|                                    | 再牛ボタン      | 再生以外の操作時に押すと標準倍速再生を行いま             |
| $\overline{\mathbf{u}}$            | 「時停止ボタン    | す。<br>再生中は一時停止ボタンに切替わります。          |
| Ы                                  | 1フレーム進みボタン | 選択すると一時停止を行い、1フレーム進めます。            |
| D                                  | 1分進みボタン    | 選択すると現在の時刻から1分前に戻します。              |
|                                    |            | 選択すると早送りを行います。                     |
|                                    | 早送りボタン     | 早送り中に再度押すと、倍速が変更されます。              |
|                                    |            | (x2/x4/x8/x16/x32 x32は1画面表示中のみ)    |

**再生コントロールボタン**

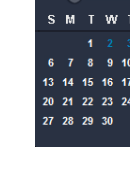

### **8-6-2. ポップアップメニュー**

・ビデオウインドウ上でマウスの右ボタンをクリックするとポップアップメニューを表示します。

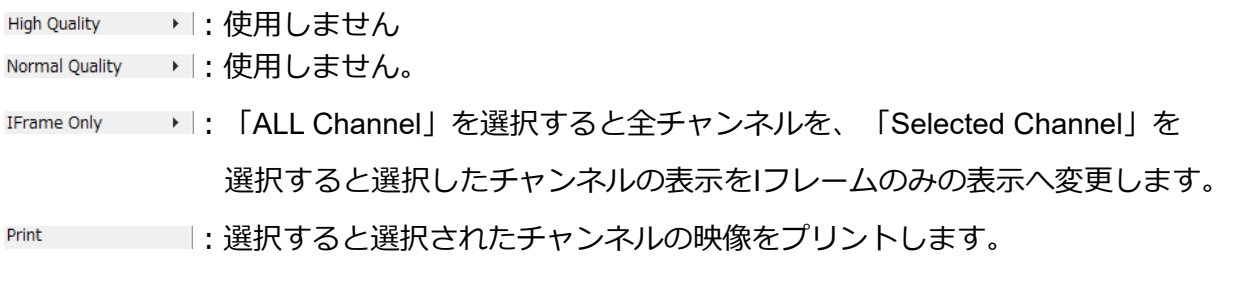

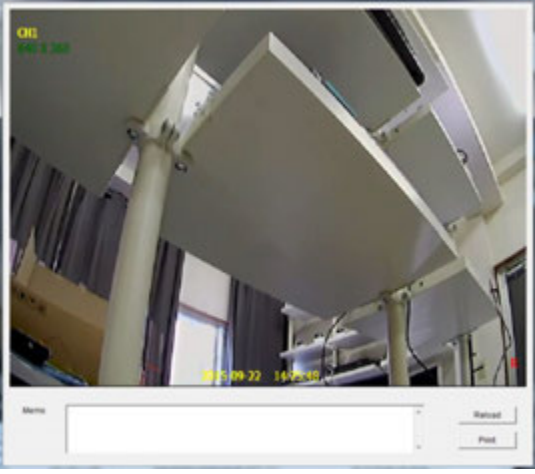

Memo:入力すると画像に合わせてプリントされます。 Reload:画像を再読み込みします。 プリント:プリンターへ出力します。 注意:画質はポップアップメニューで設定した 画質が反映されます。 Memo : 入力すると画像に合わせてプリント<br>Reload : 画像を再読み込みします。<br>デリント : プリンターへ出力します。<br>注意 : 画質はポップアップメニューで<br>注意 : 画質はポップアップメニューで<br><br>PLAN<br>IN PTZ<br>ITAN PITZ<br>ITAN PTZ<br>ITAN DEVELOR<br>FAN PITZ<br>ITAN DEVELOR<br>FAN DEVELOR<br>FAN DEVELOR<br>FAN DEVELOR<br>FAN DEVELOR

Resolution |: ビデオウインドウ上に現在の表示解像度の表示選択を行います。

#### **8-6-3. デジタル PTZ**

・全画面表示中ビデオウインドウ上でマウスのスクロールを回すとデジタルズームを行います。

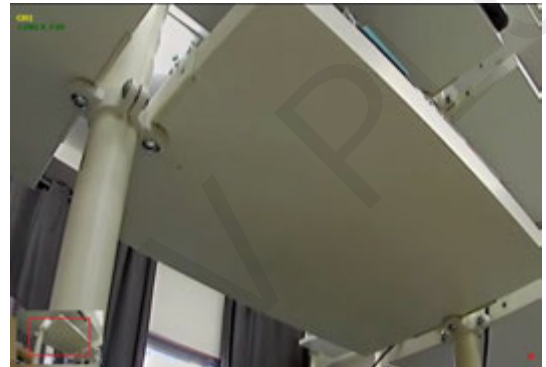

デジタルズームを行うと左下にズームを行っている 範囲が表示されます。 デジタルズーム中にドラックしながらマウスを 動かすと画面上表示箇所を動かす事が出来ます。

#### **8-7. 録画データのバックアップ**

- ・DVRに保存された映像をパソコン上に AVIファイル形式でバックアップすることができます。
- 1. バックアップを行う日付をカレンダーで選択します。
- 2. タイムバー上のスライダーを動かし、バックアップ開始時刻に合せMarkinボタンを選択します。

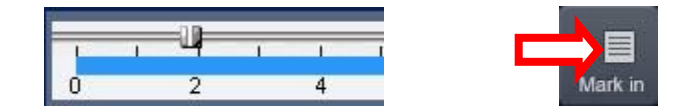

3. 再度スライダーを動かし、バックアップ終了時刻に合せMark outボタンを選択します。

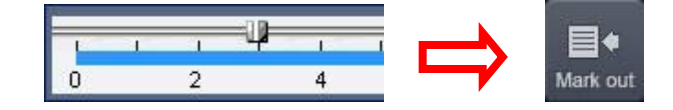

4. Mark outボタンを押すと選択した範囲が緑色に変わります。

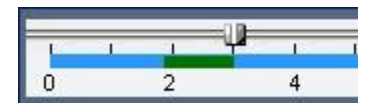

5. バックアップ範囲選択後Backupボタンを選択します。

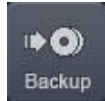

- 6. Backupボタン選択後、Backupウインドウが表示されます。
- 7. バックアップウインドウ上で、バックアップを行うチャンネル及び詳細な時間、 バックアップファイルの保存先を選択します。 V PLUS.Co.LTD

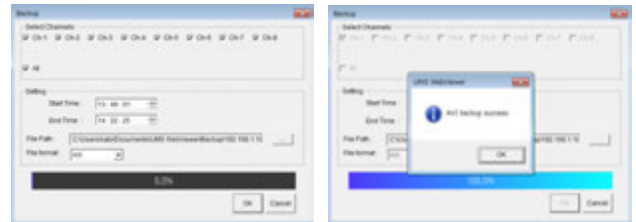

Select Channel:バックアップを行うチャンネルを選択します。 Start Time / End Time:バックアップする開始/終了時間を変更することができます。 File Path:バックアップファイルの保存先を選択できます。

8. 情報入力後、OKボタンを押すとバックアップを開始します。終了後、 終了メッセージが表示されます。

# **8-8. Remote log**

・Remote Logボタンを押すと録画機の各イベントログの検索が行えます。

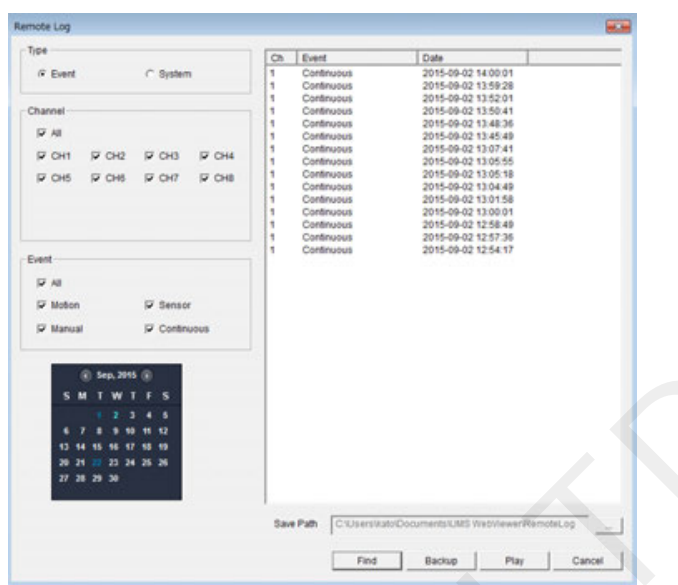

各名称及び機能説明

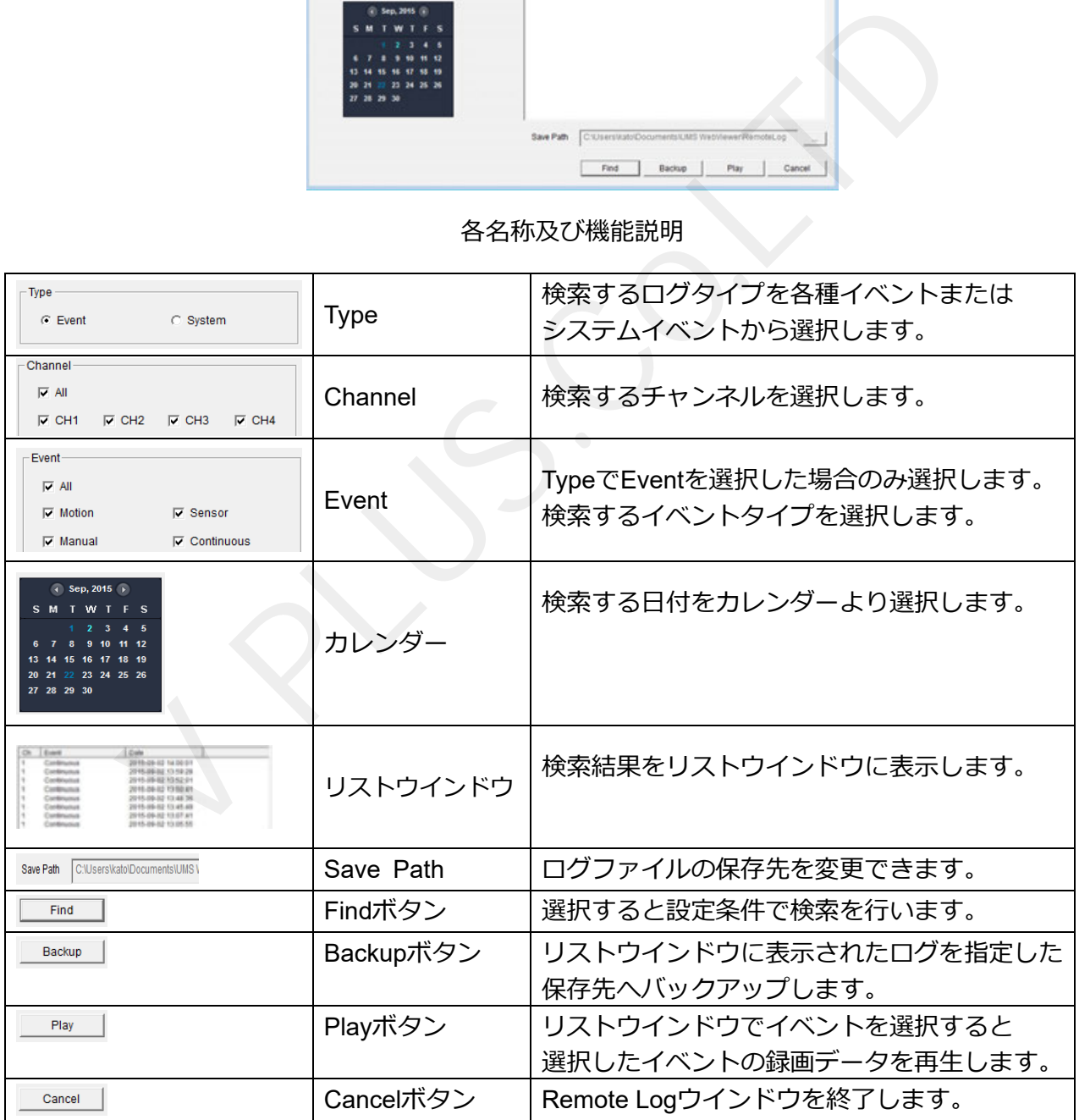

# **9. WEB SETUP(遠隔設定)**

- ・WEB ClientのSetupボタンを押すとDVR本体の設定変更が行えるWEB SETUPを開きます。
- ・設定内容はDVR本体と同じです。
- ・設定を不用意に変更するとDVRが正常に動作を行えなくなる場合がございます。

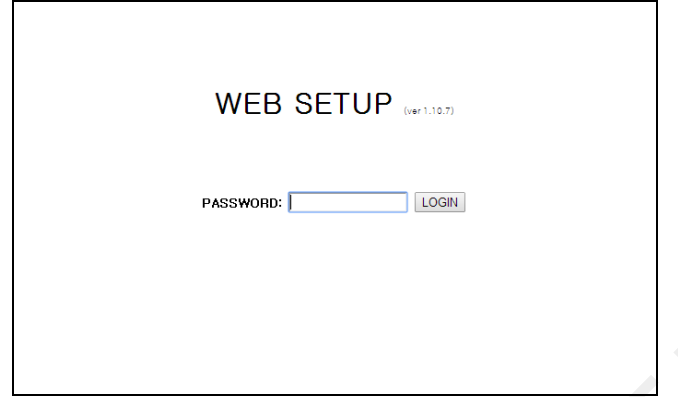

・設定を行うには管理者パスワードを入力し、ログインを行います。

注意:DVR本体で設定メニューを開いている場合は、WEB SETUPにログインする事が出来ません。

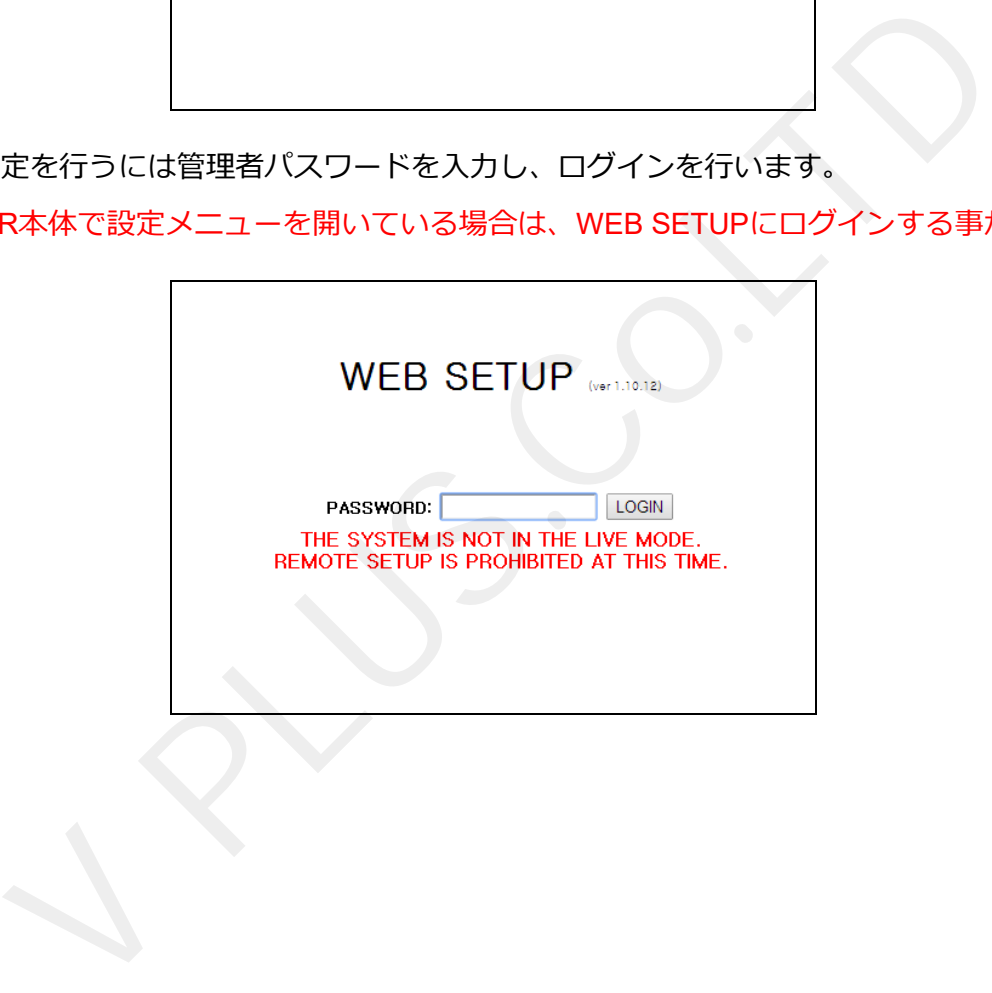

#### **9-1. DISPLAY**

・画面表示の各種設定を行います。

.

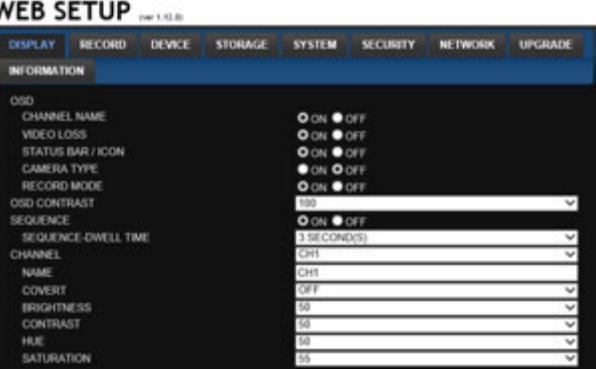

#### **9-2. RECORD**

・録画設定を行います。

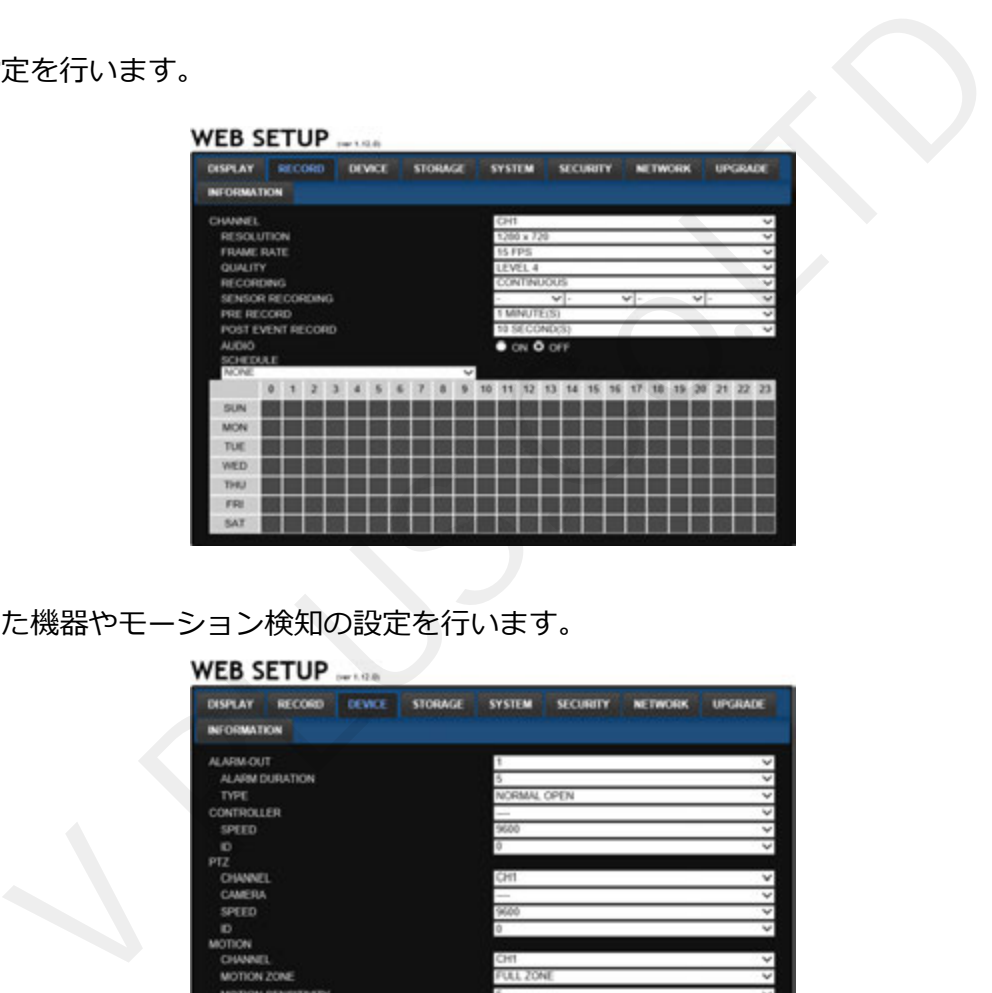

#### **9-3. DEVICE**

・接続した機器やモーション検知の設定を行います。

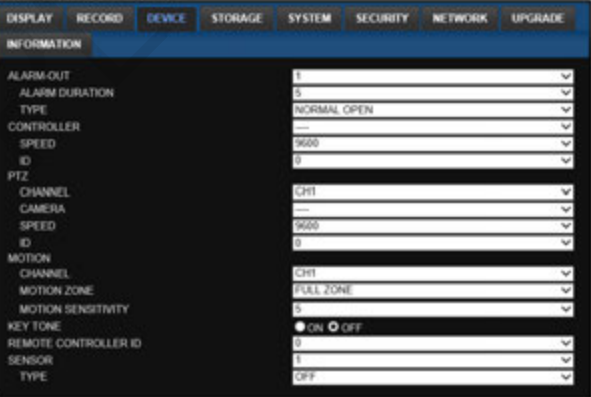

#### **9-4. STORAGE**

・記録装置の設定を行います。

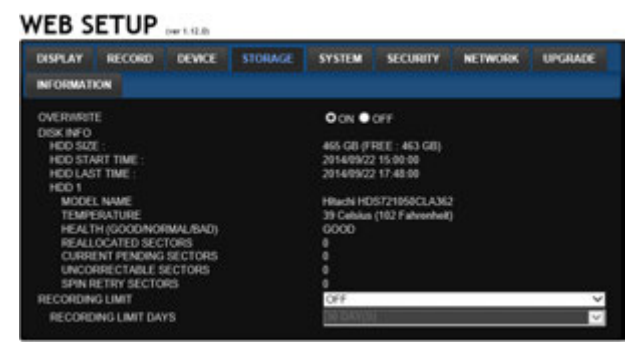

#### **9-5. SYSTEM**

・システム設定を変更することができます。

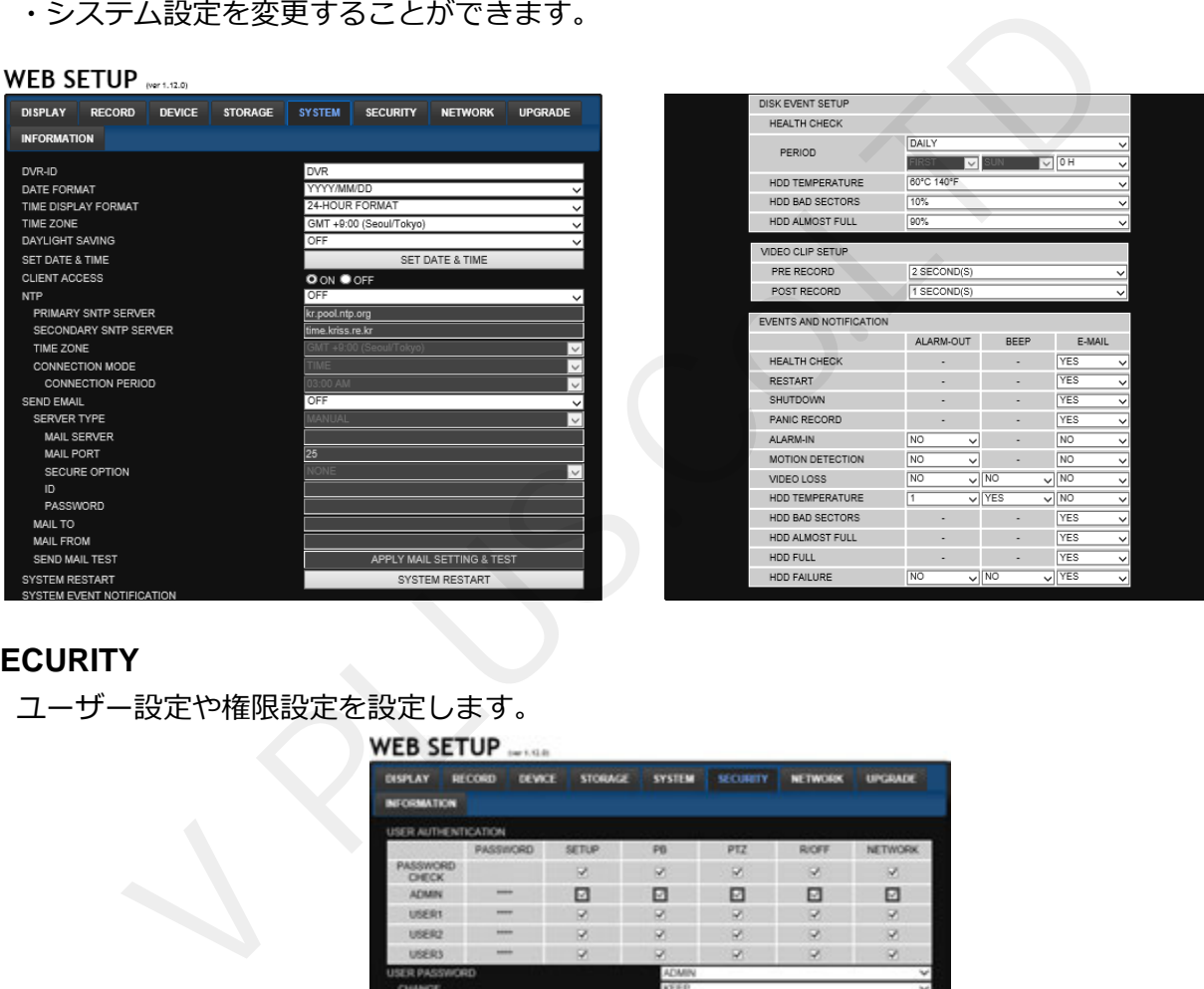

#### **9-6. SECURITY**

#### ユーザー設定や権限設定を設定します。

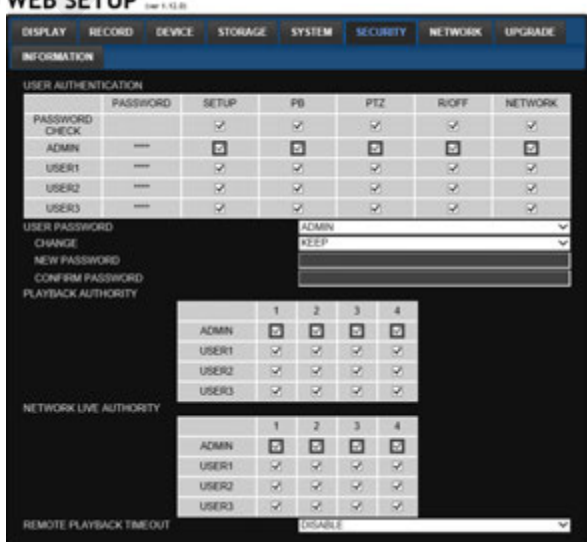

#### **9-7. NETWORK**

・DVRのネットワーク設定を設定します。

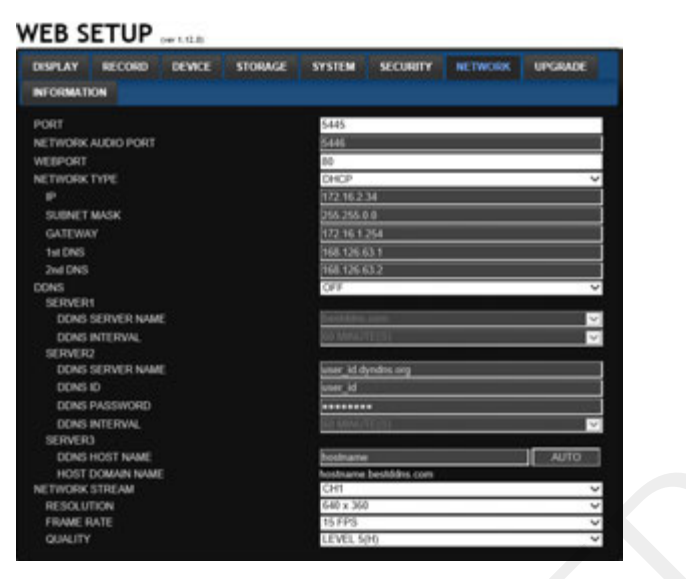

#### **9-8. UPGRADE**

現在のバージョンを表示します。またソフトウェアアップグレードを行います。

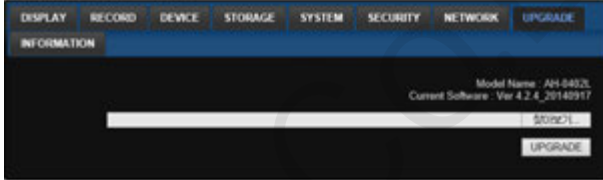

#### **9-9. INFORMATION**

DVRのシステム情報を表示します。

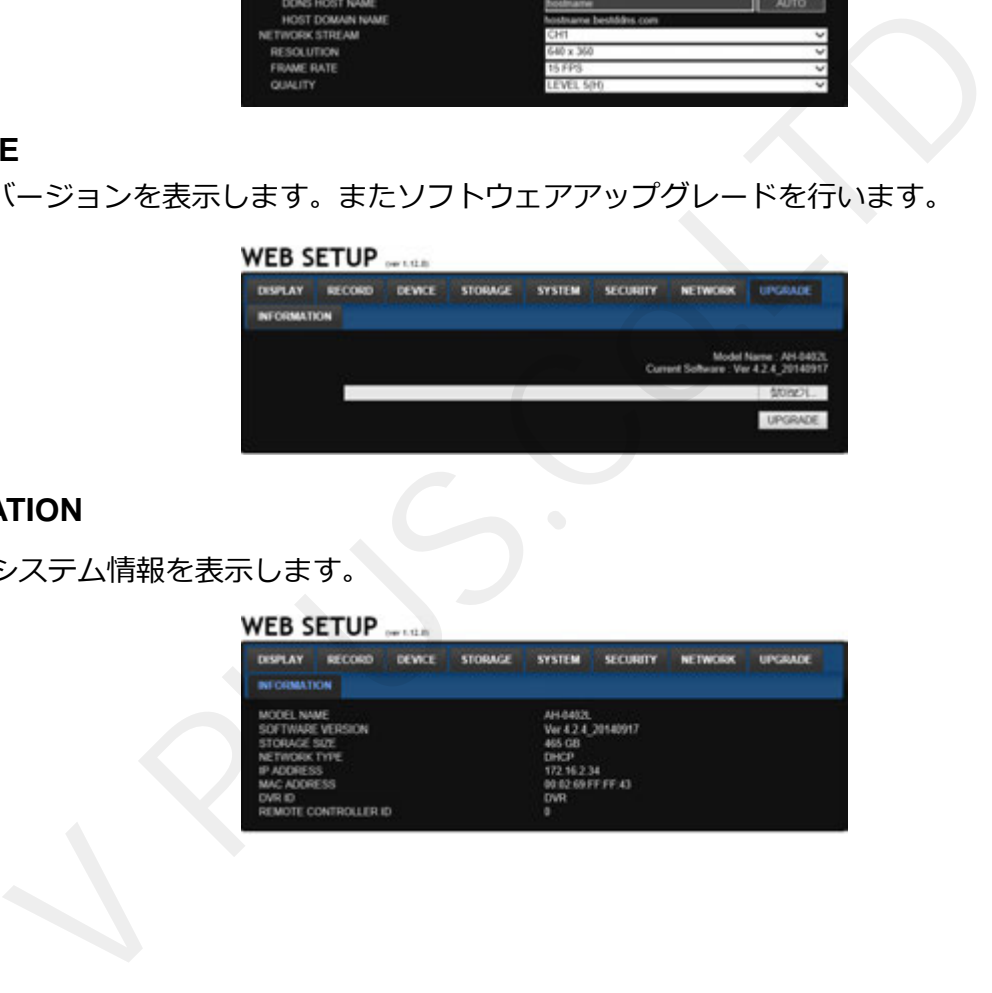

# **10. UMS Clientの特徴**

- ・最大16台までのライブ映像の表示及び、録画データの検索と再生
- ・パソコン上への録画データバックアップ及び、スナップショットの保存
- ・PTZカメラ制御
- ・音声出力及び、ライブ音声、録音データの再生
- ・録画状態及び、アラーム状態の表示

#### **10-1.UMS Clientのインストールと起動**

・UMS Clientは付属のCDからインストールします。

#### **10-1-1. UMS Clientのインストール**

- 1. 付属CDより "umsclient\_x.x.x.x\_xxxxxx.exe" ファイルを選択し、起動します。
- 2. ソフトウェアのインストール先フォルダを指定し、 "Next"ボタンを選択します。

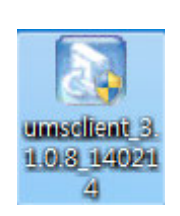

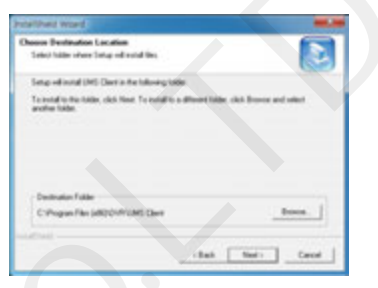

3. インストールするプログラム名を確認し、 "Next"を選択します。 "Next"を選択するとインストールが開始されます。

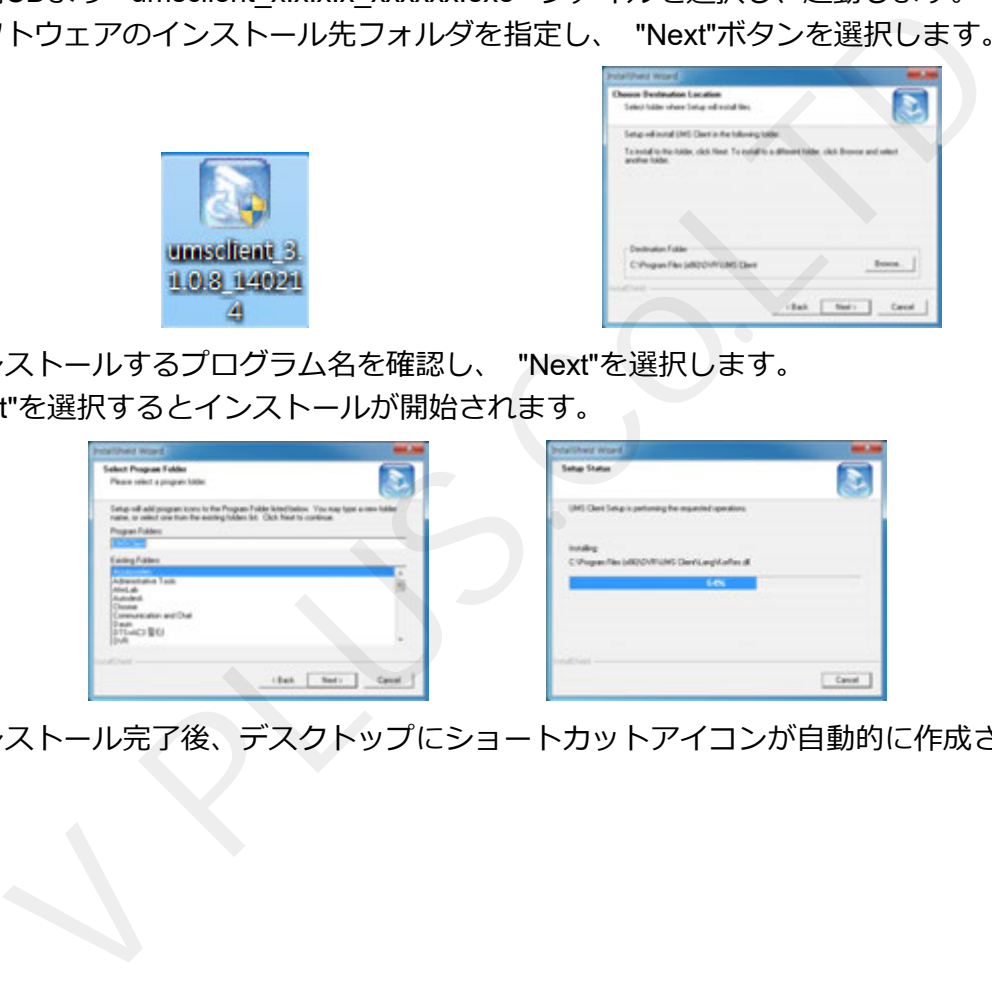

4. インストール完了後、デスクトップにショートカットアイコンが自動的に作成されます。

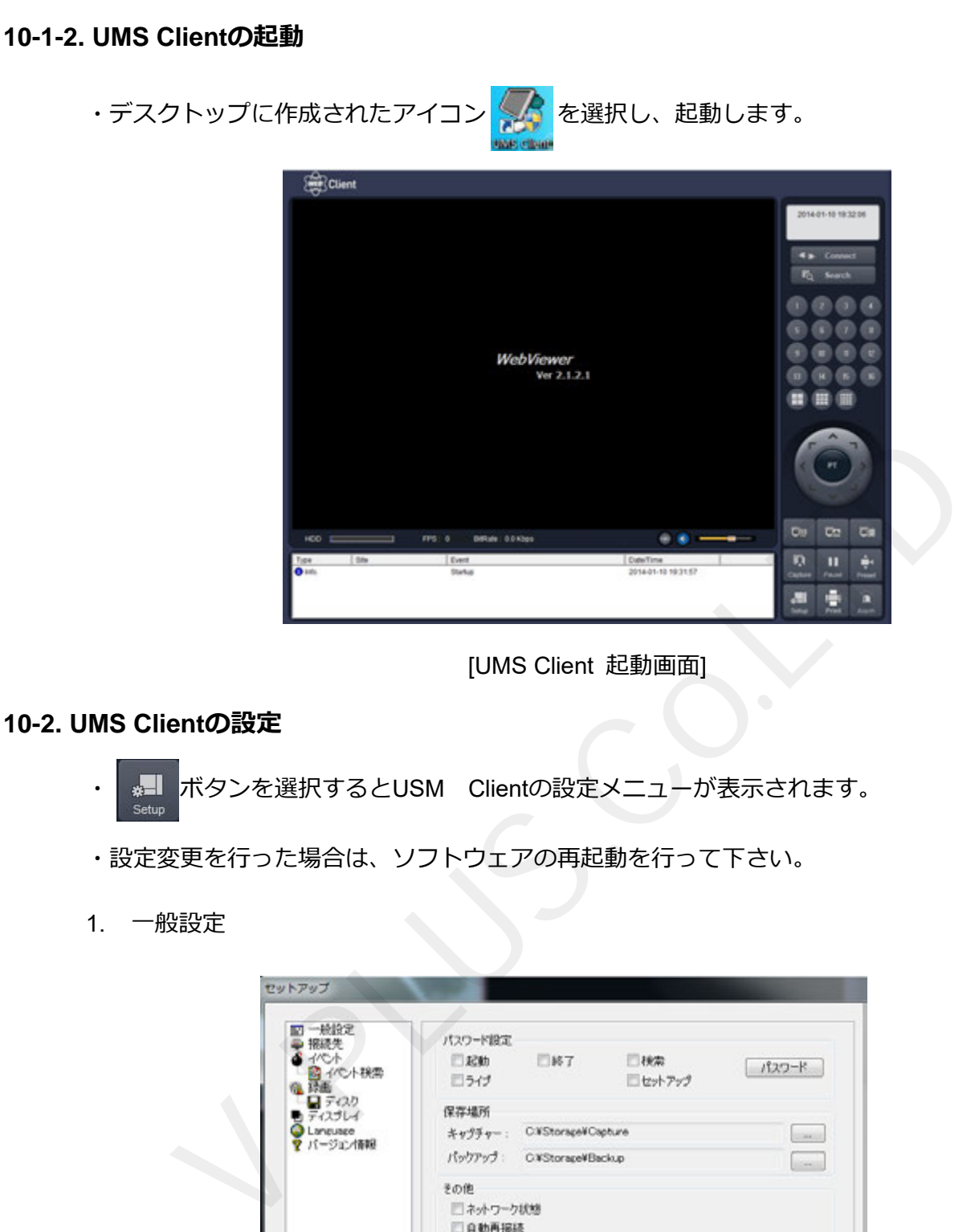

[UMS Client 起動画面]

#### **10-2. UMS Clientの設定**

- ※ ボタンを選択するとUSM Clientの設定メニューが表示されます。
- ・設定変更を行った場合は、ソフトウェアの再起動を行って下さい。
- 1. 一般設定

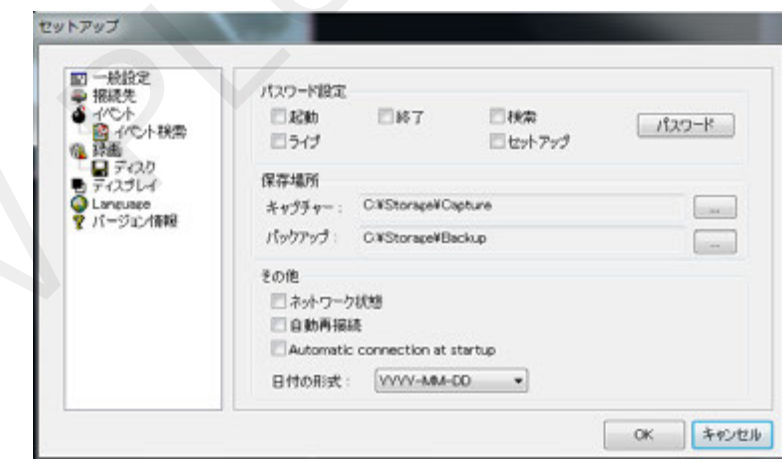

- ・パスワード設定:選択するとUSM Clientの各機能を使用する際のパスワードを設定できます。 パスワードボタンを押すとパスワードが設定できます。
- ・保存場所:UMS Clientで静止画及びバックアップを行った際の保存先を選択できます。
- ・その他:選択すると起動後、選択された動作を行います。 ネットワーク状態:全チャンネルのフレーム数及び、ネットワーク通信量の表示 自動再接続:接続が切れた場合に、自動的に再接続を行います。 Automatic Connection at startup: 起動後、最後に接続したDVRへ自動的に接続します。

2. 接続先

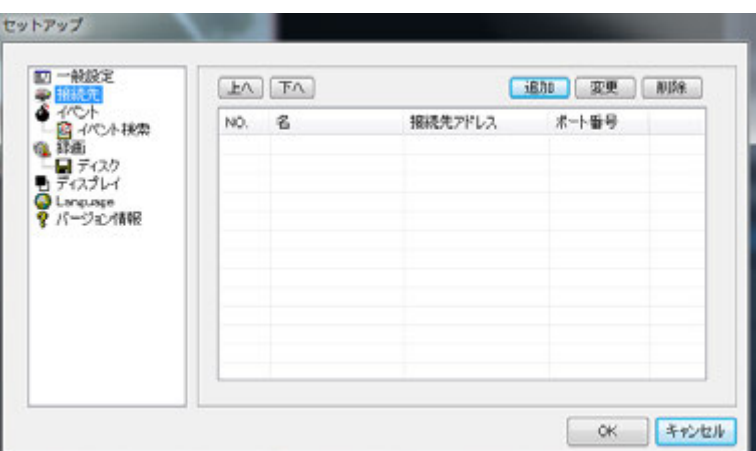

・接続するDVR情報を登録します。登録すると登録した情報がリスト保存され ログイン画面で登録した情報をプルダウンリストから参照できます。 マイキ級を登録します。登録すると登録した情報がリスト保存されて登録した情報をプルダウンリストから参照できます。<br>「で登録した情報をプルダウンリストから参照できます。<br>「このVR情報を製除します。<br>このVR情報を削除します。<br>このVR情報を削除します。<br>「このVR情報を削除します。<br>「このVR(お願いしていいいいいいいいいかのだけでしてないます」<br>「接続先ろ:リスト表示の際の識別用に名称を入力します」<br>「接続先アドレス:」「<br>「投続先ア

・追加:DVR情報を新規追加します。

・変更:選択したDVR情報を変更します。

・削除:選択したDVR情報を削除します。

2.1. 情報登録方法

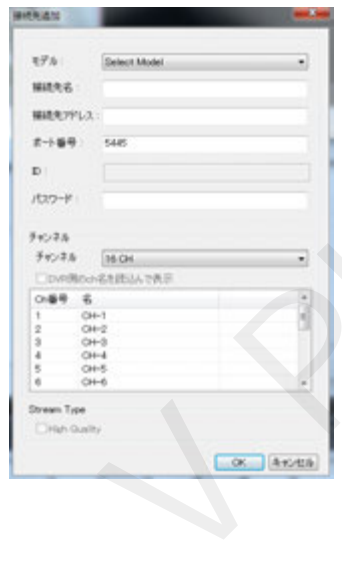

- ・モデル:DVR / NVRまたはN Series / HD DVRを選択します。
- ・接続先名:リスト表示の際の識別用に名称を入力します。
- ・接続先アドレス:

DVRに設定したIPアドレスまたはDDNSアドレスを入力します。

・ポート番号:DVRに設定したポート番号を入力します。

(初期値:5445)

- ・ID:使用するユーザー名を入力します。
- ・パスワード:ユーザー名に設定されているパスワードを入力します。

・チャンネル:接続するDVRのチャンネル数を選択します。 「DVR側のch名を読込んで表示」を選択するとDVRで設定した チャンネル名称を読込みます。 選択を行わない場合、ウインドウ上で名称の登録ができます。

3. イベント

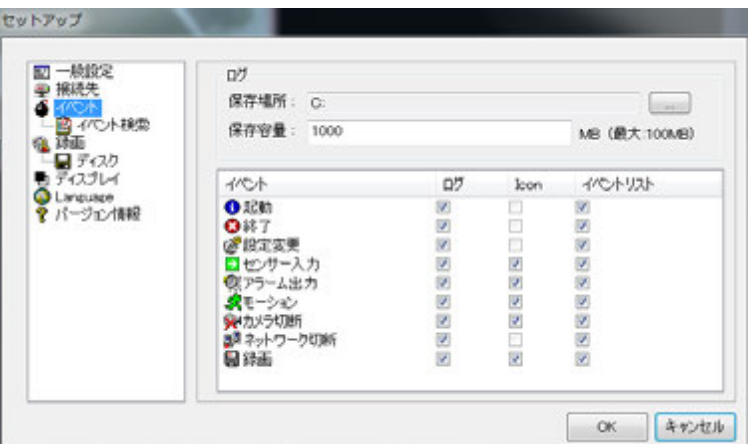

・ログ:UMS Clientのログを保存する場合に設定します。

保存場所:ログデータの保存先を選択します。

 保存容量:ログデータの保存容量を選択します。(初期値では設定されていません。) ・イベント:選択したイベント発生時の動作を選択できます。

ログ:選択すると選択したイベント発生時にログに保存します。

 アイコン:選択するとイベント発生時にビデオウインドウ上にアイコンを表示します。 イベントリスト:選択するとイベント発生時にイベントリストに保存します。

4. イベント検索

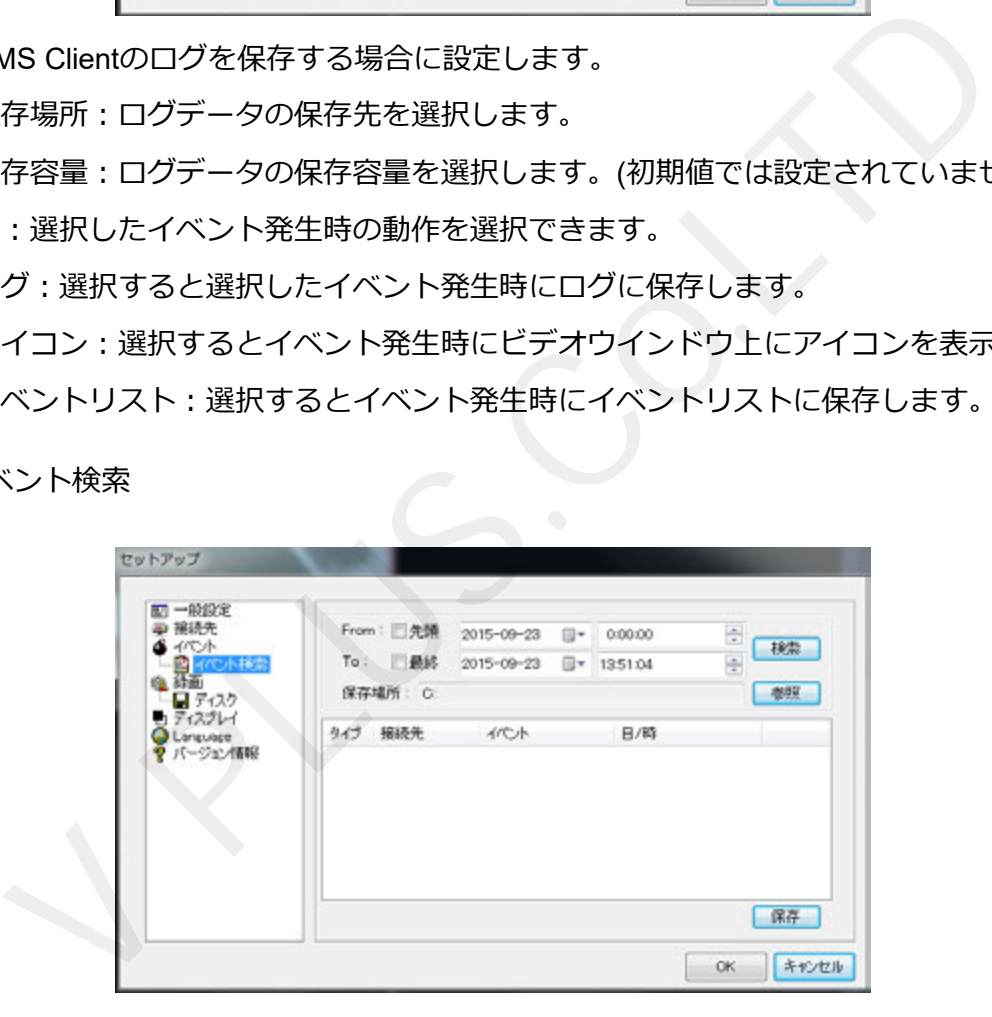

・イベント項目でイベントリストを選択している場合、イベント検索を行います。

・From:検索開始日時を入力します。先頭を選択すると一番古い日時から検索します。

・To:検索終了日時を入力します。最終を選択すると最新のイベント発生日時までを検索します。

5. 録画

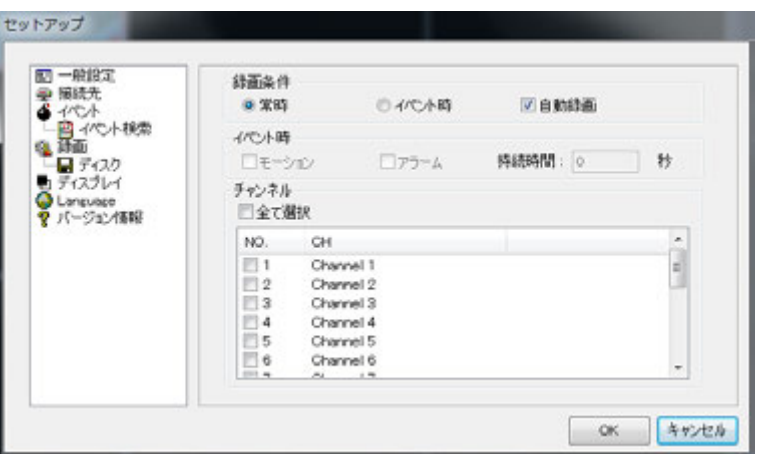

・録画条件:設定条件で録画を行います。(本体の録画設定が常時・モーション・センサー時のみ有効) 常時:録画Onボタンを押すと常時録画を行います。

イベント時:録画Onボタンを押すとイベント発生時に録画を行います。

自動録画:選択すると選択した録画条件で起動後、自動的に録画を行います。

・イベント時:録画条件で「イベント時」を選択時、設定できます。

モーション:モーション検知時に録画を行います。

アラーム:アラーム入力時に録画を行います。

持続時間:イベント時の録画時間を設定します。

注意:録画条件はDVR本体で設定した録画モードに合わせてください。

6. ディスク

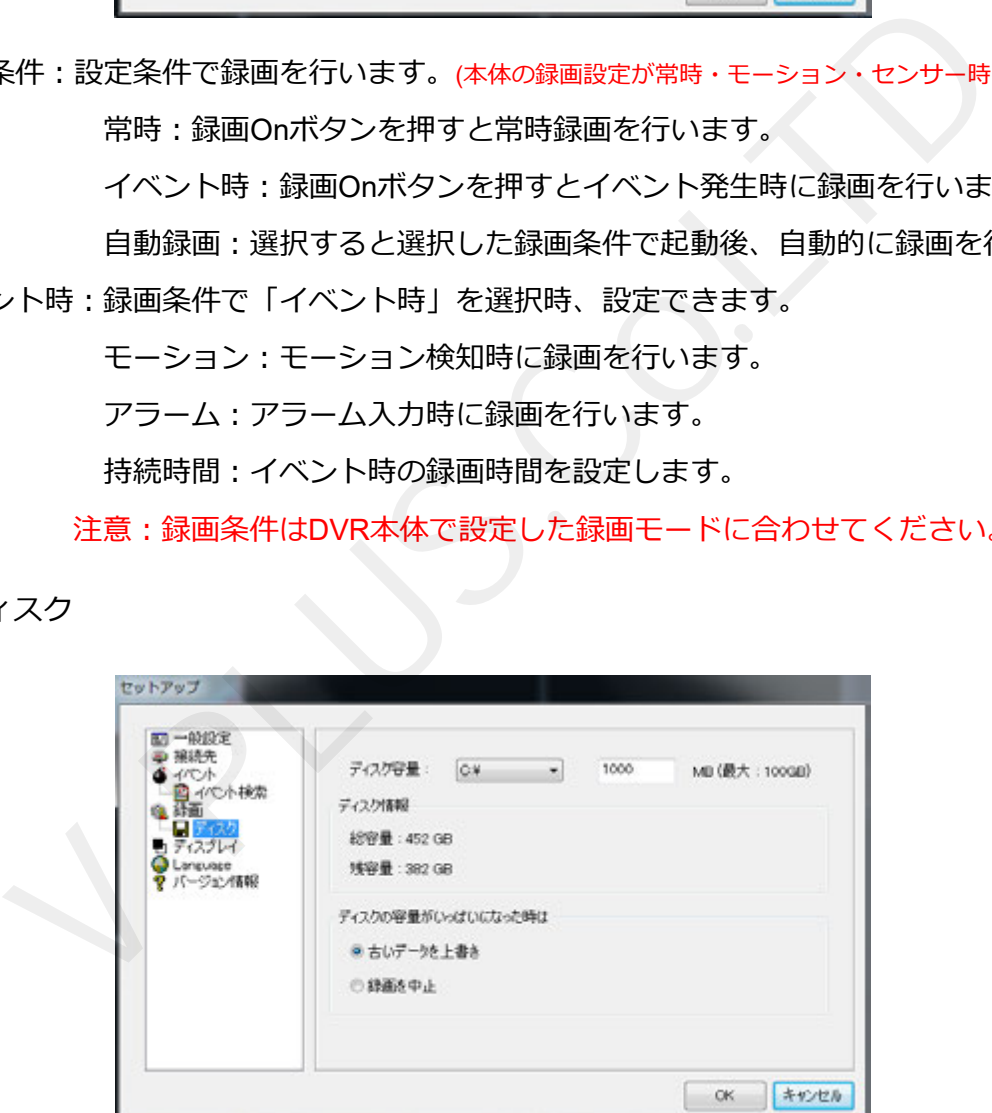

・ディスク容量:保存先のハードディスクと使用するハードディスク容量を設定します。

・ディスク情報:選択したハードディスクの総容量と残容量を表示します。

・ディスクの容量がいっぱいになった時は:設定した容量上限に達した際の動作を設定します。

古いデータを上書き:一番古いデータから上書きし録画を継続します。

録画を中止:録画を停止します。

7. ディスプレイ

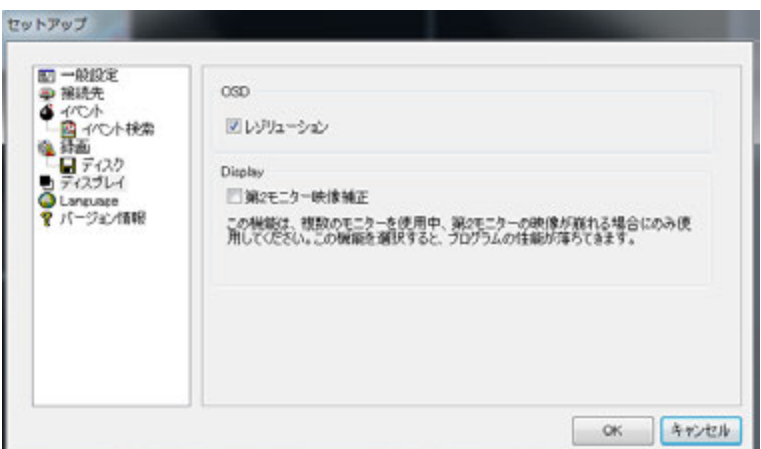

- ・OSD:選択すると現在表示している解像度を表示します。
- ・Display:マルチモニター時、映像表示が乱れる場合に選択します。
- 8. Language

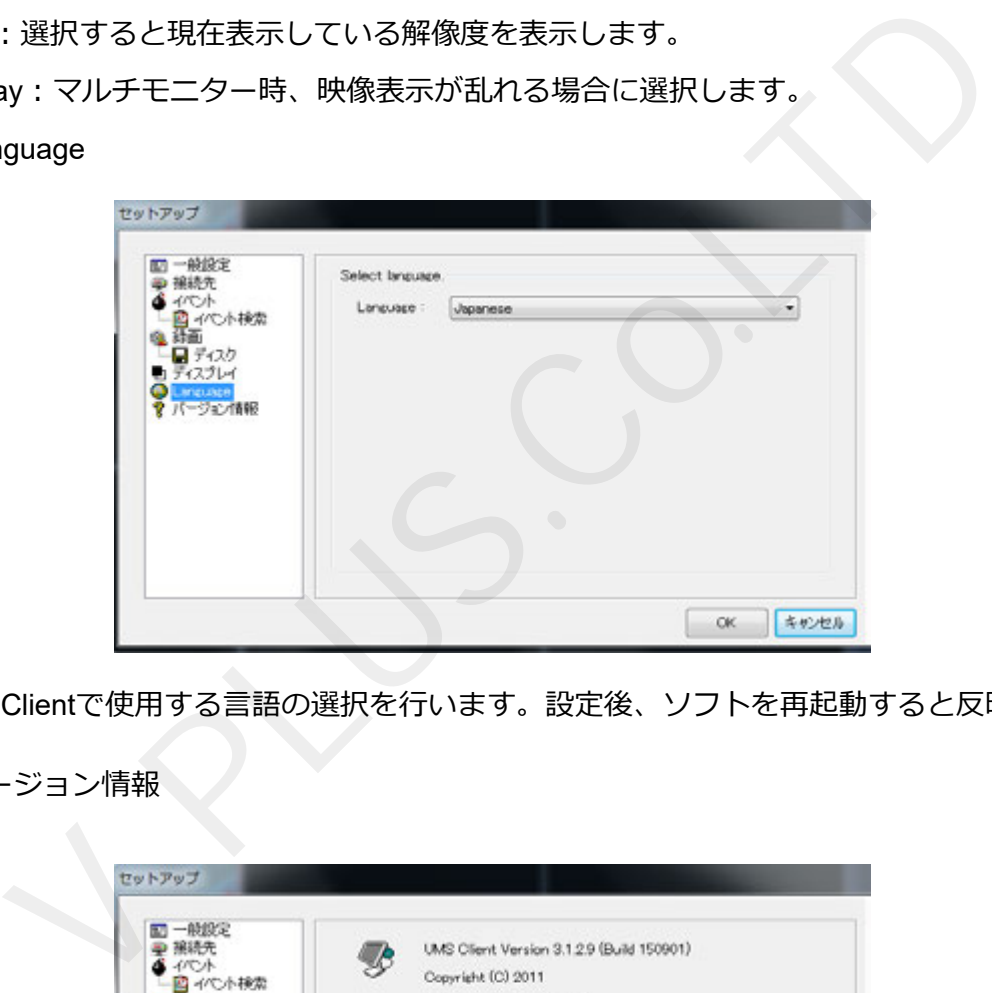

- ・USM Clientで使用する言語の選択を行います。設定後、ソフトを再起動すると反映されます。
- 9. バージョン情報

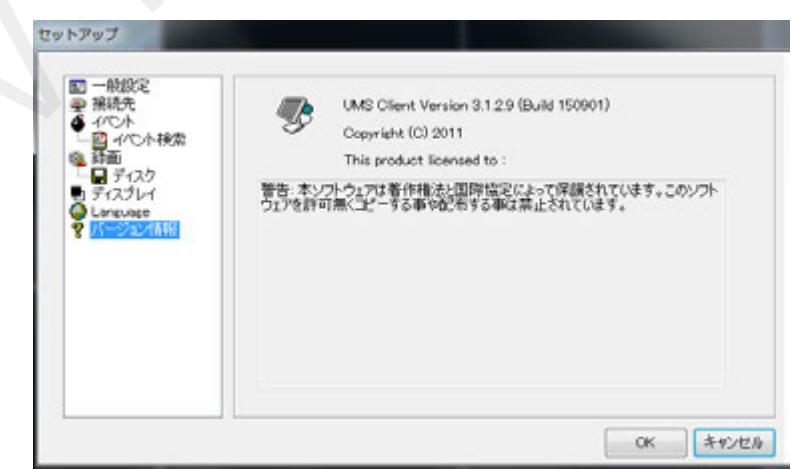

・USM Clientのソフトウェアバージョンを表示します。

### **10-3. UMS Clientの基本操作**

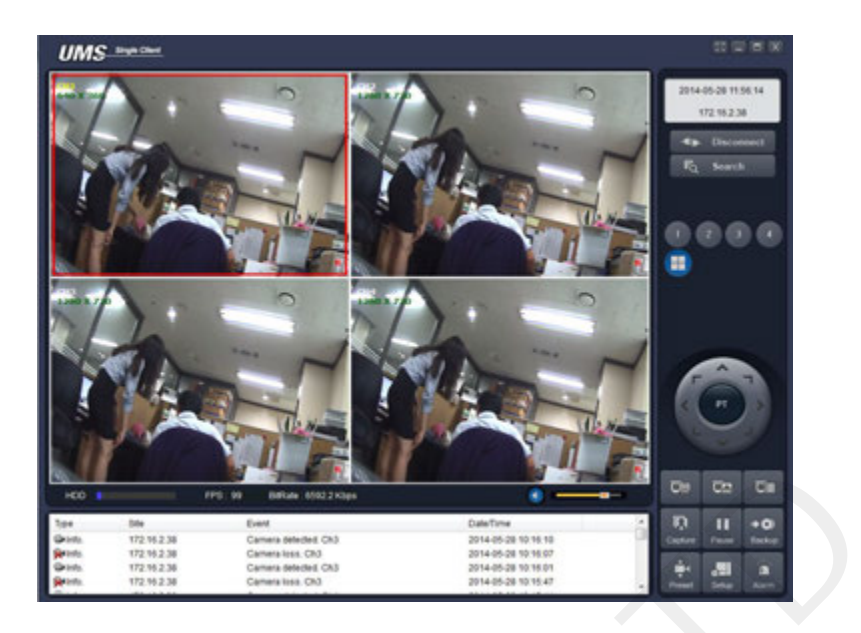

#### **10-3-1. 操作ボタン**

・UMS Clientライブモードの各ボタン名称と機能は以下の通りです。

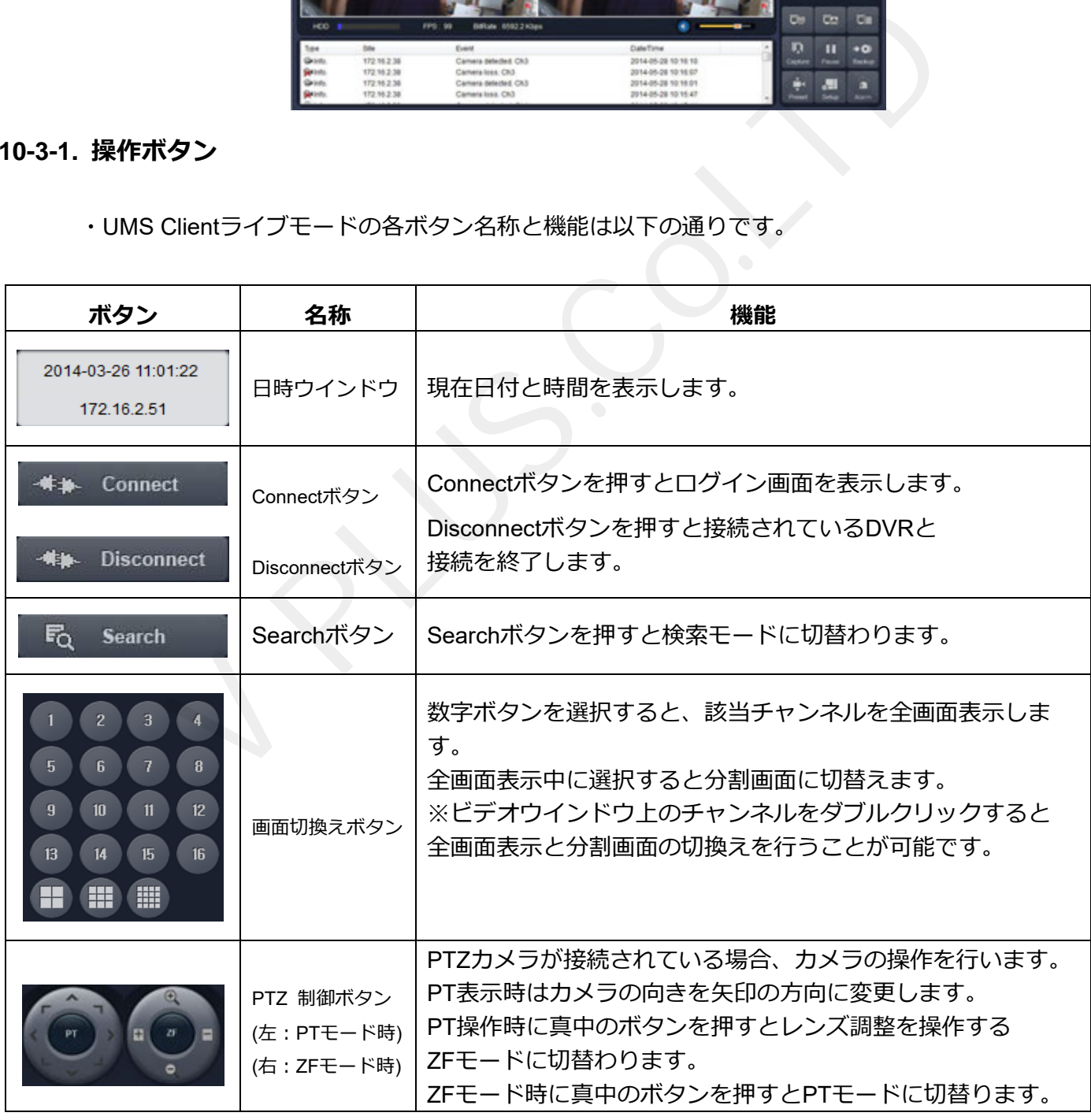

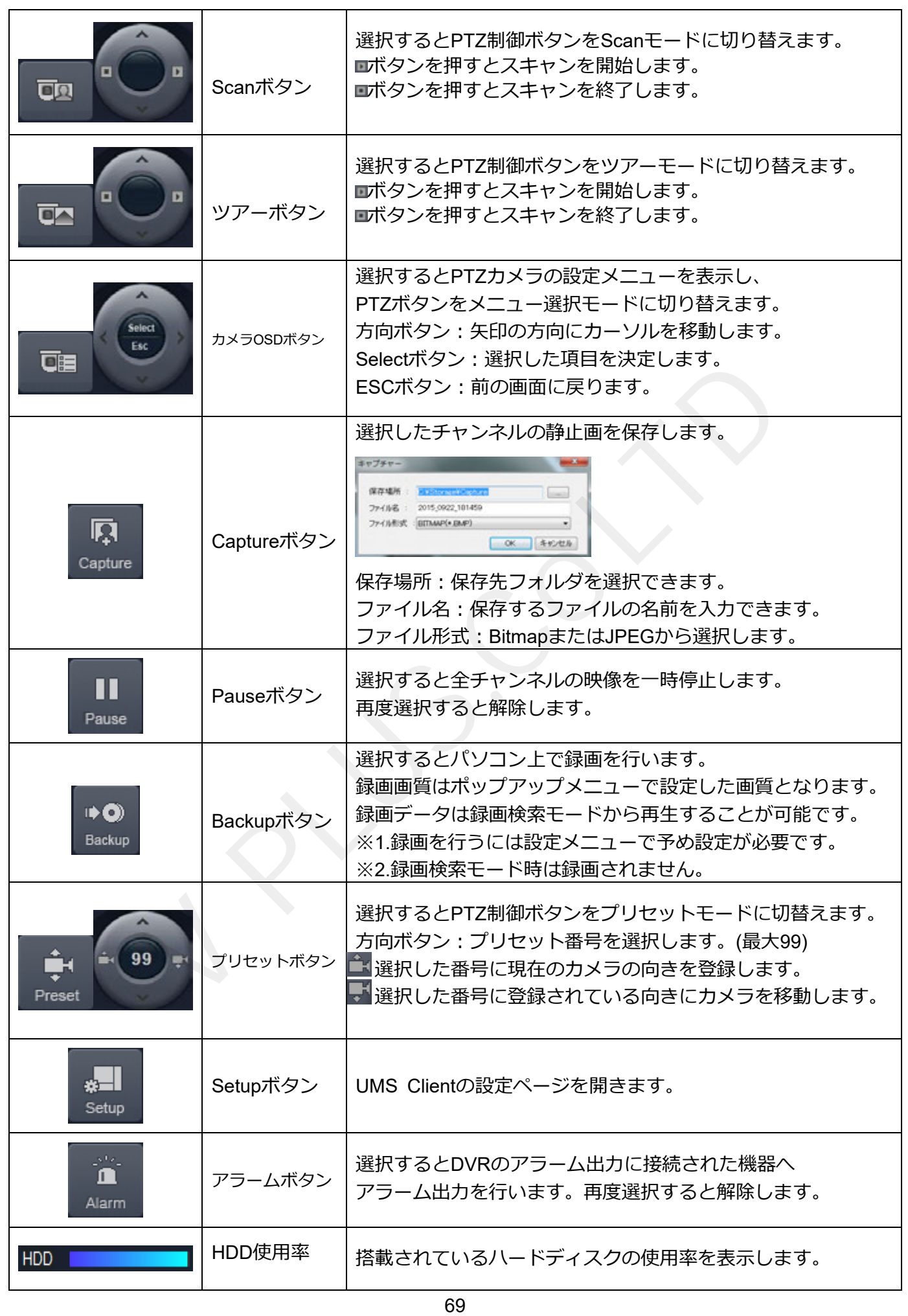

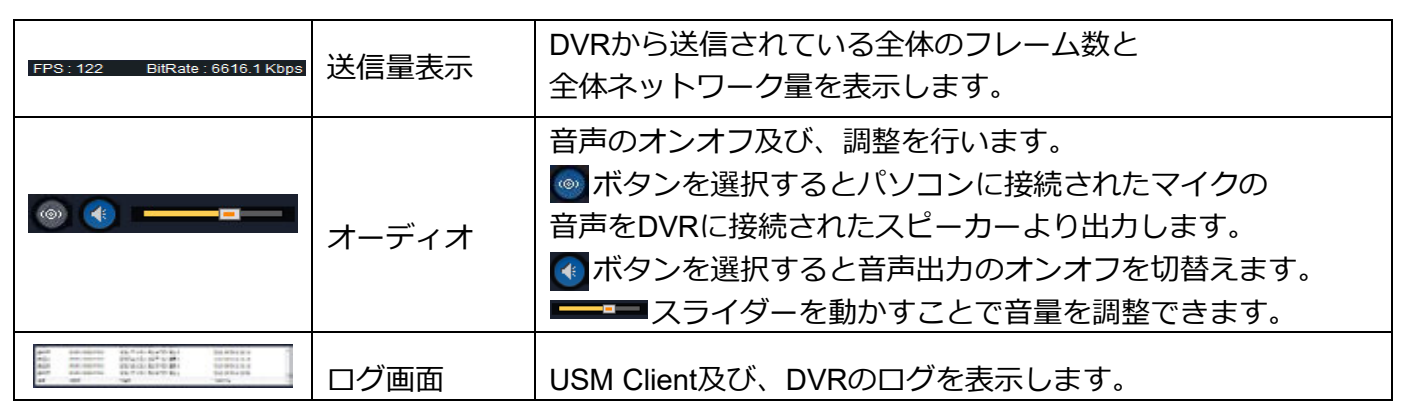

#### **¥10-3-2. ポップアップメニュー**

・ビデオウインドウ上でマウスの右ボタンをクリックするとポップアップメニューを表示します。

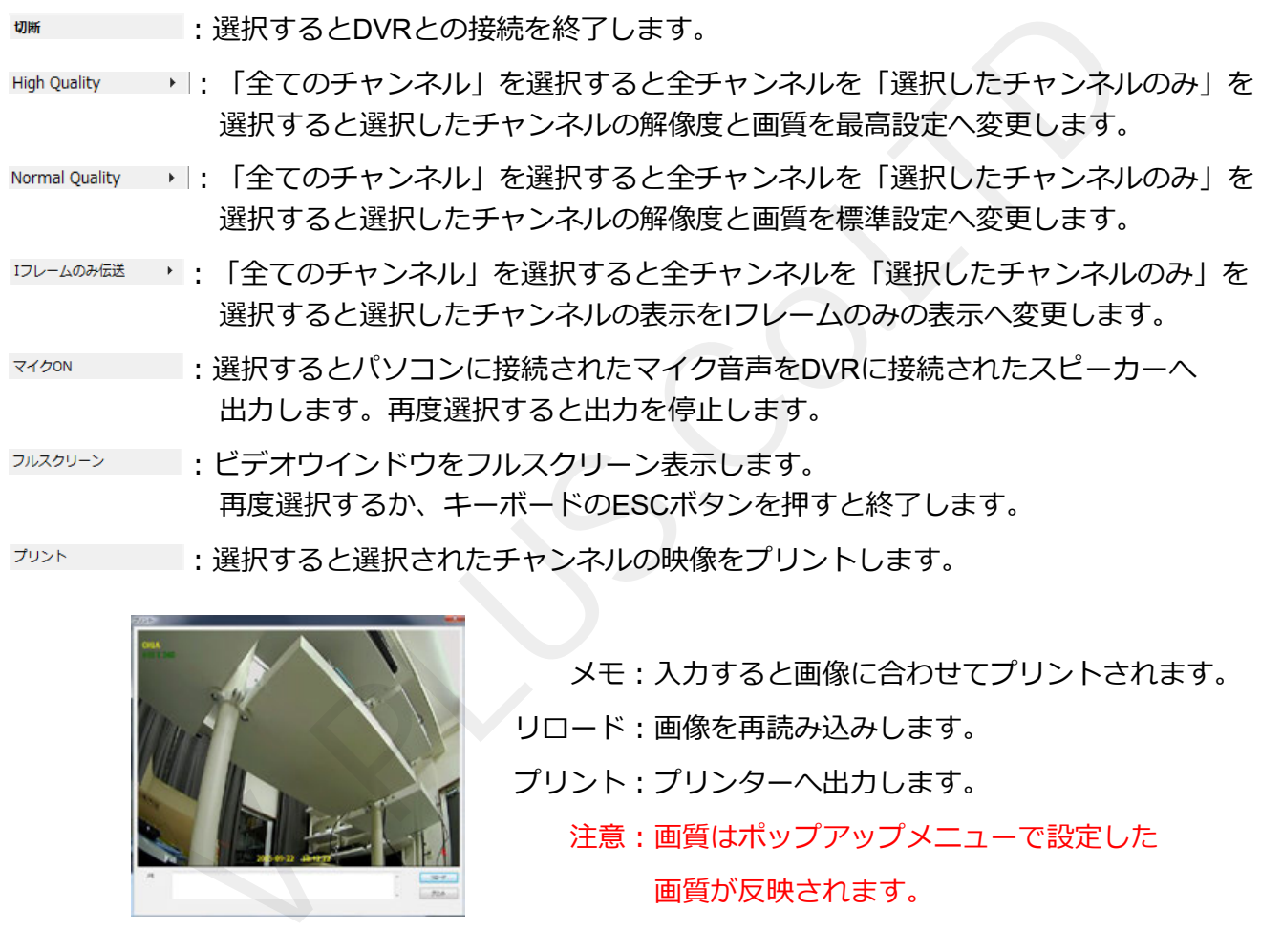

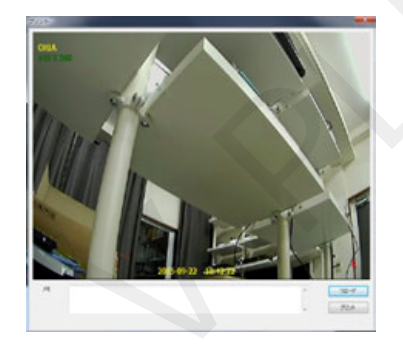

 メモ:入力すると画像に合わせてプリントされます。 リロード:画像を再読み込みします。 プリント:プリンターへ出力します。 注意:画質はポップアップメニューで設定した 画質が反映されます。

- <sub>セットアップ</sub> : 選択するとUMS Clientの設定メニューを表示します。
- **建職室 ままの : 選択するとWEB SETUP画面を開きます。(WEBポートの設定が必要です。)**

**□ック インスター : 選択すると管理者パスワード入力後、USM Clientの操作をロックします。** 再度選択すると管理者パスワード入力後、ロックが解除されます。

**conduing : 選択するとUMS Clientを終了します。** 終了

#### **10-3-3. デジタル PTZ**

・全画面表示中ビデオウインドウ上でマウスのスクロールを回すとデジタルズームを行います。

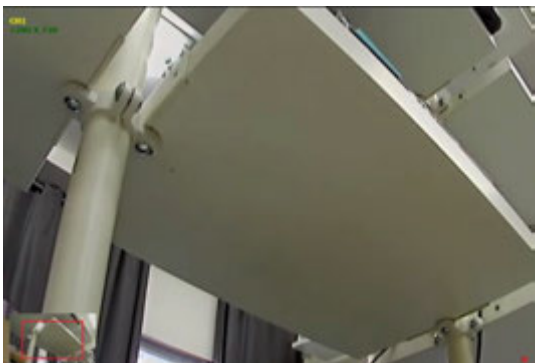

 デジタルズームを行うと左下にズームを行っている 範囲が表示されます。 デジタルズーム中にドラックしながらマウスを 動かすと画面上表示箇所を動かす事が出来ます。

### **10-4. 録画検索モード操作方法**

・ライブモード時に ホ Search ポタンを押すと下図の録画検索モードに切替わります。

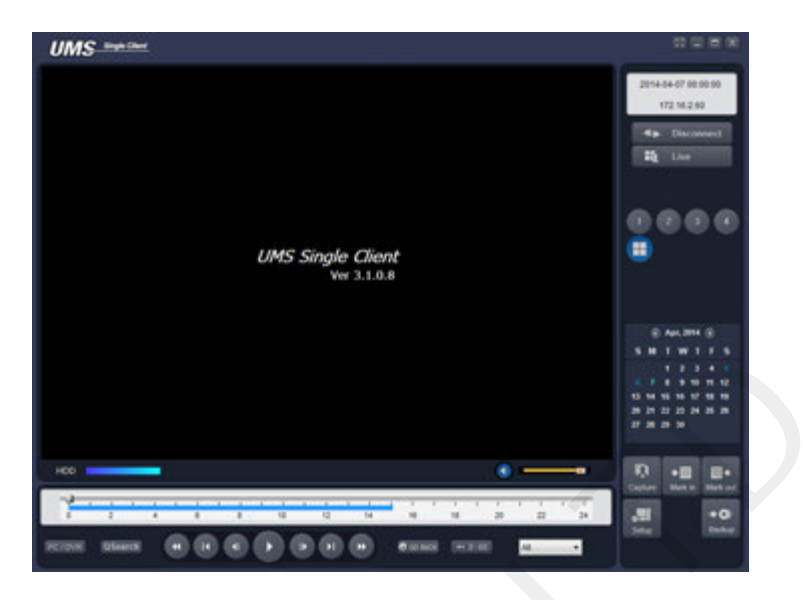

#### **10-4-1. 操作ボタン**

・UMS Client録画検索モードの各ボタン名称と機能は以下の通りです

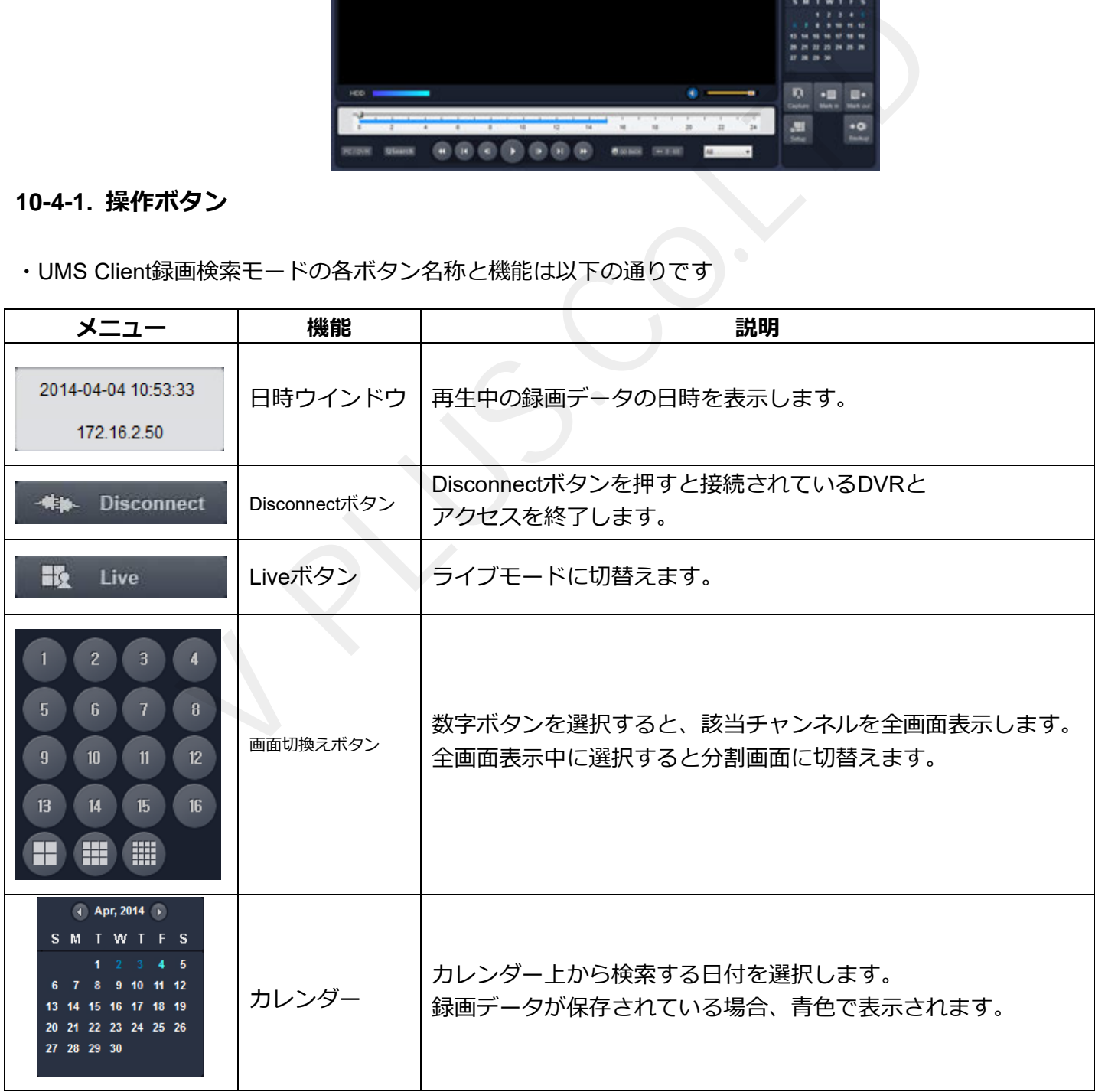
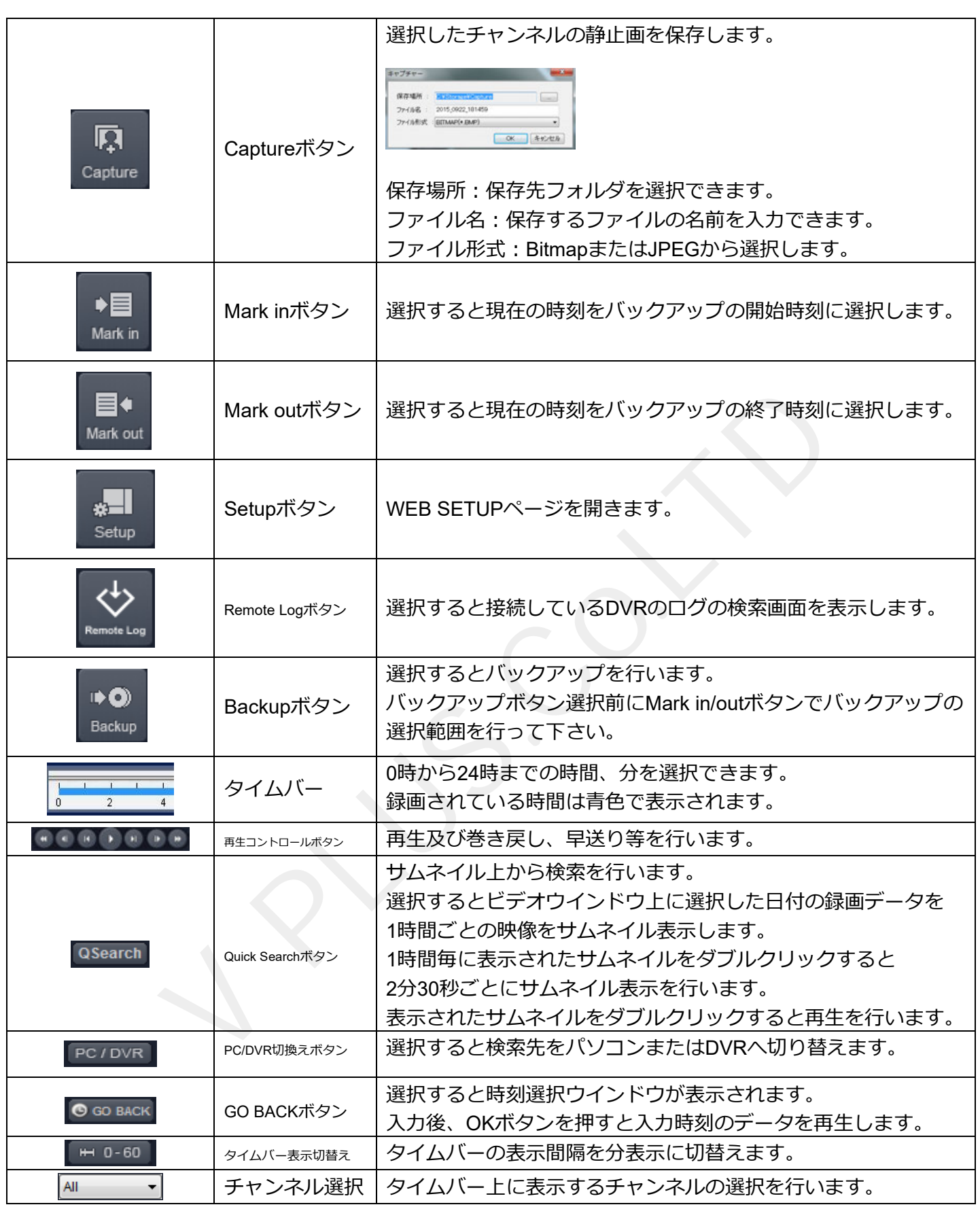

#### **10-5. 録画データ検索・再生・バックアップ**

・録画検索モードでは接続したDVRの録画データの検索、再生、バックアップを行う事が出来ます。

**10-5-1. 録画データの検索と再生方法**

- 4. 映像検索を行う日付をカレンダーから選択します。
- 5. 日付を選択するとタイムバー上に録画されている時間が青色で表示されます。 スライダーを動かし、再生を行う時刻に移動させます。(表示切替えで分表示に切替えが行え ます。)

6. 時刻設定後、再生ボタンを押すと、指定された時刻の映像が再生されます。 再生時は再生コントロールボタンで操作を行います。

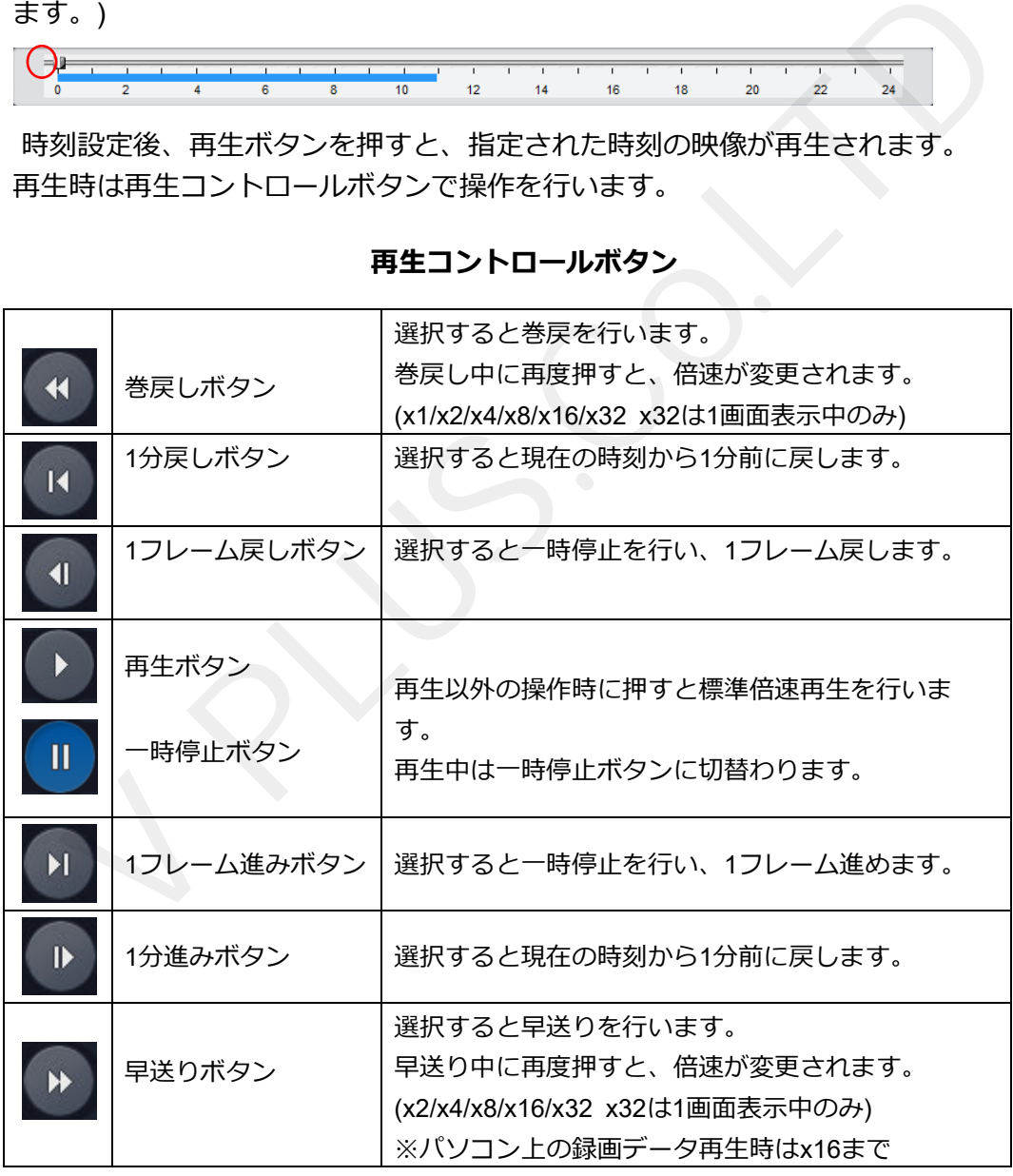

#### **再生コントロールボタン**

## **10-5-2. ポップアップメニュー**

・ビデオウインドウ上でマウスの右ボタンをクリックするとポップアップメニューを表示します。

:選択するとDVRとの接続を終了します。 切断

- High Quality → |: 「全てのチャンネル」を選択すると全チャンネルを「選択したチャンネルのみ」を 選択すると選択したチャンネルの解像度と画質を最高設定へ変更します。
- Normal Quality → | ; 「全てのチャンネル」を選択すると全チャンネルを「選択したチャンネルのみ」を 選択すると選択したチャンネルの解像度と画質を標準設定へ変更します。
- ロレームのみは ・: 「全てのチャンネル」を選択すると全チャンネルを「選択したチャンネルのみ」を 選択すると選択したチャンネルの表示をIフレームのみの表示へ変更します。
- マイクON :選択するとパソコンに接続されたマイク音声をDVRに接続されたスピーカーへ 出力します。再度選択すると出力を停止します。
- **コルスクリーン表示します。**<br>コルスクリーン<br>オインドデオウインドウをフルスクリーン表示します。 再度選択するか、キーボードのESCボタンを押すと終了します。
- :選択すると選択されたチャンネルの映像をプリントします。

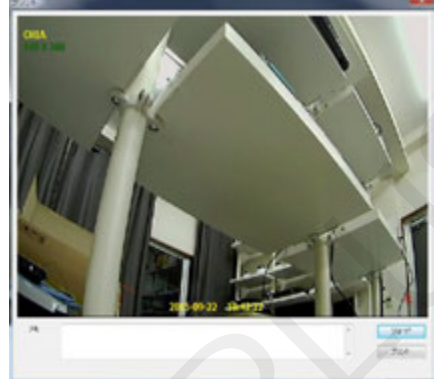

メモ:入力すると画像に合わせてプリントされます。 リロード:画像を再読み込みします。 プリント:プリンターへ出力します。 注意:画質はポップアップメニューで設定した 画質が反映されます。

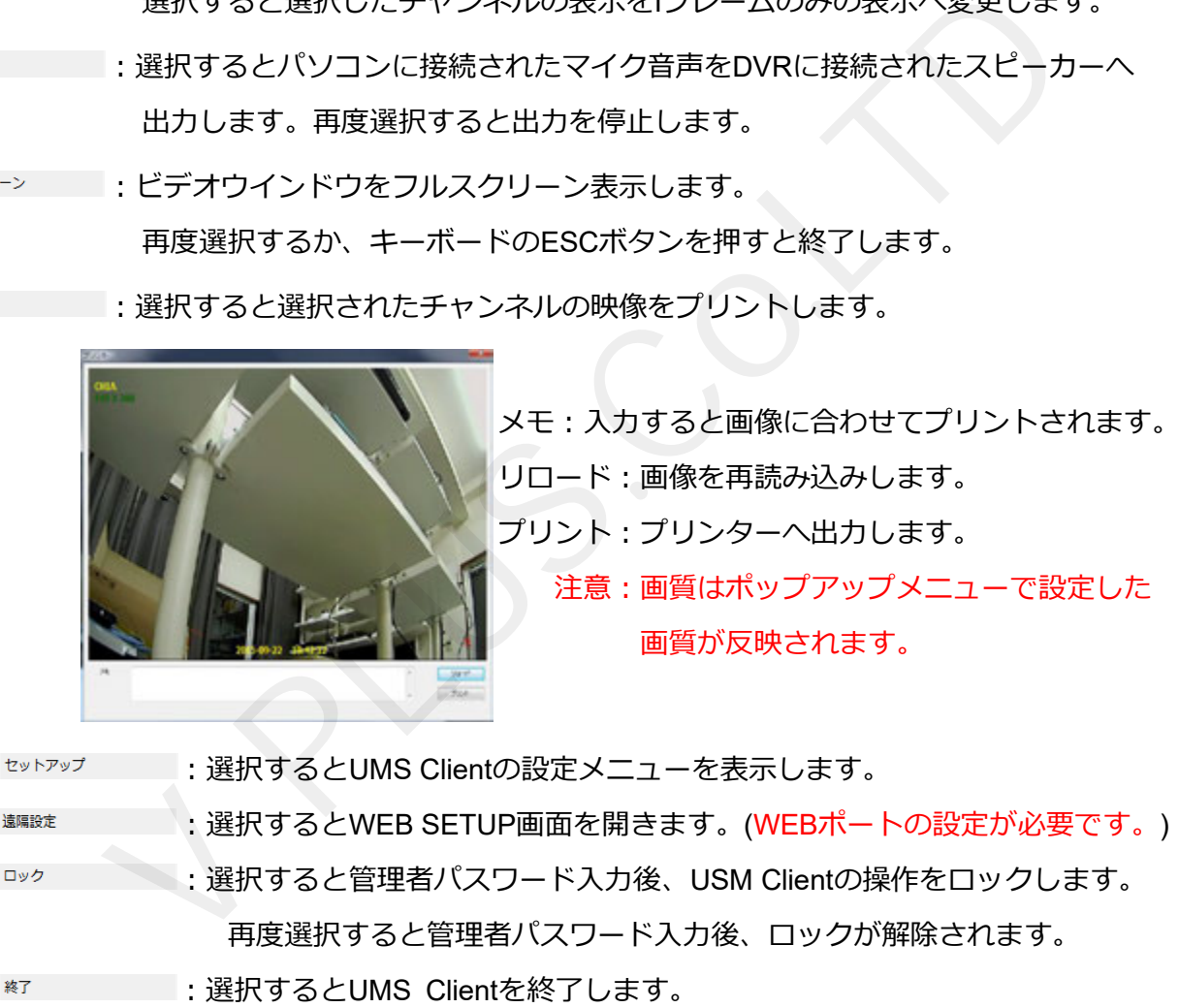

### **10-5-3. デジタル PTZ**

・全画面表示中ビデオウインドウ上でマウスのスクロールを回すとデジタルズームを行います。

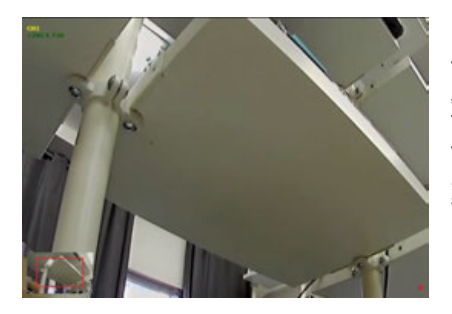

デジタルズームを行うと左下にズームを行っている 範囲が表示されます。 デジタルズーム中にドラックしながらマウスを 動かすと画面上表示箇所を動かす事が出来ます。

- ・DVRに保存された映像をパソコン上にバックアップすることができます。
- 9. バックアップを行う日付をカレンダーで選択します。

10. タイムバー上のスライダーを動かし、バックアップ開始時刻に合せMark inボタンを選択します。

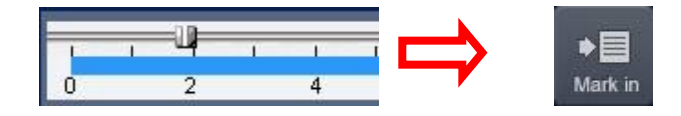

11. 再度スライダーを動かし、バックアップ終了時刻に合せMark outボタンを選択します。

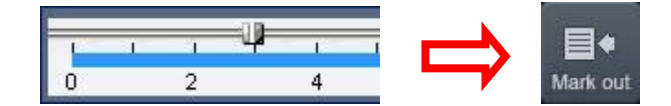

12. Mark outボタンを押すと選択した範囲が緑色に変わります。

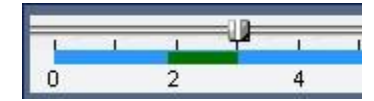

13. バックアップ範囲選択後Backupボタンを選択します。

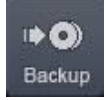

- 14. Backupボタン選択後、Backupウインドウが表示されます。
- 15. バックアップウインドウ上で、バックアップを行うチャンネル及び詳細な時間、 バックアップファイルの保存先を選択します。

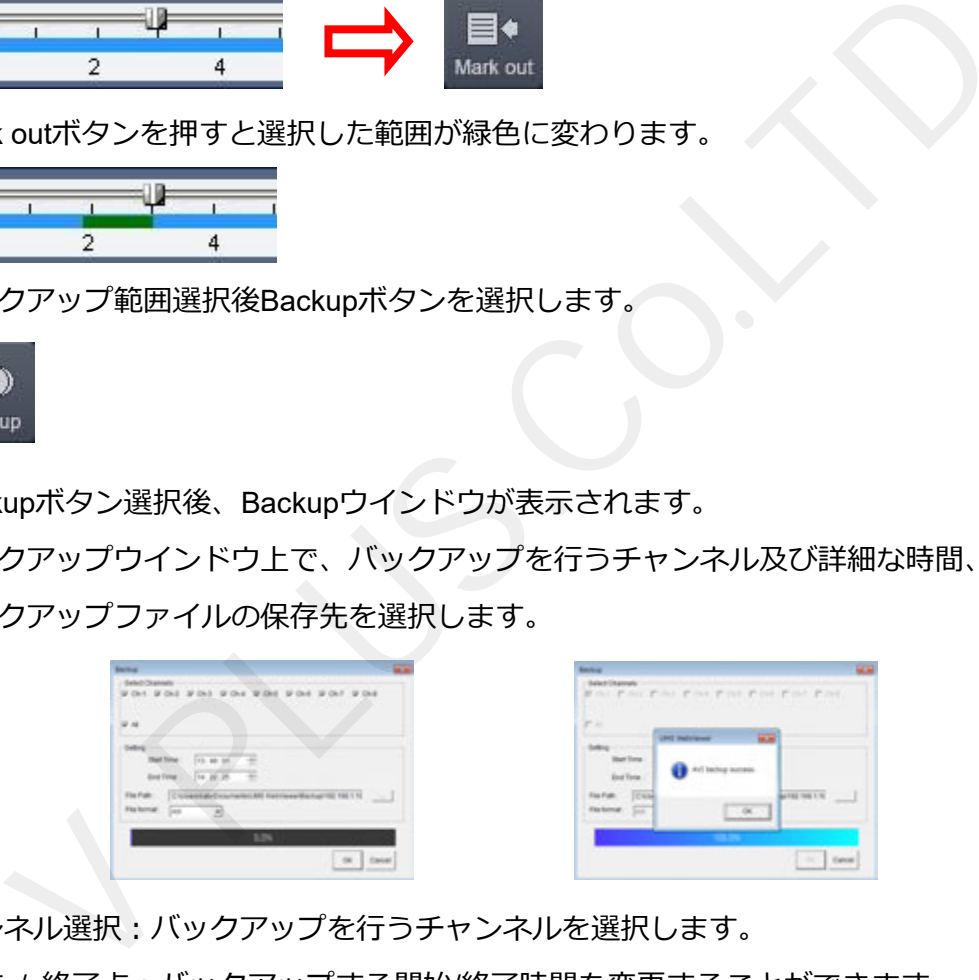

- •チャンネル選択:バックアップを行うチャンネルを選択します。
- ●開始点 / 終了点:バックアップする開始/終了時間を変更することができます。
- •保存場所:バックアップファイルの保存先を選択できます。
- •ファイル形式:バックアップするファイル形式を選択します。

AVI: Windows Media Plaver等のプレイヤーで再生が可能な形式です。 NSF:専用プレイヤー「HD Player」で再生可能な形式です。

EXE:HD Playerと動画データを合わせた実行ファイル形式です。

- 16. 入力後、OKボタンを押すとバックアップを開始します。
- 17. 終了後、メッセージが表示されます。OKボタンを押して終了します。

## **10-7. Remote log**

・Remote Logボタンを押すと録画機の各イベントログの検索が行えます。

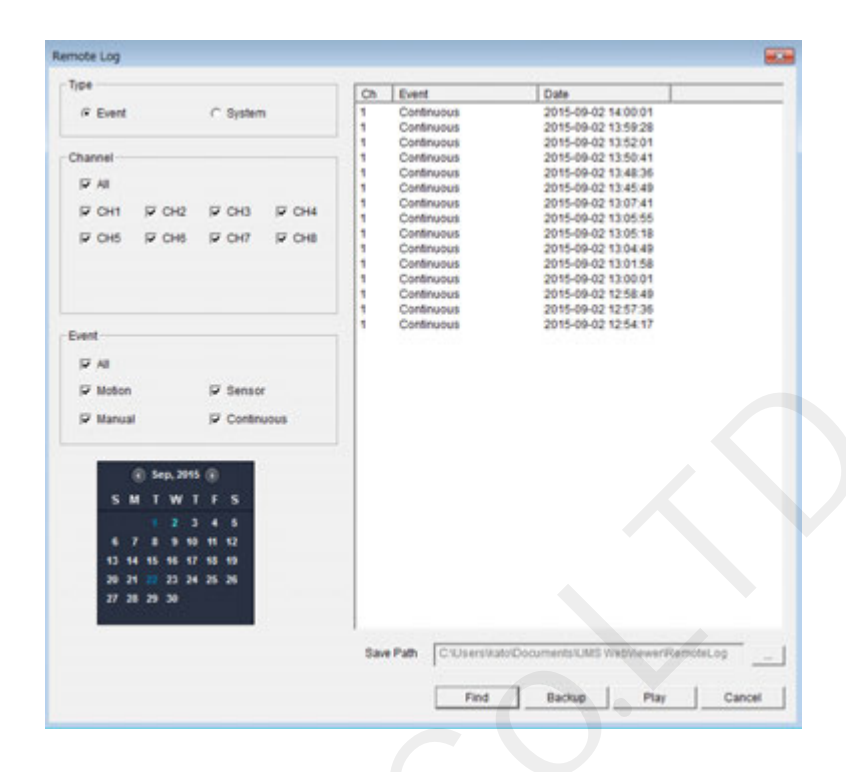

各名称及び機能説明

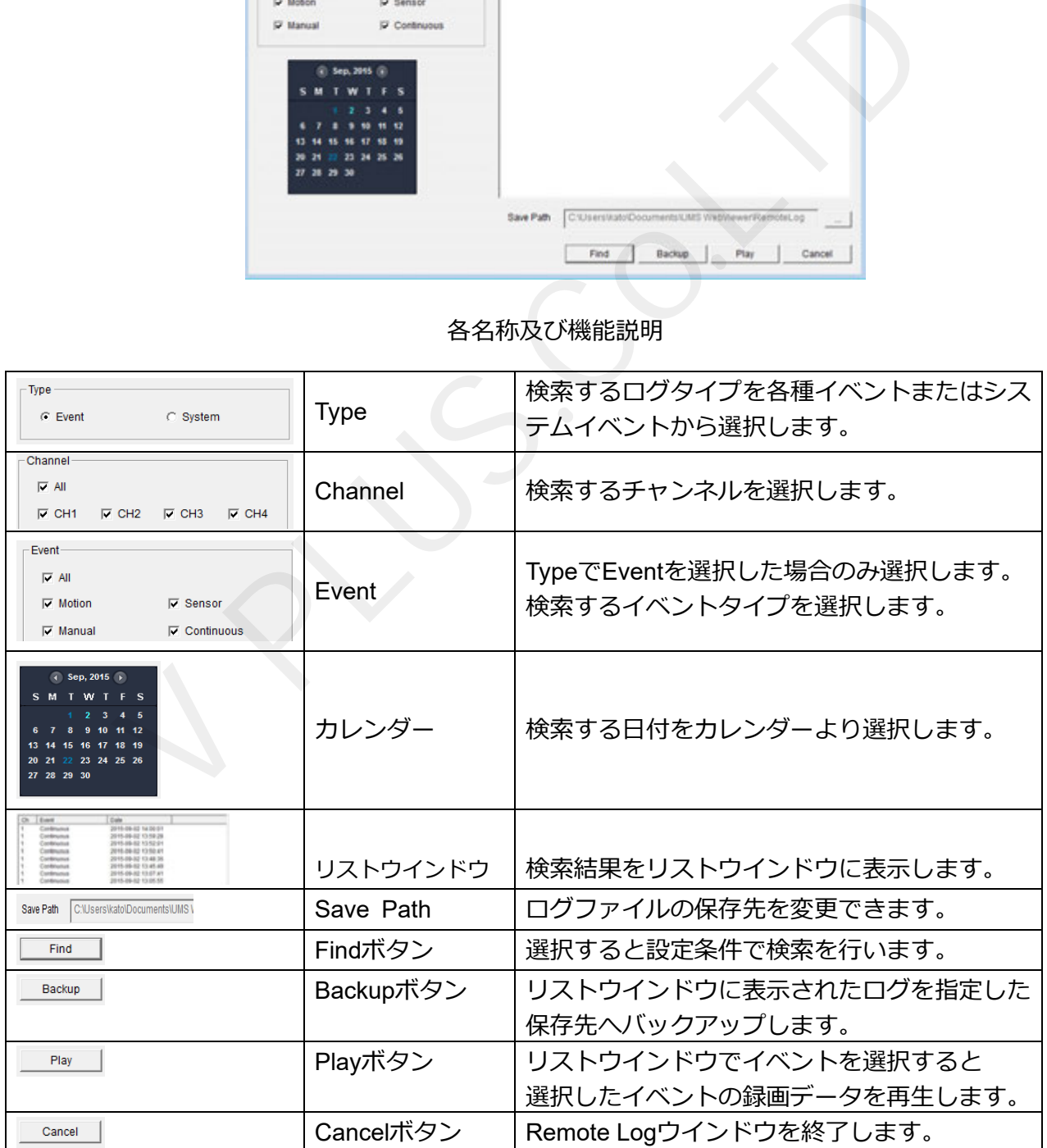

# **11. UMS Multi Clientの特徴**

- ・最大16台までのDVRの表示
- ・最大256台までのカメラ映像の表示
- ・パソコン上への録画データバックアップ及び、スナップショットの保存
- ・PTZカメラ制御
- ・音声出力及び、ライブ音声、録音データの再生
- ・録画状態及び、アラーム状態の表示

## **11-1. UMS Multi Clientのインストールと起動**

・USM Multi Clientは付属のCDからインストールします。

## **11-1-1. UMS Multi Clientのインストール**

- 1. 付属CDより "umsmclient x.x.x.x x.exe" ファイルを選択し、起動します。
- 2. ソフトウェアのインストール先フォルダを指定し、 "Next"ボタンを選択します。

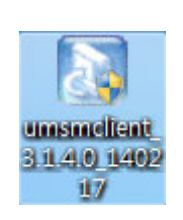

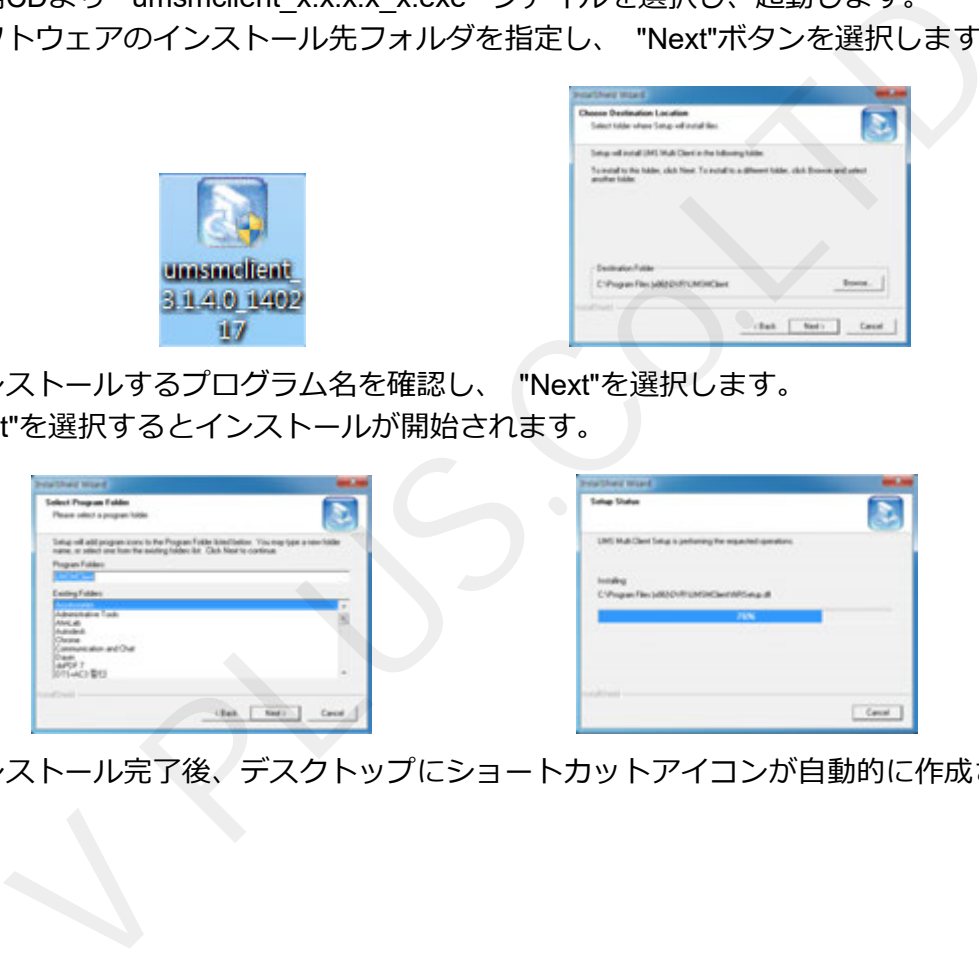

3. インストールするプログラム名を確認し、 "Next"を選択します。 "Next"を選択するとインストールが開始されます。

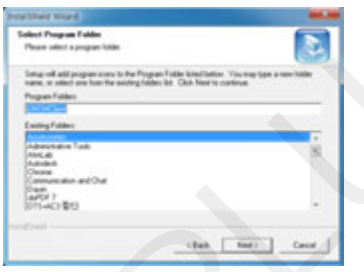

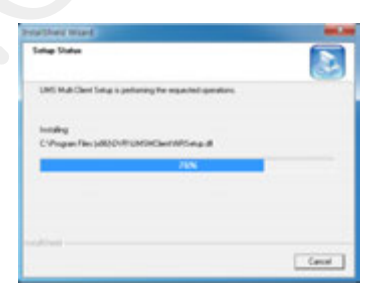

4. インストール完了後、デスクトップにショートカットアイコンが自動的に作成されます。

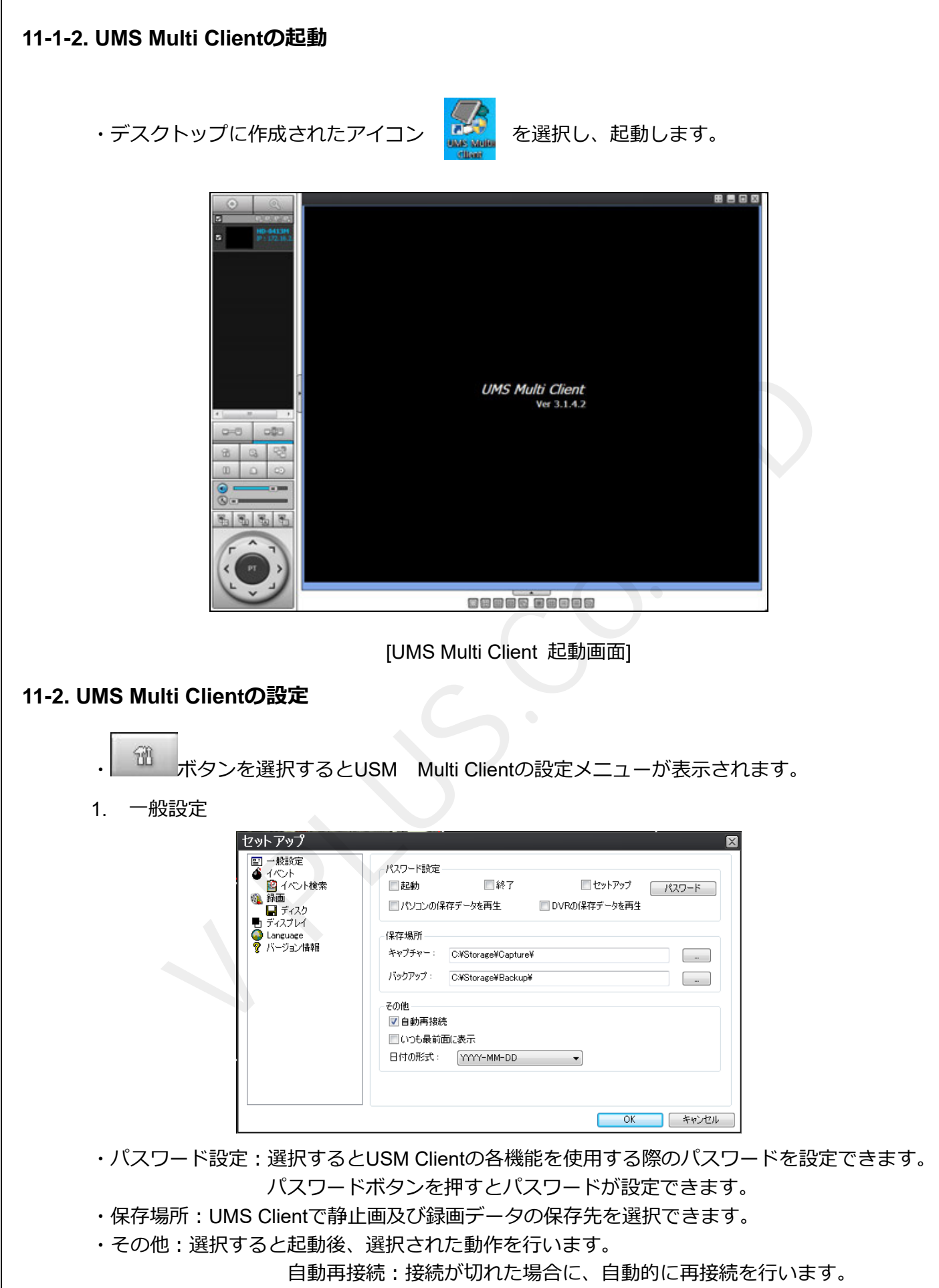

いつも最前面に表示:選択すると常に最前面に表示を行います。

2. イベント

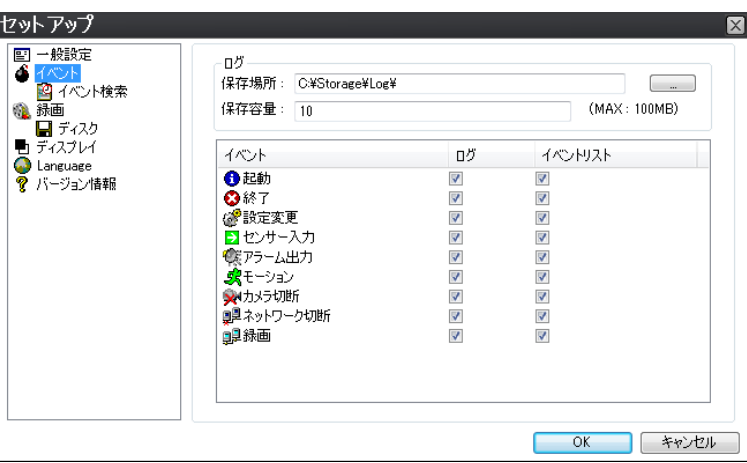

・ログ:UMS Clientのログを保存する場合に設定します。

保存場所:ログデータの保存先を選択します。

 保存容量:ログデータの保存容量を選択します。(初期値では設定されていません。) ・イベント:選択したイベント発生時の動作を選択できます。

ログ:選択すると選択したイベント発生時にログに保存します。

イベントリスト:選択するとイベント発生時にイベントリストに保存します。

3. イベント検索

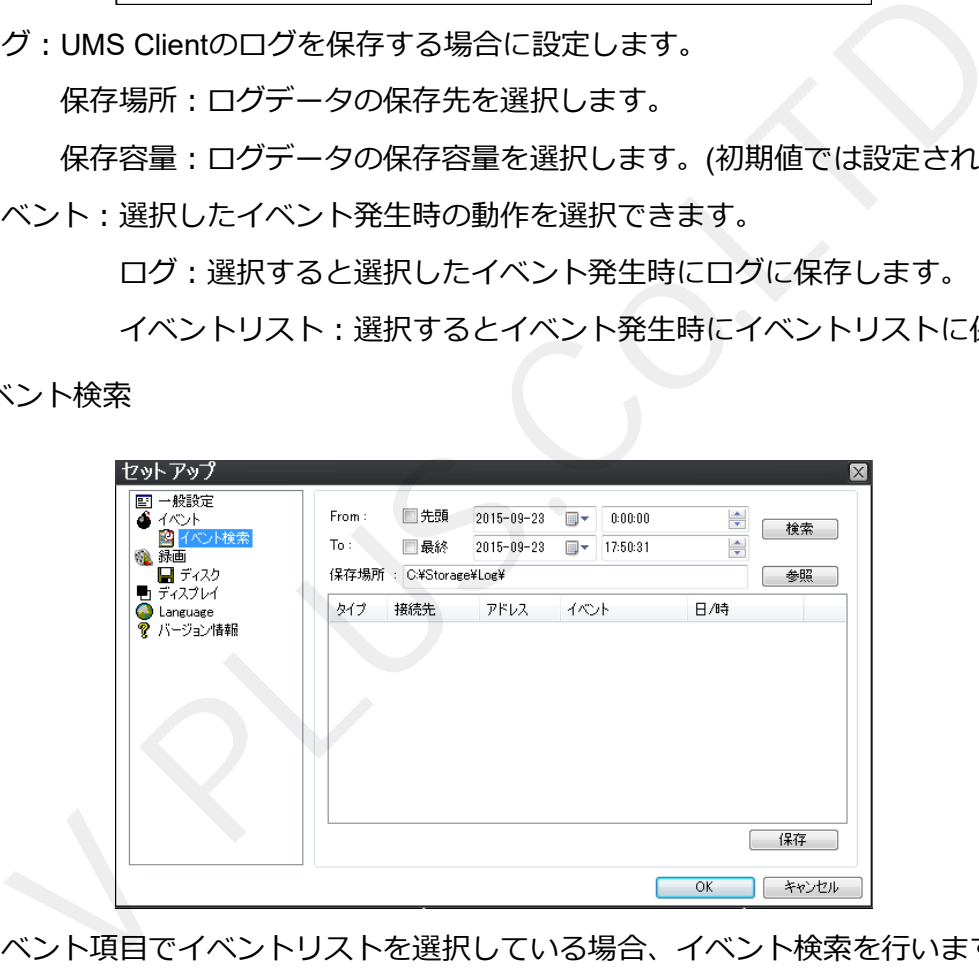

・イベント項目でイベントリストを選択している場合、イベント検索を行います。

・From:検索開始日時を入力します。

先頭を選択すると保存されている一番古い日時から検索します。

・To :検索終了日時を入力します。

最終を選択すると最新のイベント発生日時までを検索します。

4. 録画

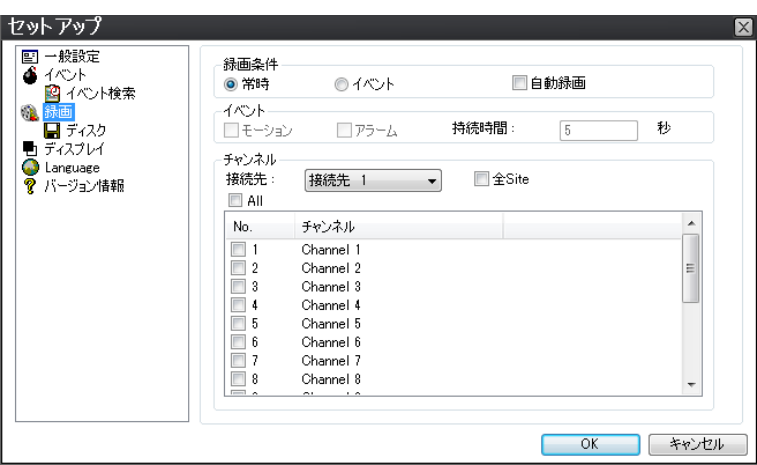

・録画条件:設定条件で録画を行います。(本体の録画設定が常時・モーション・センサー時のみ有効) 常時:録画Onボタンを押すと常時録画を行います。

イベント:録画Onボタンを押すとイベント発生時に録画を行います。

自動録画:選択すると選択した録画条件で起動後、自動的に録画を行います。

・イベント:録画条件で「イベント時」を選択時、設定できます。

モーション:モーション検知時に録画を行います。

アラーム:アラーム入力時に録画を行います。

持続時間:イベント時の録画時間を設定します。

・チャンネル:UMS Multi Clientで録画するDVRとチャンネルを設定します。

 接続先 : 録画を行う接続先を選択します。 「 全Site 」 を選択すると全ての DVRを指定します。 V PLUS.Co.LTD

注意:録画条件はDVR本体で設定した録画モードに合わせてください。

5. ディスク

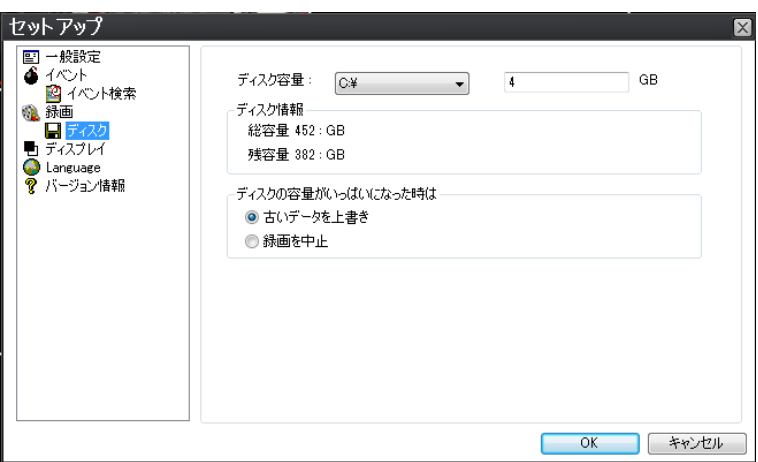

・ディスク容量:保存先のハードディスクと使用するハードディスク容量を設定します。

- ・ディスク情報:選択したハードディスクの総容量と残容量を表示します。
- ・ディスクの容量がいっぱいになった時は : 設定した容量上限に達した際の動作を設定します  $\ddot{\circ}$

 古いデータを上書き:一番古いデータから上書きし録画を継続します。 録画を中止:録画を停止します。

6. ディスプレイ

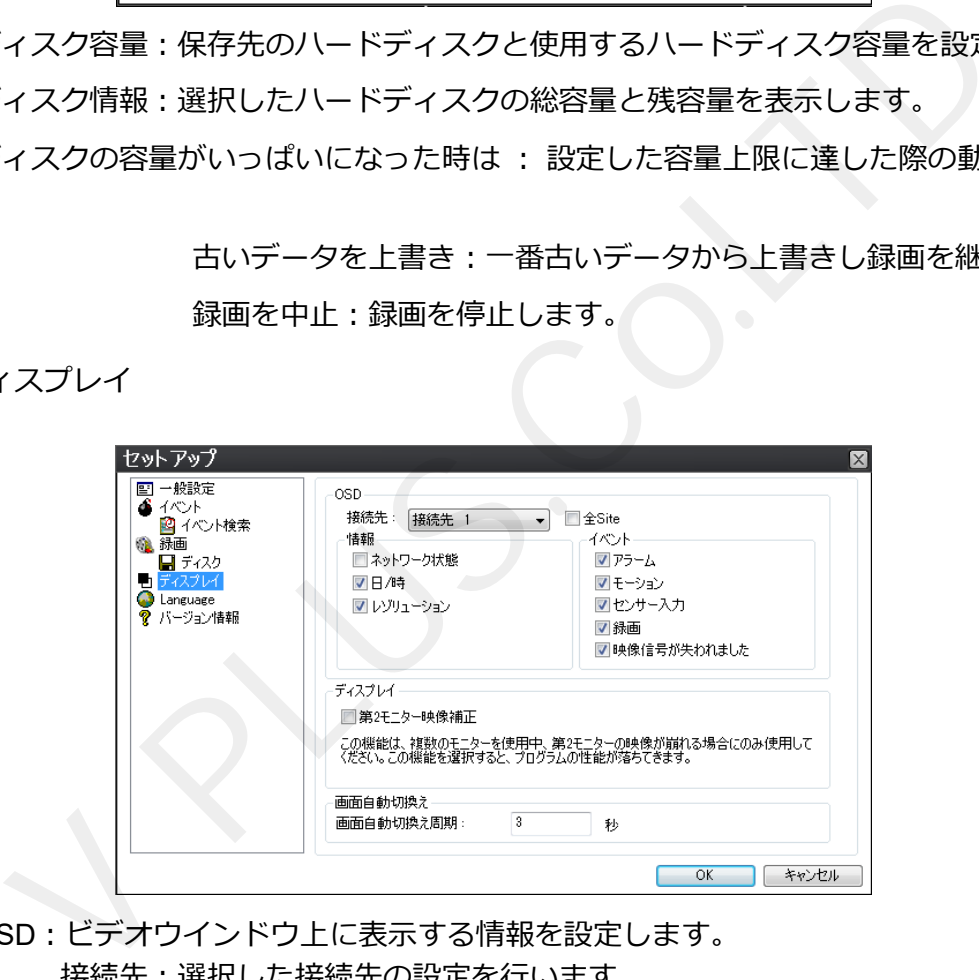

・OSD:ビデオウインドウ上に表示する情報を設定します。 接続先:選択した接続先の設定を行います。

全Site:選択すると全ての接続先を選択します。

- ・情報:選択した情報を表示します。※ネットワーク状態と日/時は同時に使用できません。
- ・イベント:選択したイベント発生時にビデオウインドウ上にアイコン表示を行います。
- ・ディスプレイ:マルチモニター時、映像表示が乱れる場合に選択します。
- ・画面自動切換え:シーケンス表示の切替え時間を設定します。

7. Language

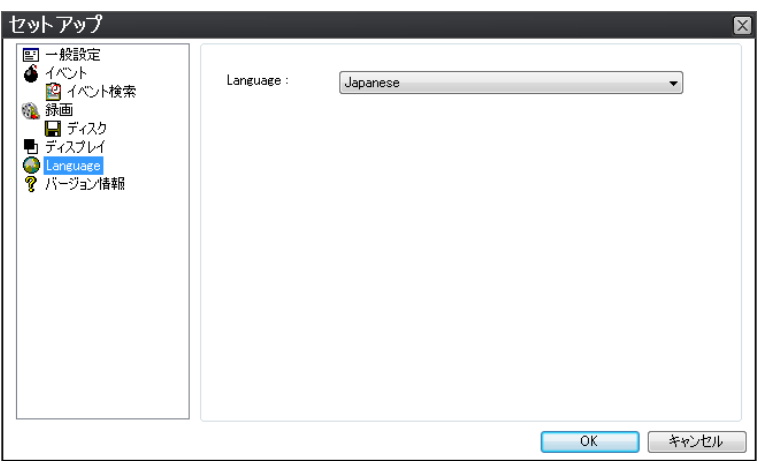

- ・UMS Multi Clientの表示言語を選択します。
- 8. バージョン情報

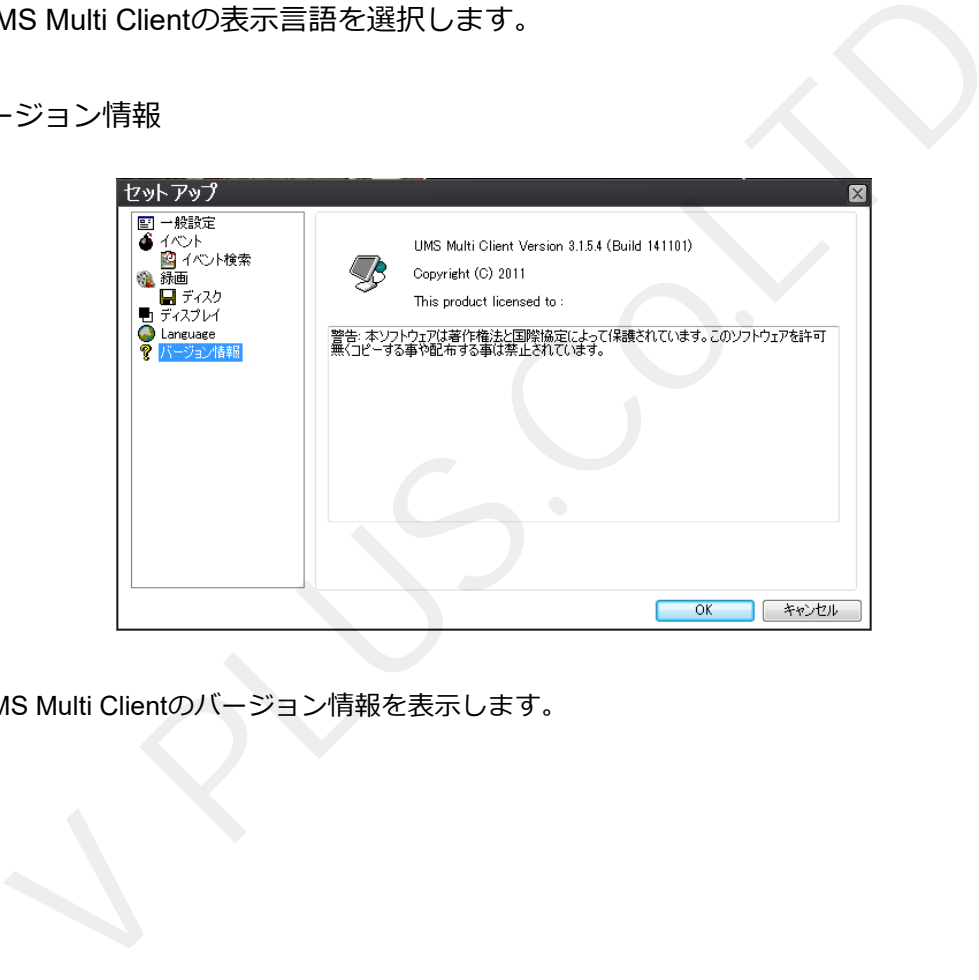

・UMS Multi Clientのバージョン情報を表示します。

## **11-3. UMS Multi Clientの基本操作**

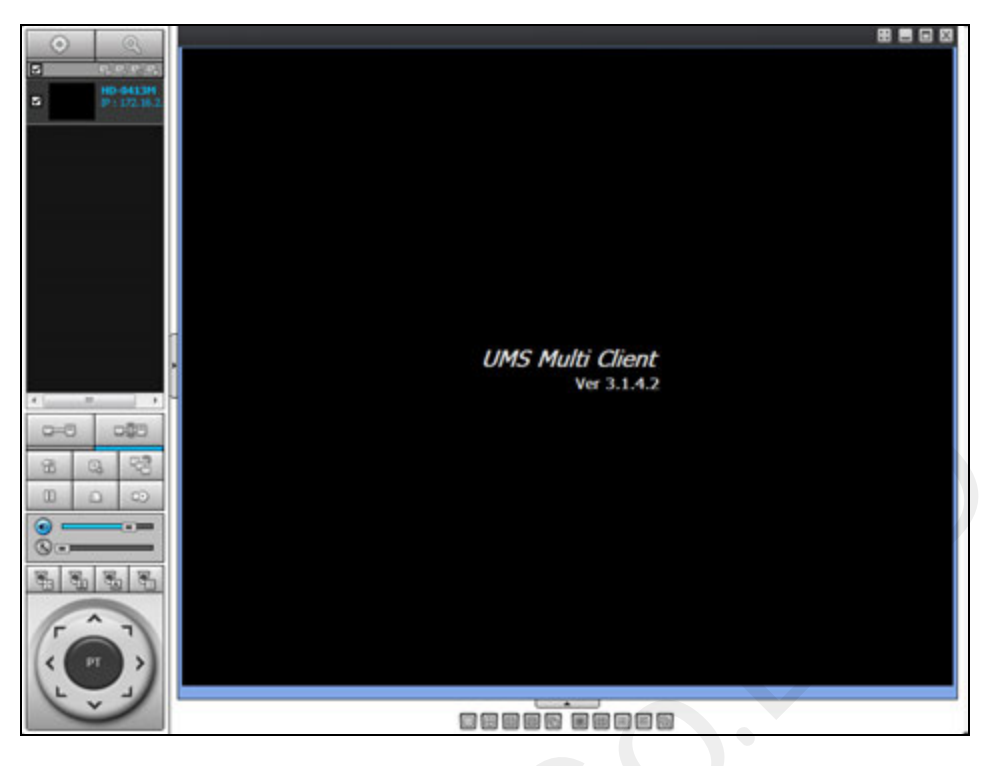

# **11-3-1 操作ボタン**

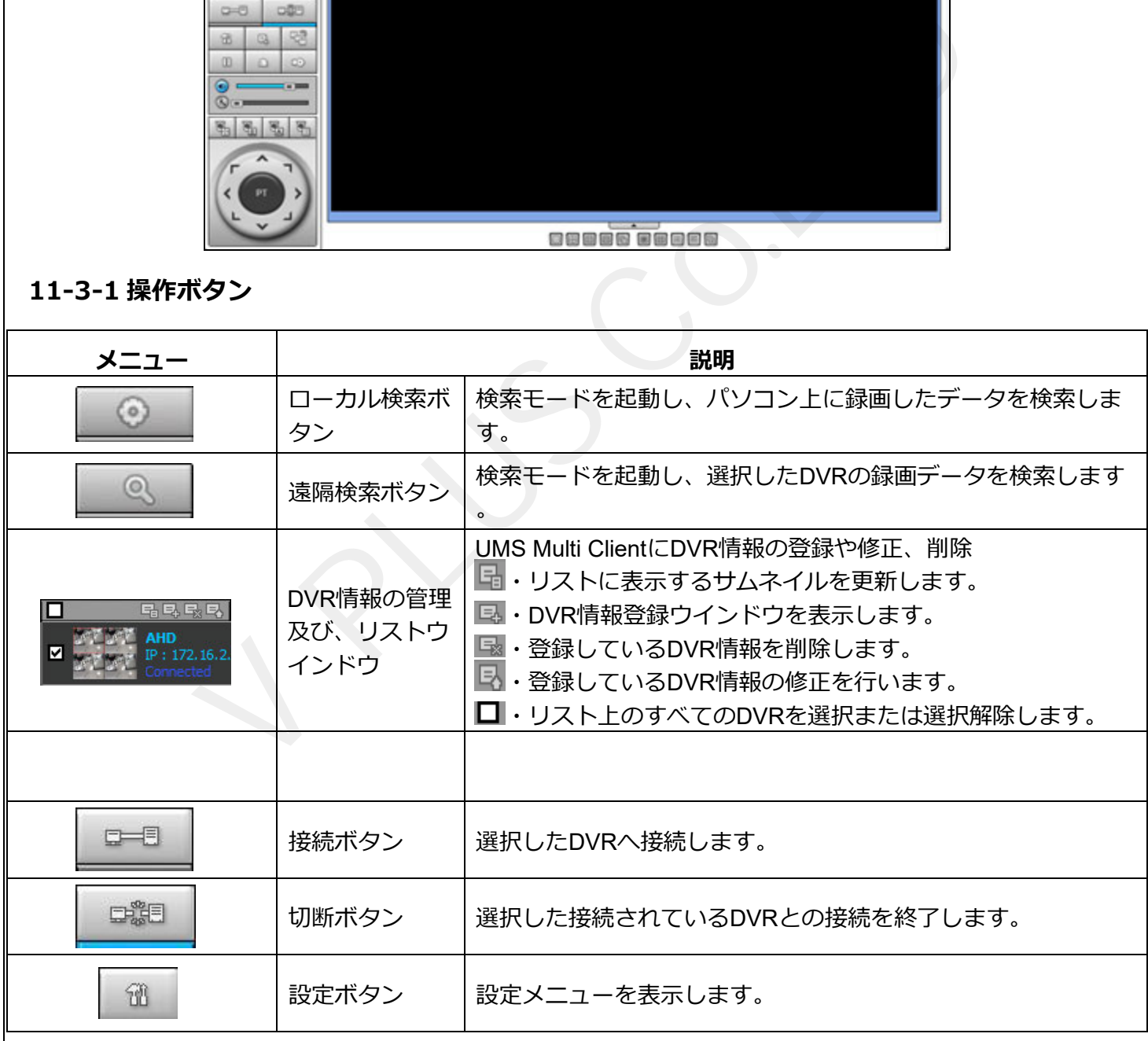

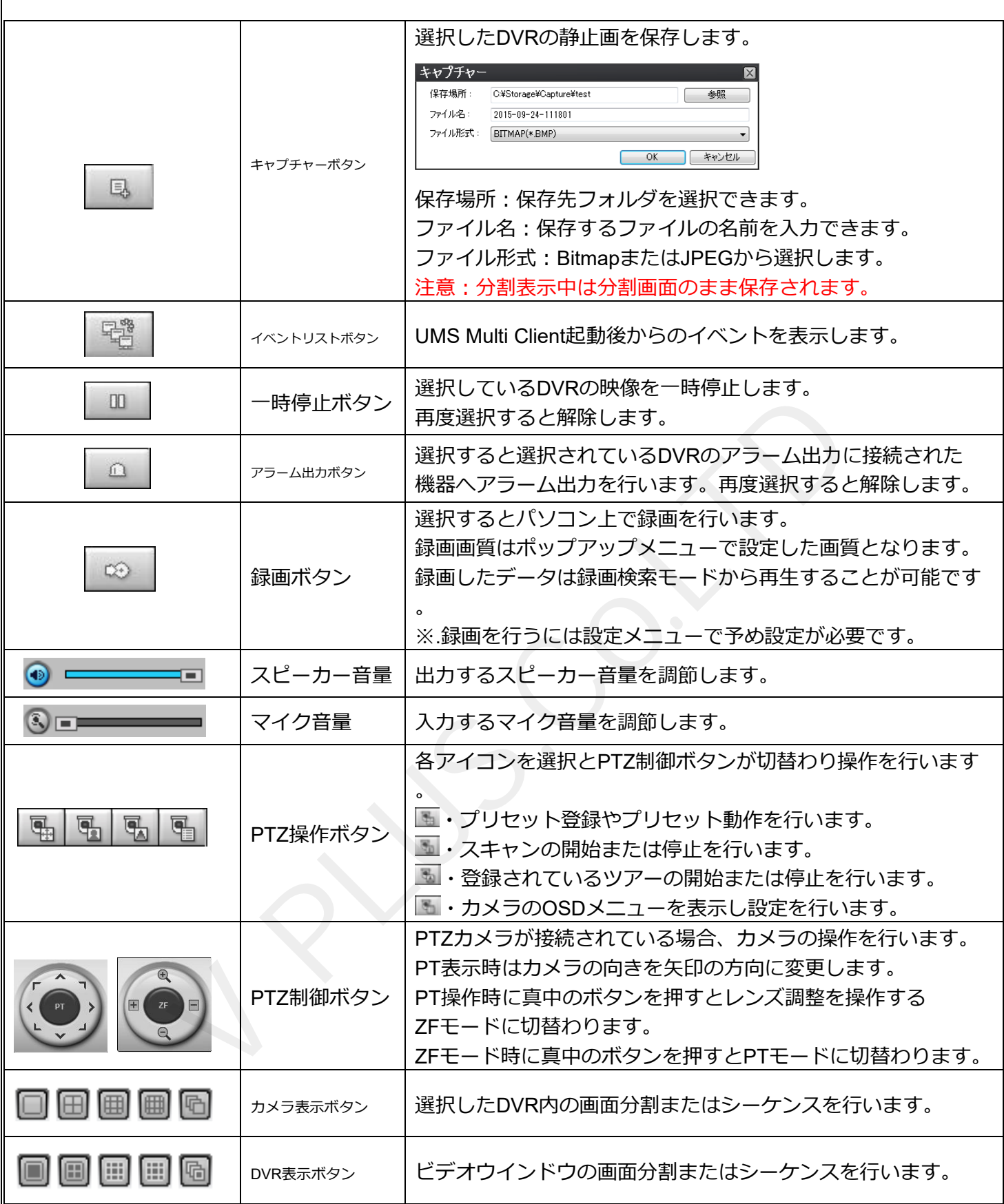

#### **11-3-2. DVR 情報の登録方法**

左側上端アイコン中 ボタンを押せばサイト登録窓が現われます。

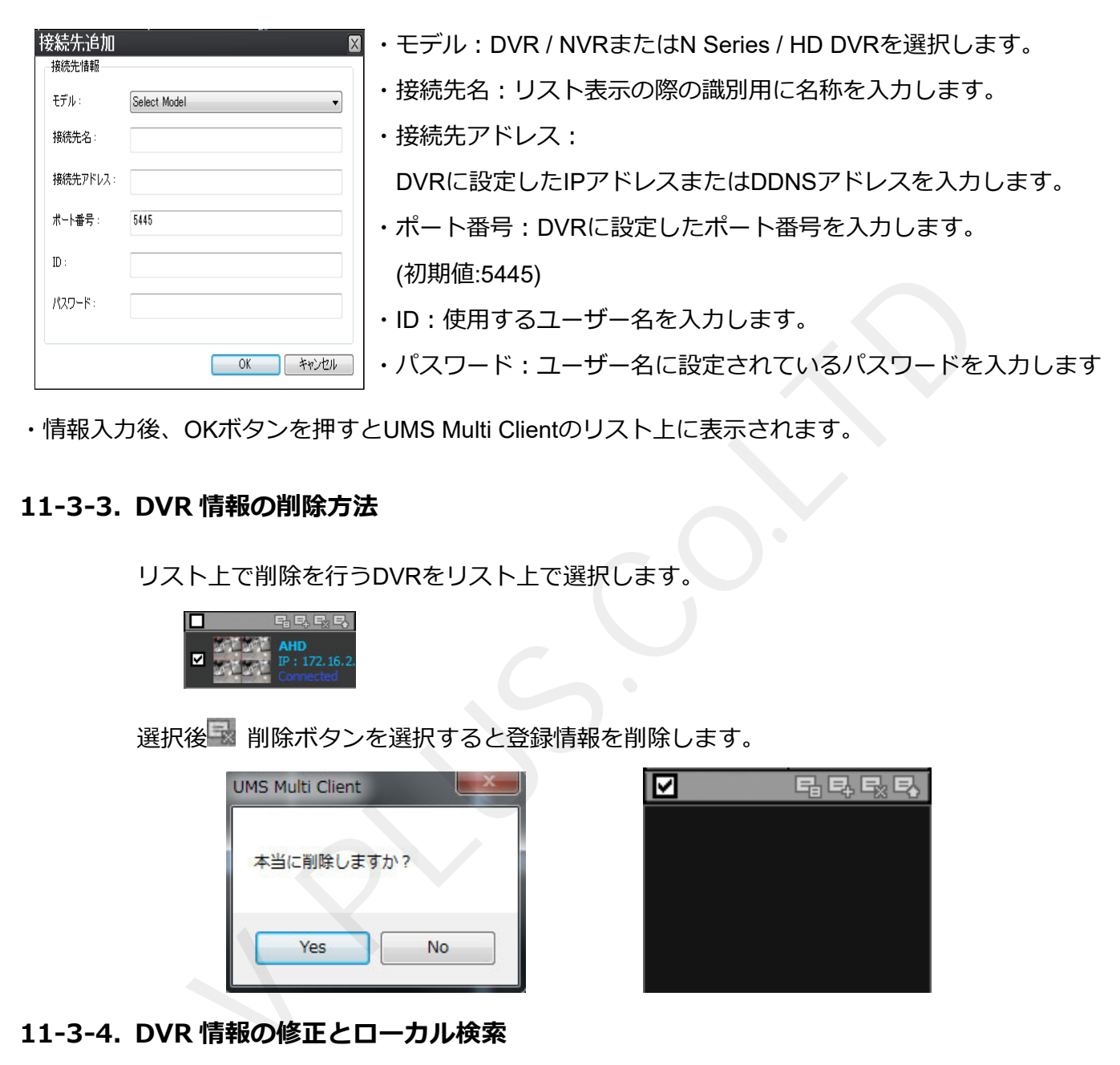

・情報入力後、OKボタンを押すとUMS Multi Clientのリスト上に表示されます。

#### **11-3-3. DVR 情報の削除方法**

リスト上で削除を行うDVRをリスト上で選択します。

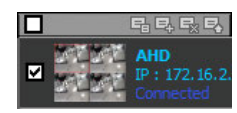

選択後 削除ボタンを選択すると登録情報を削除します。

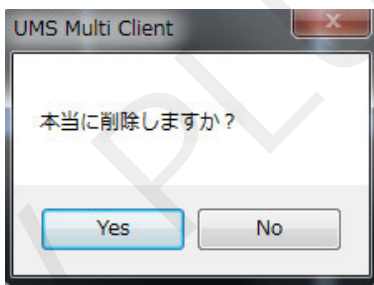

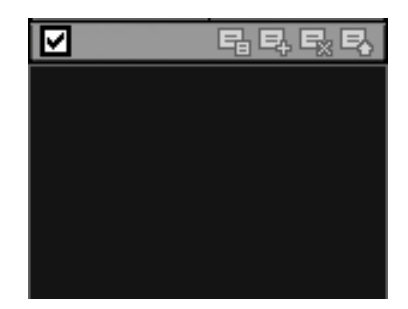

#### **11-3-4. DVR 情報の修正とローカル検索**

ボタンを選択すると下図のネット検索ウインドウが表示されます。

 $\mathsf{I}$ 

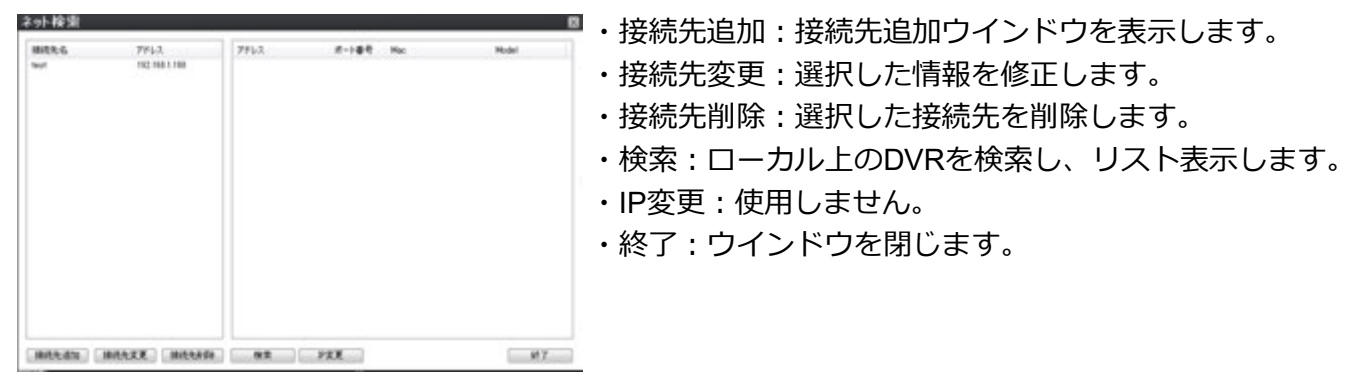

#### **11-3-5. ポップアップメニュー**

・ビデオウインドウ上でマウスの右ボタンをクリックするとポップアップメニューを表示します。

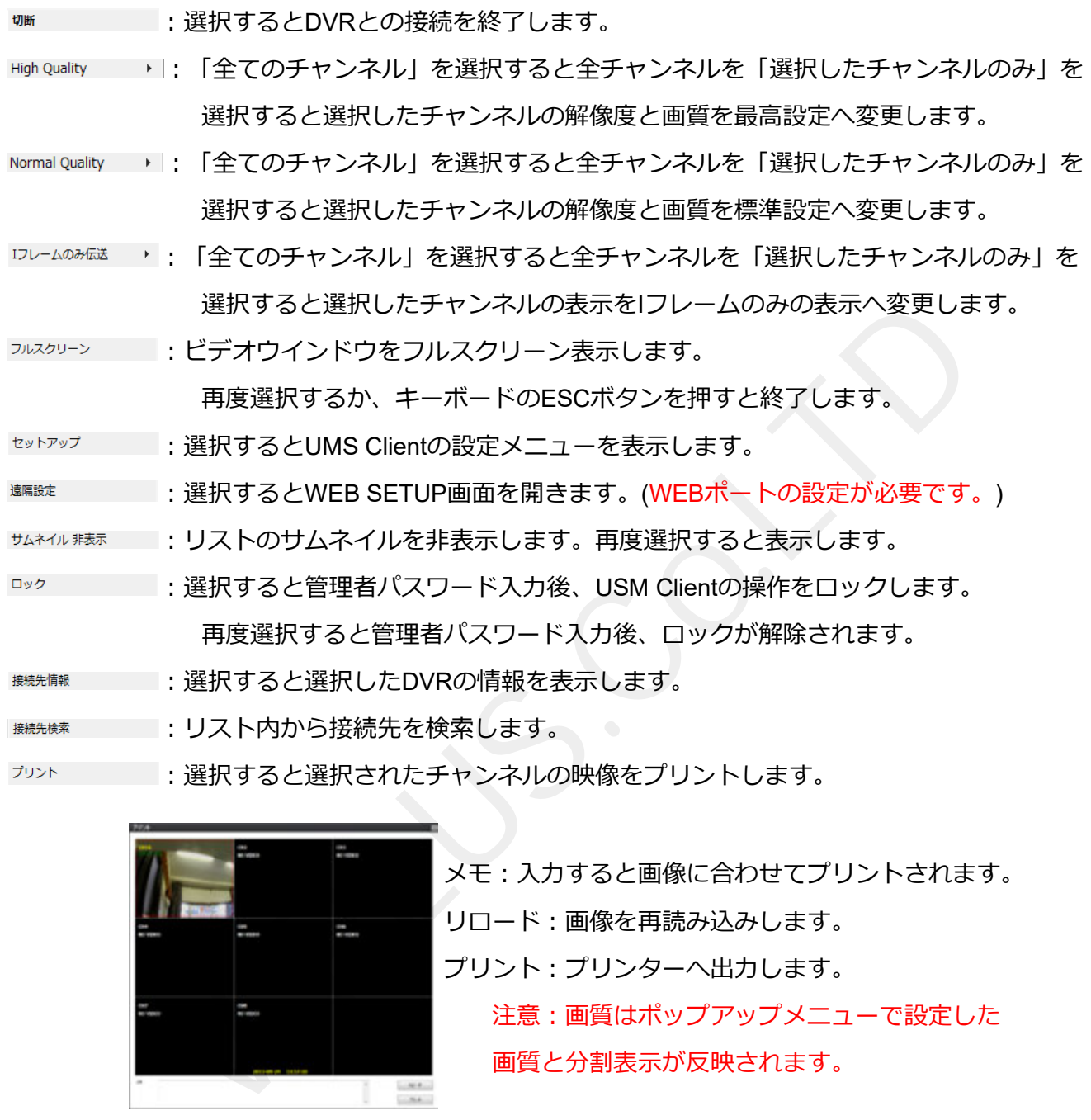

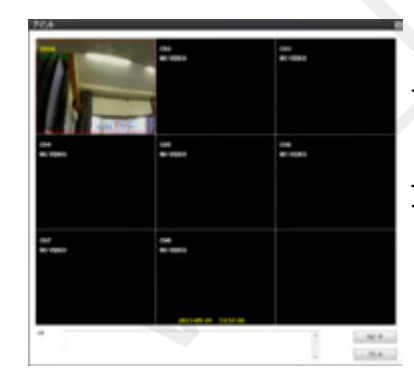

メモ:入力すると画像に合わせてプリントされます。 リロード:画像を再読み込みします。 プリント:プリンターへ出力します。 注意:画質はポップアップメニューで設定した 画質と分割表示が反映されます。

**\*7 また、選択するとUMS Multi Clientを終了します。** 

## **11-3-6. デジタル PTZ**

・全画面表示中ビデオウインドウ上でマウスのスクロールを回すとデジタルズームを行います。

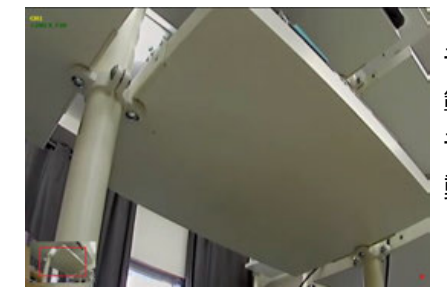

デジタルズームを行うと左下にズームを行っている 範囲が表示されます。 デジタルズーム中にドラックしながらマウスを 動かすと画面上表示箇所を動かす事が出来ます。

## **11-4. 録画検索モード操作方法**

■ または ■ ボタンを選択すると録画検索モードを起動します。

録画検索モードは選択したDVR1台またはパソコン上に録画したデータを検索再生します。

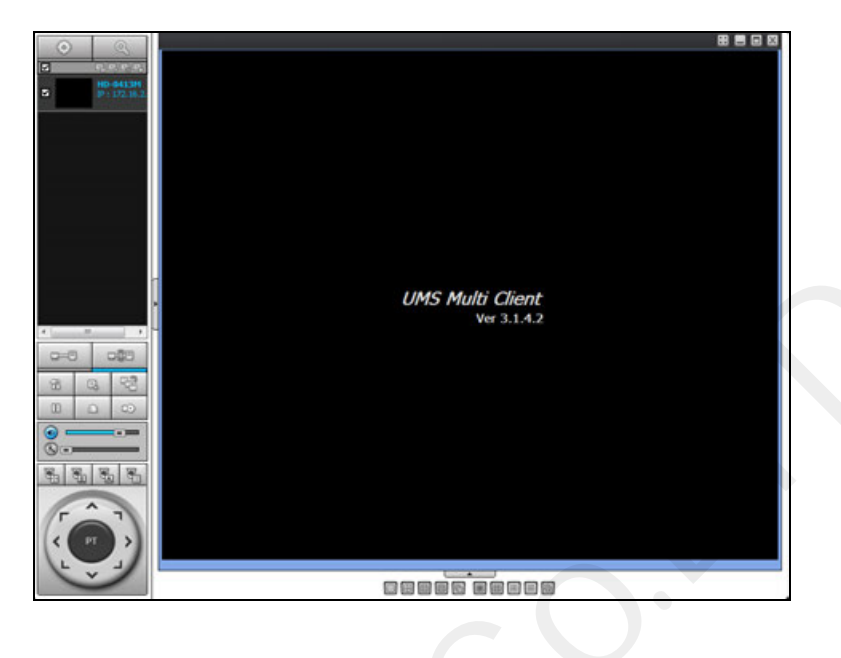

## **11-4-1. 操作ボタン**

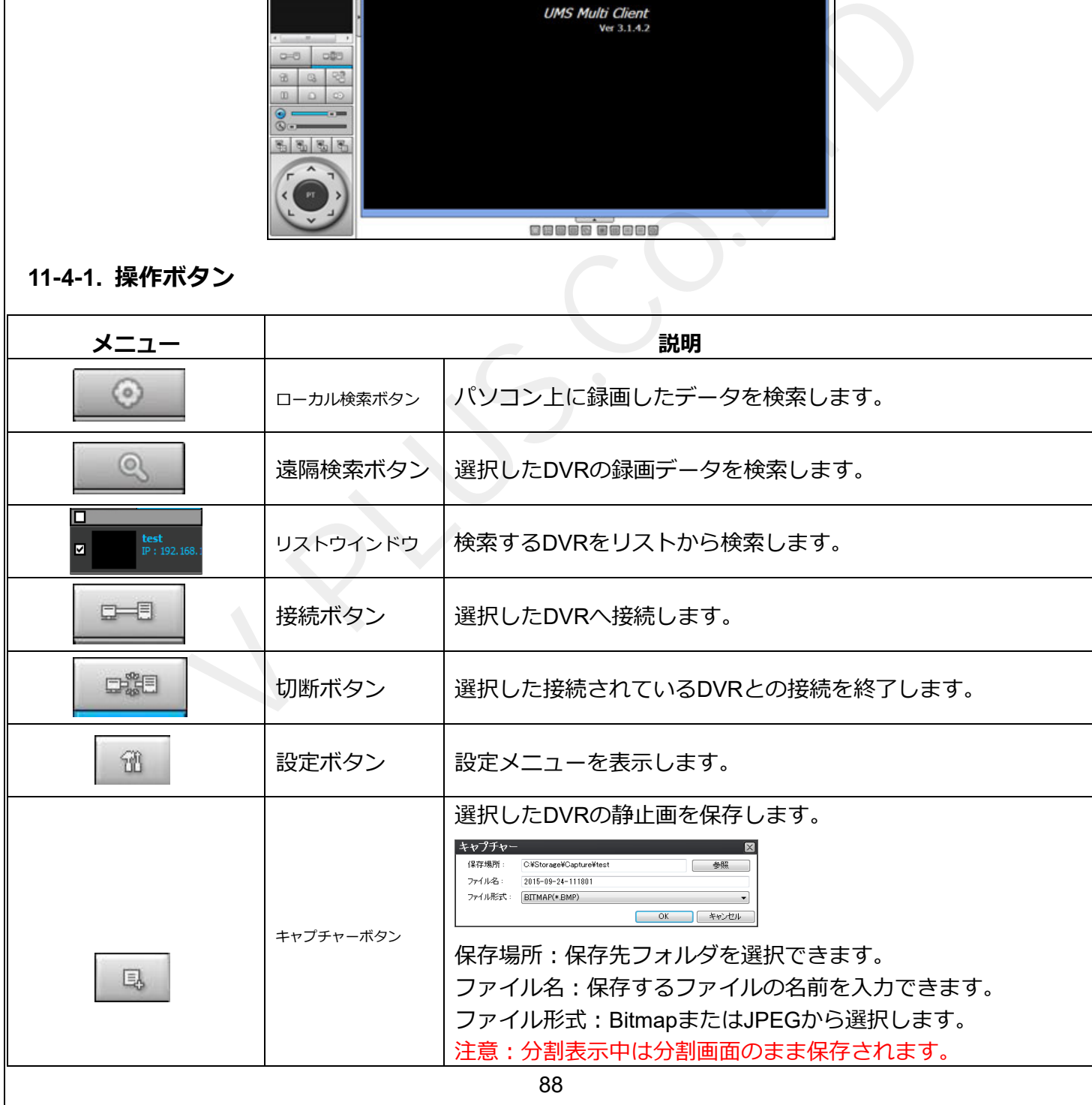

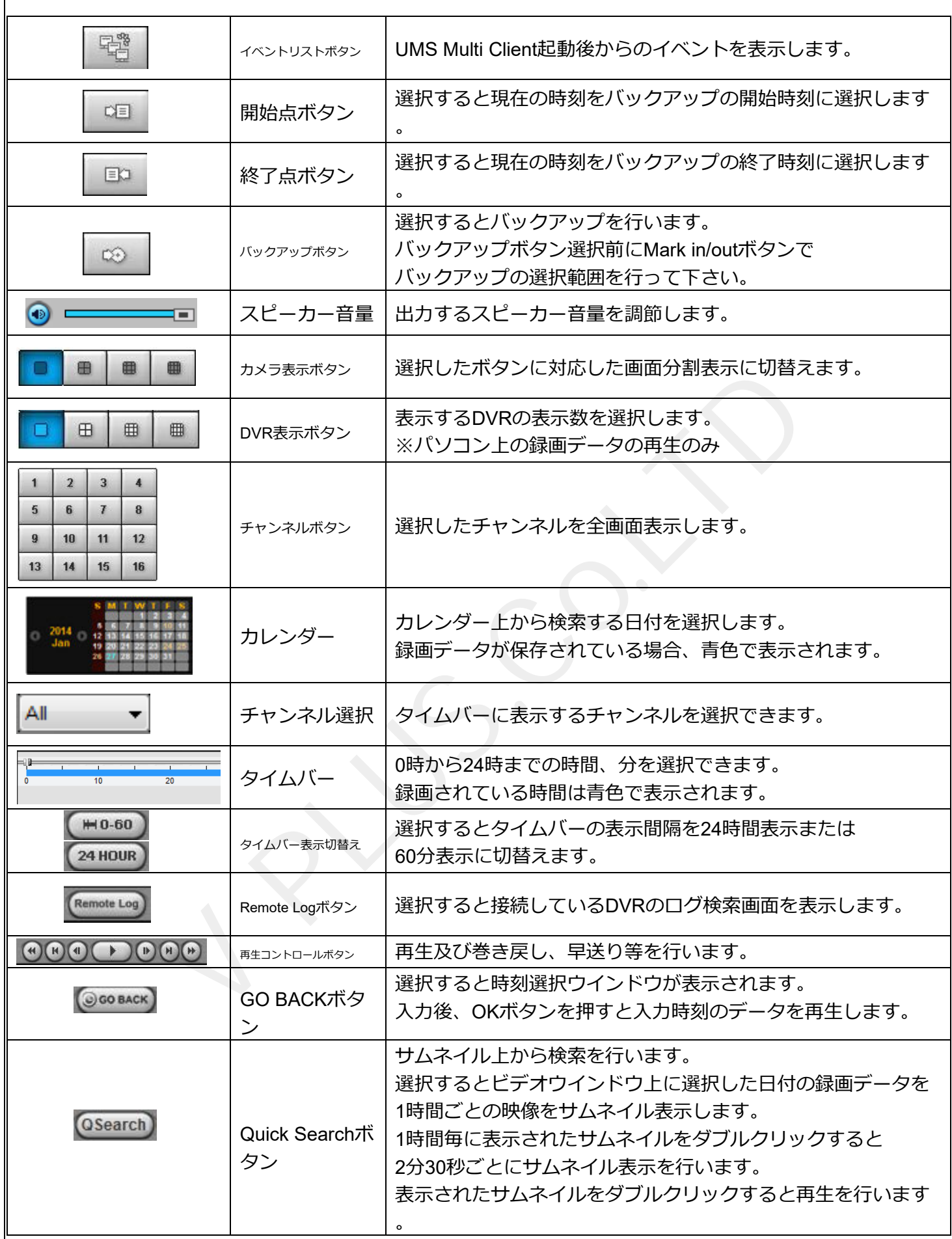

#### **11-4-2. 録画データの検索・再生方法・バックアップ**

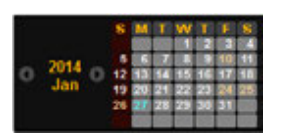

- 7. 映像検索を行う日付をカレンダーから選択します。
- 8. 日付を選択するとタイムバー上に録画されている時間が青色で表示されます。 スライダーを動かし、再生を行う時刻に移動させます。(表示切替えで分表示に切替えが行え ます。)

 $\bigcirc$ 4 6 8 10 12 14 16 18 20 22 24

9. 時刻設定後、再生ボタンを押すと、指定された時刻の映像が再生されます。 再生時は再生コントロールボタンで操作を行います。

| 選択すると巻戻を行います。<br>巻戻し中に再度押すと、倍速が変更されます。<br>巻戻しボタン<br>(x1/x2/x4/x8/x16/x32 x32は1画面表示中のみ)<br>1分戻しボタン<br>選択すると現在の時刻から1分前に戻します。<br>$\mathbf H$<br>1フレーム戻しボタン<br>選択すると一時停止を行い、1フレーム戻します。<br>41<br>再生ボタン<br>再生以外の操作時に押すと標準倍速再生を行いま<br>す。<br>一時停止ボタン<br>П<br>再生中は一時停止ボタンに切替わります。<br>1フレーム進みボタン<br>選択すると一時停止を行い、1フレーム進めます。 | ォエコンエロ ルハンン |         |                       |
|----------------------------------------------------------------------------------------------------|-------------|---------|-----------------------|
|                                                                                                    |             |         |                       |
|                                                                                                    |             |         |                       |
|                                                                                                    |             |         |                       |
|                                                                                                    |             |         |                       |
|                                                                                                    |             |         |                       |
|                                                                                                    |             |         |                       |
|                                                                                                    |             |         |                       |
|                                                                                                    |             |         |                       |
|                                                                                                    | H           | 1分進みボタン | 選択すると現在の時刻から1分前に戻します。 |
| 選択すると早送りを行います。                                                                                                    |             |         |                       |
| 早送り中に再度押すと、倍速が変更されます。<br>早送りボタン                                                                                                    |             |         |                       |
| (x2/x4/x8/x16/x32 x32は1画面表示中のみ)                                                                                                    |             |         |                       |
| ※パソコン上の録画データ再生時はx16まで                                                                                                    |             |         |                       |

**再生コントロールボタン**

## **11-4-3. 録画データの検索と再生方法**

・DVRに保存された映像をパソコン上にバックアップすることができます。

- 1. バックアップを行う日付をカレンダーで選択します。
- 2. タイムバー上のスライダーを動かし、バックアップ開始時刻に合せMark inボタンを選択します。

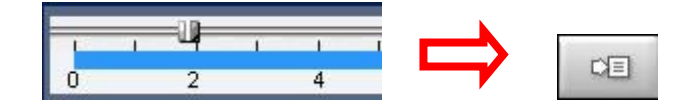

3. 再度スライダーを動かし、バックアップ終了時刻に合せMark outボタンを選択します。

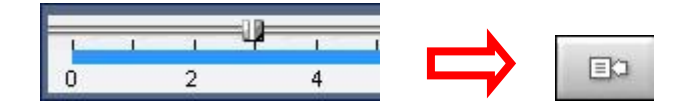

4. Mark outボタンを押すと選択した範囲が緑色に変わります。

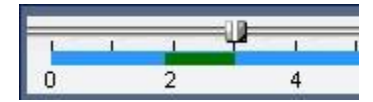

5. バックアップ範囲選択後Backupボタンを選択します。

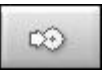

6. Backupボタン選択後、Backupウインドウが表示されます。

7. バックアップウインドウ上で、バックアップを行うチャンネル及び詳細な時間、 バックアップファイルの保存先を選択します。 V PLUS.Co.LTD

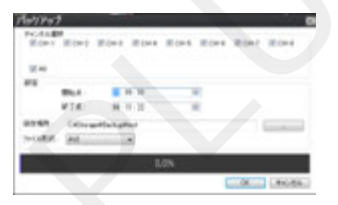

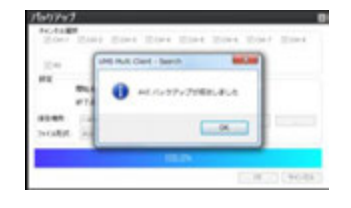

- チャンネル選択:バックアップを行うチャンネルを選択します。
- 開始点 / 終了点:バックアップする開始/終了時間を変更することができます。
- 保存場所:バックアップファイルの保存先を選択できます。
- ファイル形式:バックアップするファイル形式を選択します。 AVI: Windows Media Player等のプレイヤーで再生が可能な形式です。 NSF:専用プレイヤー「HD Player」で再生可能な形式です。
- 8. 情報入力後、OKボタンを押すとバックアップを開始します。
- 9. 終了後メッセージが表示されます。OKボタンを押すと終了します。

## **11-4-4. ポップアップメニュー**

・ビデオウインドウ上でマウスの右ボタンをクリックするとポップアップメニューを表示します。

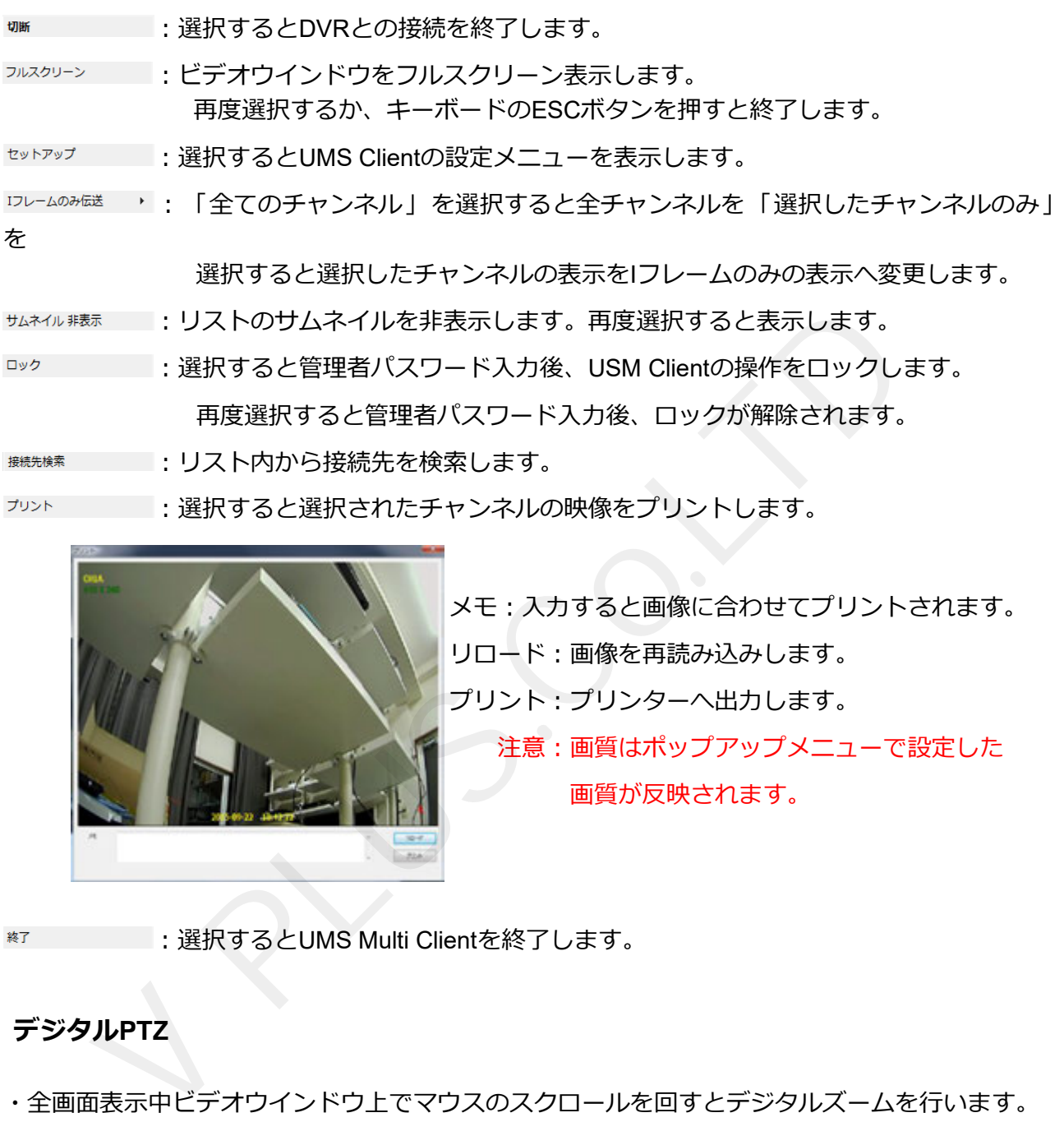

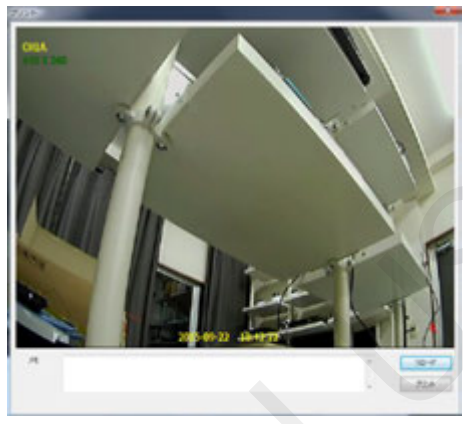

メモ:入力すると画像に合わせてプリントされます。 リロード:画像を再読み込みします。 プリント:プリンターへ出力します。 注意:画質はポップアップメニューで設定した 画質が反映されます。

**: 選択するとUMS Multi Clientを終了します。** 

## **11-4-5. デジタルPTZ**

・全画面表示中ビデオウインドウ上でマウスのスクロールを回すとデジタルズームを行います。

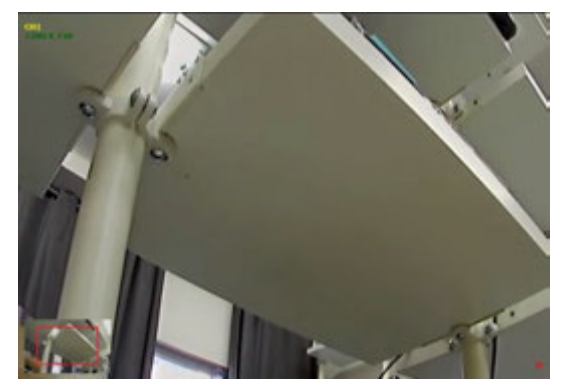

デジタルズームを行うと左下にズームを行っている 範囲が表示されます。 デジタルズーム中にドラックしながらマウスを 動かすと画面上表示箇所を動かす事が出来ます。

# **11-5. Remote Log**

Remote Log ボタンを押すと録画機の各イベントログの検索が行えます

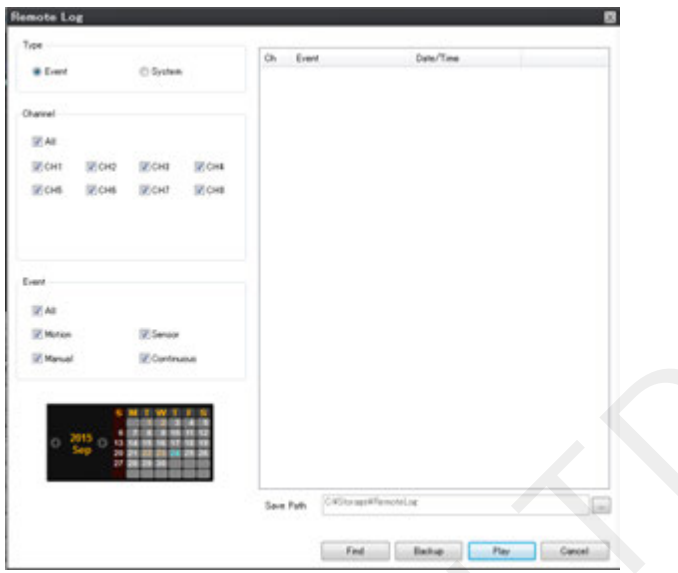

各名称及び機能説明

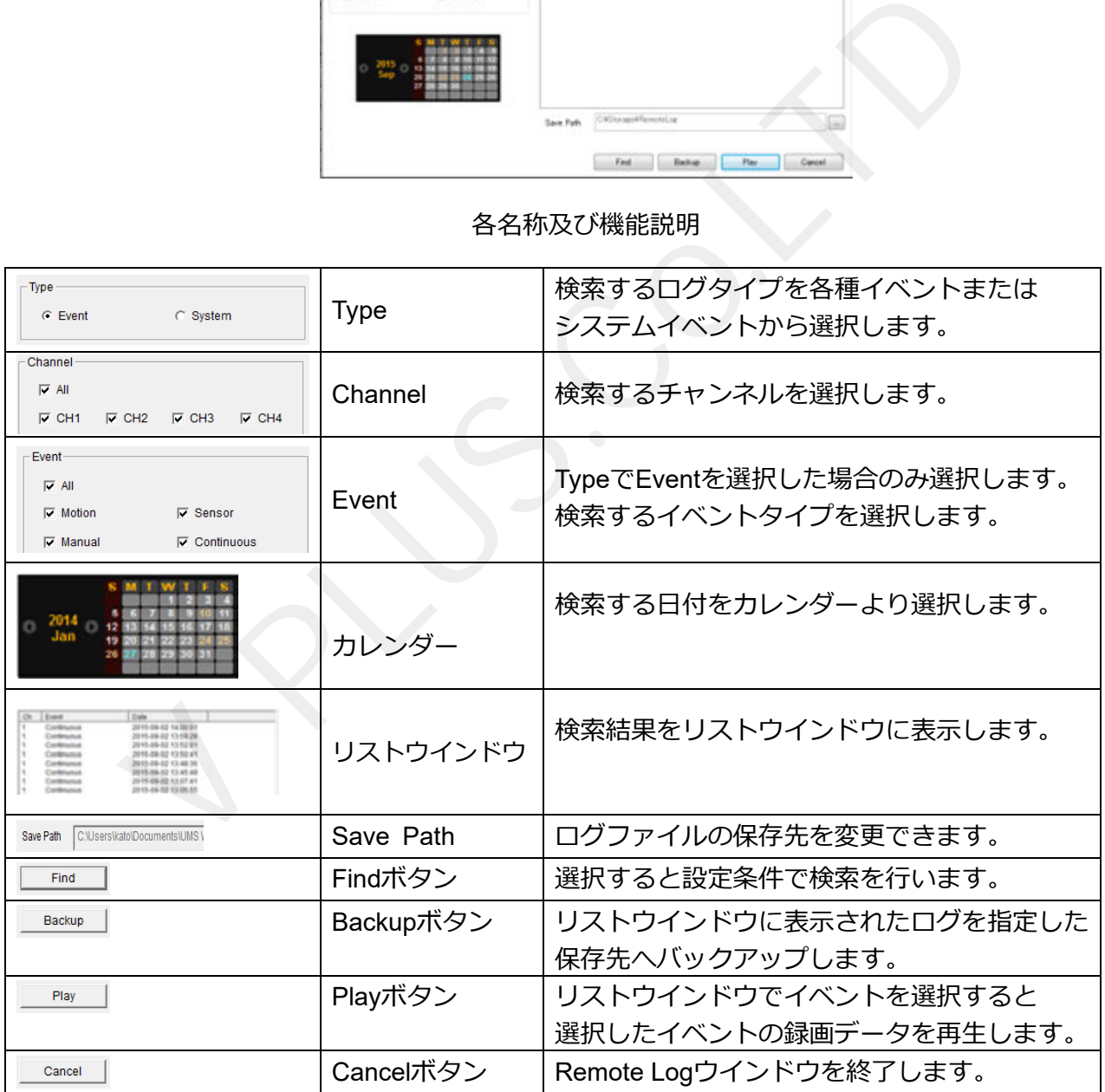

# **12. Android端末からの接続**

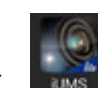

- 1. Google Play ストアを開きます。 Play store
- 2. Google Play Store で "IUMS"を検索し、インストールを行います。

### **12-1. iUMSへの登録、ライブ接続方法**

- 1. インストール後、iUMSを開きます。
- 2. Live View / Playbackをタップします。
- 3. タップ後、右上の <mark>まをタップし、表示されたメニューより「IP/DNS」を選択します。</mark> QRコードで登録を行う場合には「P2P」を選択しQRコード読取画面を表示します。

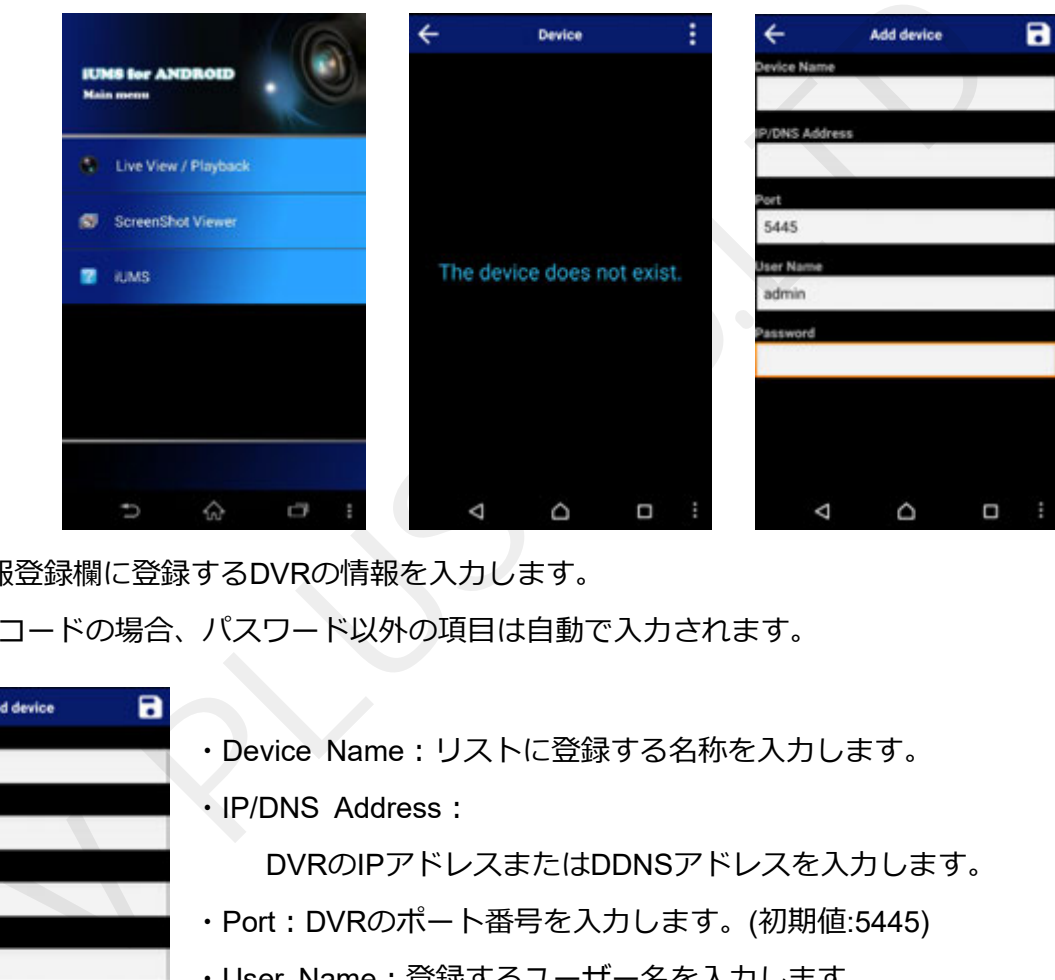

4. 情報登録欄に登録するDVRの情報を入力します。 QRコードの場合、パスワード以外の項目は自動で入力されます。

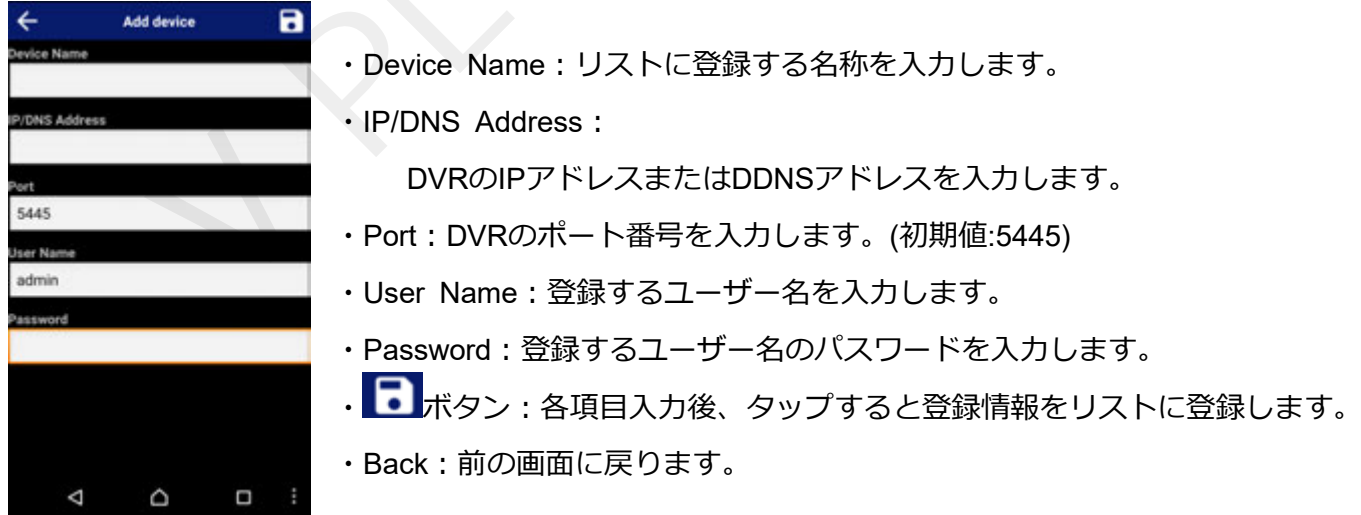

- 5. 情報を入力すると登録した登録情報がリスト登録されます。 リストより接続するDVR情報をタップすると接続方法の選択画面が表示されます。 「Start」ボタンを押すとライブ映像を4分割表示します。 選択したチャンネルをダブルタップすると選択したチャンネルを全画面表示に切替えます。 8chや16chモデルを使用している場合は画面をスワイプさせることで表示チャンネルが 切替わります。(4chずつの表示となります。)
	- ※「10 minutes later, exit」にチェックを入れると接続後、10分で自動的に切断します。

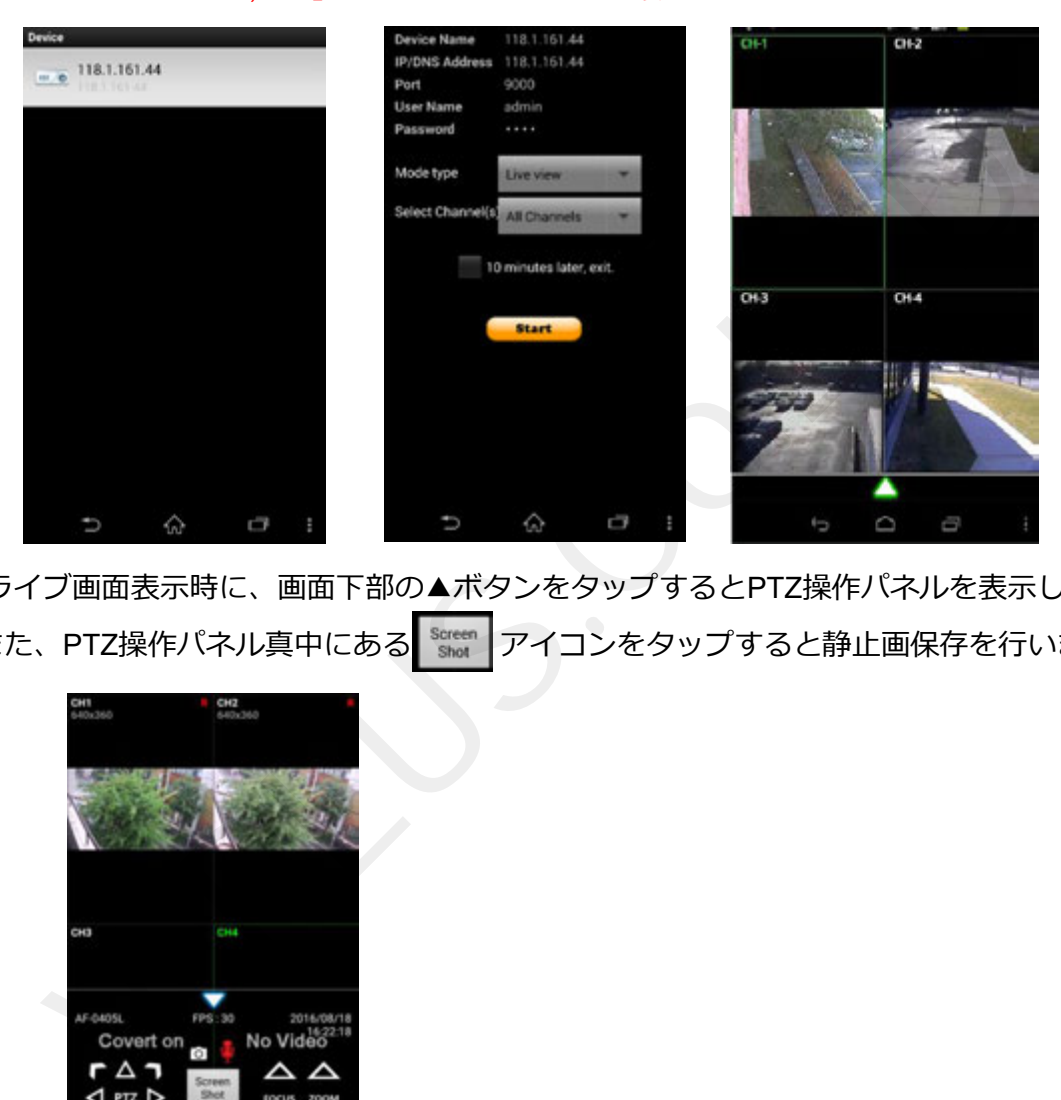

6. ライブ画面表示時に、画面下部の▲ボタンをタップするとPTZ操作パネルを表示します。 また、PTZ操作パネル真中にある sereen アイコンをタップすると静止画保存を行います。

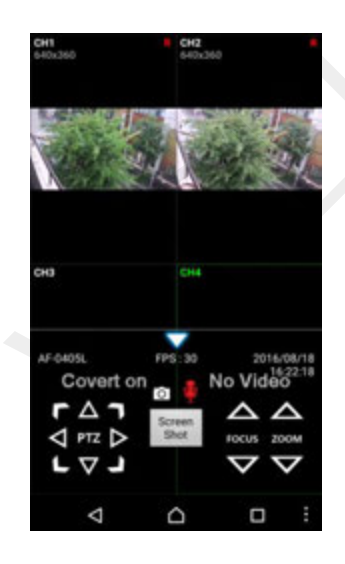

<mark>す</mark> アイコン: 選択するとAndroid端末からDVRに接続されたスピーカーへ音声を出力します。

※音声出力を行う場合にはネットワーク設定の音声ポート番号をルーター側で設定してください。

#### **12-2. 録画検索及び再生方法**

- 1. リストから録画再生を行うDVR情報を選択します。
- 2. 「Live View」をタップし、「Playback」へ変更し、「Start」ボタンをタップします。 「Start」ボタンをタップすると検索する日付の選択画面が表示され、 日付選択後、時間の選択画面が表示されます。OKボタンを押すと再生を開始します。 ※「10 minutes later, exit」にチェックを入れると接続後、10分で自動的に切断します。 ※High Definition connectionにチェックを入れると最大解像度で表示を行います。

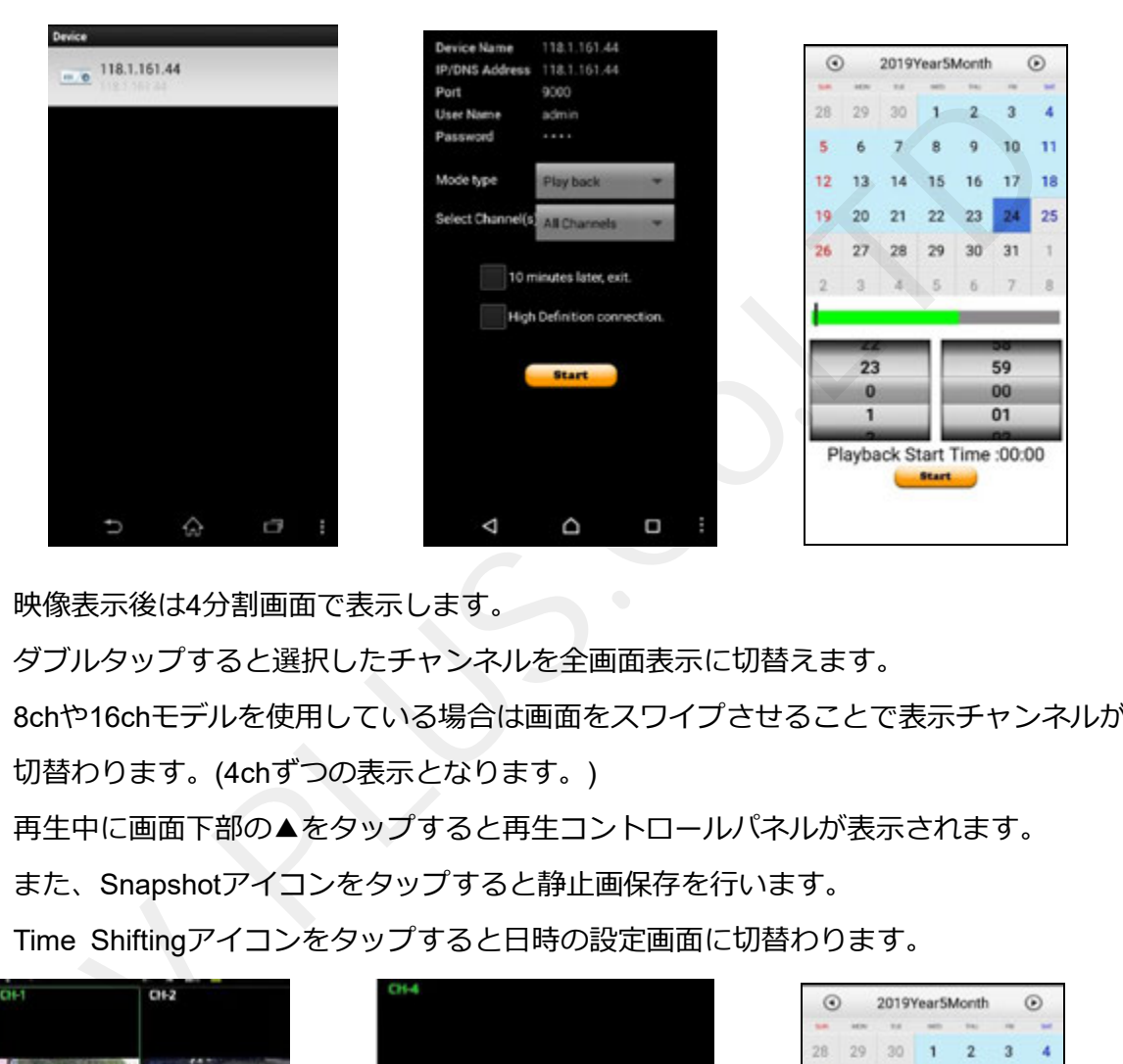

映像表示後は4分割画面で表示します。

ダブルタップすると選択したチャンネルを全画面表示に切替えます。

8chや16chモデルを使用している場合は画面をスワイプさせることで表示チャンネルが 切替わります。(4chずつの表示となります。)

再生中に画面下部の▲をタップすると再生コントロールパネルが表示されます。

また、Snapshotアイコンをタップすると静止画保存を行います。

Time Shiftingアイコンをタップすると日時の設定画面に切替わります。

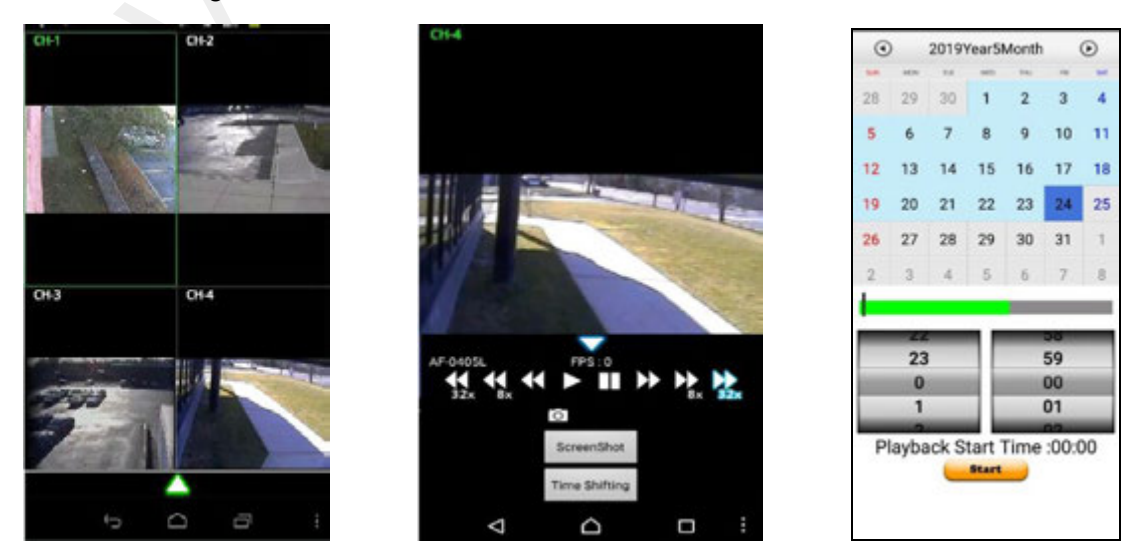

96

# **13. iOS端末からの接続**

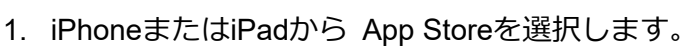

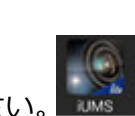

2. App Storeで IUMSを検索し、インストールを行って下さい。

#### **13-1. iUMSへの登録、ライブ接続方法**

- 1. インストール後、iUMSを開きます。
- 2. 画面右上の+ボタンをタップし、情報入力欄を表示し、登録するDVR情報を入力します。
- 3. QRコードで登録を行う場合は「P2P Use」をONにすると「IP/DNS」欄の右側に アイコンが表示されます。アイコンをタップすることでQRコード読取画面に 移行します。QRコードを読取るとパスワード以外の項目が自動的に入力されます。

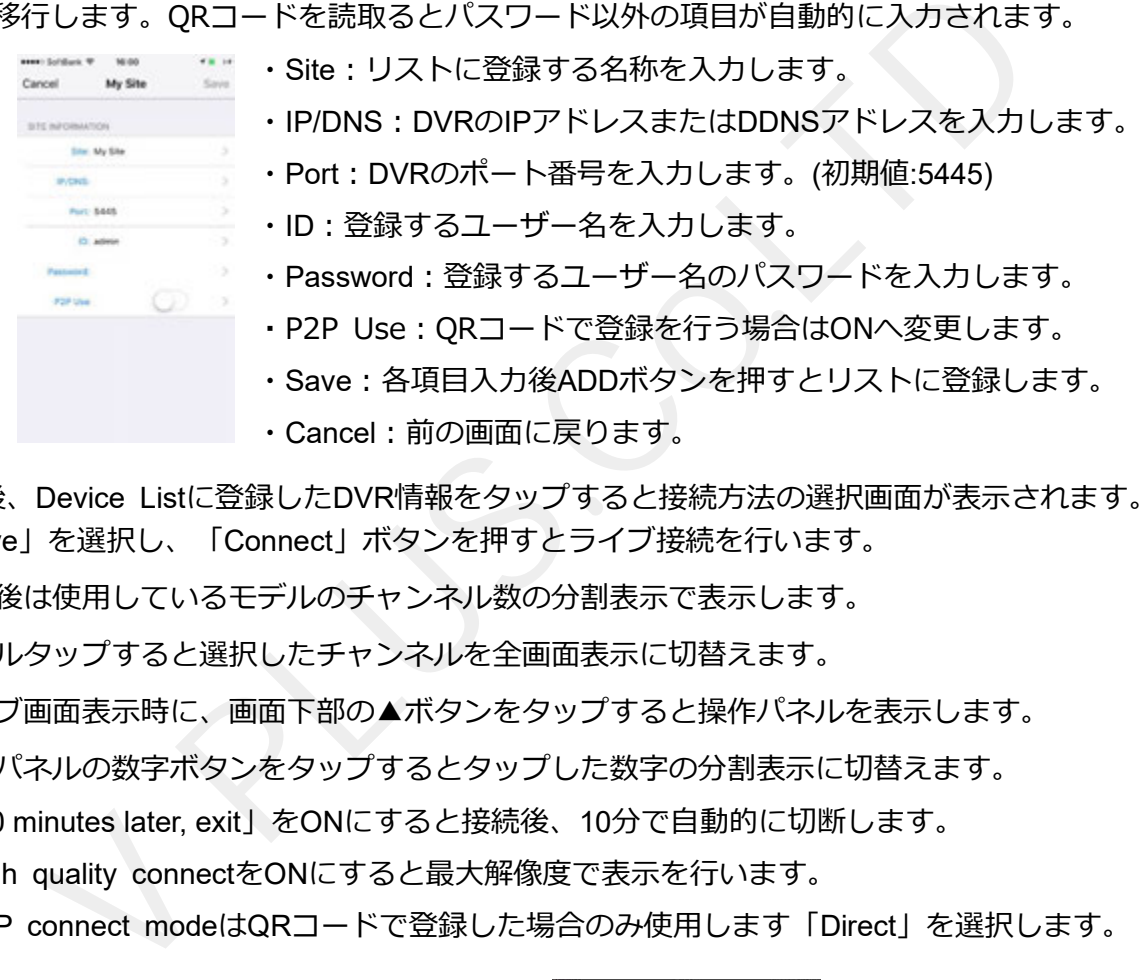

4. 登録後、Device Listに登録したDVR情報をタップすると接続方法の選択画面が表示されます。 「Live」を選択し、「Connect」ボタンを押すとライブ接続を行います。

表示後は使用しているモデルのチャンネル数の分割表示で表示します。

ダブルタップすると選択したチャンネルを全画面表示に切替えます。

ライブ画面表示時に、画面下部の▲ボタンをタップすると操作パネルを表示します。

操作パネルの数字ボタンをタップするとタップした数字の分割表示に切替えます。

- ※1.「10 minutes later, exit」をONにすると接続後、10分で自動的に切断します。
- ※2. High quality connectをONにすると最大解像度で表示を行います。

※3. P2P connect modeはQRコードで登録した場合のみ使用します「Direct」を選択します。

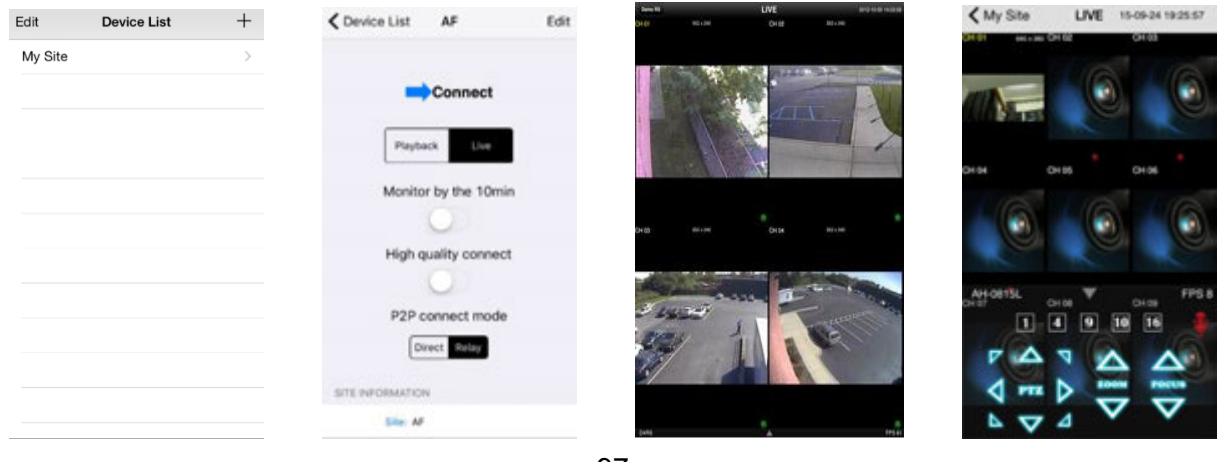

 $\frac{1}{\sqrt{3}}$  アイコン : 選択するとAndroid端末からDVRに接続されたスピーカーへ音声を出力します。

※音声出力を行う場合にはネットワーク設定の音声ポート番号をルーター側で設定してください。

#### **13-2. 録画検索及び再生方法**

- 1. リストから録画再生を行うDVR情報を選択します。
- 2. 「Playback」をタップし、「Connect」ボタンをタップします。

「Connect」ボタンをタップすると検索する日付の選択画面が表示され、

日時の選択画面が表示されます。日時選択後、「Play」ボタンを押すと再生を開始します。

※「10 minutes later, exit」にチェックを入れると接続後、10分で自動的に切断します

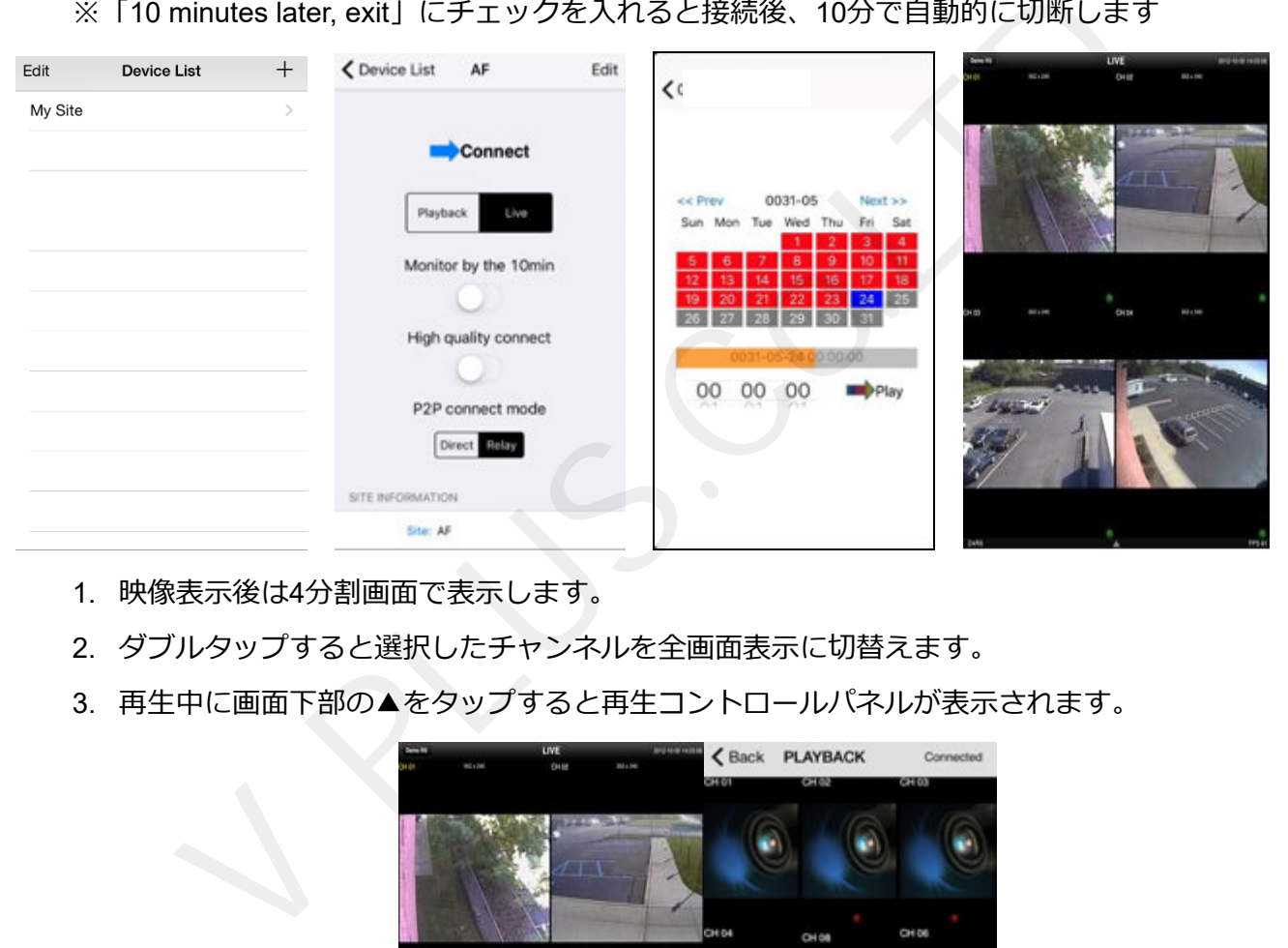

- 1. 映像表示後は4分割画面で表示します。
- 2. ダブルタップすると選択したチャンネルを全画面表示に切替えます。
- 3. 再生中に画面下部の▲をタップすると再生コントロールパネルが表示されます。

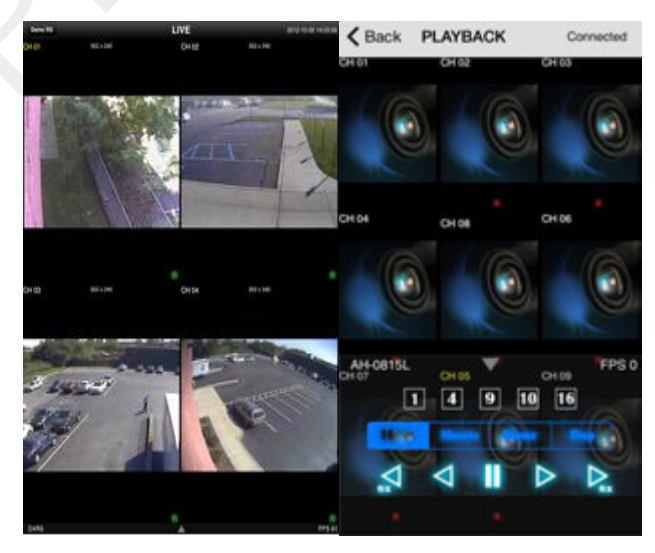

## 付録 / 保証書

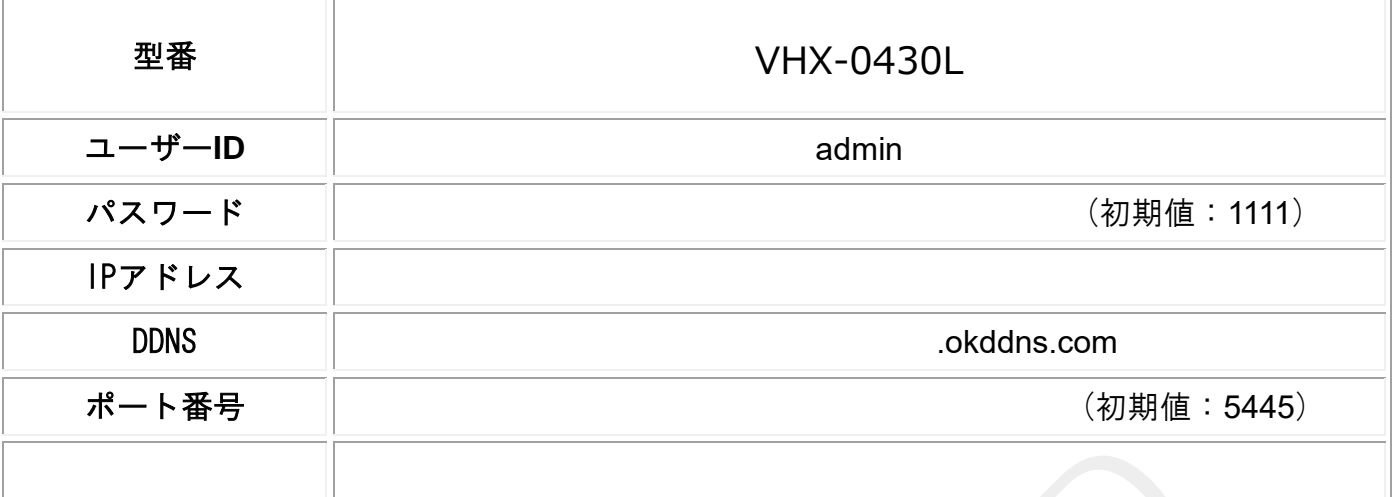

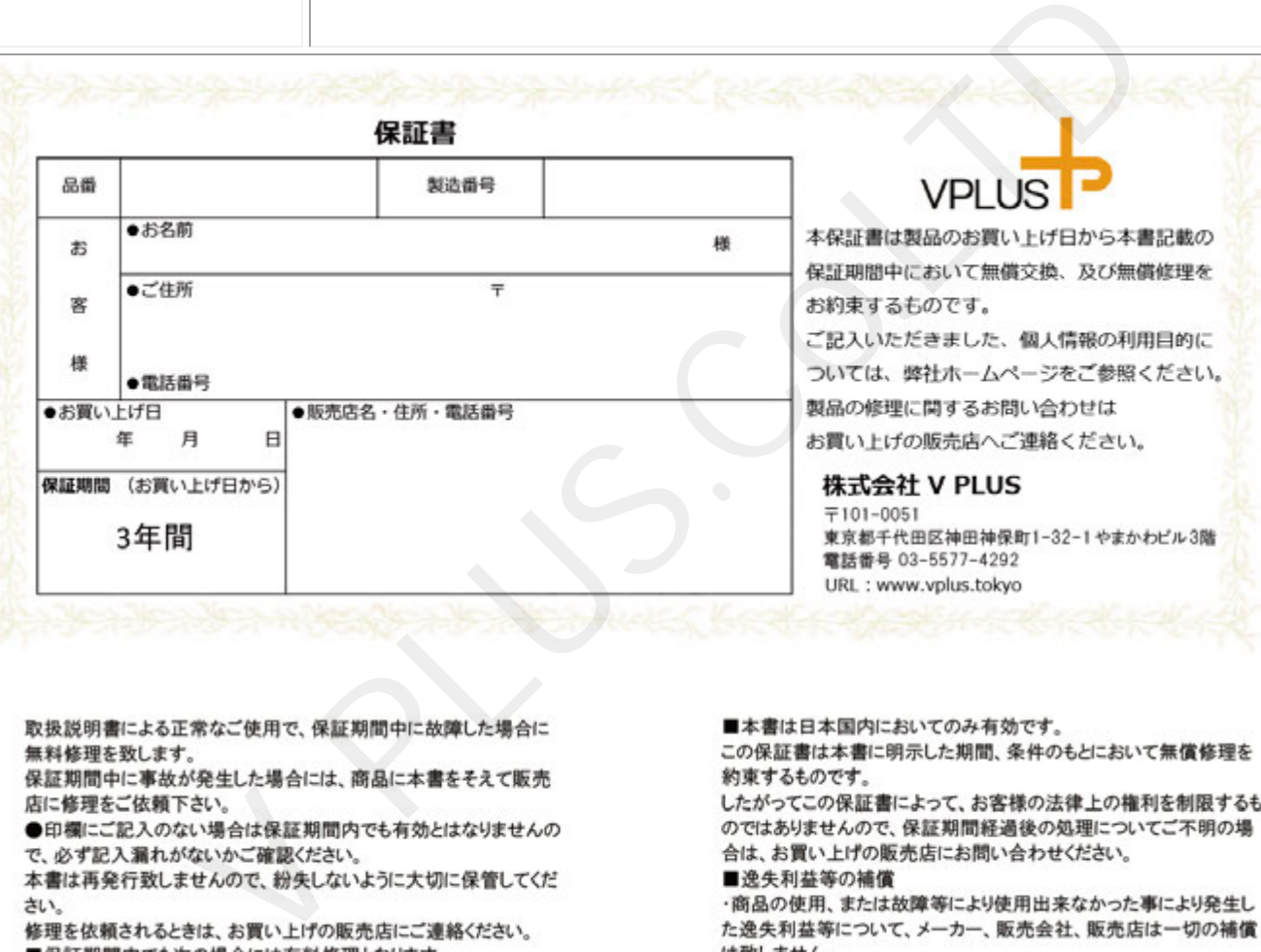

さい

・使用上の誤り及び不当な修理や改造により故障及び損傷

・お買い上げ後の輸送、移動、落下等による故障または損傷

・火災、天災地変(地震、風水害、落雷等)、塩害、ガス害、異常電 圧による故障及び損傷

・本書にお買い上げ年月日、お客様ご氏名、ご住所、お電話番号、 販売店名の記入のない場合、或いは字句が書換えられた場合 ・各部の点検又は定期保守に要する費用

■ネットワークに関して※1

本製品以外の他社製品、ネットワーク環境によるネットワークトラブル に関しましては、メーカー、販売会社、販売店はいかなる責任も負い かねます。修理、設定は有料になる場合があります。

・動作停止期間、逸失利益、記録した映像・音声の消失や破損など の間接的損害について弊社ではいかなる責任も負いかねます。

※1 ネットワークカメラ及びデジタルレコーダーに関連する商品に限り ます。

サポートダイヤル:03-5577-4292 受付時間:平日9時~18時